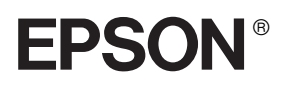

# Εκτυπωτής Dot Matrix 24 ακίδων PLQ-20D/PLQ-20DM

Με επιφύλαξη κάθε νόμιμου δικαιώματος. Απαγορεύεται η αναπαραγωγή, η αποθήκευση σε συστήματα ανάκτησης ή η μετάδοση σε οποιαδήποτε μορφή ή με οποιοδήποτε μέσο, ηλεκτρονικά ή μηχανικά, ως φωτοαντίγραφα, με εγγραφή σε κάποιο άλλο μέσο ή με άλλο τρόπο, του παρόντος εγγράφου ή τμήματος αυτού, χωρίς την προηγούμενη έγγραφη άδεια της Seiko Epson Corporation. Οι πληροφορίες που περιλαμβάνονται στο παρόν αφορούν μόνο το συγκεκριμένο εκτυπωτή της Epson. Η Epson δεν φέρει καμία ευθύνη για τη χρήση των πληροφοριών αυτών σε άλλους εκτυπωτές.

Η Seiko Epson Corporation, καθώς και οι θυγατρικές της, ουδεμία ευθύνη φέρουν έναντι του αγοραστή του προϊόντος ή έναντι τρίτων για ζημιές, απώλειες, έξοδα ή δαπάνες με τις οποίες επιβαρύνεται ο αγοραστής ή τρίτοι ως συνέπεια: ατυχήματος, κακής χρήσης ή κακού χειρισμού αυτού του προϊόντος ή μη εγκεκριμένων τροποποιήσεων, επισκευών ή μετατροπών του προϊόντος ή λόγω της αδυναμίας (εκτός από τις ΗΠΑ) συμμόρφωσης με τις οδηγίες λειτουργίας και συντήρησης της Seiko Epson Corporation.

Η Seiko Epson Corporation δεν φέρει καμία ευθύνη για τυχόν ζημιές ή προβλήματα που προκύπτουν από τη χρήση πρόσθετων εξαρτημάτων ή αναλώσιμων προϊόντων διαφορετικών από αυτά που χαρακτηρίζονται ως Γνήσια Προϊόντα Epson ή Εγκεκριμένα Προϊόντα Epson από τη Seiko Epson Corporation.

Οι επωνυμίες EPSON και EPSON ESC/P2 είναι σήματα κατατεθέντα της Seiko Epson Corporation.

Οι επωνυμίες Microsoft, Windows και Windows NT είναι σήματα κατατεθέντα της Microsoft Corporation.

Η επωνυμία IBM είναι σήμα κατατεθέν της International Business Machines Corporation.

*Γενική σημείωση: Άλλα ονόματα προϊόντων που αναφέρονται στο παρόν εξυπηρετούν μόνο σκοπούς αναγνώρισης και μπορεί να αποτελούν εμπορικά σήματα των αντίστοιχων κατόχων τους. Η Epson αποποιείται οποιωνδήποτε δικαιωμάτων σχετικά με αυτά τα σήματα.*

Πνευματικά δικαιώματα © 2006 Seiko Epson Corporation, Nagano, Japan.

## Οδηγός αναφοράς

## [Περιεχόμενα](#page-11-1)

#### Κεφάλαιο 1 [Εγκατάσταση του εκτυπωτή](#page-14-0)

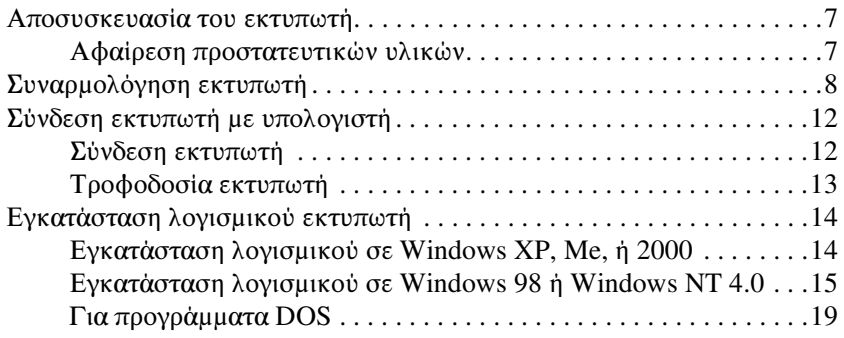

## Κεφάλαιο 2 [Οδηγίες για την ασφάλεια](#page-28-0)

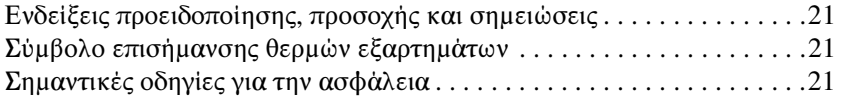

### Κεφάλαιο 3 [Χειρισμός χαρτιού](#page-34-0)

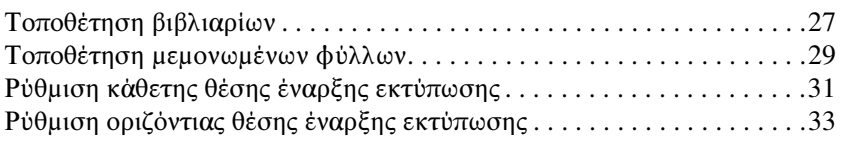

## Κεφάλαιο 4 Λογισμικό εκτυπωτή

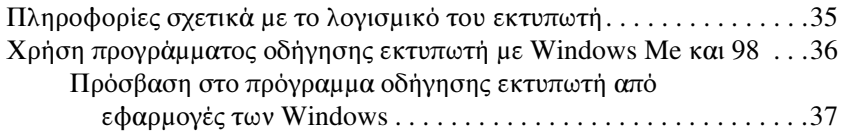

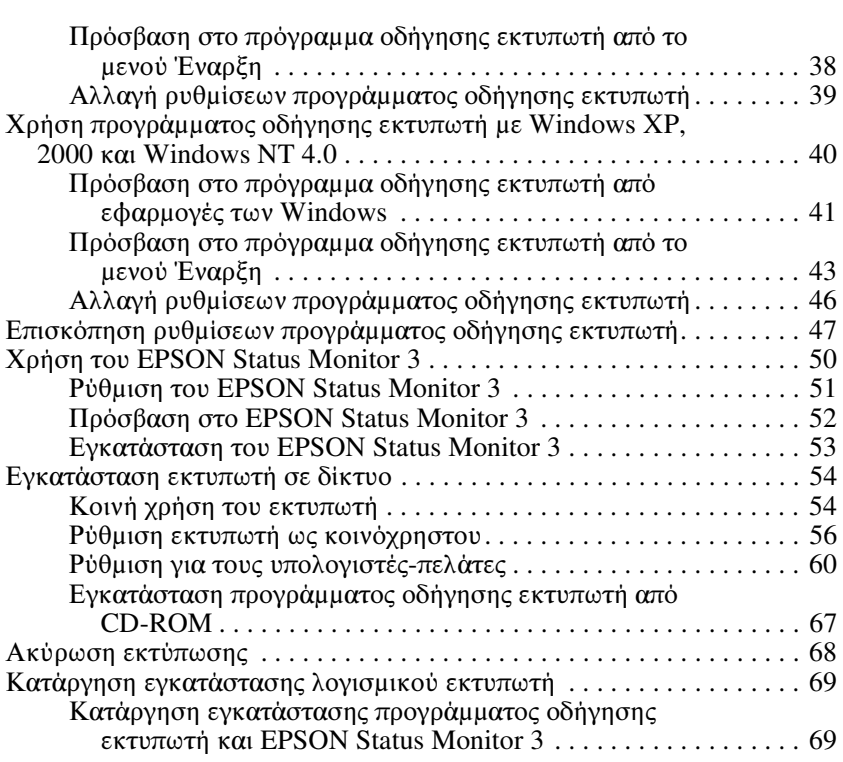

## Κεφάλαιο 5 Πίνακας ελέγχου

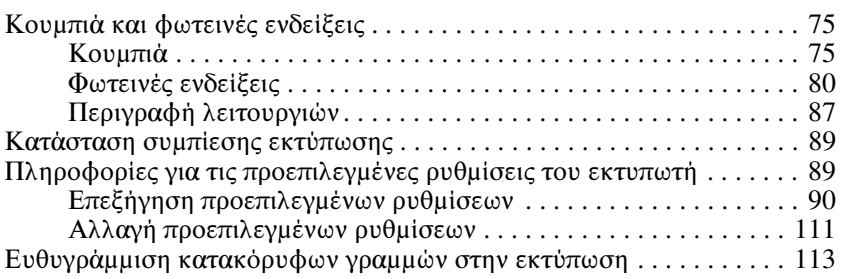

## Κεφάλαιο 6 Επίλυση προβλημάτων

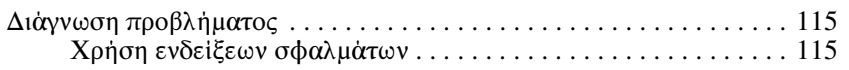

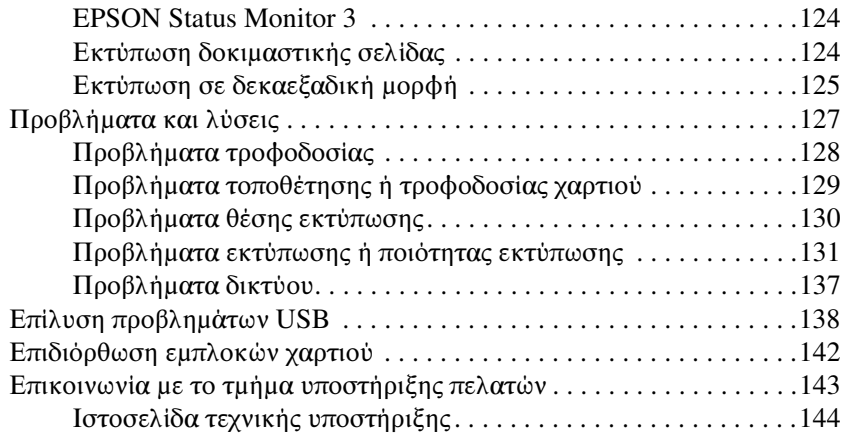

### Κεφάλαιο 7 [Πρόσθετα εξαρτήματα και αναλώσιμα](#page-156-0)

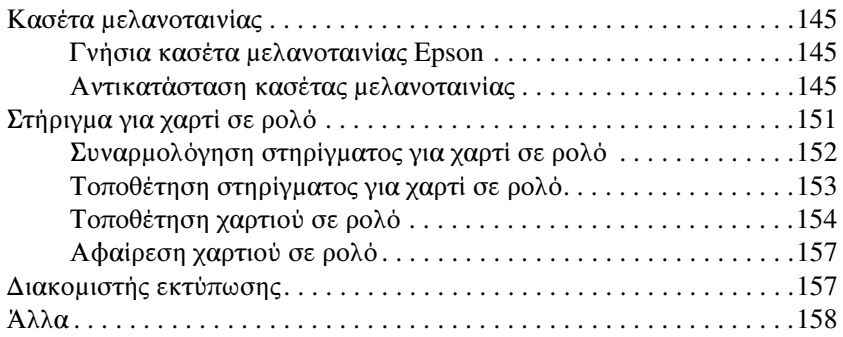

## Παράρτημα A Πληροφορίες για το προϊόν

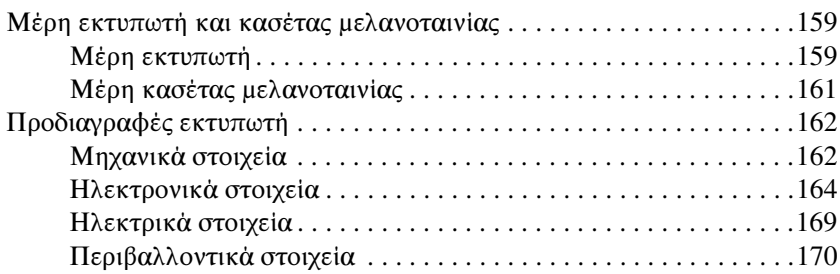

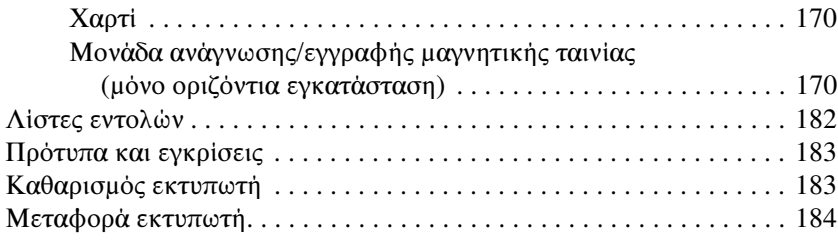

#### Γλωσσάρι

## Ευρετήριο

## Αποσυσκευασία του εκτυπωτή

Τα παρακάτω αντικείμενα περιλαμβάνονται στη συσκευασία του εκτυπωτή.

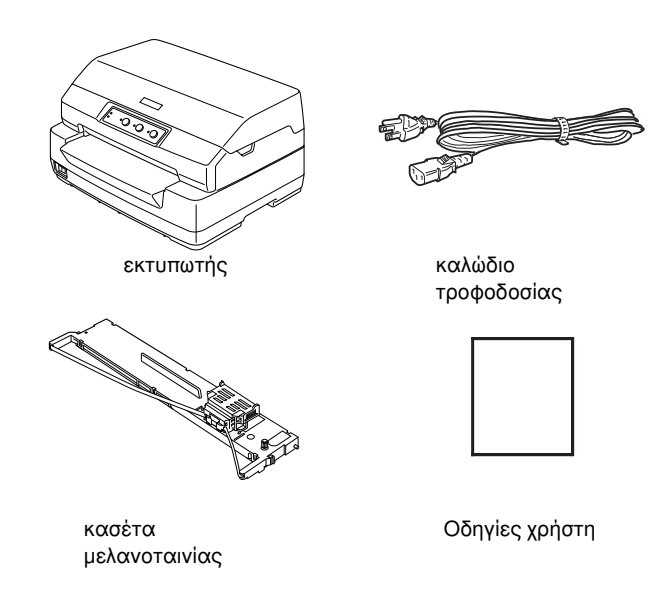

## Αφαίρεση προστατευτικών υλικών

Ακολουθήστε τις οδηγίες που αναγράφονται στο χαρτόκουτο για να αφαιρέσετε τα προστατευτικά υλικά.

Φυλάξτε όλα τα υλικά συσκευασίας, καθώς και τα προστατευτικά υλικά, για να τα χρησιμοποιήσετε σε περίπτωση που μελλοντικά χρειαστεί να μεταφέρετε τον εκτυπωτή.

## Συναρμολόγηση εκτυπωτή

- 1. Βεβαιωθείτε ότι ο εκτυπωτής είναι απενεργοποιημένος και το καλώδιο τροφοδοσίας αποσυνδεδεμένο.
- 2. Κρατήστε και τις δύο πλευρές του καλύμματος του εκτυπωτή και μετακινήστε το προς τα πάνω για να το ανοίξετε.

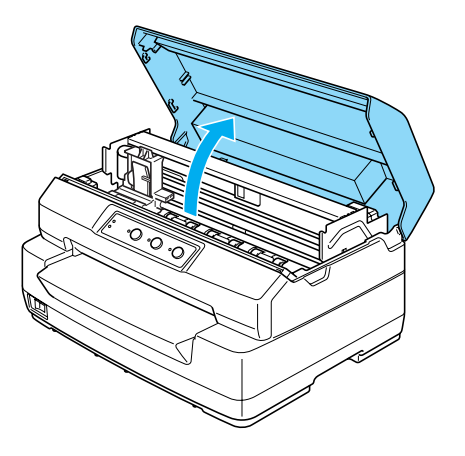

3. Πιέστε το μοχλό απελευθέρωσης προκειμένου να μετακινήσετε τον άνω μηχανισμό προς τα εμπρός. Βεβαιωθείτε ότι πιέσατε το μοχλό μέχρι να κάνει κλικ.

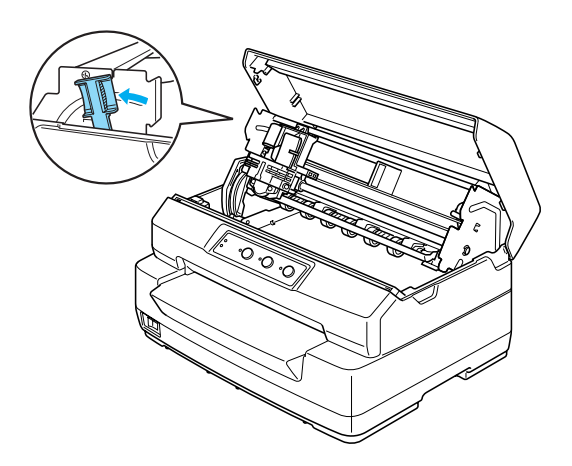

4. Σύρετε την κεφαλή εκτύπωσης στο μέσο του εκτυπωτή με το χέρι σας.

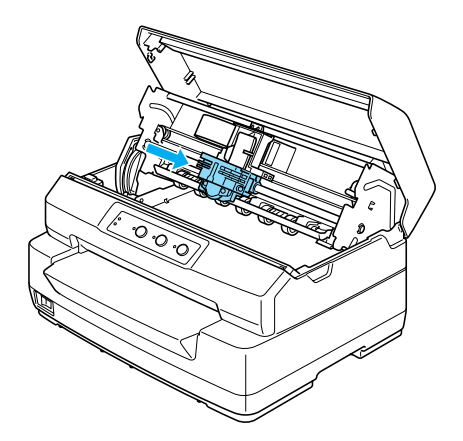

- 5. Αφαιρέστε την κασέτα μελανοταινίας από τη συσκευασία της.
- 6. Τοποθετήστε τους πλαστικούς πείρους της κασέτας μελανοταινίας στις υποδοχές του εκτυπωτή. Στη συνέχεια πιέστε και τις δύο πλευρές της κασέτας μελανοταινίας, μέχρι να κουμπώσει στη θέση της.

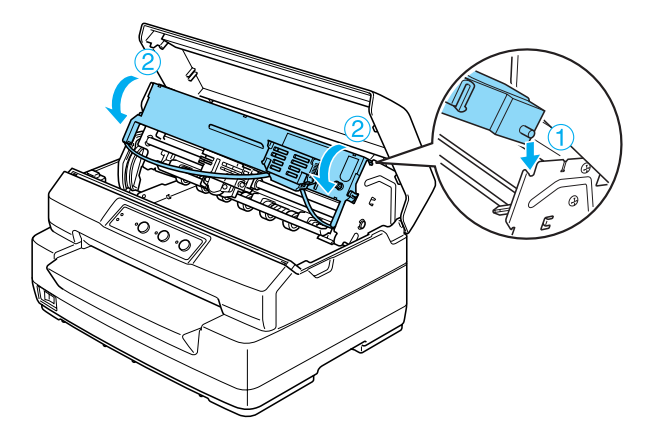

7. Κρατήστε και τις δύο πλευρές του οδηγού μελανοταινίας και πιέστε τον προς τα κάτω μέχρι να βγει έξω από την κασέτα μελανοταινίας.

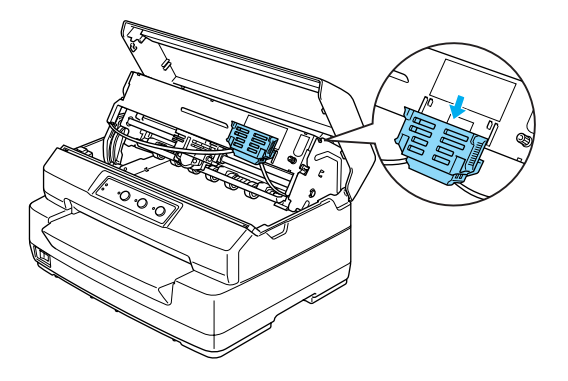

8. Τοποθετήστε τον οδηγό μελανοταινίας στο κάτω μέρος της κεφαλής εκτύπωσης και πιέστε τον μέχρι να κουμπώσει στη θέση του.

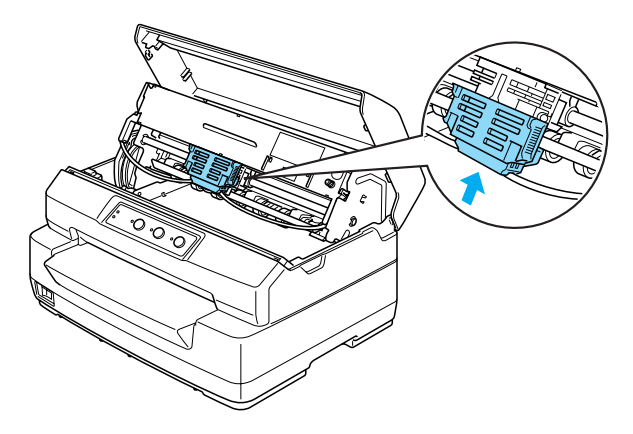

9. Στρέψτε το κουμπί που τεντώνει τη μελανοταινία για να τοποθετηθεί η μελανοταινία στη σωστή θέση.

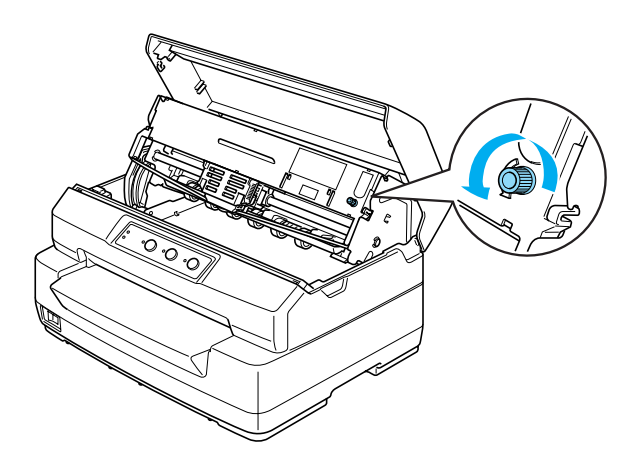

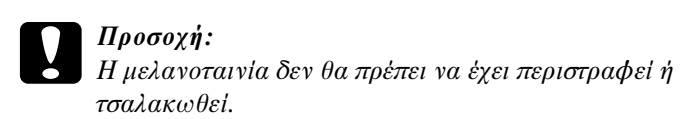

10. Τραβήξτε το μοχλό απελευθέρωσης προς τα πίσω για να μετακινηθεί ο άνω μηχανισμός και να επιστρέψει στην αρχική του θέση. Βεβαιωθείτε ότι τραβήξατε το μοχλό μέχρι να κάνει κλικ.

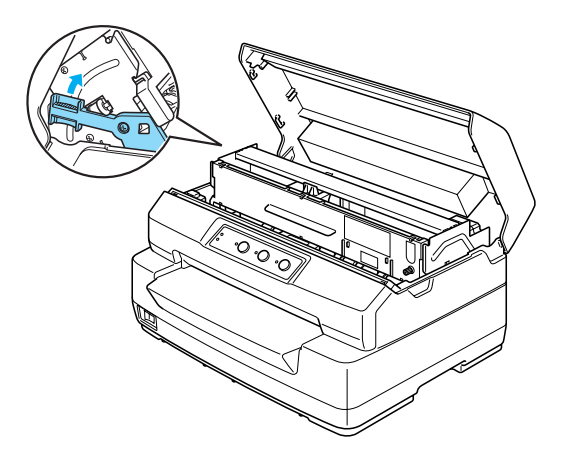

1

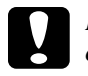

c *Προσοχή: Φροντίστε να μετακινήσετε τον άνω μηχανισμό τραβώντας το μοχλό απελευθέρωσης. Μην τραβάτε το μηχανισμό με το χέρι. Ενδέχεται να υποστεί ζημιά ο εκτυπωτής.*

11. Κλείστε το κάλυμμα του εκτυπωτή.

## <span id="page-11-0"></span>Σύνδεση εκτυπωτή με υπολογιστή

## <span id="page-11-1"></span>Σύνδεση εκτυπωτή

Βεβαιωθείτε ότι είναι απενεργοποιημένοι και ο εκτυπωτής και ο υπολογιστής και πραγματοποιήστε τη διασύνδεση του εκτυπωτή με τον υπολογιστή. Χρησιμοποιήστε το καλώδιο σειριακής διασύνδεσης 1, σειριακής διασύνδεσης 2 ή το καλώδιο USB για τη σύνδεση του εκτυπωτή με τον υπολογιστή.

#### *Σημείωση:*

- ❏ *Το φις του καλωδίου διασύνδεσης έχει μόνο ένα σωστό προσανατολισμό. Βεβαιωθείτε ότι το φις είναι προσανατολισμένο σωστά προτού το εισάγετε στην κατάλληλη θύρα.*
- ❏ *Η διασύνδεση USB μπορεί να χρησιμοποιηθεί μόνο με τις παρακάτω προϋποθέσεις.*

*· Όταν για τη ρύθμιση Target Printer Mode (Κατάσταση εκτυπωτή προορισμού) έχει επιλεχθεί EPSON Printer (Εκτυπωτής EPSON). · Όταν το λογισμικό είναι το ESC/P2.*

❏ *Όταν για τη ρύθμιση κατάστασης διασύνδεσης έχει επιλεχθεί Serial1 (Σειριακή διασύνδεση 1) ή Serial2 (Σειριακή διασύνδεση 2) και ενεργοποιήσετε/απενεργοποιήσετε τον υπολογιστή με τον εκτυπωτή συνδεδεμένο, μπορεί να προκληθεί σφάλμα επικοινωνίας. Απενεργοποιείτε πάντα τον εκτυπωτή προτού ενεργοποιήσετε/απενεργοποιήσετε τον υπολογιστή. Σε περίπτωση σφάλματος επικοινωνίας, αποσυνδέστε τον εκτυπωτή από τον υπολογιστή και στη συνέχεια απενεργοποιήστε τον εκτυπωτή και ενεργοποιήστε τον ξανά.*

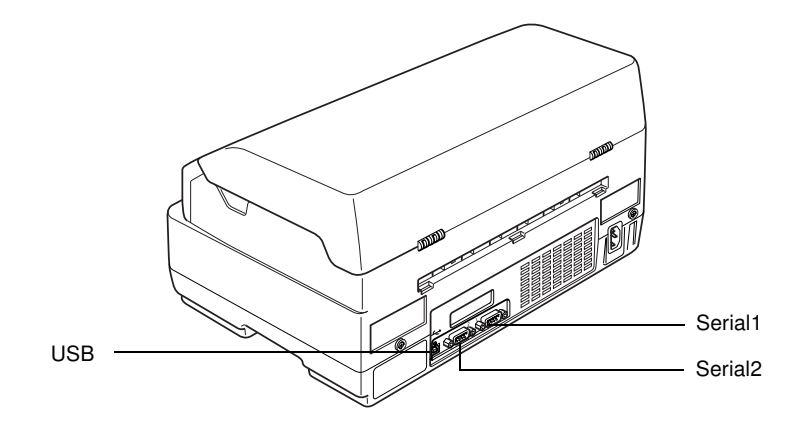

## <span id="page-12-0"></span>Τροφοδοσία εκτυπωτή

Βεβαιωθείτε ότι ο εκτυπωτής είναι απενεργοποιημένος και συνδέστε το καλώδιο τροφοδοσίας στην υποδοχή τροφοδοσίας του εκτυπωτή και σε γειωμένη πρίζα ρεύματος.

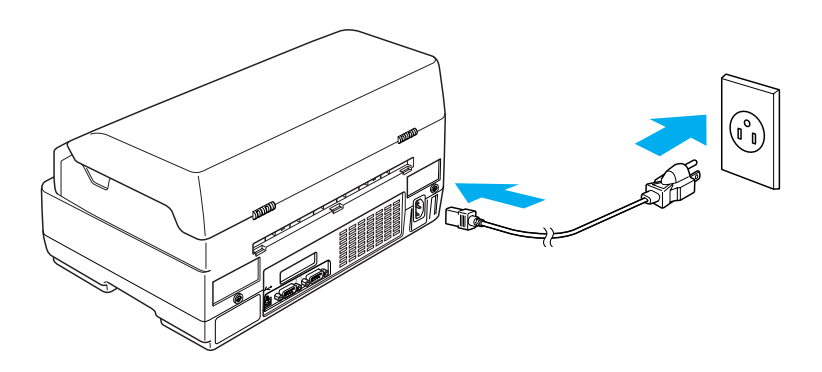

## <span id="page-13-0"></span>Εγκατάσταση λογισμικού εκτυπωτή

## Εγκατάσταση λογισμικού σε Windows XP, Me, ή 2000

#### *Σημείωση:*

- ❏ *Η εγκατάσταση του λογισμικού του εκτυπωτή σε Windows XP ή 2000 ενδέχεται να απαιτεί δικαιώματα διαχειριστή. Εάν αντιμετωπίσετε προβλήματα, ζητήστε από το διαχειριστή σας περισσότερες πληροφορίες.*
- ❏ *Κλείστε όλα τα προγράμματα προστασίας από ιούς πριν από την εγκατάσταση του λογισμικού του εκτυπωτή.*
- ❏ *Αν δεν έχετε το CD-ROM με το λογισμικό εκτυπωτή, απευθυνθείτε στον αντιπρόσωπό σας.*
- 1. Βεβαιωθείτε ότι ο εκτυπωτής είναι απενεργοποιημένος και εισάγετε το CD-ROM χρήστη στη μονάδα CD-ROM. Εμφανίζεται το πλαίσιο διαλόγου ΑΔΕΙΑ ΧΡΗΣΗΣ ΛΟΓΙΣΜΙΚΟΥ.

#### *Σημείωση:*

*Εάν το πλαίσιο διαλόγου ΑΔΕΙΑ ΧΡΗΣΗΣ ΛΟΓΙΣΜΙΚΟΥ δεν εμφανιστεί, κάντε διπλό κλικ στο αρχείο* Epsetup.exe*, στο CD-ROM.*

2. Διαβάστε την άδεια χρήσης. Εάν συμφωνείτε με τους όρους, πατήστε Agree (Αποδοχή).

3. Κάντε κλικ στο κουμπί Install (Εγκατάσταση) και στη συνέχεια ακολουθήστε τις οδηγίες που εμφανίζονται στην οθόνη.

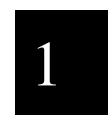

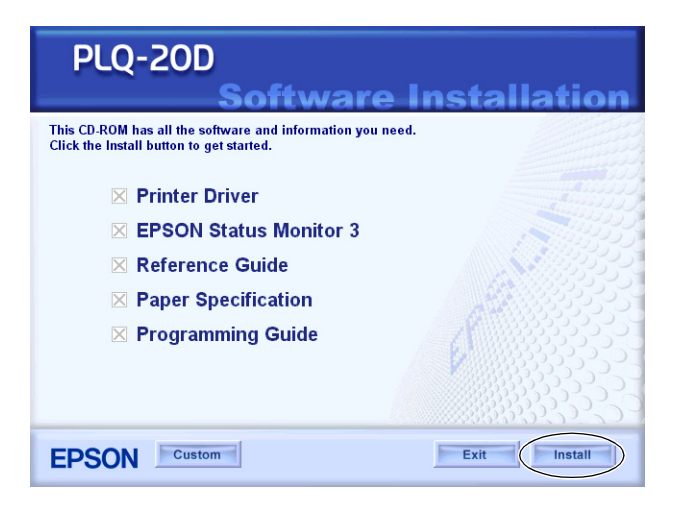

<span id="page-14-0"></span>4. Αφού εγκαταστήσετε το πρόγραμμα οδήγησης, επιλέξτε EPSON Printer (Εκτυπωτής EPSON) στη ρύθμιση Target Printer Mode (Κατάσταση εκτυπωτή προορισμού) και ESC/P2 στη ρύθμιση Software (Λογισμικό). Βλ. "Αλλαγή προεπιλεγμένων ρυθμίσεων" στη σελίδα 111 για λεπτομέρειες.

#### *Σημείωση:*

*Αν χρησιμοποιείτε τον εκτυπωτή με σύνδεση μέσω της σειριακής διασύνδεσης, βεβαιωθείτε ότι είναι σωστή η ρύθμιση θύρας του εκτυπωτή.*

## Εγκατάσταση λογισμικού σε Windows 98 ή Windows NT 4.0

#### *Σημείωση:*

- ❏ *Η εγκατάσταση του λογισμικού του εκτυπωτή σε Windows NT 4.0 ενδέχεται να απαιτεί δικαιώματα διαχειριστή. Εάν αντιμετωπίσετε προβλήματα, ζητήστε από το διαχειριστή σας περισσότερες πληροφορίες.*
- ❏ *Τα παραδείγματα στην παρακάτω ενότητα προέρχονται από το λειτουργικό σύστημα Windows 98. Μπορεί να υπάρχουν διαφορές στη δική σας οθόνη. Ωστόσο, οι οδηγίες είναι οι ίδιες.*
- ❏ *Αν δεν έχετε το CD-ROM με το λογισμικό εκτυπωτή, απευθυνθείτε στον αντιπρόσωπό σας.*
- 1. Βεβαιωθείτε ότι ο εκτυπωτής είναι απενεργοποιημένος και εισάγετε το CD-ROM χρήστη στη μονάδα CD-ROM. Εμφανίζεται το πλαίσιο διαλόγου ΑΔΕΙΑ ΧΡΗΣΗΣ ΛΟΓΙΣΜΙΚΟΥ.

#### *Σημείωση:*

*Εάν το πλαίσιο διαλόγου ΑΔΕΙΑ ΧΡΗΣΗΣ ΛΟΓΙΣΜΙΚΟΥ δεν εμφανιστεί, κάντε διπλό κλικ στο αρχείο* Epsetup.exe*, στο CD-ROM.*

- 2. Διαβάστε την άδεια χρήσης. Εάν συμφωνείτε με τους όρους, πατήστε Agree (Αποδοχή).
- 3. Κάντε κλικ στο όνομα του εκτυπωτή σας.
- 4. Κάντε κλικ στο κουμπί Install (Εγκατάσταση) και στη συνέχεια ακολουθήστε τις οδηγίες που εμφανίζονται στην οθόνη.
- 5. Όταν σας ζητηθεί, εισάγετε το CD-ROM των Windows και κάντε κλικ στο OK.

Όταν εμφανιστεί η οθόνη εγκατάστασης των Windows κλείστε την οθόνη για να συνεχίσετε με την εγκατάσταση του προγράμματος οδήγησης.

#### *Σημείωση:*

- ❏ *Εάν ο υπολογιστής σας είχε προεγκατεστημένα τα Windows, ενδέχεται να ολοκληρωθεί η εγκατάσταση χωρίς να χρειαστεί το CD-ROM των Windows και ο εκτυπωτής σας να είναι έτοιμος προς χρήση.*
- ❏ *Εάν εμφανιστεί μήνυμα που αναφέρει ότι δεν είναι προσβάσιμη η μονάδα δίσκου κάντε κλικ στο* Cancel (Άκυρο) *και προσπαθήστε ξανά.*
- ❏ *Εάν χρησιμοποιείτε Windows NT, μεταβείτε στο βήμα 7.*

6. Κάντε κλικ στο Browse (Αναζήτηση) για να επιλέξετε την κατάλληλη διαδρομή για το πρόγραμμα οδήγησης του εκτυπωτή και στη συνέχεια κάντε κλικ στο OK και ακολουθήστε τις οδηγίες που εμφανίζονται στην οθόνη.

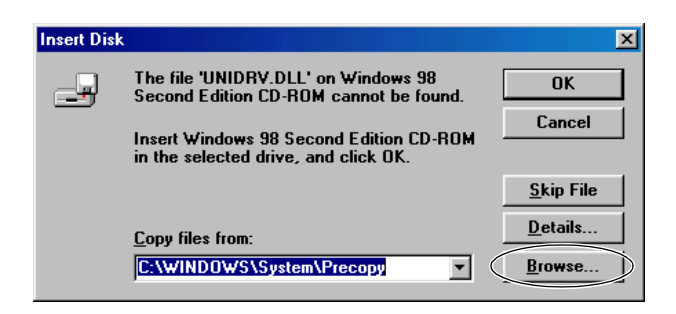

#### *Σημείωση:*

*Εάν χρησιμοποιείτε Windows NT, εισάγετε το CD-ROM των Windows, όταν εμφανιστεί ανάλογο μήνυμα στην οθόνη.* 

7. Επιλέξτε το κατάλληλο αρχείο στο φάκελο και στη συνέχεια κάντε κλικ στο OK.

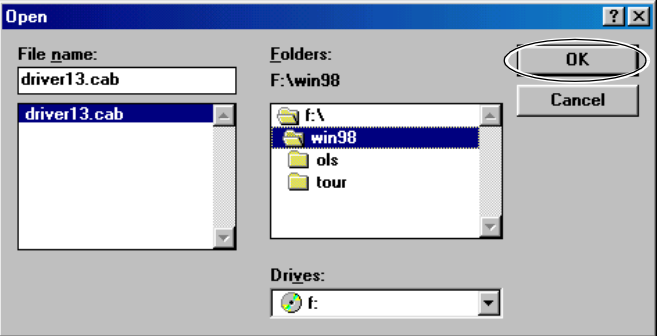

8. Όταν σας ζητηθεί, εισάγετε το CD-ROM χρήστη και κάντε κλικ στο OK.

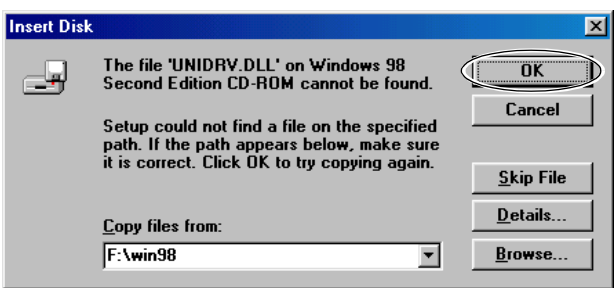

#### *Σημείωση:*

- ❏ *Εάν εμφανιστεί μήνυμα που αναφέρει ότι δεν είναι προσβάσιμη η μονάδα δίσκου κάντε κλικ στο* Cancel (Άκυρο)*και προσπαθήστε ξανά.*
- ❏ *Εάν εμφανιστεί μήνυμα "σφάλματος συστήματος", κάντε κλικ στο* Cancel (Άκυρο)*. Το ακριβές μήνυμα διαφέρει ανάλογα με την έκδοση των Windows.*
- ❏ *Εάν χρησιμοποιείτε Windows NT, δεν χρειάζεται να καθορίσετε τη διαδρομή.*
- ❏ *[Εάν χρησιμ](#page-110-0)οποιείτε Wi[ndows 98, ενδέχεται να εμφανιστεί το](#page-110-0)  εργαλείο ρύθμισης εκτυπωτή. Εάν γίνει κάτι τέτοιο, ακολουθήστε τις οδηγίες που εμφανίζονται στην οθόνη.*
- 9. Η εγκατάσταση ολοκληρώθηκε. Ο εκτυπωτής σας είναι έτοιμος προς χρήση.
- 10. Αφού εγκαταστήσετε το πρόγραμμα οδήγησης, επιλέξτε EPSON Printer (Εκτυπωτής EPSON) στη ρύθμιση Target Printer Mode (Κατάσταση εκτυπωτή προορισμού) και ESC/P2 στη ρύθμιση Software (Λογισμικό). Βλ. "Αλλαγή προεπιλεγμένων ρυθμίσεων" στη σελίδα 111 για λεπτομέρειες.

#### *Σημείωση:*

*Αν χρησιμοποιείτε τον εκτυπωτή με σύνδεση μέσω της σειριακής διασύνδεσης, βεβαιωθείτε ότι είναι σωστή η ρύθμιση θύρας του εκτυπωτή.*

## <span id="page-18-0"></span>Για προγράμματα DOS

Για να ελέγξετε τον εκτυπωτή από προγράμματα εφαρμογών DOS, πρέπει να επιλέξετε τον εκτυπωτή που χρησιμοποιείτε. Εάν ο εκτυπωτής σας δεν περιλαμβάνεται στη λίστα της εφαρμογής, επιλέξτε τον πρώτο διαθέσιμο εκτυπωτή από την παρακάτω λίστα. Επιλέξτε τον εκτυπωτή Epson στο ανάλογο βήμα της διαδικασίας εγκατάστασης ή ρύθμισης. Εάν ο εκτυπωτής σας δεν περιλαμβάνεται στη λίστα της εφαρμογής, επιλέξτε τον πρώτο διαθέσιμο εκτυπωτή από την παρακάτω λίστα:

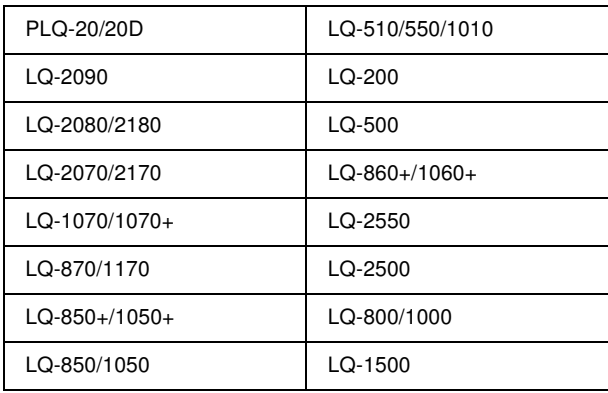

#### *Σημείωση:*

*Οι εκτυπωτές σε αυτή τη λίστα είναι επίσης οι κατάλληλοι για το μοντέλο PLQ-20DM.*

Όταν εγκατασταθεί επιτυχώς το λογισμικό του υπολογιστή στον υπολογιστή σας ο εκτυπωτής είναι έτοιμος προς χρήση.

## <span id="page-20-0"></span>Κεφάλαιο 2 Οδηγίες για την ασφάλεια

## <span id="page-20-1"></span>Ενδείξεις προειδοποίησης, προσοχής και σημειώσεις

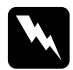

w*Οι Προειδοποιήσεις πρέπει να τηρούνται πιστά για την αποφυγή τραυματισμών.*

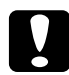

c*Οι ενδείξεις Προσοχή πρέπει να τηρούνται για την αποφυγή βλαβών στον εξοπλισμό σας.*

*Οι Σημειώσεις περιλαμβάνουν σημαντικές πληροφορίες και χρήσιμες συμβουλές σχετικά με τη λειτουργία του εκτυπωτή.*

## <span id="page-20-2"></span>Σύμβολο επισήμανσης θερμών εξαρτημάτων

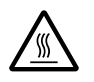

K Το σύμβολο αυτό είναι τοποθετημένο στην κεφαλή εκτύπωσης και σε άλλα εξαρτήματα και υποδεικνύει ότι τα συγκεκριμένα εξαρτήματα μπορεί να έχουν θερμανθεί. Ποτέ μην αγγίζετε αυτά τα εξαρτήματα αμέσως μετά τη χρήση του εκτυπωτή. Αφήστε τα να κρυώσουν για λίγα λεπτά πριν τα αγγίξετε.

## <span id="page-20-3"></span>Σημαντικές οδηγίες για την ασφάλεια

Διαβάστε προσεκτικά τις παρακάτω οδηγίες για την ασφάλεια πριν χρησιμοποιήσετε τον εκτυπωτή. Επιπλέον, λάβετε υπόψη όλες τις προειδοποιήσεις και τις οδηγίες που αναγράφονται επάνω στον εκτυπωτή.

## Κατά την εγκατάσταση του εκτυπωτή

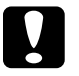

#### c *Προσοχή:*

*Φροντίστε το καλώδιο τροφοδοσίας να πληροί τα αντίστοιχα πρότυπα ασφαλείας της περιοχής σας.*

- ❏ Μην τοποθετείτε τον εκτυπωτή σε ασταθή επιφάνεια ή κοντά σε θερμαντικό σώμα ή άλλη πηγή θερμότητας.
- ❏ Τοποθετήστε τον εκτυπωτή σε επίπεδη επιφάνεια. Ο εκτυπωτής δεν λειτουργεί σωστά όταν δεν είναι ευθυγραμμισμένος ή είναι τοποθετημένος σε επιφάνεια με κλίση.
- ❏ Μην τοποθετείτε τη συσκευή σε μαλακή, ασταθή επιφάνεια, όπως κρεβάτι ή καναπέ, ή σε στενό, κλειστό χώρο, καθώς έτσι εμποδίζεται ο σωστός αερισμός της.
- ❏ Μην φράζετε και μην καλύπτετε τις υποδοχές και τα ανοίγματα στο περίβλημα του εκτυπωτή και μην εισάγετε αντικείμενα στις υποδοχές.
- ❏ Χρησιμοποιείτε μόνο τον τύπο της πηγής τροφοδοσίας που αναγράφεται στην ετικέτα του εκτυπωτή. Εάν δεν είστε σίγουροι για τις προδιαγραφές τροφοδοσίας που ισχύουν στην περιοχή σας, επικοινωνήστε με την εταιρεία παροχής ηλεκτρισμού ή συμβουλευθείτε τον προμηθευτή σας.
- ❏ Συνδέστε τον εξοπλισμό σε πρίζες που είναι γειωμένες σωστά. Αποφύγετε να χρησιμοποιείτε πρίζες οι οποίες βρίσκονται στο ίδιο κύκλωμα με φωτοτυπικά μηχανήματα ή συστήματα κλιματισμού που ενεργοποιούνται και απενεργοποιούνται τακτικά.
- ❏ Μην χρησιμοποιείτε φθαρμένο ή κατεστραμμένο καλώδιο ρεύματος.
- ❏ Το καλώδιο ρεύματος πρέπει να τοποθετείται με τέτοιο τρόπο ώστε να αποφεύγονται κοψίματα, τριβές, συστροφή, κόμποι και άλλες φθορές.
- ❏ Εάν χρησιμοποιείτε προέκταση με τον εκτυπωτή, βεβαιωθείτε ότι η συνολική ένταση σε αμπέρ όλων των συσκευών που έχουν συνδεθεί με το καλώδιο προέκτασης δεν υπερβαίνει την ένταση σε αμπέρ του καλωδίου. Επίσης, βεβαιωθείτε ότι η συνολική ένταση σε αμπέρ όλων των συσκευών που έχουν συνδεθεί στην πρίζα δεν υπερβαίνει την ένταση σε αμπέρ της πρίζας.
- ❏ Χρησιμοποιήστε μόνο το καλώδιο ρεύματος που παρέχεται με τη συσκευή. Η χρήση άλλου καλωδίου μπορεί να προκαλέσει πυρκαγιά ή ηλεκτροπληξία.
- ❏ Το καλώδιο ρεύματος αυτής της συσκευής προορίζεται για χρήση μόνο με τη συγκεκριμένη συσκευή. Η χρήση του με άλλο εξοπλισμό μπορεί να προκαλέσει πυρκαγιά ή ηλεκτροπληξία.
- ❏ Όταν συνδέετε το προϊόν με υπολογιστή ή άλλη συσκευή μέσω καλωδίου, βεβαιωθείτε ότι είναι σωστός ο προσανατολισμός των φις. Για κάθε φις υπάρχει μόνο ένας σωστός προσανατολισμός. Η εισαγωγή φις με λάθος προσανατολισμό ενδέχεται να προκαλέσει ζημιά και στις δύο συσκευές που συνδέονται με το καλώδιο.
- ❏ Τοποθετήστε τον εκτυπωτή σε σημείο όπου μπορείτε να τον συνδέσετε εύκολα με καλώδιο δικτύου, εάν αυτό είναι απαραίτητο.
- ❏ Αφήστε αρκετό χώρο γύρω από τον εκτυπωτή για εύκολο χειρισμό και συντήρηση.
- ❏ Αποφύγετε σημεία όπου παρατηρούνται τραντάγματα και κραδασμοί.
- ❏ Τοποθετήστε τον εκτυπωτή κοντά σε πρίζα τοίχου όπου θα μπορείτε να αποσυνδέσετε εύκολα το καλώδιο τροφοδοσίας.
- ❏ Προφυλάξτε τις ηλεκτρονικές συσκευές/υπολογιστές από ενδεχόμενες πηγές ηλεκτρομαγνητικής παρεμβολής, όπως ηχεία, ή μονάδες βάσης ασύρματων τηλεφώνων.
- ❏ Αποφύγετε τις πρίζες τοίχου που ελέγχονται από διακόπτες τοίχου ή αυτόματους χρονοδιακόπτες. Τυχόν διακοπή στην τροφοδοσία ενδέχεται να προκαλέσει τη διαγραφή πληροφοριών από τη μνήμη του εκτυπωτή ή του υπολογιστή. Επίσης, αποφύγετε πρίζες που βρίσκονται στο ίδιο δίκτυο με ισχυρά μοτέρ ή άλλες συσκευές που προκαλούν διακυμάνσεις τάσης.
- ❏ Χρησιμοποιήστε γειωμένη πρίζα τροφοδοσίας και μην χρησιμοποιείτε μετατροπείς πρίζας.
- ❏ Εάν σκοπεύετε να χρησιμοποιήσετε βάση εκτυπωτή, τηρήστε τις ακόλουθες προδιαγραφές:

Χρησιμοποιήστε βάση που μπορεί να υποστηρίξει τουλάχιστον 15 κιλά (33,1 λίβρες) για το μοντέλο PLQ-20D ή 17 κιλά (37,5 λίβρες) για το μοντέλο PLQ-20DM.

Ποτέ μην χρησιμοποιείτε βάση που συγκρατεί τον εκτυπωτή υπό γωνία. Ο εκτυπωτής πρέπει να είναι πάντα ευθυγραμμισμένος σε σχέση με το έδαφος.

Τοποθετήστε το καλώδιο τροφοδοσίας και το καλώδιο διασύνδεσης του εκτυπωτή με τέτοιο τρόπο έτσι ώστε να μην παρεμποδίζουν την τροφοδοσία χαρτιού. Εάν είναι δυνατό, στερεώστε τα καλώδια σε ένα πόδι της βάσης στήριξης.

## Κατά τη συντήρηση του εκτυπωτή

- ❏ Αποσυνδέστε τον εκτυπωτή και καθαρίστε τον χρησιμοποιώντας μόνο ένα υγρό πανί.
- ❏ Αποφύγετε την επαφή του εκτυπωτή με υγρά.
- ❏ Μην επιχειρήσετε να επισκευάσετε μόνοι σας τον εκτυπωτή, με εξαίρεση τις περιπτώσεις που περιγράφονται σε αυτές τις οδηγίες χρήστη.
- ❏ Αποσυνδέστε τον εκτυπωτή και αναθέστε την επισκευή σε έμπειρο προσωπικό στις ακόλουθες περιπτώσεις:
- i. Εάν το καλώδιο ή το φις τροφοδοσίας είναι κατεστραμμένο.
- ii. Εάν έχει εισχωρήσει υγρό στον εκτυπωτή.
- iii. Εάν ο εκτυπωτής έχει πέσει κάτω ή το περίβλημα έχει υποστεί ζημιά.
- iv. Εάν ο εκτυπωτής δεν λειτουργεί κανονικά ή παρουσιάζει αισθητή μεταβολή στην απόδοση.
- ❏ Ρυθμίστε μόνο τα στοιχεία ελέγχου που αναφέρονται στις οδηγίες λειτουργίας.
- ❏ Εάν σκοπεύετε να χρησιμοποιήσετε τον εκτυπωτή στη Γερμανία, πρέπει να έχετε υπόψη σας τα εξής:

Για την επαρκή προστασία του εκτυπωτή από βραχυκύκλωμα και υπερένταση ρεύματος, η ηλεκτρική εγκατάσταση του κτιρίου πρέπει να προστατεύεται από ασφαλειοδιακόπτη 10 ή 16 αμπέρ.

## Κατά την τοποθέτηση χαρτιού

- ❏ Χρησιμοποιήστε βιβλιάρια και χαρτί με ανακλαστικότητα πάνω από 60%.
- ❏ Όταν χρησιμοποιείτε βιβλιάριο, ρυθμίστε την κατάσταση Passbook (Βιβλιάριο) σε On (Ενεργοποίηση) και ρυθμίστε την κατάσταση Binding (Βιβλιοδεσία) ανάλογα με τη βιβλιοδεσία του βιβλιαρίου, από την κατάσταση ρύθμισης προεπιλογών.
- ❏ Μην τοποθετείτε βιβλιάρια που φέρουν λιπαρές ουσίες ή έχουν ξηλωμένη ραφή.
- ❏ Μην χρησιμοποιείτε βιβλιάριο με μεταλλικά μέρη, όπως συρραπτικά ή μεταλλικούς συνδετήρες.
- ❏ Μην χρησιμοποιείτε βιβλιάριο που φέρει κολλώδεις επιφάνειες, όπως γραμματόσημα ή ταινίες.
- ❏ Μην χρησιμοποιείτε βιβλιάριο που φέρει σελίδες μικρότερες του εξωφύλλου του.
- ❏ Μην εκτυπώνετε στο εμπροσθόφυλλο ή στο οπισθόφυλλο βιβλιαρίου. Η εκτύπωση είναι δυνατή μόνο όταν το βιβλιάριο είναι ανοιγμένο.
- ❏ Όταν χρησιμοποιείτε χαρτί με μήκος λιγότερο από 110,0 mm, ρυθμίστε την κατεύθυνση εξόδου χαρτιού προς τα μπροστά. Η εργοστασιακή ρύθμιση είναι προς τα μπροστά. Ανατρέξτε στην ενότητα *Οδηγός προγραμματισμού* για λεπτομέρειες.
- ❏ Μην εισάγετε στην υποδοχή χαρτί που δεν είναι επίπεδο ή είχε διπλωθεί.
- ❏ Μην ανοίγετε τρύπες σε περιοχή 25,0 έως 40,0 mm από την αριστερή άκρη χαρτιού.

#### Κατά τη λειτουργία του εκτυπωτή

❏ Αποφύγετε τη χρήση ή την αποθήκευση του εκτυπωτή σε σημεία όπου παρατηρούνται απότομες αλλαγές σε θερμοκρασία και υγρασία. Προφυλάξτε τον εκτυπωτή από την απευθείας ηλιακή ακτινοβολία, τον ισχυρό φωτισμό, τις πηγές θερμότητας ή την υπερβολική παρουσία υγρασίας ή σκόνης.

- ❏ Ρυθμίστε μόνο τα στοιχεία ελέγχου που καλύπτονται από τις οδηγίες χρήστη. Η λανθασμένη ρύθμιση άλλων στοιχείων ελέγχου μπορεί να προκαλέσει ζημιά που θα απαιτεί εκτεταμένες επισκευές από εξειδικευμένο τεχνικό.
- ❏ Κάθε φορά που απενεργοποιείτε τον εκτυπωτή, πρέπει να περιμένετε τουλάχιστον πέντε δευτερόλεπτα πριν τον ενεργοποιήσετε ξανά. Διαφορετικά, ενδέχεται να προκληθεί βλάβη στον εκτυπωτή.
- ❏ Μην απενεργοποιείτε τον εκτυπωτή κατά την εκτύπωση της δοκιμαστικής σελίδας. Για παύση της εκτύπωσης να πατάτε πάντα το κουμπί Offline. Στη συνέχεια απενεργοποιήστε τον εκτυπωτή.
- ❏ Μην απενεργοποιείτε τον εκτυπωτή κατά τη λειτουργία εκτύπωσης σε δεκαεξαδική μορφή. Για παύση της εκτύπωσης να πατάτε πάντα το κουμπί Offline. Στη συνέχεια απενεργοποιήστε τον εκτυπωτή.
- ❏ Μην συνδέετε ξανά το καλώδιο ρεύματος σε πρίζα που δεν έχει τη σωστή τάση για το συγκεκριμένο εκτυπωτή.
- ❏ Μην αντικαθιστάτε ποτέ την κεφαλή εκτύπωσης μόνοι σας. Ενδέχεται να προκαλέσετε ζημιά στον εκτυπωτή. Επίσης, κατά την αντικατάσταση της κεφαλής εκτύπωσης πρέπει να ελεγχθούν και τα υπόλοιπα εξαρτήματα του εκτυπωτή.
- ❏ Πρέπει να μετακινήσετε την κεφαλή εκτύπωσης με το χέρι σας για να αντικαταστήσετε την κασέτα μελανοταινίας. Εάν έχετε μόλις χρησιμοποιήσει τον εκτυπωτή, η κεφαλή εκτύπωσης ενδέχεται να είναι ζεστή. Αφήστε τη να κρυώσει για λίγα λεπτά πριν την αγγίξετε.

#### *Σημείωση για Γερμανόφωνους χρήστες:*

*Bei Anschluss des Druckers an die Stromversorgung muss sichergestellt werden, dass die Gebaudeinstallation mit einer 10 Aoder 16 A-Sicherung abgesichert ist.*

## <span id="page-26-0"></span>Κεφάλαιο 3 Χειρισμός χαρτιού

## Τοποθέτηση βιβλιαρίων

Μπορείτε να τοποθετήσετε βιβλιάρια που διπλώνουν κάθετα ή οριζόντια. Ακολουθήστε τα παρακάτω βήματα για την τοποθέτηση βιβλιαρίων.

- 1. Ενεργοποιήστε τον εκτυπωτή.
- 2. Ανοίξτε το βιβλιάριο στη σελίδα που θέλετε να πραγματοποιήσετε εκτύπωση.

#### *Σημείωση:*

*Βεβαιωθείτε ότι πιέσατε τυχόν σημεία του διπλωμένου βιβλιαρίου που εξέχουν, έτσι ώστε το πάχος να είναι 0,6 mm ή λιγότερο, πριν από την τοποθέτηση στην μπροστινή υποδοχή. Για περισσότερες πληροφορίες σχετικά με το πάχος των βιβλιαρίων στα οποία μπορείτε να εκτυπώσετε, ανατρέξτε στην ενότητα Προδιαγραφές για το χαρτί που περιλαμβάνεται στο CD-ROM χρήστη.*

3. Εισάγετε το βιβλιάριο στην μπροστινή υποδοχή με την πλευρά προς εκτύπωση προς τα πάνω, έως ότου το άνω μέρος να ακουμπήσει στον εσωτερικό κύλινδρο. Ο εκτυπωτής φορτώνει αυτόματα το βιβλιάριο στη σωστή θέση και είστε έτοιμοι για εκτύπωση.

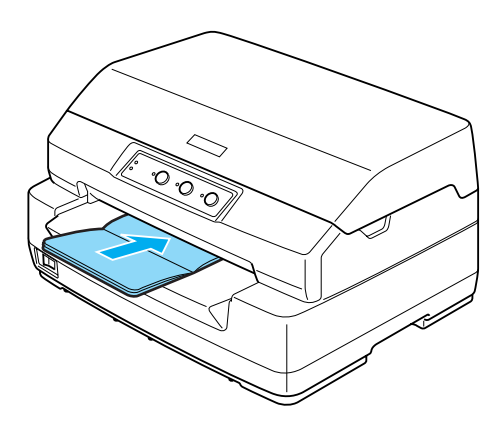

## c *Προσοχή:*

❏ *Όταν χρησιμοποιείτε βιβλιάριο, ρυθμίστε την κατάσταση Passbook (Βιβλιάριο) σε On (Ενεργοποίηση) και την κατάσταση Binding (Βιβλιοδεσία) ανάλογα με τη μέθοδο για τη βιβλιοδεσία του βιβλιαρίου στην κατάσταση ρύθμισης προεπιλογών.*

- ❏ *Χρησιμοποιήστε βιβλιάριο με ανακλαστικότητα πάνω από 60%.*
- ❏ *Μην τοποθετείτε βιβλιάρια που φέρουν λιπαρές ουσίες ή έχουν ξηλωμένη ραφή.*
- ❏ *Μην χρησιμοποιείτε βιβλιάριο με μεταλλικά μέρη, όπως συρραπτικά ή μεταλλικούς συνδετήρες.*
- ❏ *Μην χρησιμοποιείτε βιβλιάριο που φέρει κολλώδεις επιφάνειες, όπως γραμματόσημα ή ταινίες.*
- ❏ *Μην χρησιμοποιείτε βιβλιάριο που φέρει σελίδες μικρότερες του εξωφύλλου του.*
- ❏ *Μην εκτυπώνετε στο εμπροσθόφυλλο ή στο οπισθόφυλλο βιβλιαρίου. Η εκτύπωση είναι δυνατή μόνο όταν το βιβλιάριο είναι ανοιγμένο.*
- ❏ *Να κλείνετε πάντα το κάλυμμα του εκτυπωτή πριν από την εκτύπωση. Ο εκτυπωτής δεν πραγματοποιεί εκτύπωση όταν το κάλυμμα εκτυπωτή είναι ανοιχτό.*

## <span id="page-28-0"></span>Τοποθέτηση μεμονωμένων φύλλων

Μπορείτε να τοποθετήσετε μεμονωμένα φύλλα και μηχανογραφικά έντυπα πολλών φύλλων χωρίς καρμπόν, έως και 7 μερών (ένα πρωτότυπο και έξι αντίγραφα). Ακολουθήστε τα παρακάτω βήματα για να τοποθετήσετε μεμονωμένα φύλλα.

1. Ενεργοποιήστε τον εκτυπωτή.

2. Εισάγετε ένα μεμονωμένο φύλλο στην μπροστινή υποδοχή με την πλευρά προς εκτύπωση προς τα πάνω, έως ότου το άνω μέρος να ακουμπήσει στον εσωτερικό κύλινδρο. Ο εκτυπωτής φορτώνει αυτόματα το φύλλο στη σωστή θέση και είστε έτοιμοι για εκτύπωση.

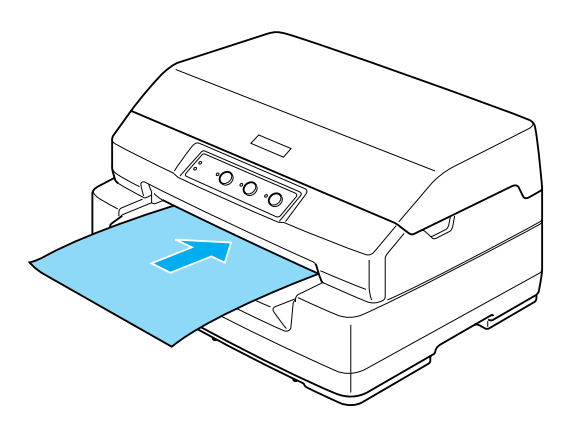

### *Σημείωση:*

- ❏ *Χρησιμοποιήστε χαρτί με ανακλαστικότητα πάνω από 60%.*
- ❏ *Μην τοποθετείτε χαρτί που είναι τσαλακωμένο ή διπλωμένο.*
- ❏ *Μην ανοίγετε τρύπες σε περιοχή 25,0 έως 40,0 mm από την αριστερή άκρη χαρτιού.*
- ❏ *Όταν χρησιμοποιείτε χαρτί με μήκος λιγότερο από 110,0 mm, ρυθμίστε την κατεύθυνση εξόδου χαρτιού προς τα μπροστά. Η εργοστασιακή ρύθμιση είναι προς τα μπροστά. Ανατρέξτε στην ενότητα Οδηγός προγραμματισμού για λεπτομέρειες.*
- ❏ *Όταν εκτυπώνετε μηχανογραφικό έντυπο πολλών φύλλων που είναι κολλημένο στο πάνω μέρος, εισάγετε πρώτα την πλευρά που είναι κολλημένη.*
- ❏ *Βεβαιωθείτε ότι τα μηχανογραφικά έντυπα πολλών φύλλων δεν υπερβαίνουν τα 0,53 mm (0,021 ίντσες) σε πάχος.*
- ❏ *Να κλείνετε πάντα το κάλυμμα του εκτυπωτή πριν από την εκτύπωση. Ο εκτυπωτής δεν πραγματοποιεί εκτύπωση όταν το κάλυμμα εκτυπωτή είναι ανοιχτό.*

## <span id="page-30-0"></span>Ρύθμιση κάθετης θέσης έναρξης εκτύπωσης

Η κάθετη θέση έναρξης εκτύπωσης είναι η κάθετη θέση στη σελίδα από όπου αρχίζει να τυπώνει ο εκτυπωτής. Εάν η εκτύπωση εμφανίζεται πολύ ψηλά ή πολύ χαμηλά στη σελίδα, μπορείτε να χρησιμοποιήσετε αυτή τη λειτουργία για να ρυθμίσετε την κάθετη θέση έναρξης εκτύπωσης.

Ακολουθήστε τα παρακάτω βήματα για ρύθμιση της κάθετης θέσης έναρξης εκτύπωσης:

#### *Σημείωση:*

❏ *Η εργοστασιακή ρύθμιση για την κάθετη θέση έναρξης εκτύπωσης είναι προσαρμοσμένη σύμφωνα με τα παρακάτω.*

*PR2: 4,2 mm WNI4915: 9,8 mm ESC/P2 και IBM PPDS: 8,5 mm*

- ❏ *Αυτός ο τρόπος λειτουργίας μπορεί να χρησιμοποιηθεί ακόμα και όταν το κάλυμμα του εκτυπωτή είναι ανοιχτό.*
- ❏ *Εάν θέλετε να αλλάξετε την κάθετη θέση έναρξης εκτύπωσης στο PR40+, βεβαιωθείτε ότι για τη ρύθμιση TOF position for PR40+ (Κάθετη θέση έναρξης εκτύπωσης για PR40+) έχετε επιλέξει Off (Απενεργοποίηση).*
- ❏ *Η ρύθμιση για την κάθετη θέση έναρξης εκτύπωσης ισχύει μέχρι να την αλλάξετε. Διατηρείται ακόμα και αν απενεργοποιήσετε τον εκτυπωτή.*
- ❏ *Η ρύθμιση για το πάνω περιθώριο που πραγματοποιείται μέσα από ορισμένες εφαρμογές λογισμικού αντικαθιστά την επιλογή για την κάθετη θέση έναρξης εκτύπωσης που έχει πραγματοποιηθεί με αυτή τη λειτουργία. Αν είναι απαραίτητο, ρυθμίστε την κάθετη θέση έναρξης εκτύπωσης χρησιμοποιώντας το λογισμικό.*
- ❏ *Προετοιμάστε ένα φύλλο χαρτιού μεγέθους Α4 προτού χρησιμοποιήσετε αυτή τη λειτουργία.*
- 1. Απενεργοποιήστε τον εκτυπωτή.

c *Προσοχή: Κάθε φορά που απενεργοποιείτε τον εκτυπωτή, πρέπει να περιμένετε τουλάχιστον πέντε δευτερόλεπτα πριν τον ενεργοποιήσετε ξανά. Σε διαφορετική περίπτωση, ενδέχεται να προκληθεί βλάβη στον εκτυπωτή.*

2. Ενεργοποιήστε τον εκτυπωτή ενώ κρατάτε πατημένα τα κουμπιά F2 και Offline.

3. Πατήστε ένα από τα παρακάτω κουμπιά ενώ αναβοσβήνει η φωτεινή ένδειξη Offline και αποφασίστε την κάθετη θέση έναρξης της εκτύπωσης.

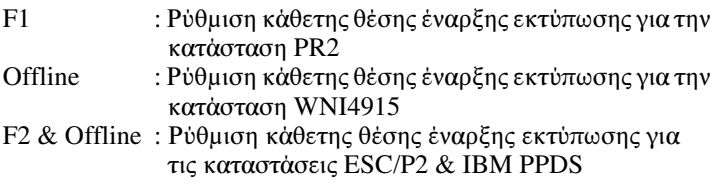

- 4. Όταν ανάψει η φωτεινή ένδειξη Ready εισάγετε ένα φύλλο χαρτιού Α4 στην μπροστινή υποδοχή. Ο εκτυπωτής θα εκτυπώσει τρεις φορές το κεφαλαίο γράμμα H (ΗΗΗ) στην τρέχουσα κάθετη θέση έναρξης εκτύπωσης και θα εξάγει το φύλλο.
- 5. Πατήστε το κουμπί F1/Eject για να μετακινήσετε την κάθετη θέση έναρξης εκτύπωσης προς τα πάνω στη σελίδα ή το κουμπί F2 για να μετακινήσετε την κάθετη θέση έναρξης εκτύπωσης προς τα κάτω στη σελίδα. Κάθε φορά που πατάτε τα κουμπιά F1/Eject ή F2 ο εκτυπωτής εκπέμπει ένα σύντομο ηχητικό σήμα. Όταν πατάτε αυτά τα κουμπιά πραγματοποιείται μικρορύθμιση της τάξης των 0,282 mm (1/90 της ίντσας).

#### *Σημείωση:*

*Η κάθετη θέση έναρξης εκτύπωσης μπορεί να ρυθμιστεί από 1,0 mm έως 33,8 mm στην κατάσταση PR2, καθώς και στις καταστάσεις ESC/P2 και IBM PPDS, ενώ στις καταστάσεις WNI4915 μπορεί να ρυθμιστεί από 0,0 mm έως 33,8 mm.*

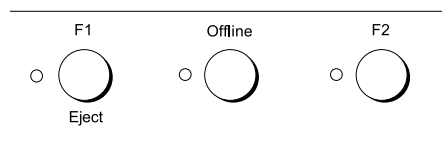

- 6. Εισάγετε ένα φύλλο χαρτί Α4 στην μπροστινή υποδοχή. Ο εκτυπωτής θα εκτυπώσει τρεις φορές το κεφαλαίο γράμμα H (ΗΗΗ) στην τρέχουσα κάθετη θέση έναρξης εκτύπωσης και θα εξάγει το φύλλο. Μπορείτε να συνεχίσετε τη ρύθμιση της θέσης πατώντας τα κουμπιά F1/Eject και F2 και ελέγχοντας τη θέση με την εισαγωγή άλλου φύλλου.
- 7. Αφού ολοκληρώσετε τη ρύθμιση, απενεργοποιήστε τον εκτυπωτή. Η ρύθμιση δεν αλλάζει ακόμα και αν απενεργοποιηθεί ο εκτυπωτής.

## <span id="page-32-0"></span>Ρύθμιση οριζόντιας θέσης έναρξης εκτύπωσης

Η οριζόντια θέση έναρξης εκτύπωσης είναι η οριζόντια θέση στη σελίδα από όπου αρχίζει να τυπώνει ο εκτυπωτής. Εάν η εκτύπωση εμφανίζεται πολύ αριστερά ή πολύ δεξιά στη σελίδα, μπορείτε να χρησιμοποιήσετε αυτή τη λειτουργία για να ρυθμίσετε την οριζόντια θέση έναρξης εκτύπωσης.

Ακολουθήστε τα παρακάτω βήματα για να ρυθμίσετε την οριζόντια θέση έναρξης εκτύπωσης:

#### *Σημείωση:*

- ❏ *Η ρύθμιση για την οριζόντια θέση έναρξης εκτύπωσης ισχύει μέχρι να την αλλάξετε. Διατηρείται ακόμα και αν απενεργοποιήσετε τον εκτυπωτή.*
- ❏ *Προετοιμάστε ένα φύλλο χαρτιού μεγέθους Α4 προτού χρησιμοποιήσετε αυτή τη λειτουργία.*
- ❏ *Να κλείνετε πάντα το κάλυμμα του εκτυπωτή πριν από την εκτύπωση. Ο εκτυπωτής δεν πραγματοποιεί εκτύπωση όταν το κάλυμμα εκτυπωτή είναι ανοιχτό.*
- 1. Απενεργοποιήστε τον εκτυπωτή.

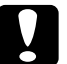

#### c *Προσοχή:*

*Κάθε φορά που απενεργοποιείτε τον εκτυπωτή, πρέπει να περιμένετε τουλάχιστον πέντε δευτερόλεπτα πριν τον ενεργοποιήσετε ξανά. Σε διαφορετική περίπτωση, ενδέχεται να προκληθεί βλάβη στον εκτυπωτή.*

- 2. Ενεργοποιήστε τον εκτυπωτή ενώ κρατάτε πατημένα τα κουμπιά F2 και Offline.
- 3. Πατήστε ένα από τα παρακάτω κουμπιά ενώ αναβοσβήνει η<br>φωτεινή ένδειξη Offline και αποφασίστε την οριζόντια θέση έναρξης της εκτύπωσης.

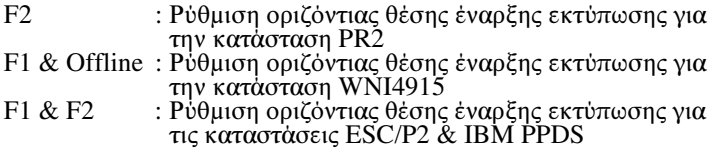

4. Όταν ανάψει η φωτεινή ένδειξη Ready εισάγετε ένα φύλλο χαρτιού Α4 στην μπροστινή υποδοχή. Ο εκτυπωτής εκτυπώνει τον οδηγό για τη ρύθμιση της οριζόντιας θέσης έναρξης εκτύπωσης και τα σύμβολα θέσης.

- 5. Πατήστε το κουμπί F1/Eject για το επόμενο σύμβολο ή το κουμπί F2 για το προηγούμενο σύμβολο, προκειμένου να επιλέξετε την οριζόντια θέση έναρξης εκτύπωσης. Κάθε φορά που πατάτε τα κουμπιά F1/Eject ή F2, ο εκτυπωτής εκπέμπει ένα σύντομο ηχητικό σήμα. Οι φωτεινές ενδείξεις F1/Eject, Offline και F2 δείχνουν το σύμβολο που είναι επιλεγμένο κάθε φορά.
- 6. Όταν επιλέξετε την οριζόντια θέση έναρξης εκτύπωσης, απενεργοποιήστε τον εκτυπωτή. Η ρύθμιση δεν αλλάζει ακόμα και αν απενεργοποιηθεί ο εκτυπωτής.

# <span id="page-34-0"></span>Κεφάλαιο 4

## Λογισμικό εκτυπωτή

## Πληροφορίες σχετικά με το λογισμικό του εκτυπωτή

Το λογισμικό Epson περιλαμβάνει το λογισμικό του προγράμματος οδήγησης του εκτυπωτή και το EPSON Status Monitor 3.

Το πρόγραμμα οδήγησης του εκτυπωτή είναι λογισμικό που επιτρέπει στον υπολογιστή σας να ελέγχει τον εκτυπωτή. Θα πρέπει να εγκαταστήσετε το πρόγραμμα οδήγ[ησης του εκτυπωτή, ώστε οι](#page-52-0)  [εφαρμογές λογισμικού τω](#page-52-0)ν Windows να μπορούν να εκμεταλλευτούν πλήρως τις δυνατότητες του εκτυπωτή.

Το πρόγραμμα EPSON Status Monitor 3 σας δίνει τη δυνατότητα να παρακολουθείτε την κατάσταση του εκτυπωτή σας, σας ειδοποιεί για τυχόν σφάλματα που προκύπτ[ουν και σας παρέχει συμβουλές για την](#page-13-0)  [αντιμετώπιση προβ](#page-13-0)λημάτων. Το EPSON Status Monitor 3 εγκαθίσταται αυτόματα με την εγκατάσταση του προγράμματος οδήγησης του εκτυπωτή. Εάν θέλετε να εγκαταστήσετε το EPSON Status Monitor 3 αργότερα, ανατρέξτε στην ενότητα "Εγκατάσταση του EPSON Status Monitor 3" στη σελίδα 53 για οδηγίες.

#### *Σημείωση:*

- ❏ *Προτού συνεχίσετε, βεβαιωθείτε ότι έχετε εγκαταστήσει το πρόγραμμα οδήγησης του εκτυπωτή στον υπολογιστή σας, όπως περιγράφεται στην ενότητα "Εγκατάσταση λογισμικού εκτυπωτή" στη σελίδα 14.*
- ❏ *Βεβαιωθείτε ότι για τη ρύθμιση Target Printer Mode (Κατάσταση εκτυπωτή προορισμού) έχει επιλεχθεί EPSON Printer (Εκτυπωτής EPSON) και για τη ρύθμιση Software (Λογισμικό) έχει επιλεχθεί ESC/P2. Το πρόγραμμα οδήγησης εκτυπωτή και το EPSON Status Monitor 3 λειτουργούν μόνο σε κατάσταση ESC/P2.*

4

## <span id="page-35-0"></span>[Χρήση προγράμματος οδήγησης εκτυπωτή](#page-36-0)  [με Windows Me και 98](#page-36-0)

Μπορείτε να έχετε πρόσβαση στο πρόγραμμα οδήγησης του εκτυπωτή από τις εφαρμογές των Windows ή από το μενού Start (Έναρξη).

- ❏ [Όταν μεταβαίνετε στο πρόγραμμα οδή](#page-37-0)γησης του εκτυπωτή από εφαρμογή των Windows, οι ρυθμίσεις που πραγματοποιείτε ισχύουν μόνο για την τρέχουσα εφαρμογή που χρησιμοποιείτε. Βλ. ["Πρόσβαση στο πρόγραμμα οδήγησης εκτυπωτή από εφαρμογές](#page-38-0)  [των W](#page-38-0)indows" στη σελίδα 37 για περισσότερες πληροφορίες.
- ❏ Όταν μεταβαίνετε στο πρόγραμμα οδήγησης του εκτυπωτή από το μενού Start (Έναρξη), οι ρυθμίσεις που πραγματοποιείτε στο πρόγραμμα οδήγησης του εκτυπωτή ισχύουν για όλες τις εφαρμογές. Βλ. "Πρόσβαση στο πρόγραμμα οδήγησης εκτυπωτή από το μενού Έναρξη" στη σελίδα 38 για περισσότερες πληροφορίες.

Βλ. "Αλλαγή ρυθμίσεων προγράμματος οδήγησης εκτυπωτή" στη σελίδα 39 για να ελέγξετε και να αλλάξετε τις ρυθμίσεις του προγράμματος οδήγησης του εκτυπωτή.

#### *Σημείωση:*

- ❏ *Το πρόγραμμα οδήγησης του εκτυπωτή έχει σχεδιαστεί για το μοντέλο PLQ-20D, αλλά είναι συμβατό και μπορεί να εγκατασταθεί για το μοντέλο PLQ-20DM.*
- ❏ *Αν και οι ρυθμίσεις πολλών εφαρμογών των Windows υπερισχύουν των ρυθμίσεων που πραγματοποιούνται με το πρόγραμμα οδήγησης του εκτυπωτή, αυτό δεν συμβαίνει με όλες. Επομένως, πρέπει να ελέγχετε ότι οι ρυθμίσεις του προγράμματος οδήγησης του εκτυπωτή ανταποκρίνονται στις απαιτήσεις σας.*
# Πρόσβαση στο πρόγραμμα οδήγησης εκτυπωτή από εφαρμογές των Windows

Ακολουθήστε τα παρακάτω βήματα για να μεταβείτε στο πρόγραμμα οδήγησης εκτυπωτή από εφαρμογή των Windows:

1. Επιλέξτε Print Setup (Παράμετροι εκτύπωσης) ή Print (Εκτύπωση) από το μενού File (Αρχείο) της εφαρμογής λογισμικού. Στο πλαίσιο διαλόγου Print (Εκτύπωση) ή Print Setup (Παράμετροι εκτύπωσης) που εμφανίζεται, βεβαιωθείτε ότι το όνομα του εκτυπωτή σας είναι επιλεγμένο στην αναπτυσσόμενη λίστα Name (Όνομα).

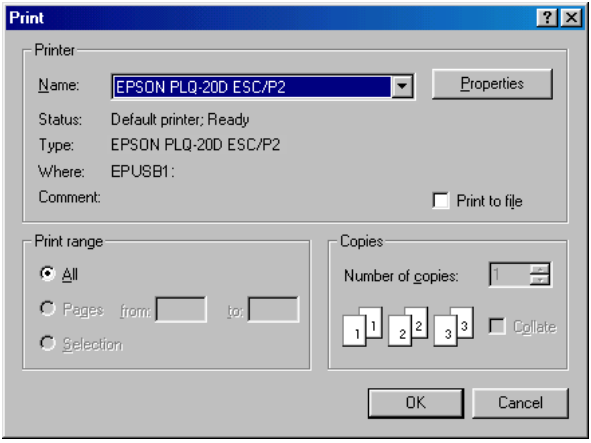

2. Κάντε κλικ στο στοιχείο Printer (Εκτυπωτής), Setup (Ρυθμίσεις), Properties (Ιδιότητες) ή Options (Επιλογές). (Το κουμπί που θα επιλέξετε εξαρτάται από την εφαρμογή σας και μπορεί να χρειαστεί να κάνετε κλικ σε έναν συνδυασμό των κουμπιών αυτών.) Εμφανίζεται το παράθυρο Properties (Ιδιότητες) και τα μενού Paper (Χαρτί), Graphics (Γραφικά) και Device Options (Επιλογές συσκευής). Τα μενού αυτά περιλαμβάνουν τις ρυθμίσεις του προγράμματος οδήγησης του εκτυπωτή.

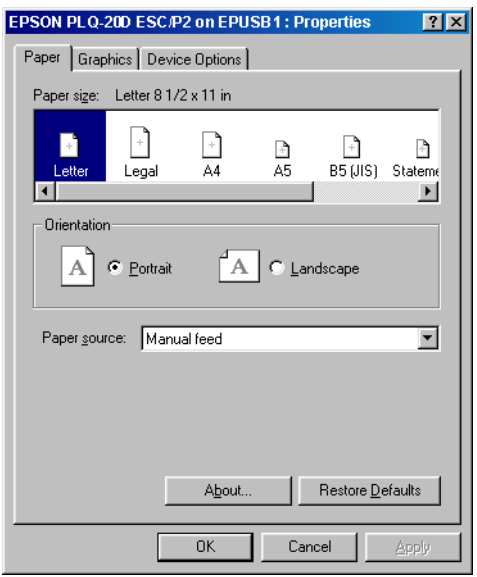

3. Για να προβάλετε ένα μενού, κάντε κλικ στην αντίστοιχη καρτέλα, στο επάνω μέρος του παραθύρου. Βλ. "Αλλαγή ρυθμίσεων προγράμματος οδήγησης εκτυπωτή" στη σελίδα 39 για πληροφορίες σχετικά με τον τρόπο αλλαγής των ρυθμίσεων.

# Πρόσβαση στο πρόγραμμα οδήγησης εκτυπωτή από το μενού Έναρξη

Ακολουθήστε τα παρακάτω βήματα για πρόσβαση στο πρόγραμμα οδήγησης του εκτυπωτή από το μενού Start (Έναρξη):

- 1. Κάντε κλικ στο κουμπί Start (Έναρξη) και τοποθετήστε το δείκτη του ποντικιού στην επιλογή Settings (Ρυθμίσεις).
- 2. Κάντε κλικ στην επιλογή Printers (Εκτυπωτές).
- 3. Κάντε δεξί κλικ στο εικονίδιο του εκτυπωτή σας και επιλέξτε Properties (Ιδιότητες). Στην οθόνη εμφανίζεται το παράθυρο Properties (Ιδιότητες), το οποίο περιέχει τα μενού Paper (Χαρτί), Graphics (Γραφικά), Device Options (Επιλογές συσκευής) και Utility (Βοηθητικό πρόγραμμα). Τα μενού αυτά εμφανίζουν τις ρυθμίσεις του προγράμματος οδήγησης του εκτυπωτή.
- 4. Για να προβάλετε ένα μενού, κάντε κλικ στην αντίστοιχη καρτέλα, στο επάνω μέρος του π[αραθύρου. Βλ. "Αλλαγή ρυθμίσεων](#page-46-0)  [προγράμματος οδήγησης εκτυπ](#page-46-0)ωτή" στη σελίδα 39 για πληροφορίες σχετικά με τον τρόπο αλλαγής των ρυθμίσεων.

# Αλλαγή ρυθμίσεων προγράμματος οδήγησης εκτυπωτή

Το πρόγραμμα οδήγησης του εκτυπωτή αποτελείται από τέσσερα μενού: Paper (Χαρτί), Graphics (Γραφικά), Device Options (Επιλογές συσκευής) και Utility (Βοηθητικό πρόγραμμα). Για μια επισκόπηση των διαθέσιμων ρυθμίσεων, βλ. "Επισκόπηση ρυθμίσεων προγράμματος οδήγησης εκτυπωτή" στη σελίδα 47. Μπορείτε επίσης να προβάλετε την ηλεκτρονική βοήθεια εάν κάνετε δεξί κλικ σε στοιχεία του προγράμματος οδήγησης και επιλέξετε What's this? (Τι είναι;).

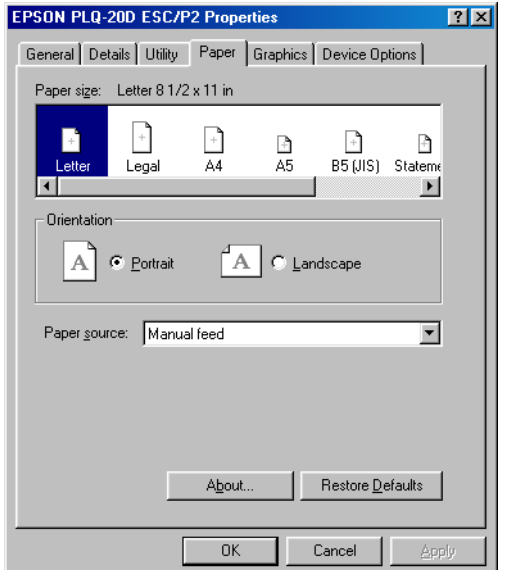

4

<span id="page-39-0"></span>Όταν ολοκληρώσετε τον καθορισμό των ρυθμίσεων του προγράμματος οδήγησης του εκτυπωτή, κάντε κλικ στο κουμπί OK για να εφαρμοστούν οι ρυθμίσεις ή στο κουμπί Restore Defaults (Επαναφορά προεπιλογών) για να επαναφέρετε τις ρυθμίσεις στις προεπιλεγμένες τους τιμές.

Αφού ελέγξετε τις ρυθμίσεις του προγράμματος οδήγησης του εκτυπωτή και ολοκληρώσετε τις απαραίτητες αλλαγές, είστε έτοιμοι να εκτυπώσετε.

# [Χρήση προγράμματος οδήγησης εκτυπωτή](#page-40-0)  με Windows XP, 2000 και Windows NT 4.0

Μπορείτε να έχετε πρόσβαση στο πρόγραμμα οδήγησης του εκτυπωτή από τις [εφαρμογές των Windows ή από το μενού Start \(Έναρξη\).](#page-42-0) 

- ❏ Όταν μεταβαίνετε στο πρόγραμμα οδήγησης του εκτυπωτή από [εφαρμογή των Windows, οι ρυθμίσεις που πραγματοποιείτε](#page-45-0)  [ισχύου](#page-45-0)ν μόνο για την τρέχουσα εφαρμογή που χρησιμοποιείτε. Βλ. "Πρόσβαση στο πρόγραμμα οδήγησης εκτυπωτή από εφαρμογές των Windows" στη σελίδα 41 για περισσότερες πληροφορίες.
- ❏ Όταν μεταβαίνετε στο πρόγραμμα οδήγησης του εκτυπωτή από το μενού Start (Έναρξη), οι ρυθμίσεις που πραγματοποιείτε στο πρόγραμμα οδήγησης του εκτυπωτή ισχύουν για όλες τις εφαρμογές. Βλ. "Πρόσβαση στο πρόγραμμα οδήγησης εκτυπωτή από το μενού Έναρξη" στη σελίδα 43 για περισσότερες πληροφορίες.

Βλ. "Αλλαγή ρυθμίσεων προγράμματος οδήγησης εκτυπωτή" στη σελίδα 46 για να ελέγξετε και να αλλάξετε τις ρυθμίσεις του προγράμματος οδήγησης του εκτυπωτή.

## *Σημείωση:*

- ❏ *Το πρόγραμμα οδήγησης του εκτυπωτή έχει σχεδιαστεί για το μοντέλο PLQ-20D, αλλά είναι συμβατό και μπορεί να εγκατασταθεί για το μοντέλο PLQ-20DM.*
- ❏ *Αν και οι ρυθμίσεις πολλών εφαρμογών των Windows υπερισχύουν των ρυθμίσεων που πραγματοποιούνται με το πρόγραμμα οδήγησης του εκτυπωτή, αυτό δεν συμβαίνει με όλες. Επομένως, πρέπει να ελέγχετε ότι οι ρυθμίσεις του προγράμματος οδήγησης του εκτυπωτή ανταποκρίνονται στις απαιτήσεις σας.*

# <span id="page-40-0"></span>Πρόσβαση στο πρόγραμμα οδήγησης εκτυπωτή από εφαρμογές των Windows

Ακολουθήστε τα παρακάτω βήματα για να μεταβείτε στο πρόγραμμα οδήγησης εκτυπωτή από εφαρμογή των Windows:

## *Σημείωση:*

*Τα παραδείγματα στην παρακάτω ενότητα προέρχονται από το λειτουργικό σύστημα Windows 2000. Μπορεί να υπάρχουν διαφορές στη δική σας οθόνη. Ωστόσο, οι οδηγίες είναι οι ίδιες.*

1. Επιλέξτε Print Setup (Παράμετροι εκτύπωσης) ή Print (Εκτύπωση) από το μενού File (Αρχείο) της εφαρμογής λογισμικού. Στο πλαίσιο διαλόγου Print (Εκτύπωση) ή Print Setup (Παράμετροι εκτύπωσης) που εμφανίζεται, βεβαιωθείτε ότι το όνομα του εκτυπωτή σας είναι επιλεγμένο στην αναπτυσσόμενη λίστα Name (Όνομα).

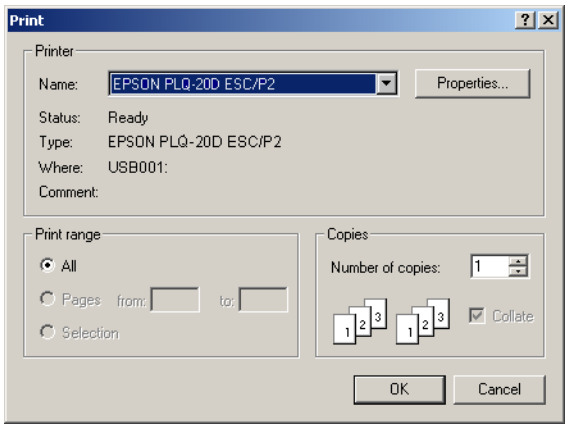

2. Κάντε κλικ στο στοιχείο Printer (Εκτυπωτής), Setup (Ρυθμίσεις), Properties (Ιδιότητες) ή Options (Επιλογές). (Το κουμπί που θα επιλέξετε εξαρτάται από την εφαρμογή σας και μπορεί να χρειαστεί να κάνετε κλικ σε έναν συνδυασμό των κουμπιών αυτών.) Εμφανίζεται το παράθυρο Document Properties (Ιδιότητες εγγράφου), όπου υπάρχουν τα μενού Layout (Διάταξη) και Paper/Quality (Χαρτί/Ποιότητα). Τα μενού αυτά περιλαμβάνουν τις ρυθμίσεις του προγράμματος οδήγησης του εκτυπωτή.

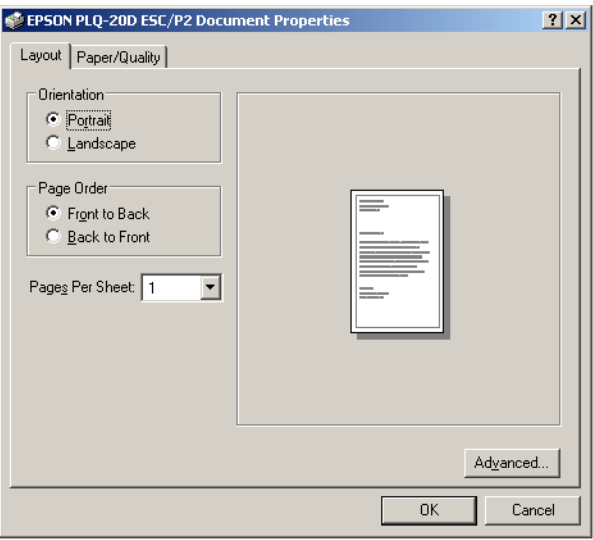

3. Για να προβάλετε ένα μενού, κάντε κλικ στην αντίστοιχη καρτέλα, στο επάνω μέρος του παραθύρου. Βλ. "Αλλαγή ρυθμίσεων προγράμματος οδήγησης εκτυπωτή" στη σελίδα 46 για να αλλάξετε τις ρυθμίσεις.

<span id="page-42-0"></span>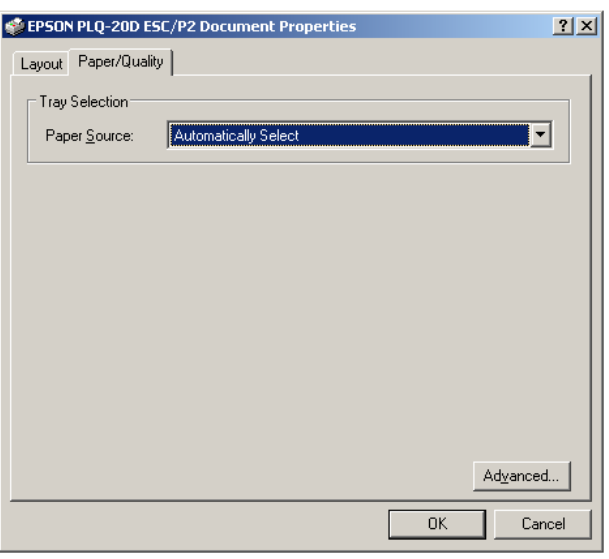

# 4

# Πρόσβαση στο πρόγραμμα οδήγησης εκτυπωτή από το μενού Έναρξη

Ακολουθήστε τα παρακάτω βήματα για πρόσβαση στο πρόγραμμα οδήγησης του εκτυπωτή από το μενού Start (Έναρξη):

## *Σημείωση:*

*Οι εικόνες που χρησιμοποιούνται σε αυτή τη διαδικασία προέρχονται από το λειτουργικό σύστημα Windows 2000. Μπορεί να υπάρχουν διαφορές στη δική σας οθόνη. Ωστόσο, οι οδηγίες είναι οι ίδιες.*

- 1. Κάντε κλικ στο κουμπί Start (Έναρξη) και τοποθετήστε το δείκτη του ποντικιού στην επιλογή Settings (Ρυθμίσεις).
- 2. Κάντε κλικ στην επιλογή Printers (Εκτυπωτές).

3. Κάντε δεξί κλικ στο εικονίδιο του εκτυπωτή σας και επιλέξτε Printing Preferences (Προτιμήσεις εκτύπωσης) (στα Windows XP ή 2000) ή Document Defaults (Προεπιλογές εγγράφου) (στα Windows NT 4.0). Στην οθόνη εμφανίζεται το παράθυρο Printing Preferences (Προτιμήσεις εκτύπωσης), το οποίο περιέχει τα μενού Layout (Διάταξη) και Paper/Quality (Χαρτί/Ποιότητα). Τα μενού αυτά εμφανίζουν τις ρυθμίσεις του προγράμματος οδήγησης του εκτυπωτή.

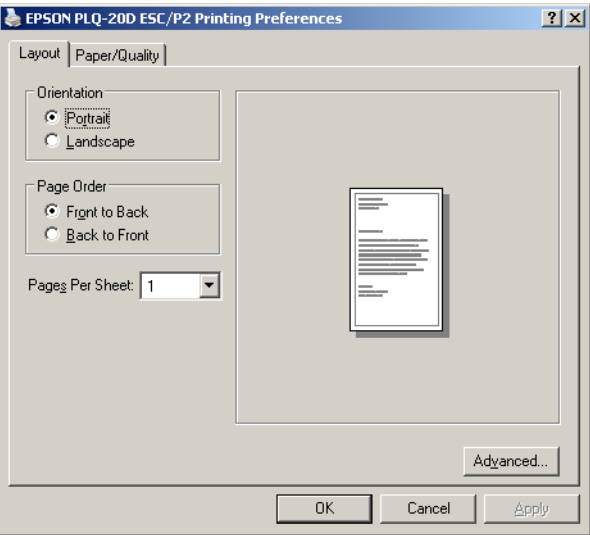

Όταν κάνετε κλικ στην επιλογή Properties (Ιδιότητες) από το μενού που εμφανίζεται κάνοντας δεξί κλικ στο εικονίδιο του εκτυπωτή, εμφανίζεται το παράθυρο Properties (Ιδιότητες), στο οποίο περιλαμβάνονται μενού που χρησιμοποιούνται για τον καθορισμό των ρυθμίσεων του προγράμματος οδήγησης του εκτυπωτή.

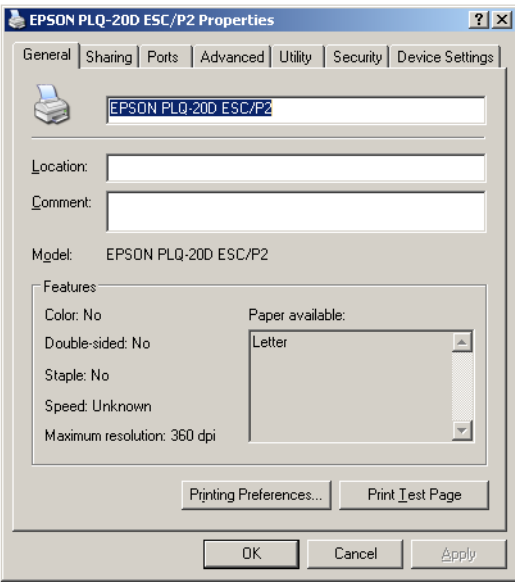

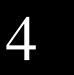

4. Για να προβάλετε ένα μενού, κάντε κλικ στην αντίστοιχη καρτέλα, στο επάνω μέρος του παραθύρου. Βλ. "Επισκόπηση ρυθμίσεων προγράμματος οδήγησης εκτυπωτή" στη σελίδα 47 για πληροφορίες σχετικά με τον τρόπο αλλαγής των ρυθμίσεων.

# <span id="page-45-0"></span>[Αλλαγή ρυ](#page-46-0)θμίσεων προγράμματος οδήγησης εκτυπωτή

Το πρόγραμμα οδήγησης του εκτυπωτή έχει δύο μενού από τα οποία μπορείτε να αλλάξετε τις ρυθμίσεις του: Layout (Διάταξη) και Paper/Quality (Χαρτί/Ποιότητα). Μπορείτε επίσης να αλλάξετε τις ρυθμίσεις από το μενού Utility (Βοηθητικό πρόγραμμα) στο λογισμικό του εκτυπωτή. Για μια επισκόπηση των διαθέσιμων ρυθμίσεων, βλ. "Επισκόπηση ρυθμίσεων προγράμματος οδήγησης εκτυπωτή" στη σελίδα 47. Μπορείτε επίσης να προβάλετε την ηλεκτρονική βοήθεια εάν κάνετε δεξί κλικ σε στοιχεία του προγράμματος οδήγησης και επιλέξετε What's this? (Τι είναι;).

Όταν ολοκληρώσετε τον καθορισμό των ρυθμίσεων του προγράμματος οδήγησης του εκτυπωτή, κάντε κλικ στο κουμπί OK για να εφαρμοστούν οι ρυθμίσεις σας ή στο κουμπί Cancel (Άκυρο) για να ακυρώσετε τις αλλαγές που πραγματοποιήσατε.

Αφού ελέγξετε τις ρυθμίσεις του προγράμματος οδήγησης του εκτυπωτή και τις αλλάξετε, εάν χρειάζεται, είστε έτοιμοι να εκτυπώσετε.

# <span id="page-46-0"></span>Επισκόπηση ρυθμίσεων προγράμματος οδήγησης εκτυπωτ[ή](#page-47-0)

Στους παρακάτω πίνα[κες παρουσιά](#page-47-0)ζονται οι ρυθμίσεις του προγράμματος οδήγησης του εκτυπωτή στα Windows. Πρέπει να σημειωθεί ότι δεν είναι διαθέσιμες όλες οι ρυθμίσεις στις διαφορετικές εκδόσεις των Windows.

## Ρυθμίσεις εκτυπωτή

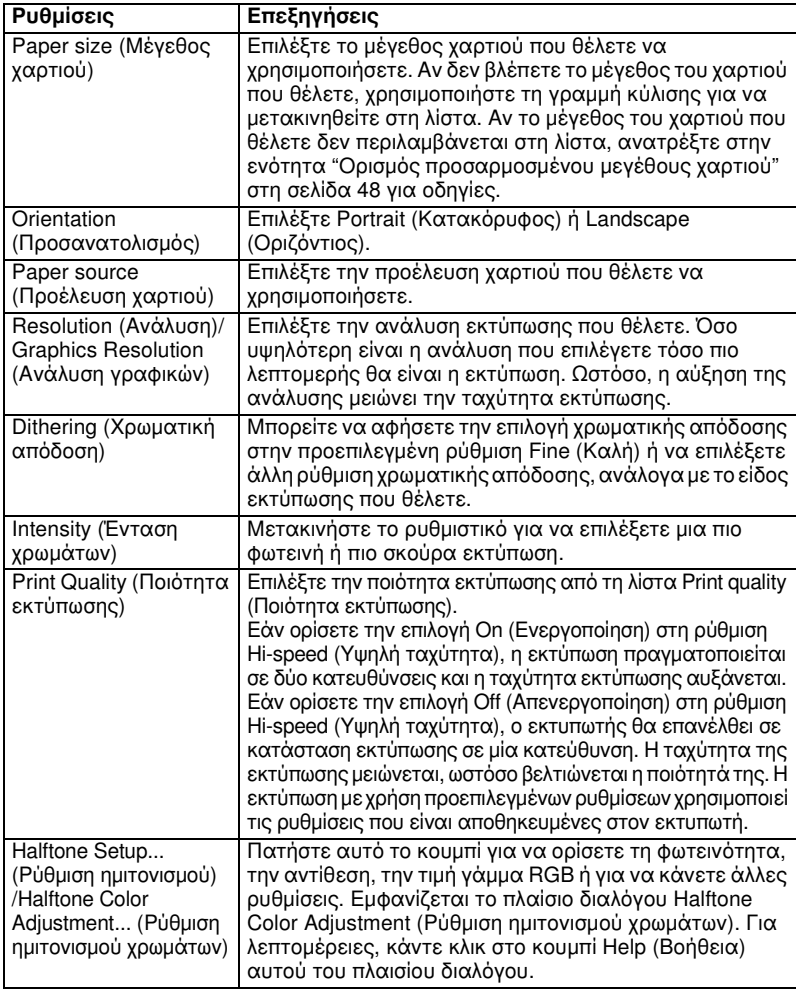

4

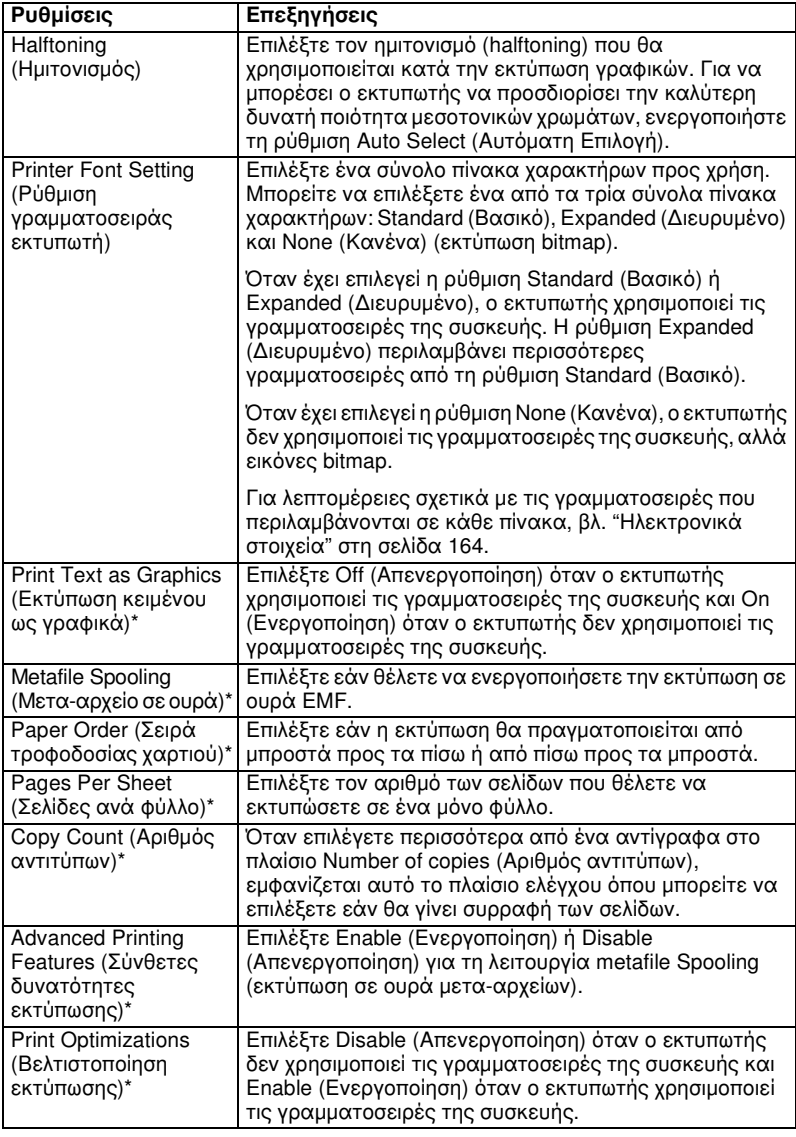

<span id="page-47-0"></span>\* Για λεπτομέρειες, ανατρέξτε στη Βοήθεια των Windows.

# Ορισμός προσαρμοσμένου μεγέθους χαρτιού

Αν το χαρτί που θέλετε δεν περιλαμβάνεται στην αναπτυσσόμενη λίστα Paper Size (Μέγεθος χαρτιού), μπορείτε να προσθέσετε το μέγεθος στη λίστα.

Για Windows Me και 98:

Κάντε κλικ στην επιλογή Custom (Προσαρμοσμένο) ή User Defined Size (Μέγεθος καθορισμένο από το χρήστη) και πληκτρολογήστε το μέγεθος του χαρτιού στο παράθυρο διαλόγου που εμφανίζεται.

### Για Windows XP, 2000 και Windows NT 4.0:

1. Στα Windows 2000 ή Windows NT 4.0, επιλέξτε Start (Έναρξη), τοποθετήστε το δείκτη του ποντικιού στην επιλογή Settings (Ρυθμίσεις) και κάντε κλικ στην επιλογή Printers (Εκτυπωτές).

Στα Windows XP Professional, κάντε κλικ στην επιλογή Start (Έναρξη) και πατήστε Printers and Faxes (Εκτυπωτές και Φαξ).

Στα Windows XP Home Edition, επιλέξτε Start (Έναρξη), κάντε κλικ στην επιλογή Control Panel (Πίνακας Ελέγχου) και στη συνέχεια στην επιλογή Printers and Faxes (Εκτυπωτές και Φαξ).

- 2. Κάντε κλικ στο εικονίδιο EPSON PLQ-20D ESC/P2.
- 3. Επιλέξτε Server Properties (Ιδιότητες διακομιστή) από το μενού File (Αρχείο).
- 4. Επιλέξτε Create a New Form (Δημιουργία νέας φόρμας).
- 5. Πληκτρολογήστε το μέγεθος του χαρτιού στα πεδία Measurement (Μέτρηση).
- 6. Κάντε κλικ στο στοιχείο Save From (Αποθήκευση από) και κατόπιν κάντε κλικ στο κουμπί OK.

## Ρυθμίσεις εποπτεί[ας](#page-50-0)

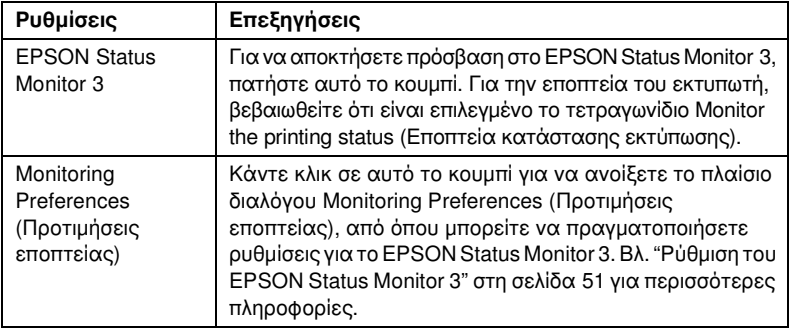

4

# Χρήση του EPSON Status Monitor 3

Το EPSON Status Monitor 3 είναι διαθέσιμο για Windows XP, Me, 98, 2000 και Windows NT 4.0. Επιτρέπει την εποπτεία της κατάστασης του εκτυπωτή σας, ειδοποιεί για την εμφάνιση σφαλμάτων του εκτυπωτή και παρέχει οδηγίες για την αντιμετώπιση προβλημάτων εφόσον χρειάζεται.

Το EPSON Status Monitor 3 είναι διαθέσιμο όταν:

- ❏ Ο εκτυπωτής είναι συνδεδεμένος απευθείας με τον κεντρικό [υπολογιστή μέσω USB.](#page-13-0)
- ❏ Το σύστημά σας είναι ρυθμισμένο έτσι ώστε να υποστηρίζει [αμφίδρομη επικοινωνία.](#page-50-0)
- ❏ [Στα Windows NT 4.0, ο εκτυπωτ](#page-53-0)ής είναι συνδεδεμένος με τον κεντρικό υπολογιστή μέσω δικτύου.

Το EPSON Status Monitor 3 εγκαθίσταται όταν ο εκτυπωτής είναι απευθείας συνδεδεμένος και πραγματοποιείτε εγκατάσταση του προγράμματος οδήγησης εκτυπωτή όπως περιγράφεται στην ενότητα "Εγκατάσταση λογισμικού εκτυπωτή" στη σελίδα 14. Όταν έχετε επιλέξει κοινή χρήση του εκτυπωτή, βεβαιωθείτε ότι η ρύθμιση του EPSON Status Monitor 3 ε[πιτρέπει την εποπτεία του κοινόχρηστου](#page-13-0)  [εκτυπωτή](#page-13-0) από το διακομιστή εκτύπωσης. Ανατρέξτε στις ενότητες "Ρύθμιση του EPSON Status Monitor 3" στη σελίδα 51 και "Κοινή χρήση του εκτυπωτή" στη σελίδα 54.

### *Σημείωση:*

*Εάν εγκαθιστάτε το πρόγραμμα οδήγησης χρησιμοποιώντας τη μέθοδο "Κατάδειξη και εκτύπωση", το EPSON Status Monitor 3 ενδέχεται να μην λειτουργήσει σωστά. Εάν θέλετε να χρησιμοποιήσετε το EPSON Status Monitor 3, εγκαταστήστε ξανά το πρόγραμμα οδήγησης, όπως περιγράφεται στην ενότητα "Εγκατάσταση λογισμικού εκτυπωτή" στη σελίδα 14.*

Πριν χρησιμοποιήσετε το EPSON Status Monitor 3, διαβάστε προσεκτικά το αρχείο README στο CD-ROM χρήστη. Αυτό το αρχείο περιλαμβάνει τις πιο πρόσφατες πληροφορίες σχετικά με το βοηθητικό πρόγραμμα.

# <span id="page-50-0"></span>[Ρύθμιση του EPSON Status](#page-39-0) Monitor 3

Ακολουθήστε τα παρακάτω βήματα για να ρυθμίσετε το EPSON Status Monitor 3:

- 1. Ανοίξτε το μενού Utility (Βοηθητικό πρόγραμμα), όπως περιγράφεται στην ενότητα "Χρήση προγράμματος οδήγησης εκτυπωτή με Windows Me και 98" στη σελίδα 36 ή "Χρήση προγράμματος οδήγησης εκτυπωτή με Windows XP, 2000 και Windows NT 4.0" στη σελίδα 40.
- 2. Κάντε κλικ στο κουμπί Monitoring Preferences (Προτιμήσεις εποπτείας). Εμφανίζεται το πλαίσιο διαλόγου Monitoring Preferences (Προτιμήσεις εποπτείας).

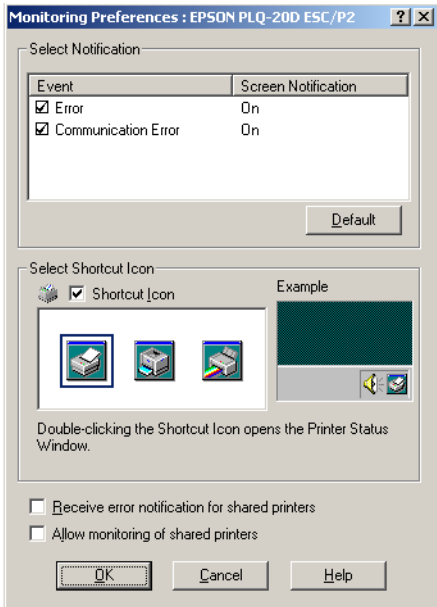

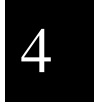

## 3. Είναι διαθέσιμες οι ακόλουθες ρυθμίσεις:

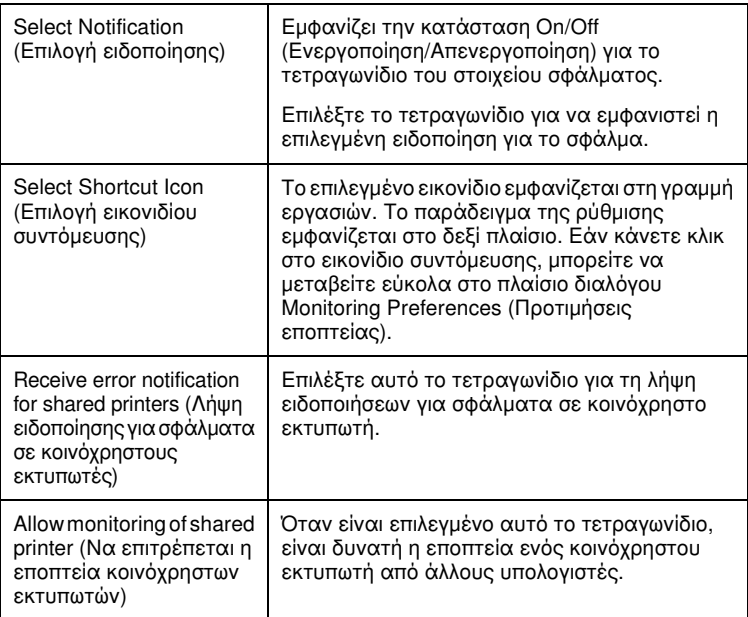

## *Σημείωση:*

*Κάντε κλικ στο κουμπί* Default (Προεπιλογή) *για να επαναφέρετε όλα τα στοιχεία στις προεπιλεγμένες ρυθμίσεις.*

# Πρόσβαση στο EPSON Status Monitor 3

[Ακολουθήστε ένα από τα παρακάτω βήματα για πρόσβαση στο EPSON](#page-35-0)  [Status Monitor](#page-35-0) [3:](#page-39-0)

- ❏ Κάντε διπλό κλικ στο εικονίδιο συντόμευσης του εκτυπωτή που βρίσκεται στη γραμμή εργασιών. Για να προσθέσετε ένα εικονίδιο συντόμευσης στη γραμμή εργασιών, μεταβείτε στο μενού Utility (Βοηθητικό πρόγραμμα) και ακολουθήστε τις οδηγίες.
- ❏ Ανοίξτε το μενού Utility (Βοηθητικό πρόγραμμα) και κάντε κλικ στο εικονίδιο EPSON Status Monitor 3. Για οδηγίες σχετικά με το άνοιγμα του μενού Utility (Βοηθητικό πρόγραμμα), βλ. "Χρήση προγράμματος οδήγησης εκτυπωτή με Windows Me και 98" στη σελίδα 36 ή "Χρήση προγράμματος οδήγησης εκτυπωτή με Windows XP, 2000 και Windows NT 4.0" στη σελίδα 40.

Όταν εισέρχεστε στο EPSON Status Monitor 3 με τον παραπάνω τρόπο, εμφανίζεται το ακόλουθο παράθυρο κατάστασης εκτυπωτή.

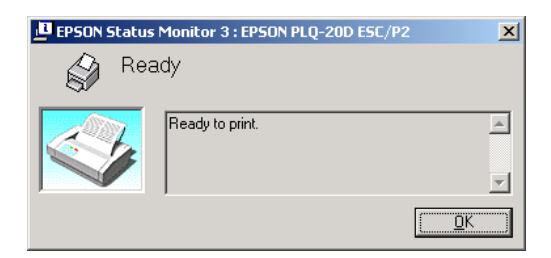

4

Μπορείτε να δείτε τις πληροφορίες για την κατάσταση του εκτυπωτή από αυτό το παράθυρο.

# <span id="page-52-0"></span>Εγκατάσταση του EPSON Status Monitor 3

Ακολουθήστε τα παρακάτω βήματα για να εγκαταστήσετε το EPSON Status Monitor 3.

- 1. Βεβαιωθείτε ότι ο εκτυπωτής είναι απενεργοποιημένος και ότι τα Windows εκτελούνται στον υπολογιστή σας.
- 2. Τοποθετήστε το CD-ROM με το λογισμικό του εκτυπωτή στη μονάδα δίσκου CD-ROM.

## *Σημείωση:*

- ❏ *Εάν εμφανιστεί το παράθυρο επιλογής γλώσσας, επιλέξτε τη χώρα σας.*
- ❏ *Εάν δεν εμφανιστεί αυτόματα η οθόνη Πρόγραμμα εγκατάστασης EPSON, κάντε διπλό κλικ στο εικονίδιο* My Computer (Ο Υπολογιστής μου)*, κάντε δεξί κλικ στο εικονίδιο του CD-ROM, επιλέξτε* OPEN (ΑΝΟΙΓΜΑ) *στο μενού που εμφανίζεται και, στη συνέχεια, κάντε διπλό κλικ στο εικονίδιο* Epsetup.exe*.*
- 3. Κάντε κλικ στο κουμπί Continue (Συνέχεια). Όταν εμφανιστεί η οθόνη με την άδεια χρήσης λογισμικού, διαβάστε τη δήλωση και στη συνέχεια κάντε κλικ στο κουμπί Agree (Αποδοχή).
- 4. Επιλέξτε Custom (Προσαρμοσμένη).
- 5. Επιλέξτε το πλαίσιο ελέγχου EPSON Status Monitor 3 και στη συνέχεια κάντε κλικ στο κουμπί Install (Εγκατάσταση).
- <span id="page-53-0"></span>6. Στο παράθυρο διαλόγου που εμφανίζεται, βεβαιωθείτε ότι είναι επιλεγμένο το εικονίδιο του εκτυπωτή σας και κάντε κλικ στο κουμπί OK. Στη συνέχεια, ακολουθήστε τις οδηγίες που εμφανίζονται στην οθόνη.
- 7. Όταν ολοκληρωθεί η εγκατάσταση, κάντε κλικ στο κουμπί OK.

# Εγκατάσταση εκτυπωτή σε δίκτυο

# Κοινή χρήση του εκτυπωτή

Σε αυτή την ενότητα περιγράφεται ο τρόπος με τον οποίο γίνεται κοινή χρήση του εκτυπωτή σε ένα τυπικό δίκτυο των Windows.

Οι υπολογιστές ενός δικτύου μπορούν να χρησιμοποιούν από κοινού τον εκτυπωτή, ο οποίος είναι απευθείας συνδεδεμένος με έναν από αυτούς. Ο υπολογιστής που είναι απευθείας συνδεδεμένος στον εκτυπωτή είναι ο διακομιστής εκτύπωσης και οι υπόλοιποι υπολογιστές είναι οι πελάτες, για τους οποίους απαιτείται άδει[α για κοινή χρήση του ε](#page-55-0)κτυπωτή μέσω του δ[ιακομιστή εκτύπωσης. Οι υπολογιστέ](#page-55-1)ς-πελ[άτες κάνο](#page-55-0)υν κοινή χρήση του εκτυπωτή μέσω του διακομιστή εκτύπωσης.

[Οι ρυθμίσεις στο διακομιστή ε](#page-57-0)κτύπωσης [και στους υπολογιστές-πελάτες](#page-55-1)  [είναι ανάλογες με](#page-55-1) την έ[κδοση του](#page-57-0) λειτουργικού συστήματος των Windows, καθώς και με τα δικαιώματα πρόσβασης που έχετε στο δίκτυο.

## Ρύθμιση διακομιστή εκτύπωσης

- $\Box$  Για Windows Me ή 98, βλ. "Με Windows Me ή 98", ενότητα "Ρύθμιση εκτυπωτή ως κοινόχρηστου" στη σελίδα 56.
- ❏ Για Windows XP, 2000 ή Windows NT 4.0, βλ. "Με Windows XP, 2000 ή Windows NT 4.0", ενότητα "Ρύθμιση εκτυπωτή ως κοινόχρηστου" στη σελίδα 58.

## Ρύθμιση υπολογιστών-πελατών

- ❏ Για Windows Me ή 98, βλ. "Με Windows Me ή 98", ενότητα "Ρύθμιση για τους υπολογιστές-πελάτες" στη σελίδα 60.
- $\Box$  [Για Windows XP ή 2000, βλ. "Με Windows](#page-50-0) XP ή 2000", ενότητα "Ρύθμιση για τους υπολογιστές-πελάτες" στη σελίδα 62.
- ❏ Για Windows NT 4.0, βλ. "Με Windows NT 4.0", ενότητα "Ρύθμιση για τους υπολογιστές-πελάτες" στη σελίδα 65.

### *Σημείωση:*

- ❏ *Όταν κάνετε κοινή χρήση του εκτυπωτή, βεβαιωθείτε ότι η ρύθμιση του EPSON Status Monitor 3 επιτρέπει την εποπτεία του κοινόχρηστου εκτυπωτή από το διακομιστή εκτύπωσης. Βλ. "Ρύθμιση του EPSON Status Monitor 3" στη σελίδα 51.*
- ❏ *Αν είστε χρήστης κοινόχρηστου εκτυπωτή σε δίκτυο Windows και περιβάλλον Windows Me ή 98, στο διακομιστή κάντε διπλό κλικ στο εικονίδιο* Network (Δίκτυο) *στο Control panel (Πίνακας Ελέγχου) και βεβαιωθείτε ότι είναι εγκατεστημένο το στοιχείο "File and printer sharing for Microsoft Networks" (Κοινή χρήση αρχείων και εκτυπωτών για δίκτυα Microsoft). Στη συνέχεια, στο διακομιστή και στους υπολογιστές-πελάτες, βεβαιωθείτε ότι έχουν εγκατασταθεί τα στοιχεία "IPX/SPX-compatible Protocol" (Πρωτόκολλο συμβατό με IPX/SPX) ή "TCP/IP Protocol" (Πρωτόκολλο TCP/IP).*
- ❏ *Ο διακομιστής εκτύπωσης και οι υπολογιστές-πελάτες πρέπει να ανήκουν στο ίδιο σύστημα δικτύου και να έχουν εκ των προτέρων κοινό διαχειριστή δικτύου.*
- ❏ *Οι οθόνες που παρουσιάζονται στις επόμενες σελίδες ενδέχεται να διαφέρουν ανάλογα με την έκδοση του λειτουργικού συστήματος Windows.*

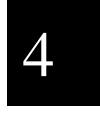

# <span id="page-55-1"></span>Ρύθμιση εκτυπωτή ως κοινόχρηστου

# <span id="page-55-0"></span>Με Windows Me ή 98

Όταν το λειτουργικό σύστημα του διακομιστή εκτύπωσης είναι Windows Me ή 98, ακολουθήστε τα παρακάτω βήματα για να ρυθμίσετε το διακομιστή εκτύπωσης.

- 1. Επιλέξτε Start (Έναρξη), Settings (Ρυθμίσεις) και πατήστε Control Panel (Πίνακας Ελέγχου).
- 2. Κάντε διπλό κλικ στο εικονίδιο Network (Δίκτυο).
- 3. Κάντε κλικ στην επιλογή File and Print Sharing (Κοινή χρήση αρχείων και εκτυπωτών) του μενού Configuration (Ρύθμιση παραμέτρων).
- 4. Επιλέξτε το τετραγωνίδιο I want to be able to allow others to print to my printer(s). (Με δυνατότητα εκτύπωσης στον εκτυπωτή ή τους εκτυπωτές μου από άλλους) και πατήστε OK.
- 5. Πατήστε OK για να επιβεβαιώσετε τις ρυθμίσεις.

## *Σημείωση:*

- ❏ *Όταν εμφανιστεί το μήνυμα για τοποθέτηση της δισκέτας, τοποθετήστε το CD-ROM των Windows Me ή 98 στον υπολογιστή. Κάντε κλικ στο κουμπί* OK *και στη συνέχεια ακολουθήστε τις οδηγίες που εμφανίζονται στην οθόνη.*
- ❏ *Όταν σας ζητηθεί να κάνετε επανεκκίνηση του υπολογιστή, κάντε επανεκκίνηση και συνεχίστε με τις ρυθμίσεις.*
- 6. Κάντε διπλό κλικ στο εικονίδιο Printers (Εκτυπωτές) από το control panel (Πίνακας Ελέγχου).
- 7. Κάντε δεξί κλικ στο εικονίδιο του εκτυπωτή σας και επιλέξτε Sharing (Κοινή χρήση) στο μενού που εμφανίζεται.

8. Επιλέξτε Shared As (Κοινή χρήση ως), πληκτρολογήστε το όνομα στο πλαίσιο Share Name (Όνομα κοινόχρηστου στοιχείου) και πατήστε OK. Εάν απαιτείται, συμπληρώστε τα πεδία Comment (Σχόλιο) και Password (Κωδικός πρόσβασης).

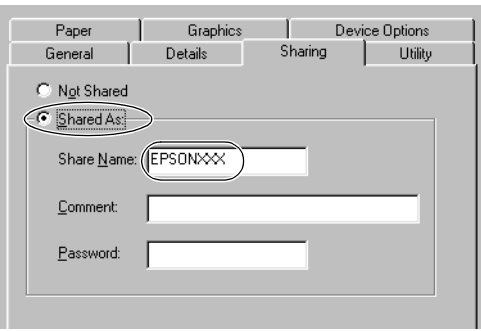

# 4

## *Σημείωση:*

- ❏ *Μην χρησιμοποιήσετε διαστήματα ή παύλες για το όνομα κοινόχρηστου στοιχείου, επειδή μπορεί να προκληθεί σφάλμα.*
- [❏](#page-59-0) *[Όταν έχετε επιλέξ](#page-59-1)ει κοι[νή χρήση τ](#page-59-0)ου εκτυπωτή, βεβαιωθείτε ότι η ρύθμιση του EPSON Status Monitor 3 επιτρέπει την εποπτεία [του κοινόχρηστου εκτυ](#page-61-0)πωτή από τ[ο διακομιστή εκτύπωσης. Βλ.](#page-59-1)  ["Ρύθμιση του EP](#page-59-1)SON [Status Mo](#page-61-0)nitor 3" στη σελίδα 51.*

Η ρύ[θμιση των υπολογιστώ](#page-64-0)ν-πελατών [πρέπει να γίνει με τρόπο ώστε να](#page-59-1)  [επιτρέπει τη χρήση του εκ](#page-59-1)τυπω[τή σε δίκτυ](#page-64-0)ο. Ανατρέξτε στις ακόλουθες σελίδες για λεπτομέρειες.

- ❏ "Με Windows Me ή 98", ενότητα "Ρύθμιση για τους υπολογιστές-πελάτες" στη σελίδα 60
- ❏ "Με Windows XP ή 2000", ενότητα "Ρύθμιση για τους υπολογιστές-πελάτες" στη σελίδα 62
- ❏ "Με Windows NT 4.0", ενότητα "Ρύθμιση για τους υπολογιστές-πελάτες" στη σελίδα 65

# <span id="page-57-0"></span>Με Windows XP, 2000 ή Windows NT 4.0

Όταν το λειτουργικό σύστημα του διακομιστή εκτύπωσης είναι τα Windows XP, 2000 ή τα Windows NT 4.0, ακολουθήστε τα παρακάτω βήματα για να ρυθμίσετε το διακομιστή εκτύπωσης.

## *Σημείωση:*

*Πρέπει να έχετε πρόσβαση στα Windows XP, 2000*, *ή Windows NT 4.0 ως διαχειριστής του τοπικού υπολογιστή.*

- 1. Για διακομιστή εκτύπωσης Windows 2000 ή Windows NT 4.0, επιλέξτε Start (Έναρξη), Settings (Ρυθμίσεις) και κάντε κλικ στην επιλογή Printers (Εκτυπωτές). Για διακομιστή εκτύπωσης Windows XP Professional, πατήστε Start (Έναρξη) και επιλέξτε Printers and Faxes (Εκτυπωτές και φαξ). Για διακομιστή εκτύπωσης Windows XP Home Edition, πατήστε Start (Έναρξη), επιλέξτε Control panel (Πίνακας Ελέγχου) και στη συνέχεια κάντε κλικ στο εικονίδιο Printers and Faxes (Εκτυπωτές και φαξ).
- 2. Κάντε δεξί κλικ στο εικονίδιο του εκτυπωτή σας και επιλέξτε Sharing (Κοινή χρήση) στο μενού που εμφανίζεται.

Στα Windows XP, εάν εμφανιστεί το ακόλουθο μενού, κάντε κλικ είτε στο στοιχείο Network Setup Wizard (Οδηγός εγκατάστασης δικτύου) είτε στο στοιχείο If you understand the security risks but want to share printers without running the wizard, click here (Εάν κατανοείτε τους κινδύνους ασφαλείας αλλά εξακολουθείτε να θέλετε να κάνετε κοινή χρήση εκτυπωτών χωρίς να εκτελέσετε τον οδηγό, κάντε κλικ εδώ).

Σε κάθε περίπτωση, ακολουθήστε τις οδηγίες που θα εμφανιστούν στην οθόνη.

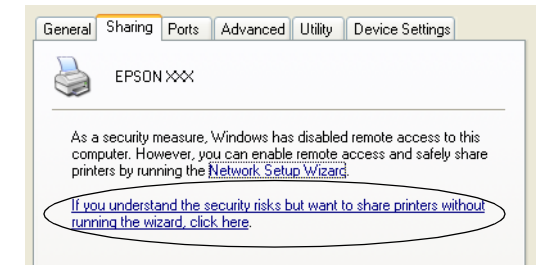

3. Για διακομιστή εκτύπωσης Windows 2000 ή Windows NT 4.0, επιλέξτε το στοιχείο Shared as (Κοινόχρηστο ως) (στα Windows 2000) ή Shared (Κοινόχρηστο) (στα Windows NT 4.0), πληκτρολογήστε το όνομα στο πλαίσιο Share name (Όνομα κοινόχρηστου στοιχείου) και πατήστε OK.

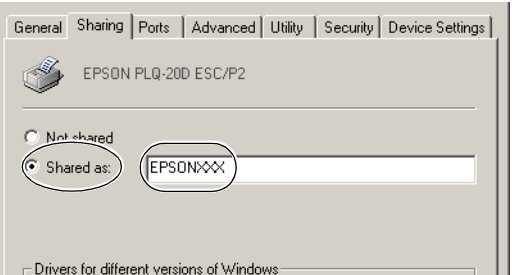

4

Για διακομιστή εκτύπωσης Windows XP, επιλέξτε το στοιχείο Share this printer (Κοινή χρήση αυτού του εκτυπωτή), στη συνέχεια πληκτρολογήστε το όνομα στο πλαίσιο Share name (Όνομα κοινόχρηστου στοιχείου) και κάντε κλικ στο κουμπί OK.

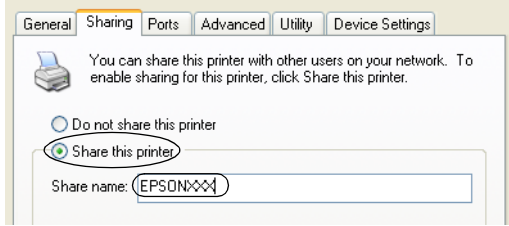

### *[Σημείωση:](#page-59-1)*

*Μην χρησιμοποιήσετε διασ[τήματα ή π](#page-61-0)αύλες για το όνομα [κοινόχρηστου στοιχείο](#page-64-0)υ, επειδή μπ[ορεί να προκληθεί σφάλμα.](#page-59-1)*

[Η ρύθμιση των υπολογιστ](#page-59-1)ών-π[ελατών πρέ](#page-64-0)πει να γίνει με τρόπο ώστε να επιτρέπει τη χρήση του εκτυπωτή σε δίκτυο. Ανατρέξτε στις ακόλουθες σελίδες για λεπτομέρειες:

- ❏ "Με Windows Me ή 98", ενότητα "Ρύθμιση για τους υπολογιστές-πελάτες" στη σελίδα 60
- ❏ "Με Windows XP ή 2000", ενότητα "Ρύθμιση για τους υπολογιστές-πελάτες" στη σελίδα 62
- ❏ "Με Windows NT 4.0", ενότητα "Ρύθμιση για τους υπολογιστές-πελάτες" στη σελίδα 65

# <span id="page-59-1"></span>Ρύθμιση για τους υπολογιστές-πελά[τες](#page-57-0)

[Σε αυτή την ενότη](#page-55-1)[τα περιγράφετα](#page-57-0)ι ο τρ[όπος εγκατάστασης του](#page-55-1)  προγράμματος οδήγησης του εκτυπωτή για πρόσβαση στον κοινόχρηστο εκτυπωτή ενός δικτύου.

### *Σημείωση:*

❏ *Για να κάνετε κοινή χρήση του εκτυπωτή σε δίκτυο Windows, πρέπει να ρυθμίσετε το διακομιστή εκτύπωσης.* 

*Για Windows Me ή 98, βλ. "Με Windows Me ή 98", ενότητα "Ρύθμιση εκτυπωτή ως κοινόχρηστου" στη σελίδα 56.*

*Για Windows XP, 2000 ή Windows NT 4.0, βλ. "Με Windows XP, 2000 ή Windows NT 4.0", ενότητα "Ρύθμιση εκτυπωτή ως κοινόχρηστου" στη σελίδα 58.*

- ❏ *Σε αυτή την ενότητα περιγράφεται ο τρόπος πρόσβασης στον κοινόχρηστο εκτυπωτή ενός τυπικού συστήματος δικτύου χρησιμοποιώντας το διακομιστή (ομάδα εργασίας Microsoft). Αν δεν μπορείτε να αποκτήσετε πρόσβαση στον κοινόχρηστο εκτυπωτή και αυτό οφείλεται στο σύστημα δικτύου, απευθυνθείτε στο διαχειριστή του δικτύου για βοήθεια.*
- <span id="page-59-0"></span>❏ *Σε αυτή την ενότητα περιγράφεται ο τρόπος εγκατάστασης του προγράμματος οδήγησης του εκτυπωτή με πρόσβαση στον κοινόχρηστο εκτυπωτή από το φάκελο Printers (Εκτυπωτές). Μπορείτε επίσης να αποκτήσετε πρόσβαση στον κοινόχρηστο εκτυπωτή από το εικονίδιο Network Neighborhood (Περιοχή δικτύου) ή My Network (Το δίκτυό μου) της επιφάνειας εργασίας των Windows.*
- ❏ *Όταν θέλετε να χρησιμοποιήσετε το EPSON Status Monitor 3 σε υπολογιστές-πελάτες, πρέπει να εγκαταστήσετε και το πρόγραμμα οδήγησης του εκτυπωτή και το EPSON Status Monitor 3 στον κάθε υπολογιστή-πελάτη από το CD-ROM.*

## Με Windows Me ή 98

Ακολουθήστε τα παρακάτω βήματα για να ρυθμίσετε υπολογιστές-πελάτες με Windows Me ή 98.

- 1. Επιλέξτε Start (Έναρξη), Settings (Ρυθμίσεις) και κάντε κλικ στην επιλογή Printers (Εκτυπωτές).
- 2. Κάντε διπλό κλικ στο εικονίδιο Add Printer (Προσθήκη εκτυπωτή) και πατήστε Next (Επόμενο).
- 3. Επιλέξτε Network printer (Εκτυπωτής δικτύου) και κάντε κλικ στο κουμπί Next (Επόμενο).

4. Επιλέξτε Browse (Αναζήτηση). Εμφανίζεται το πλαίσιο διαλόγου Browse for Printer (Αναζήτηση εκτυπωτή).

#### *Σημείωση:*

*Μπορείτε επίσης να πληκτρολογήσετε "\\(το όνομα του υπολογιστή που είναι συνδεδεμένος τοπικά στον κοινόχρηστο εκτυπωτή)\(το όνομα του κοινόχρηστου εκτυπωτή)" στη διαδρομή δικτύου ή στο όνομα ουράς.*

5. Κάντε κλικ στον υπολογιστή ή το διακομιστή που είναι συνδεδεμένος με τον κοινόχρηστο εκτυπωτή, καθώς και στο όνομα του κοινόχρηστου εκτυπωτή. Πατήστε OK.

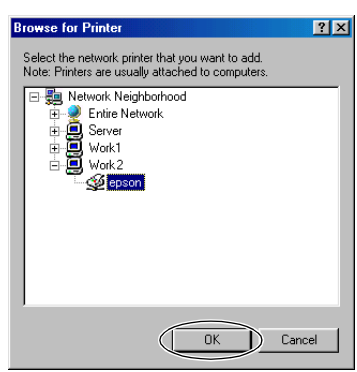

### *Σημείωση:*

*Το όνομα του κοινόχρηστου εκτυπωτή ενδέχεται να αλλάξει από τον υπολογιστή ή το διακομιστή που είναι συνδεδεμένος στον κοινόχρηστο εκτυπωτή. Για να βεβαιωθείτε για το όνομα του κοινόχρηστου εκτυπωτή, απευθυνθείτε στο διαχειριστή του δικτύου.*

6. Κάντε κλικ στο κουμπί Next (Επόμενο).

### *Σημείωση:*

- ❏ *Αν το πρόγραμμα οδήγησης του εκτυπωτή έχει εγκατασταθεί εκ των προτέρων στον υπολογιστή-πελάτη, πρέπει να επιλέξετε το νέο ή το τρέχον πρόγραμμα οδήγησης εκτυπωτή. Επιλέξτε το πρόγραμμα οδήγησης του εκτυπωτή ακολουθώντας τις οδηγίες, όταν εμφανιστεί το σχετικό μήνυμα.*
- ❏ *Εάν το λειτουργικό σύστημα του διακομιστή εκτύπωσης είναι τα Windows Me ή 98, προχωρήστε στο επόμενο βήμα.*
- ❏ *Εάν το λειτουργικό σύστημα του διακομιστή εκτύπωσης δεν είναι τα Windows Me ή 98, μεταβείτε στην ενότητα "Εγκατάσταση προγράμματος οδήγησης εκτυπωτή από CD-ROM" στη σελίδα 67.*
- <span id="page-61-0"></span>7. Επαληθεύστε το όνομα του κοινόχρηστου εκτυπωτή και επιλέξτε αν θέλετε να τον ορίσετε ως προεπιλεγμένο εκτυπωτή ή όχι. Κάντε κλικ στο κουμπί OK και στη συνέχεια ακολουθήστε τις οδηγίες που εμφανίζονται στην οθόνη.

#### *Σημείωση:*

*Μπορείτε να αλλάξετε το όνομα του κοινόχρηστου εκτυπωτή ώστε να εμφανίζεται μόνο στον υπολογιστή-πελάτη.*

## Με Windows XP ή 2000

Ακολουθήστε τα παρακάτω βήματα για να ρυθμίσετε υπολογιστές-πελάτες με Windows XP ή 2000.

Μπορείτε να εγκαταστήσετε το πρόγραμμα οδήγησης για τον κοινόχρηστο εκτυπωτή αν έχετε δικαιώματα πρόσβασης επιπέδου Power Users ή ανώτερα, ακόμα και αν δεν είστε διαχειριστής.

- 1. Για υπολογιστές-πελάτες με Windows 2000, επιλέξτε Start (Έναρξη), Settings (Ρυθμίσεις) και κάντε κλικ στην επιλογή Printers (Εκτυπωτές). Για υπολογιστές-πελάτες με Windows XP Professional, επιλέξτε Start (Έναρξη) και στη συνέχεια Printers and Faxes (Εκτυπωτές και φαξ). Για υπολογιστές-πελάτες με Windows XP Home Edition, επιλέξτε Start (Έναρξη), πατήστε Control panel (Πίνακας Ελέγχου) και στη συνέχεια Printers and Faxes (Εκτυπωτές και φαξ).
- 2. Στα Windows 2000, κάντε διπλό κλικ στο εικονίδιο Add Printer (Προσθήκη εκτυπωτή) και πατήστε Next (Επόμενο).

Στα Windows XP, κάντε κλικ στην επιλογή Add a printer (Προσθήκη εκτυπωτή) από το μενού Printer Tasks (Εργασίες εκτυπωτή).

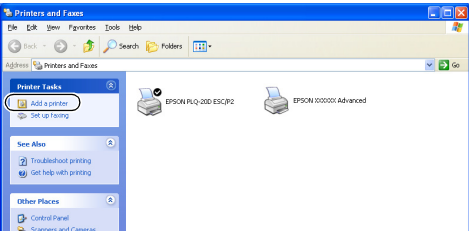

- 3. Επιλέξτε Network printer (Εκτυπωτής δικτύου) (στα Windows 2000) ή A network printer, or a printer attached to another computer (Εκτυπωτής δικτύου ή εκτυπωτής συνδεδεμένος με άλλον υπολογιστή) (στα Windows XP) και πατήστε Next (Επόμενο).
- 4. Στα Windows 2000, επιλέξτε Type the printer name, or click Next to browse for a printer (Πληκτρολογήστε το όνομα του εκτυπωτή ή κάντε κλικ στο "Επόμενο" για να αναζητήσετε εκτυπωτή) και κατόπιν πατήστε Next (Επόμενο).

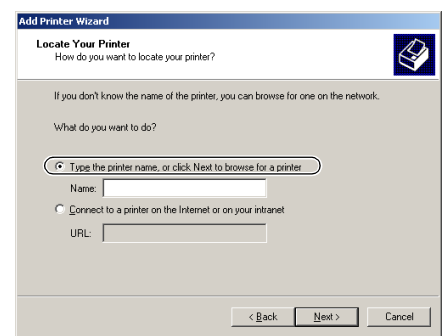

### *Σημείωση:*

*Μπορείτε επίσης να πληκτρολογήσετε το όνομα του κοινόχρηστου εκτυπωτή ή τη διαδρομή δικτύου στο πλαίσιο Name (Όνομα), όπως "\\(το όνομα του υπολογιστή που είναι συνδεδεμένος τοπικά στον κοινόχρηστο εκτυπωτή)\(το όνομα του κοινόχρηστου εκτυπωτή)".*

Στα Windows XP, επιλέξτε Browse for a printer (Αναζήτηση εκτυπωτή) και πατήστε Next (Επόμενο).

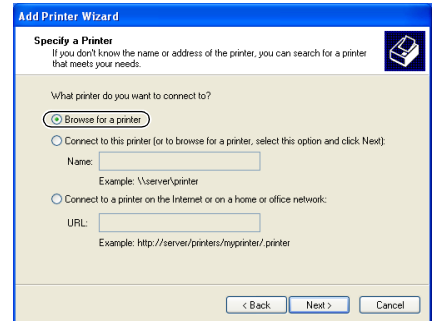

5. Κάντε κλικ στο εικονίδιο του υπολογιστή ή του διακομιστή που είναι συνδεδεμένος με τον κοινόχρηστο εκτυπωτή, καθώς και στο όνομα του κοινόχρηστου εκτυπωτή. Στη συνέχεια, επιλέξτε Next (Επόμενο).

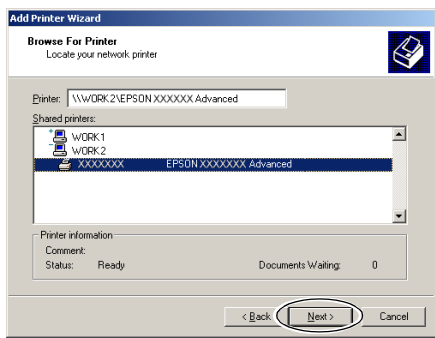

### *Σημείωση:*

- ❏ *Το όνομα του κοινόχρηστου εκτυπωτή ενδέχεται να αλλάξει από τον υπολογιστή ή το διακομιστή που είναι συνδεδεμένος στον κοινόχρηστο εκτυπωτή. Για να βεβαιωθείτε για το όνομα του κοινόχρηστου εκτυπωτή, απευθυνθείτε στο διαχειριστή του δικτύου.*
- ❏ *[Αν το πρόγραμμα οδήγησης του εκτυπωτή έχει εγκατασταθεί εκ](#page-66-0)  των προτέρων στον υπολογιστή-πελάτη, πρέπει να επιλέξετε το νέο ή το τρέχον πρόγραμμα οδήγησης εκτυπωτή. Επιλέξτε το πρόγραμμα οδήγησης του εκτυπωτή ακολουθώντας τις οδηγίες, όταν εμφανιστεί το σχετικό μήνυμα.*
- ❏ *Εάν το λειτουργικό σύστημα του διακομιστή εκτύπωσης είναι τα Windows XP ή 2000, προχωρήστε στο επόμενο βήμα.*
- ❏ *Εάν το λειτουργικό σύστημα του διακομιστή εκτύπωσης δεν είναι τα Windows XP ή 2000, μεταβείτε στην ενότητα "Εγκατάσταση προγράμματος οδήγησης εκτυπωτή από CD-ROM" στη σελίδα 67.*
- 6. Στα Windows 2000, επιλέξτε αν θέλετε να ορίσετε τον εκτυπωτή ως προεπιλεγμένο ή όχι και στη συνέχεια πατήστε OK.

Στα Windows XP, εάν έχει ήδη εγκατασταθεί άλλο πρόγραμμα οδήγησης, επιλέξτε αν θέλετε να ορίσετε τον εκτυπωτή ως προεπιλεγμένο εκτυπωτή ή όχι και στη συνέχεια κάντε κλικ στο κουμπί OK.

7. Επιβεβαιώστε τις ρυθμίσεις και στη συνέχεια πατήστε το κουμπί Finish (Τέλος).

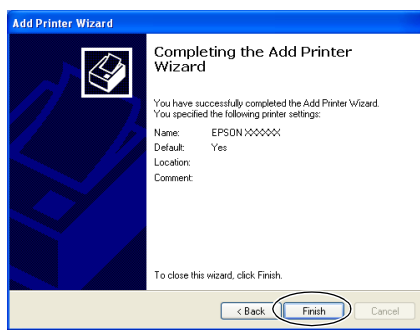

## <span id="page-64-0"></span>Με Windows NT 4.0

Ακολουθήστε τα παρακάτω βήματα για να ρυθμίσετε υπολογιστές-πελάτες με Windows NT 4.0.

Μπορείτε να εγκαταστήσετε το πρόγραμμα οδήγησης για τον κοινόχρηστο εκτυπωτή αν έχετε δικαιώματα πρόσβασης επιπέδου Power Users ή ανώτερα, ακόμα και αν δεν είστε διαχειριστής.

- 1. Επιλέξτε Start (Έναρξη), Settings (Ρυθμίσεις) και κάντε κλικ στην επιλογή Printers (Εκτυπωτές).
- 2. Κάντε διπλό κλικ στο εικονίδιο Add Printer (Προσθήκη εκτυπωτή).
- 3. Επιλέξτε Network printer server (Διακομιστής εκτυπωτή δικτύου) και στη συνέχεια κάντε κλικ στο κουμπί Next (Επόμενο).

4. Κάντε κλικ στο εικονίδιο του υπολογιστή ή του διακομιστή που είναι συνδεδεμένος με τον κοινόχρηστο εκτυπωτή, καθώς και στο όνομα του κοινόχρηστου εκτυπωτή. Πατήστε OK.

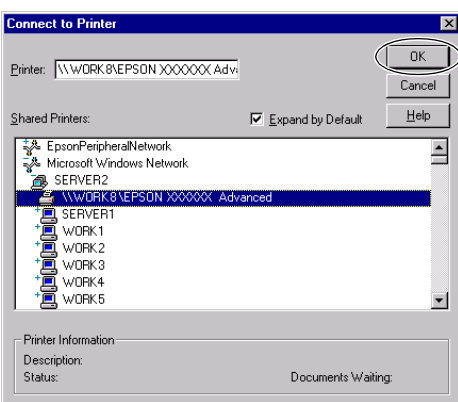

## *Σημείωση:*

- ❏ *Μπορείτε επίσης να πληκτρολογήσετε "\\(το όνομα του υπολογιστή που είναι συνδεδεμένος τοπικά στον κοινόχρηστο εκτυπωτή)\(το όνομα του κοινόχρηστου εκτυπωτή)" στη διαδρομή δικτύου ή στο όνομα ουράς.*
- ❏ *Το όνομα του κοινόχρηστου εκτυπωτή ενδέχεται να αλλάξει από τον υπολογιστή ή το διακομιστή που είναι συνδεδεμένος στον κοινόχρηστο εκτυπωτή. Για να βεβαιωθείτε για το όνομα του κοινόχρηστου εκτυπωτή, απευθυνθείτε στο διαχειριστή του δικτύου.*
- ❏ *[Αν το πρόγραμμα οδήγησης του εκτυπωτή έχει εγκατασταθεί εκ](#page-66-0)  των προτέρων στον υπολογιστή-πελάτη, πρέπει να επιλέξετε το νέο ή το τρέχον πρόγραμμα οδήγησης εκτυπωτή. Επιλέξτε το πρόγραμμα οδήγησης του εκτυπωτή ακολουθώντας τις οδηγίες, όταν εμφανιστεί το σχετικό μήνυμα.*
- ❏ *Εάν το λειτουργικό σύστημα του διακομιστή εκτύπωσης είναι τα Windows NT 4.0, προχωρήστε στο επόμενο βήμα.*
- ❏ *Εάν το λειτουργικό σύστημα του διακομιστή εκτύπωσης δεν είναι τα Windows NT 4.0, μεταβείτε στην ενότητα "Εγκατάσταση προγράμματος οδήγησης εκτυπωτή από CD-ROM" στη σελίδα 67.*
- 5. Επιλέξτε αν θέλετε να ορίσετε τον εκτυπωτή ως προεπιλεγμένο ή όχι και στη συνέχεια κάντε κλικ στο κουμπί OK.
- 6. Κάντε κλικ στο κουμπί Finish (Τέλος).

# <span id="page-66-0"></span>Εγκατάσταση προγράμματος οδήγησης εκτυπωτή από CD-ROM

Σε αυτή την ενότητα περιγράφεται ο τρόπος εγκατάστασης του προγράμματος οδήγησης του εκτυπωτή στους υπολογιστές-πελάτες, όταν οι υπολογιστές του διακομιστή και οι υπολογιστές-πελάτες χρησιμοποιούν διαφορετικά λειτουργικά συστήματα.

Οι οθόνες που παρουσιάζονται στις επόμενες σελίδες ενδέχεται να διαφέρουν ανάλογα με την έκδοση του λειτουργικού συστήματος Windows.

### *Σημείωση:*

- ❏ *Όταν η εγκατάσταση γίνεται σε υπολογιστές-πελάτες με Windows XP, 2000 ή Windows NT 4.0, η πρόσβαση στα Windows XP, τα 2000 ή τα Windows NT 4.0 πρέπει να γίνει με δικαιώματα διαχειριστή.*
- ❏ *Εάν οι υπολογιστές του διακομιστή και των υπολογιστών-πελατών χρησιμοποιούν το ίδιο λειτουργικό σύστημα, δεν χρειάζεται να εγκαταστήσετε τα προγράμματα οδήγησης του εκτυπωτή από το CD-ROM.*
- 1. Μετά την πρόσβαση στον κοινόχρηστο εκτυπωτή ενδέχεται να παρουσιαστεί ένα μήνυμα. Κάντε κλικ στο κουμπί OK και στη συνέχεια ακολουθήστε τις οδηγίες που εμφανίζονται στην οθόνη, για να εγκαταστήσετε το πρόγραμμα οδήγησης του εκτυπωτή από το CD-ROM.
- 2. Αφού τοποθετήσετε το CD-ROM, θα εμφανιστεί το πλαίσιο διαλόγου προγράμματος εγκατάστασης EPSON. Κλείστε το πλαίσιο διαλόγου κάνοντας κλικ στο κουμπί Cancel (Άκυρο), πληκτρολογήστε τα ανάλογα ονόματα μονάδας δίσκου και φακέλου, όπου βρίσκεται το πρόγραμμα οδήγησης εκτυπωτή για υπολογιστές-πελάτες και στη συνέχεια πατήστε OK.

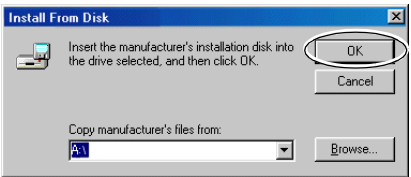

Κατά την εγκατάσταση προγραμμάτων οδήγησης σε Windows XP ή 2000, ενδέχεται να εμφανιστεί το μήνυμα "Η ψηφιακή υπογραφή δεν βρέθηκε". Επιλέξτε Yes (Ναι) (στα Windows 2000) ή Continue Anyway (Θέλετε να συνεχίσετε;) (στα Windows XP) και συνεχίστε την εγκατάσταση.

Το όνομα του φακέλου διαφέρει ανάλογα με το λειτουργικό σύστημα που χρησιμοποιείται.

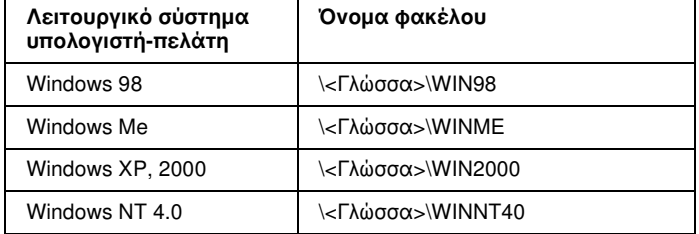

3. Επιλέξτε το όνομα του εκτυπωτή και στη συνέχεια κάντε κλικ στο κουμπί OK. Στη συνέχεια, ακολουθήστε τις οδηγίες που εμφανίζονται στην οθόνη.

### *Σημείωση:*

*Εάν θέλετε επίσης να εγκαταστήσετε το EPSON Status Monitor 3, ανατρέξτε στην ενότητα "Εγκατάσταση του EPSON Status Monitor 3" στη σελίδα 53 για οδηγίες.* 

# Ακύρωση εκτύπωσης

Αν οι εκτυπώσεις δεν είναι όπως αναμένατε και εμφανίζουν εσφαλμένους ή παραμορφωμένους χαρακτήρες ή εικόνες, ίσως χρειαστεί να ακυρώσετε την εκτύπωση. Όταν το εικονίδιο του εκτυπωτή εμφανίζεται στη γραμμή εργασιών, ακολουθήστε τις παρακάτω οδηγίες για να ακυρώσετε την εκτύπωση.

1. Κάντε διπλό κλικ στο εικονίδιο του εκτυπωτή στη γραμμή εργασιών και στη συνέχεια κάντε κλικ στην επιλογή Purge Print Documents (Εκκαθάριση εγγράφων εκτύπωσης) από το μενού του Printer (Εκτυπωτής).

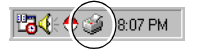

2. Για την ακύρωση όλων των εγγράφων εκτύπωσης, επιλέξτε το στοιχείο Purge Print Documents (Εκκαθάριση εγγράφων εκτύπωσης) (στα Windows Me ή 98) ή το στοιχείο Cancel All Documents (Ακύρωση όλων των εγγράφων) (στα Windows XP, 2000 ή Windows NT 4.0) από το μενού Printer (Εκτυπωτής). Για την ακύρωση ενός συγκεκριμένου εγγράφου, επιλέξτε το έγγραφο που θέλετε να ακυρώσετε και επιλέξτε Cancel Printing (Ακύρωση εκτύπωσης) (στα Windows Me ή 98) ή Cancel (Άκυρο) (στα Windows XP, 2000 ή Windows NT 4.0) από το μενού Document (Έννραφο).

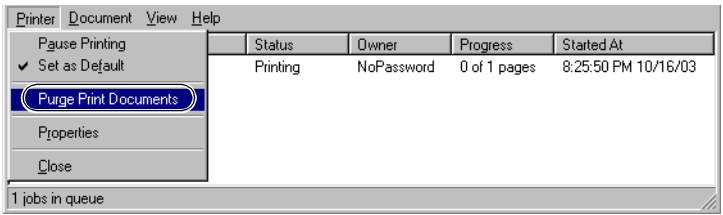

Η εργασία εκτύπωσης ακυρώνεται.

# Κατάργηση εγκατάστασης λογισμικού εκτυπωτή

Όταν θέλετε να επαναλάβετε την εγκατάσταση ή να αναβαθμίσετε το πρόγραμμα οδήγησης του εκτυπωτή, καταργήστε την εγκατάσταση του προγράμματος οδήγησης εκτυπωτή που έχει ήδη εγκατασταθεί.

# Κατάργηση εγκατάστασης προγράμματος οδήγησης εκτυπωτή και EPSON Status Monitor 3

- 1. Κλείστε όλες τις εφαρμογές.
- 2. Επιλέξτε Start (Έναρξη), Settings (Ρυθμίσεις) και πατήστε Control Panel (Πίνακας Ελέγχου).

3. Κάντε διπλό κλικ στο εικονίδιο Add/Remove Programs (Προσθαφαίρεση προγραμμάτων).

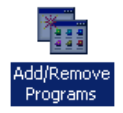

4. Επιλέξτε EPSON Printer Software και κάντε κλικ στο κουμπί Add/Remove (Προσθαφαίρεση).

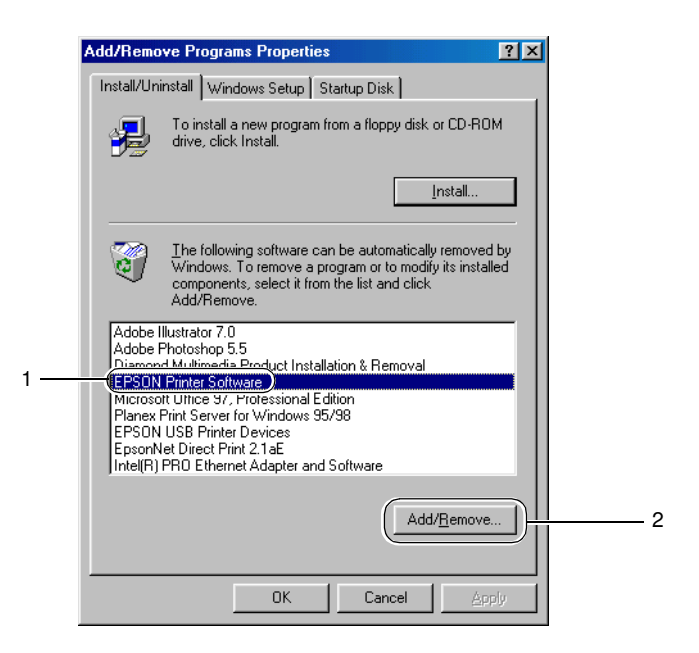

### *Σημείωση:*

*Όταν χρησιμοποιείτε Windows XP ή Windows 2000, κάντε κλικ στην επιλογή* Change (Αλλαγή) *ή* Remove Programs (Κατάργηση προγραμμάτων)*, επιλέξτε* EPSON Printer Software *και πατήστε*  Change/Remove (Αλλαγή/Κατάργηση)*.*

5. Κάντε κλικ στην καρτέλα Printer Model (Μοντέλο εκτυπωτή) και επιλέξτε το εικονίδιο του εκτυπωτή που θέλετε να καταργήσετε.

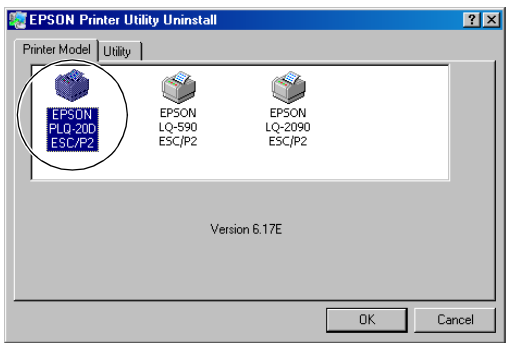

6. Αν καταργείτε την εγκατάσταση του βοηθητικού προγράμματος Monitored Printers (Εποπτευόμενοι εκτυπωτές), επιλέξτε Yes (Ναι) στο πλαίσιο διαλόγου που εμφανίζεται.

### *Σημείωση:*

*Μπορείτε να καταργήσετε την εγκατάσταση μόνο του βοηθητικού προγράμματος Monitored Printers (Εποπτευόμενοι εκτυπωτές) του EPSON Status Monitor 3. Όταν καταργηθεί η εγκατάσταση του βοηθητικού προγράμματος, δεν είναι δυνατή η αλλαγή των ρυθμίσεων Monitored Printers (Εποπτευόμενοι εκτυπωτές) από το EPSON Status Monitor 3.*

- 7. Αν καταργείτε την εγκατάσταση του EPSON Status Monitor 3, κάντε κλικ στο κουμπί Yes (Ναι) στο πλαίσιο διαλόγου που εμφανίζεται.
- 8. Ακολουθήστε τις οδηγίες που εμφανίζονται στην οθόνη.

## Κατάργηση εγκατάστασης προγράμματος οδήγησης συσκευής USB

Όταν συνδέετε τον εκτυπωτή στον υπολογιστή σας με καλώδιο διασύνδεσης USB, γίνεται επίσης εγκατάσταση του προγράμματος οδήγησης της συσκευής USB. Αφού καταργήσετε το πρόγραμμα οδήγησης του εκτυπωτή, πρέπει επίσης να καταργήσετε και το πρόγραμμα οδήγησης της συσκευής USB.

Ακολουθήστε τα παρακάτω βήματα για να καταργήσετε την εγκατάσταση του προγράμματος οδήγησης της συσκευής USB.

## *Σημείωση:*

- ❏ *Καταργήστε πρώτα την εγκατάσταση του προγράμματος οδήγησης του εκτυπωτή και μετά του προγράμματος οδήγησης συσκευής USB.*
- ❏ *Αφού καταργήσετε την εγκατάσταση του προγράμματος οδήγησης συσκευής USB, δεν είναι δυνατή η πρόσβαση σε άλλους εκτυπωτές EPSON που έχουν συνδεθεί με καλώδιο διασύνδεσης USB.*
- 1. Ακολουθήστε τα βήματα 1 έως 3 της ενότητας "Κατάργηση εγκατάστασης λογισμικού εκτυπωτή" στη σελίδα 69.
- 2. Επιλέξτε EPSON USB Printer Devices και πατήστε Add/Remove (Προσθαφαίρεση).

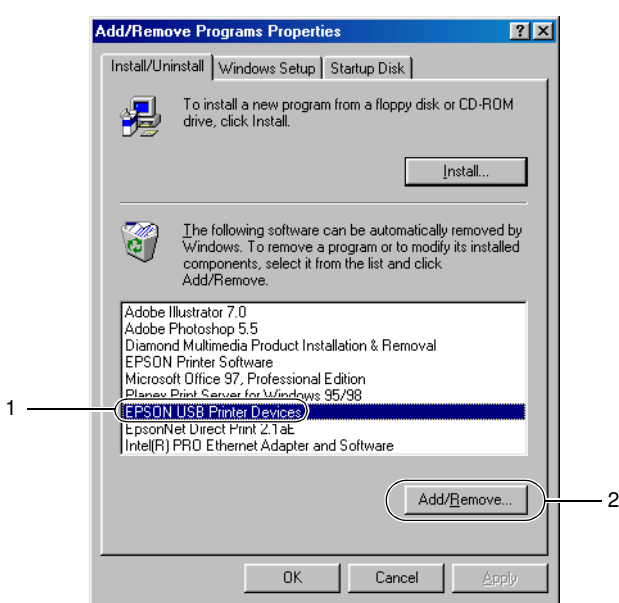

## *Σημείωση:*

❏ *Το στοιχείο EPSON USB Printer Devices εμφανίζεται μόνο όταν ο εκτυπωτής είναι συνδεδεμένος με Windows Me ή 98 μέσω καλωδίου διασύνδεσης USB.*
- ❏ *Εάν το πρόγραμμα οδήγησης της συσκευής USB δεν έχει εγκατασταθεί σωστά, το στοιχείο EPSON USB Printer Devices ενδέχεται να μην εμφανιστεί. Ακολουθήστε τα παρακάτω βήματα για να εκτελέσετε το αρχείο "Epusbun.exe" του CD-ROM.*
	- *[1. Τοποθετήστε το CD-ROM στη μονάδα δίσκου C](#page-13-0)D-ROM του υπολογιστή σας.*
	- *2. Μεταβείτε στη μονάδα CD-ROM.*
	- *3. Κάντε διπλό κλικ στο φάκελο* \<γλώσσα>\WIN98 *ή* \<γλώσσα>\WINME*.*
	- *4. Κάντε διπλό κλικ στο εικονίδιο* Epusbun.exe*.*
- 3. Ακολουθήστε τις οδηγίες που εμφανίζονται στην οθόνη.

Για εκ νέου εγκατάσταση του προγράμματος οδήγησης του εκτυπωτή, βλ. "Εγκατάσταση λογισμικού εκτυπωτή" στη σελίδα 14.

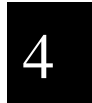

# Κεφάλαιο 5 Πίνακας ελέγχου

# Κουμπιά και φωτεινές ενδείξεις

Η λειτουργία των κουμπιών και η κατάσταση των φωτεινών ενδείξεων διαφέρουν ανάλογα με τις ρυθμίσεις Target Printer Mode (Κατάσταση εκτυπωτή προορισμού) (Olivetti PR2E, WNI HP4915+, EPSON Printer (Εκτυπωτής EPSON)) και Interface Mode (Κατάσταση διασύνδεσης) (Dual Serial Auto (Αυτόματη διπλή σειριακή διασύνδεση), Dual Serial Manual (Μη αυτόματη διπλή σειριακή διασύνδεση), Serial1 (Σειριακή διασύνδεση 1), Serial2 (Σειριακή διασύνδεση 2)).

# Κουμπιά

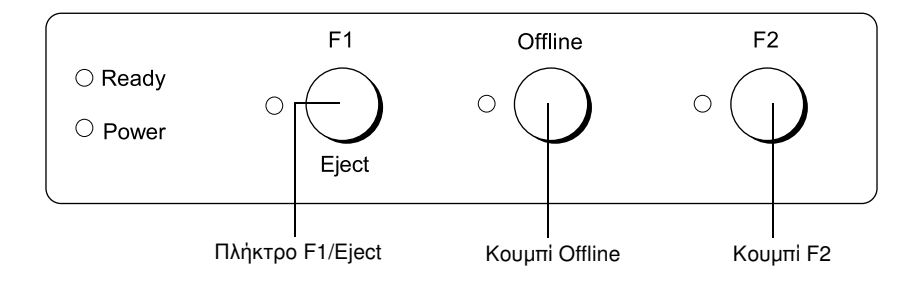

Μόνο το κουμπί Offline έχει την ίδια λειτουργία και με την επιλογή Target Printer Mode (Κατάσταση εκτυπωτή προορισμού) και με την επιλογή Interface Mode (Κατάσταση διασύνδεσης).

# Κουμπί Offline

❏ Εναλλάσσει τη δραστηριότητα του εκτυπωτή μεταξύ αποσύνδεσης και σύνδεσης.

#### Olivetti PR2E (Target Printer Mode (Κατάσταση εκτυπωτή προορισμού))

Λειτουργία σε Κατάσταση Dual Serial Auto (Αυτόματη διπλή σειριακή διασύνδεση)

Πλήκτρο F1/Eject

- ❏ Εξάγει το χαρτί μόνο όταν ο εκτυπωτής βρίσκεται σε κατάσταση λειτουργίας IBM και σε κατάσταση αποσύνδεσης.
- ❏ Κάνει δυνατή την επιλογή της σειριακής διασύνδεσης 1 όταν έχει γίνει δέσμευση της διασύνδεσης αλλάζοντας το σήμα DTR σε επίπεδο SPACE (Host1).

#### Κουμπί F2

❏ Κάνει δυνατή την επιλογή της σειριακής διασύνδεσης 2 όταν έχει γίνει δέσμευση της διασύνδεσης αλλάζοντας το σήμα DTR σε επίπεδο SPACE (Host2).

#### Λειτουργία σε Κατάσταση Dual Serial Manual (Μη αυτόματη διπλή σειριακή διασύνδεση)

Πλήκτρο F1/Eject

- ❏ Εξάγει το χαρτί μόνο όταν ο εκτυπωτής βρίσκεται σε κατάσταση λειτουργίας IBM και σε κατάσταση αποσύνδεσης.
- ❏ Δέσμευση της σειριακής διασύνδεσης 1. Κατόπιν, η επιλογή διασύνδεσης γίνεται ορίζοντας το σήμα DTR σε επίπεδο SPACE.

Κουμπί F2

❏ Δέσμευση της σειριακής διασύνδεσης 2. Κατόπιν, η επιλογή διασύνδεσης γίνεται ορίζοντας το σήμα DTR σε επίπεδο SPACE.

Λειτουργία σε Κατάσταση Serial1 (Σειριακή διασύνδεση 1) και Κατάσταση Serial2 (Σειριακή διασύνδεση 2)

Πλήκτρο F1/Eject

- ❏ Εξάγει το χαρτί μόνο όταν ο εκτυπωτής βρίσκεται σε κατάσταση λειτουργίας IBM.
- ❏ Ο χρήστης μπορεί να πατήσει αυτό το κουμπί για ενημέρωση της εφαρμογής χρήστη, όταν ο έλεγχος της εφαρμογής γίνεται με εντολές PR2.

Κουμπί F2

❏ Ο χρήστης μπορεί να πατήσει αυτό το κουμπί για ενημέρωση της εφαρμογής χρήστη, όταν ο έλεγχος της εφαρμογής γίνεται με εντολές PR2.

# WNIHP4915+ (Target Printer Mode (Κατάσταση εκτυπωτή προορισμού))

Λειτουργία σε Κατάσταση Dual Serial Auto (Αυτόματη διπλή σειριακή διασύνδεση)

Πλήκτρο F1/Eject

- ❏ Εξάγει το χαρτί μόνο όταν ο εκτυπωτής βρίσκεται σε κατάσταση αποσύνδεσης.
- ❏ Κάνει δυνατή την εξαγωγή του χαρτιού εάν η εφαρμογή δεν στείλει τη συγκεκριμένη εντολή WNI4915.
- ❏ Δεν υποστηρίζεται η επιλογή της διασύνδεσης με το πάτημα του κουμπιού.

Κουμπί F2

❏ Δεν υποστηρίζεται η επιλογή της διασύνδεσης με το πάτημα του κουμπιού.

#### Λειτουργία σε Κατάσταση Dual Serial Manual (Μη αυτόματη διπλή σειριακή διασύνδεση)

Πλήκτρο F1/Eject

- ❏ Εξάγει το χαρτί μόνο όταν ο εκτυπωτής βρίσκεται σε κατάσταση αποσύνδεσης.
- ❏ Κάνει δυνατή την εξαγωγή του χαρτιού εάν η εφαρμογή δεν στείλει τη συγκεκριμένη εντολή WNI4915.
- ❏ Κάνει δυνατή την επιλογή της σειριακής διασύνδεσης 2 όταν η ενδιάμεση μνήμη εισόδου 2 έχει δεδομένα και η σειριακή διασύνδεση 1 δεν είναι αποδεκτή.

#### Κουμπί F2

❏ Κάνει δυνατή την επιλογή της σειριακής διασύνδεσης 2 όταν η ενδιάμεση μνήμη εισόδου 2 έχει δεδομένα και η σειριακή διασύνδεση 1 δεν είναι αποδεκτή.

## Λειτουργία σε Κατάσταση Serial1 (Σειριακή διασύνδεση 1) και Κατάσταση Serial2 (Σειριακή διασύνδεση 2)

Πλήκτρο F1/Eject

- ❏ Κάνει δυνατή την εξαγωγή του χαρτιού εάν η εφαρμογή δεν στείλει τη συγκεκριμένη εντολή WNI4915.
- ❏ Ο χρήστης μπορεί να πατήσει αυτό το κουμπί για ενημέρωση της εφαρμογής χρήστη, όταν ο έλεγχος της εφαρμογής γίνεται με εντολές WNI4915.

#### Κουμπί F2

❏ Ο χρήστης μπορεί να πατήσει αυτό το κουμπί για ενημέρωση της εφαρμογής χρήστη, όταν ο έλεγχος της εφαρμογής γίνεται με εντολές WNI4915.

## Epson Printer (Εκτυπωτής Epson) (Target Printer Mode (Κατάσταση εκτυπωτή προορισμού))

Λειτουργία σε Κατάσταση Serial1 (Σειριακή διασύνδεση 1) και Κατάσταση Serial2 (Σειριακή διασύνδεση 2)

Πλήκτρο F1/Eject

❏ Εξάγει το χαρτί.

#### Κουμπί F2

❏ Σε [αυτή την κατάσταση λειτουργίας, με το κουμπί δεν](#page-110-0)  [εκτελείται κ](#page-110-0)αμία ενέργεια.

#### Λειτουργία σε κατάσταση ρύθμισης προεπιλογών

#### Πλήκτρο F1/Eject

❏ Χρ[ησιμοποιείται για την επιλογή του μενού. Μπορείτε να](#page-110-0)  [επιλέξετε τ](#page-110-0)ο επόμενο μενού πατώντας αυτό το κουμπί. Βλ. "Αλλαγή προεπιλεγμένων ρυθμίσεων" στη σελίδα 111.

#### Κουμπί Of[fline](#page-110-0)

❏ [Χρησιμοπο](#page-110-0)ιείται για την επιλογή του μενού. Μπορείτε να επιλέξετε το προηγούμενο μενού πατώντας αυτό το κουμπί. Βλ. "Αλλαγή προεπιλεγμένων ρυθμίσεων" στη σελίδα 111.

#### Κουμπί F2

❏ Χρησιμοποιείται για την αλλαγή της ρύθμισης. Βλ. "Αλλαγή προεπιλεγμένων ρυθμίσεων" στη σελίδα 111.

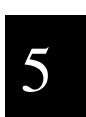

# Φωτεινές ενδείξεις

Φωτεινή ένδειξη Ready

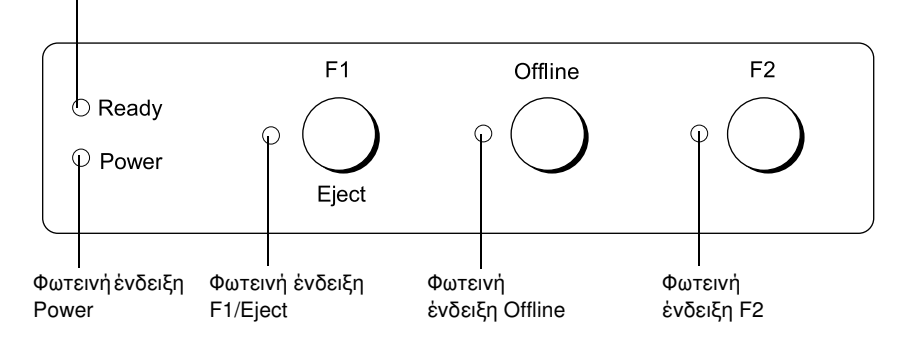

# Olivetti PR2E (Target Printer Mode (Κατάσταση εκτυπωτή προορισμού))

Ενδείξεις σε Κατάσταση Dual Serial Auto (Αυτόματη διπλή σειριακή διασύνδεση) και Κατάσταση Dual Serial Manual (Μη αυτόματη διπλή σειριακή διασύνδεση)

Φωτεινή ένδειξη Power (Πράσινη)

❏ Ανάβει σταθερά όταν είναι ενεργοποιημένος ο εκτυπωτής.

Φωτεινή ένδειξη Ready (Κίτρινη)

- ❏ Αναβοσβήνει όταν υπάρχουν δεδομένα εξόδου στην ενδιάμεση μνήμη ή όταν πραγματοποιείται εκτύπωση.
- ❏ Αναβοσβήνει όταν έχει προκύψει σφάλμα στη διάρκεια μιας εργασίας εκτύπωσης.

Φωτεινή ένδειξη Offline (Κίτρινη)

- ❏ Ανάβει σταθερά όταν ο εκτυπωτής βρίσκεται σε κατάσταση αποσύνδεσης.
- ❏ Αναβοσβήνει όταν έχει προκύψει προειδοποίηση υπερθέρμανσης κεφαλής στη διάρκεια μιας εργασίας εκτύπωσης.

Φωτεινή ένδειξη F1/Eject (Κίτρινη)

- ❏ Αναβοσβήνει όταν έχει γίνει δέσμευση της σειριακής διασύνδεσης 1.
- ❏ Ανάβει σταθερά όταν έχει επιλεχθεί η σειριακή διασύνδεση 1.
- ❏ Σε κατάσταση επιλογής σειριακής διασύνδεσης, ο έλεγχος των φωτεινών ενδείξεων από την εφαρμογή δεν είναι εφικτός με εντολές PR2.

Φωτεινή ένδειξη F2 (Κίτρινη)

- ❏ Αναβοσβήνει όταν έχει γίνει δέσμευση της σειριακής διασύνδεσης 2.
- ❏ Ανάβει σταθερά όταν έχει επιλεχθεί η σειριακή διασύνδεση 2.
- ❏ Σε κατάσταση επιλογής σειριακής διασύνδεσης, ο έλεγχος της φωτεινής ένδειξης από την εφαρμογή δεν είναι εφικτός με εντολές PR2.

#### Ενδείξεις σε Κατάσταση Serial1 (Σειριακή διασύνδεση 1) και Κατάσταση Serial2 (Σειριακή διασύνδεση 2)

Φωτεινή ένδειξη Power (Πράσινη)

❏ Ανάβει σταθερά όταν είναι ενεργοποιημένος ο εκτυπωτής.

Φωτεινή ένδειξη Ready (Κίτρινη)

- ❏ Ανάβει σταθερά όταν υπάρχουν δεδομένα εξόδου στην ενδιάμεση μνήμη ή όταν πραγματοποιείται εκτύπωση.
- ❏ Αναβοσβήνει όταν έχει προκύψει σφάλμα στη διάρκεια μιας εργασίας εκτύπωσης.

Φωτεινή ένδειξη Offline (Κίτρινη)

- ❏ Ανάβει σταθερά όταν ο εκτυπωτής βρίσκεται σε κατάσταση αποσύνδεσης.
- ❏ Αναβοσβήνει όταν έχει προκύψει προειδοποίηση υπερθέρμανσης κεφαλής στη διάρκεια μιας εργασίας εκτύπωσης.

Φωτεινή ένδειξη F1/Eject (Κίτρινη)

❏ Λειτουργεί ανάλογα με τον προγραμματισμό μόνο όταν ο εκτυπωτής είναι σε κατάσταση PR2. Μπορείτε να προγραμματίσετε πότε θα ανάβει, θα σβήνει ή θα αναβοσβήνει, στην κατάσταση PR2.

#### Φωτεινή ένδειξη F2 (Κίτρινη)

❏ Λειτουργεί ανάλογα με τον προγραμματισμό μόνο όταν ο εκτυπωτής είναι σε κατάσταση PR2. Μπορείτε να προγραμματίσετε πότε θα ανάβει, θα σβήνει ή θα αναβοσβήνει, στην κατάσταση PR2.

#### WNI HP4915+ (Target Printer Mode (Κατάσταση εκτυπωτή προορισμού))

Ενδείξεις σε Κατάσταση Dual Serial Auto (Αυτόματη διπλή σειριακή διασύνδεση)

Φωτεινή ένδειξη Power (Πράσινη)

❏ Ανάβει σταθερά όταν είναι ενεργοποιημένος ο εκτυπωτής.

Φωτεινή ένδειξη Ready (Κίτρινη)

- ❏ Ανάβει σταθερά όταν υπάρχουν δεδομένα εξόδου στην ενδιάμεση μνήμη ή όταν πραγματοποιείται εκτύπωση.
- ❏ Ανάβει σταθερά κατά την εκτύπωση.
- ❏ Ανάβει σταθερά με την αλλαγή της κατάστασης χαρτιού από PE σε Not PE, όταν ο εκτυπωτής έχει λάβει τα δεδομένα από τη διασύνδεση.

Φωτεινή ένδειξη Offline (Κίτρινη)

- ❏ Ανάβει σταθερά όταν ο εκτυπωτής βρίσκεται σε κατάσταση αποσύνδεσης.
- ❏ Αναβοσβήνει όταν έχει προκύψει προειδοποίηση υπερθέρμανσης κεφαλής στη διάρκεια μιας εργασίας εκτύπωσης.

Φωτεινή ένδειξη F1/Eject (Κίτρινη)

- ❏ Σε κατάσταση διπλής σειριακής διασύνδεσης, ο έλεγχος της φωτεινής ένδειξης από την εφαρμογή δεν είναι εφικτός με εντολές WNI4915.
- ❏ Ανάβει σταθερά όταν έχει επιλεχθεί η σειριακή διασύνδεση 1 με τη λήψη δεδομένων από τη σειριακή διασύνδεση 1.
- ❏ Ανάβει σταθερά όταν έχει προκύψει σφάλμα στη διάρκεια μιας εργασίας εκτύπωσης μέσω της σειριακής διασύνδεσης 1.

Φωτεινή ένδειξη F2 (Κίτρινη)

- ❏ Σε κατάσταση διπλής σειριακής διασύνδεσης, ο έλεγχος της φωτεινής ένδειξης από την εφαρμογή δεν είναι εφικτός με εντολές WNI4915.
- ❏ Ανάβει σταθερά όταν έχει επιλεχθεί η σειριακή διασύνδεση 2 με τη λήψη δεδομένων από τη σειριακή διασύνδεση 2.
- ❏ Ανάβει σταθερά όταν έχει προκύψει σφάλμα στη διάρκεια μιας εργασίας εκτύπωσης μέσω της σειριακής διασύνδεσης 2.

#### Ενδείξεις σε Κατάσταση Dual Serial Manual (Μη αυτόματη διπλή σειριακή διασύνδεση)

Φωτεινή ένδειξη Power (Πράσινη)

❏ Ανάβει σταθερά όταν είναι ενεργοποιημένος ο εκτυπωτής.

Φωτεινή ένδειξη Ready (Κίτρινη)

- ❏ Αναβοσβήνει όταν έχει προκύψει σφάλμα στη διάρκεια μιας εργασίας εκτύπωσης.
- ❏ Ανάβει σταθερά με την αλλαγή της κατάστασης χαρτιού από PE σε Not PE, όταν ο εκτυπωτής έχει λάβει τα δεδομένα από τη διασύνδεση.

Φωτεινή ένδειξη Offline (Κίτρινη)

- ❏ Ανάβει σταθερά όταν ο εκτυπωτής βρίσκεται σε κατάσταση αποσύνδεσης.
- ❏ Αναβοσβήνει όταν έχει προκύψει προειδοποίηση υπερθέρμανσης κεφαλής στη διάρκεια μιας εργασίας εκτύπωσης.

Φωτεινή ένδειξη F1/Eject (Κίτρινη)

- ❏ Αναβοσβήνει όταν έχει γίνει δέσμευση της σειριακής διασύνδεσης 1.
- ❏ Ανάβει σταθερά όταν έχει επιλεχθεί η σειριακή διασύνδεση 1 με το κουμπί F1.
- ❏ Σε κατάσταση διπλής σειριακής διασύνδεσης, ο έλεγχος της φωτεινής ένδειξης από την εφαρμογή δεν είναι εφικτός με εντολές WNI4915.

Φωτεινή ένδειξη F2 (Κίτρινη)

- ❏ Αναβοσβήνει όταν έχει γίνει δέσμευση της σειριακής διασύνδεσης 2.
- ❏ Ανάβει σταθερά όταν έχει επιλεχθεί η σειριακή διασύνδεση 2 με το κουμπί F2.
- ❏ Σε κατάσταση διπλής σειριακής διασύνδεσης, ο έλεγχος της φωτεινής ένδειξης από την εφαρμογή δεν είναι εφικτός με εντολές WNI4915.

Ενδείξεις σε Κατάσταση Serial1 (Σειριακή διασύνδεση 1) και Κατάσταση Serial2 (Σειριακή διασύνδεση 2)

Φωτεινή ένδειξη Power (Πράσινη)

❏ Ανάβει σταθερά όταν είναι ενεργοποιημένος ο εκτυπωτής.

Φωτεινή ένδειξη Ready (Κίτρινη)

- ❏ Ανάβει σταθερά όταν υπάρχουν δεδομένα εξόδου στην ενδιάμεση μνήμη ή όταν πραγματοποιείται εκτύπωση.
- ❏ Αναβοσβήνει όταν έχει προκύψει σφάλμα στη διάρκεια μιας εργασίας εκτύπωσης.

Φωτεινή ένδειξη Offline (Κίτρινη)

- ❏ Ανάβει σταθερά όταν ο εκτυπωτής βρίσκεται σε κατάσταση αποσύνδεσης.
- ❏ Αναβοσβήνει όταν έχει προκύψει προειδοποίηση υπερθέρμανσης κεφαλής στη διάρκεια μιας εργασίας εκτύπωσης.

Φωτεινή ένδειξη F1/Eject (Κίτρινη)

❏ Λειτουργεί ανάλογα με τον προγραμματισμό μόνο όταν ο εκτυπωτής είναι σε κατάσταση WNI4915. Μπορείτε να προγραμματίσετε πότε θα ανάβει, θα σβήνει ή θα αναβοσβήνει, στην κατάσταση WNI4915.

#### Φωτεινή ένδειξη F2 (Κίτρινη)

❏ Λειτουργεί ανάλογα με τον προγραμματισμό μόνο όταν ο εκτυπωτής είναι σε κατάσταση WNI4915. Μπορείτε να προγραμματίσετε πότε θα ανάβει, θα σβήνει ή θα αναβοσβήνει, στην κατάσταση WNI4915.

# EPSON Printer (Εκτυπωτής EPSON) (Target Printer Mode (Κατάσταση εκτυπωτή προορισμού))

Ενδείξεις σε Κατάσταση Serial1 (Σειριακή διασύνδεση 1) και Κατάσταση Serial2 (Σειριακή διασύνδεση 2)

Φωτεινή ένδειξη Power (Πράσινη)

❏ Ανάβει σταθερά όταν είναι ενεργοποιημένος ο εκτυπωτής.

Φωτεινή ένδειξη Ready (Κίτρινη)

- ❏ Ανάβει σταθερά όταν υπάρχουν δεδομένα εξόδου στην ενδιάμεση μνήμη ή όταν πραγματοποιείται εκτύπωση.
- ❏ Αναβοσβήνει όταν έχει προκύψει σφάλμα στη διάρκεια μιας εργασίας εκτύπωσης.

Φωτεινή ένδειξη Offline (Κίτρινη)

- ❏ Ανάβει σταθερά όταν ο εκτυπωτής βρίσκεται σε κατάσταση αποσύνδεσης.
- ❏ Αναβοσβήνει όταν έχει προκύψει προειδοποίηση υπερθέρμανσης κεφαλής στη διάρκεια μιας εργασίας εκτύπωσης.

Φωτεινή ένδειξη F1/Eject (Κίτρινη)

❏ Λειτουργεί ανάλογα με τον προγραμματισμό μόνο όταν ο εκτυπωτής είναι σε κατάσταση PR2 ή WNI4915. Μπορείτε να προγραμματίσετε πότε θα ανάβει, θα σβήνει ή θα αναβοσβήνει, στην κατάσταση PR2 ή WNI4915.

Φωτεινή ένδειξη F2 (Κίτρινη)

❏ Λειτουργεί ανάλογα με τον προγραμματισμό μόνο όταν ο εκτυπωτής είναι σε κατάσταση PR2 ή WNI4915. Μπορείτε να προγραμματίσετε πότε θα ανάβει, θα σβήνει ή θα αναβοσβήνει, στην κατάσταση PR2 ή WNI4915.

# Περιγραφή λειτουργιών

Αυτή η ενότητα περιγράφει λειτουργίες που εκτελούνται με την ενεργοποίηση του εκτυπωτή και ενώ κρατάτε πατημένο ένα ή περισσότερα κουμπιά. Οι λειτουργίες εμφανίζονται στον παρακάτω πίνακα και επεξηγούνται λεπτομερώς μετά τον πίνακα.

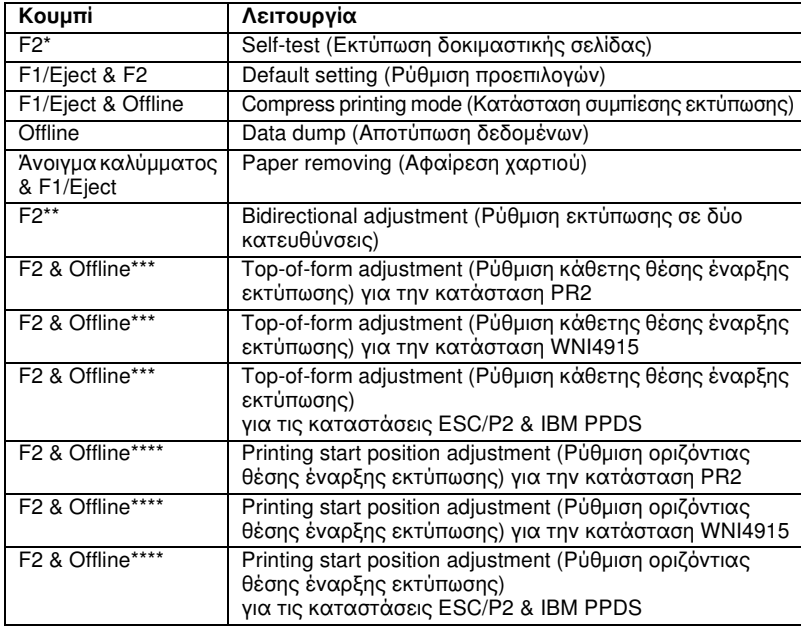

\* Για επιλογή αυτής της κατάστασης, πατήστε τα κουμπιά F1/Eject και F2 ενώ αναβοσβήνουν οι φωτεινές ενδείξεις F1/Eject, Offline και F2.

\*\* Για επιλογή αυτής της κατάστασης, πατήστε το κουμπί F1/Eject ενώ αναβοσβήνουν οι φωτεινές ενδείξεις F1/Eject, Offline και F2.

\*\*\* Αφού επιλέξετε αυτή την κατάσταση, παραμένει επιλεγμένη μέχρι να την αλλάξετε πατώντας τα παρακάτω κουμπιά.

- F1 : Ρύθμιση κάθετης θέσης έναρξης εκτύπωσης για την κατάσταση PR2
- Offline : Ρύθμιση κάθετης θέσης έναρξης εκτύπωσης για την κατάσταση WNI4915
- F2 & Offline : Ρύθμιση κάθετης θέσης έναρξης εκτύπωσης για τις καταστάσεις ESC/P2 & IBM PPDS
- \*\*\*\* Αφού επιλέξετε αυτή την κατάσταση, παραμένει επιλεγμένη μέχρι να την αλλάξετε πατώντας τα παρακάτω κουμπιά.
	- : Ρύθμιση οριζόντιας θέσης έναρξης εκτύπωσης για την κατάσταση PR2
	- F1 & Offline : Ρύθμιση οριζόντιας θέσης έναρξης εκτύπωσης για την κατάσταση WNI4915
	- F1 & F2 : Ρύθμιση οριζόντιας θέσης έναρξης εκτύπωσης για τις καταστάσεις ESC/P2 & IBM PPDS

#### Self-test (Εκτύπωση δοκιμαστικής σελίδας)

[Εκτυπώνεται η δοκιμαστική σελίδα. Β](#page-88-0)λ. "Εκτύπωση δοκιμαστικής σελίδας" στη σελίδα 124 για περισσότερες πληροφορίες.

#### Default setting (Ρύθμιση προεπιλογών)

Ενεργοποιείται η κατάσταση ρύθμισης προεπιλογών. Βλ. "Αλλαγή προεπιλεγμένων ρυθμίσεων" στη [σελίδα 111 για περισσότερες](#page-124-0)  [πληροφορίες.](#page-124-0)

#### Compress printing mode (Κατάσταση συμπίεσης εκτύπωσης)

Ενεργοποιείται η κατάσταση συμπίεσης εκτύπωσης. Βλ. "Κατάσταση [συμπίεσης εκτύ](#page-141-0)πωσης" στη σελίδα [89 για περισσότερες πληροφορίες.](#page-141-0)

#### Data dump (Αποτύπωση δεδομένων)

Ενεργοποιείται η κατάσταση αποτύπωσης δεδομένων, στην οποία όλα τα δεδομένα εισόδου εκτυπώνονται ως δεκαεξαδικοί αριθμοί μαζί με του[ς ανάλογους χαρακτήρες. Βλ. "Εκτύπωση σε δεκαεξαδική μορφή"](#page-112-0)  [στη σελίδα](#page-112-0) 125 για περισσότερες πληροφορίες.

#### Paper removing (Αφαίρεση χαρτιού)

Ενεργοποιείται η κατάσταση αφαίρεσης χαρτιού. Για οδηγίες σχετικά με την τοποθέτη[ση του χαρτιού, βλ. "Επιδιόρθωση εμπλοκών χαρτιού"](#page-30-0)  [στη σελίδα](#page-30-0) 142.

#### Bidirectional adjustment (Ρύθμιση εκτύπωσης σε δύο κατευθύνσεις)

Ενεργοποιείται η κατάσταση ρύθμισης εκτύπωσης σε δύο κατευθύνσεις. Βλ. "Ευθυγράμμιση κατακόρυφων γραμμών στην εκτύπωση" στη σελίδα 113 για [περισσότερες πληροφορίες.](#page-32-0)

#### [Top-of-form ad](#page-32-0)justment (Ρύθμιση κάθετης θέσης έναρξης εκτύπωσης)

Ενεργοποιείται η κατάσταση ρύθμισης της κάθετης θέσης έναρξης εκτύπωσης. Βλ. "Ρύθμιση κάθετης θέσης έναρξης εκτύπωσης" στη σελίδα 31 για περισσότερες πληροφορίες.

#### Printing start position adjustment (Ρύθμιση οριζόντιας θέσης έναρξης εκτύπωσης)

Ενεργοποιείται η κατάσταση ρύθμισης της οριζόντιας θέσης έναρξης εκτύπωσης. Βλ. "Ρύθμιση οριζόντιας θέσης έναρξης εκτύπωσης" στη σελίδα 33 για περισσότερες πληροφορίες.

# <span id="page-88-0"></span>Κατάσταση συμπίεσης εκτύπωσης

Μπορείτε να συμπιέσετε τα δεδομένα εκτύπωσης έως και σε ποσοστό 75%, ακολουθώντας τα παρακάτω βήματα.

#### *Σημείωση:*

*Η κατάσταση συμπίεσης εκτύπωσης είναι διαθέσιμη μόνο όταν ο εκτυπωτής βρίσκεται στην κατάσταση ESC/P2.*

1. Απενεργοποιήστε τον εκτυπωτή.

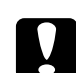

#### c *Προσοχή:*

*Κάθε φορά που απενεργοποιείτε τον εκτυπωτή, πρέπει να περιμένετε τουλάχιστον πέντε δευτερόλεπτα πριν τον ενεργοποιήσετε ξανά. Σε διαφορετική περίπτωση, ενδέχεται να προκληθεί βλάβη στον εκτυπωτή.*

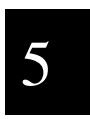

2. Ενεργοποιήστε τον εκτυπωτή ενώ κρατάτε πατημένα τα κουμπιά F1/Eject και Offline. Ο εκτυπωτής εκπέμπει δύο ηχητικά μηνύματα και επιλέγεται η κατάσταση συμπίεσης εκτύπωσης.

# Πληροφορίες για τις προεπιλεγμένες [ρυθμίσεις του εκτυπωτή](#page-89-0)

Οι προεπιλεγμένες ρυθμίσε[ις καθορίζουν πολλές λειτουργίες του](#page-110-0)  [εκτυπωτή. Σ](#page-110-0)υνήθως μπορείτε να ρυθμίσετε αυτές τις λειτουργίες μέσω του λογισμικού ή του προγράμματος οδήγησης του εκτυπωτή, ωστόσο, ορισμένες φορές ίσως πρέπει να αλλάξετε μια προεπιλεγμένη ρύθμιση από τον πίνακα ελέγχου του εκτυπωτή χρησιμοποιώντας την κατάσταση ρύθμισης προεπιλογών.

Για λεπτομερή περιγραφή των ρυθμίσεων που μπορείτε να αλλάξετε από την κατάσταση ρύθμισης προεπιλογών, βλ. "Επεξήγηση προεπιλεγμένων ρυθμίσεων" στη σελίδα 90. Για οδηγίες σχετικά με την αλλαγή των ρυθμίσεων, βλ. "Αλλαγή προεπιλεγμένων ρυθμίσεων" στη σελίδα 111.

# <span id="page-89-0"></span>Επεξήγηση προεπιλεγμένων ρυθμίσεων

Αυτή η ενότητα περιγράφει τις διαθέσιμες ρυθμίσεις και επιλογές στην κατάσταση ρύθμισης προεπιλογών.

Στην κατάσταση ρύθμισης προεπιλογών μπορείτε να επιλέγετε τα στοιχεία που θέλετε να ρυθμίσετε από το κύριο μενού.

Από το μενού Common Settings (Κοινές ρυθμίσεις) μπορείτε να αλλάξετε τις ρυθμίσεις για τα κοινά στοιχεία, οι οποίες θα ισχύουν για όλες τις καταστάσεις εξομοίωσης.

Μπορείτε να ορίσετε τις ρυθμίσεις Interface mode (Κατάσταση διασύνδεσης), Software (Λογισμικό), κ.ο.κ. για τον επιλεγμένο εκτυπωτή με την επιλογή Target Printer Mode Settings (Ρυθμίσεις κατάστασης εκτυπωτή προορισμού). Η διαδικασία περιγράφεται στη συνέχεια.

- 1. Ρύθμιση Target Printer Mode (Κατάσταση εκτυπωτή προορισμού). Επιλέξτε Target Printer Mode Settings (Ρυθμίσεις κατάστασης εκτυπωτή προορισμού) και κατόπιν μία τιμή μεταξύ OlivettiPR2E, WNI HP4915+ και EPSON Printer (Εκτυπωτής EPSON).
- 2. Ρύθμιση Interface Mode (Κατάσταση διασύνδεσης). Για τη ρύθμιση Interface Mode (Κατάσταση διασύνδεσης), επιλέξτε μία από τις παρακάτω τιμές.
	- ❏ Dual Serial Auto (Αυτόματη διπλή σειριακή διασύνδεση) ή Dual Serial Manual (Μη αυτόματη διπλή σειριακή διασύνδεση) Μπορείτε να χρησιμοποιείτε 2 σειριακές διασυνδέσεις.
	- ❏ Serial1 (Σειριακή διασύνδεση 1) ή Serial2 (Σειριακή διασύνδεση 2) Μπορείτε να χρησιμοποιείτε 1 σειριακή διασύνδεση.
- 3. Ρυθμίστε το λογισμικό ανάλογα με τη διασύνδεση.
	- ❏ Όταν για τη ρύθμιση Target Printer Mode (Κατάσταση εκτυπωτή προορισμού) έχει οριστεί OlivettiPR2E, μπορείτε να επιλέξετε PR2 ή IBM PPDS.
	- ❏ Όταν για τη ρύθμιση Target Printer Mode (Κατάσταση εκτυπωτή προορισμού) έχει οριστεί WNI HP4915+, μπορείτε να επιλέξετε WNI4915 ή IBM PPDS.

❏ [Όταν για τη ρύθμιση Target Printer M](#page-110-0)ode (Κατάσταση εκτυπωτή προορισμού) έχει επιλεχθεί EPSON Printer (Εκτυπωτής EPSON), μπορείτε να επιλέξετε ESC/P2 ή IBM PPDS. Για τη ρύθμιση Interface Mode (Κατάσταση διασύνδεσης) δεν μπορείτε να επιλέξετε κατάσταση διπλής σειριακής διασύνδεσης.

Αυτές οι ρυθμίσεις εμφανίζονται στους παρακάτω πίνακες και επεξηγούνται λεπτομερώς μετά από κάθε πίνακα.

Για να ελέγξετε και να αλλάξετε μια ρύθμιση, βλ. "Αλλαγή προεπιλεγμένων ρυθμίσεων" στη σελίδα 111.

# Κατάσταση ρύθμισης προεπιλογών

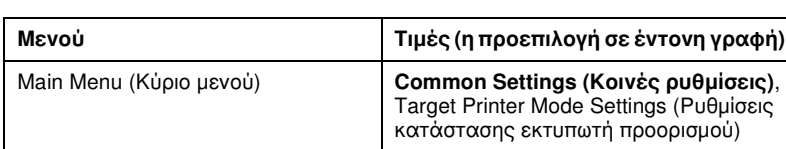

Main Menu (Κύριο μενού)

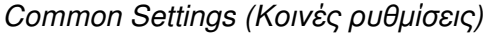

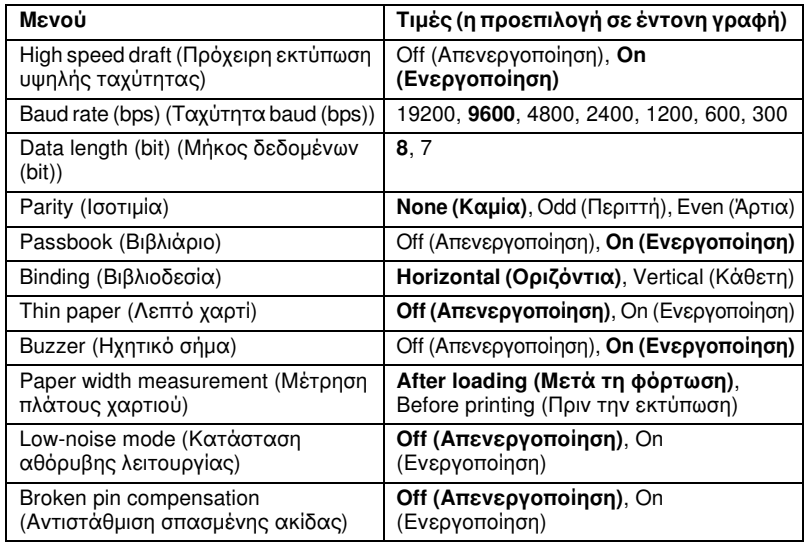

5

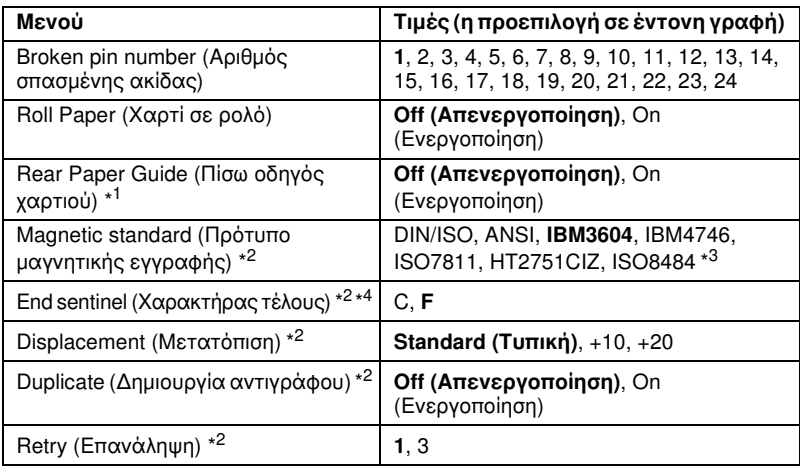

\*1 Όταν ο εκτυπωτής ενεργοποιείται στην κατάσταση Passbook (Βιβλιάριο) και Rear Paper Guide (Πίσω οδηγός χαρτιού), η κατάσταση Roll paper (Χαρτί σε ρολό) δεν είναι διαθέσιμη.

- \*2 Αυτές οι ρυθμίσεις ισχύουν μόνο όταν έχει εγκατασταθεί MSRW. Είναι διαθέσιμες σε κατάσταση εξομοίωσης PR2 και WNI4915.
- \*3 Αυτές οι ρυθμίσεις δεν ισχύουν σε κατάσταση WNI4915 όταν έχει επιλεχθεί μορφή ANSI ή IBM4746 ήHT2751CIZ, ISO8484. Επιλέγεται η ρύθμιση DIN/ISO.

\*4 Αυτή η ρύθμιση ισχύει όταν έχει επιλεχθεί μορφή IBM3604 ή IBM4746.

#### High speed draft (Πρόχειρη εκτύπωση υψηλής ταχύτητας)

Στην κατάσταση PR2 αυτή η λειτουργία είναι διαθέσιμη για οποιοδήποτε βήμα.

Στις άλλες καταστάσεις, αυτή η επιλογή είναι διαθέσιμη όταν το βήμα είναι 10 ή 12 cpi (χαρακτήρες ανά ίντσα). Όταν επιλέγετε On (Eνεργοποίηση), ο εκτυπωτής τυπώνει με ταχύτητα έως 480 cps (χαρακτήρες ανά δευτερόλεπτο) στους 10 cpi. Όταν επιλέγετε Off (Απενεργοποίηση), ο εκτυπωτής τυπώνει με ταχύτητα έως 360 cps στους 10 cpi.

# Baud rate (bps) (Ταχύτητα baud (bps))

Με αυτή την επιλογή μπορείτε να ορίσετε την ταχύτητα μεταφοράς δεδομένων (baud) για τη σειριακή διασύνδεση. Η ταχύτητα baud υπολογίζεται σε bit ανά δευτερόλεπτο (bps).

#### Data length (bit) (Μήκος δεδομένων (bit))

Καθορίστε το μήκος δεδομένων της σειριακής διασύνδεσης σε 7 ή 8.

#### Parity (Ισοτιμία)

Όταν σε αυτή την επιλογή έχει οριστεί η ρύθμιση None (Καμία), ο έλεγχος ισοτιμίας απενεργοποιείται. Το bit ισοτιμίας, εφόσον χρησιμοποιείται, αποτελεί μια βασική μορφή εντοπισμού σφαλμάτων.

#### Passbook (Βιβλιάριο)

Όταν χρησιμοποιείτε μεμονωμένο φύλλο ή βιβλιάριο, ρυθμίστε αυτή την επιλογή σε On (Eνεργοποίηση). Όταν χρησιμοποιείτε μηχανογραφικά έντυπα πολλών φύλλων, ρυθμίστε αυτή την επιλογή σε Off (Απενεργοποίηση).

#### Binding (Βιβλιοδεσία)

Πρέπει να καθορίσετε τη μέθοδο βιβλιοδεσίας όταν χρησιμοποιείτε βιβλιάριο. Επιλέξτε Horizontal (Οριζόντια) για βιβλιάριο που διπλώνει οριζόντια ή Vertical (Κάθετη) για βιβλιάριο που διπλώνει κάθετα.

#### [Thin paper \(Λεπτό χαρτί\)](#page-114-0)

Όταν χρησιμοποιείτε λεπτό χαρτί, ρυθμίστε αυτή την επιλογή σε On (Eνεργοποίηση). Η κατάσταση αυτή ενεργοποιείται όταν επιλέξετε On (Eνεργοποίηση) και η κατάσταση Passbook (Βιβλιάριο) έχει οριστεί σε Off (Απενεργοποίηση).

#### Buzzer (Ηχητικό σήμα)

Εάν ρυθμίσετε αυτή τη λειτουργία σε On (Eνεργοποίηση), ο εκτυπωτής εκπέμπει ένα ηχητικό σήμα όταν προκύψει σφάλμα. Βλ. "Χρήση ενδείξεων σφαλμάτων" στη σελίδα 115 για περισσότερες πληροφορίες σχετικά με τα σφάλματα εκτυπωτή. Εάν δεν επιθυμείτε να εκπέμπει ήχο ο εκτυπωτής, επιλέξτε Off (Απενεργοποίηση).

#### Paper width measurement (Μέτρηση πλάτους χαρτιού)

Μπορείτε να ρυθμίσετε πότε θα μετράει το πλάτος χαρτιού ο εκτυπωτής. Όταν επιλέξετε After loading (Μετά τη φόρτωση), ο εκτυπωτής μετράει το πλάτος μόλις φορτώσει το χαρτί. Όταν επιλέξετε Before printing (Πριν την εκτύπωση), η μέτρηση πραγματοποιείται πριν εκτυπωθεί η πρώτη σειρά.

# 5

# Low-noise mode (Κατάσταση αθόρυβης λειτουργίας)

Όταν αυτή η κατάσταση έχει ρυθμιστεί σε On (Eνεργοποίηση), ο θόρυβος μειώνεται, αλλά η ταχύτητα εκτύπωσης είναι χαμηλότερη.

# Broken pin compensation (Αντιστάθμιση σπασμένης ακίδας)

Όταν αυτή η λειτουργία έχει οριστεί σε On (Eνεργοποίηση), η εκτύπωση πραγματοποιείται σε κανονική ποιότητα, σε περίπτωση που μία από τις 24 ακίδες έχει σπάσει. Πρέπει να καθορίσετε τον αριθμό της σπασμένης ακίδας από τη ρύθμιση Broken pin number (Αριθμός σπασμένης ακίδας).

# Broken pin number (Αριθμός σπασμένης ακίδας)

Επιλέξτε τον αριθμό ακίδας της σπασμένης ακίδας. Ο αριθμός σπασμένης ακίδας εμφανίζεται στο φύλλο τρεχόντων προεπιλεγμένων ρυθμίσεων, που μπορεί να εκτυπωθεί από την κατάσταση ρύθμισης προεπιλογών. Το κενό στη γραμμή υπό κλίση πάνω από τους αριθμούς ακίδας υποδηλώνει τον αριθμό της σπασμένης ακίδας.

# Roll Paper (Χαρτί σε ρολό)

Όταν χρησιμοποιείτε χαρτί σε ρολό, με το προαιρετικό στήριγμα για χαρτί σε ρολό, ρυθμίστε αυτή την επιλογή σε On (Eνεργοποίηση). Η κατάσταση αυτή ενεργοποιείται όταν επιλέξετε On (Eνεργοποίηση) και η κατάσταση Passbook (Βιβλιάριο) έχει οριστεί σε Off (Απενεργοποίηση).

Όταν αυτή η επιλογή οριστεί σε Off (Απενεργοποίηση) και υπάρχει χαρτί στον εκτυπωτή, ο εκτυπωτής εξάγει το χαρτί όταν ενεργοποιηθεί ή όταν ανοιχτεί το κάλυμμα. Όταν αυτή η επιλογή έχει οριστεί σε On (Eνεργοποίηση), ο εκτυπωτής δεν εξάγει το χαρτί.

# Rear Paper Guide (Πίσω οδηγός χαρτιού)

Όταν χρησιμοποιείτε τον προαιρετικό πίσω οδηγό χαρτιού, ρυθμίστε αυτή την επιλογή σε On (Eνεργοποίηση).

Όταν επιλέγετε On (Eνεργοποίηση) ενώ η κατάσταση Roll Paper (Χαρτί σε ρολό) είναι επίσης ορισμένη σε On (Eνεργοποίηση), η κατάσταση Roll Paper (Χαρτί σε ρολό) δεν θα είναι διαθέσιμη.

# Magnetic standard (Πρότυπο μαγνητικής εγγραφής)

Με αυτή τη ρύθμιση μπορείτε να επιλέξετε το πρότυπο μαγνητικής εγγραφής.

Αυτή ή λειτουργία είναι διαθέσιμη μόνο για το μοντέλο PLQ-20DM.

## End sentinel (Χαρακτήρας τέλους)

Μπορείτε να επιλέξετε το C ή το F ως το χαρακτήρα που θα προστίθεται στο τέλος δεδομένων που αποθηκεύονται σε μαγνητικές ταινίες.

Η ρύθμιση έχει ισχύ μόνο όταν επιλεχθεί η μορφή IBM3604 ή IBM4746 από τη ρύθμιση Magnetic standard (Πρότυπο μαγνητικής εγγραφής).

Αυτή ή λειτουργία είναι διαθέσιμη μόνο για το μοντέλο PLQ-20DM.

#### Displacement (Μετατόπιση)

Αυτή η επιλογή σας δίνει τη δυνατότητα να καθορίσετε την τιμή μετατόπισης για τη μαγνητική ταινία.

Αυτή η λειτουργία είναι διαθέσιμη μόνο για το μοντέλο PLQ-20DM.

#### Duplicate (Δημιουργία αντιγράφου)

Όταν αυτή η λειτουργία έχει οριστεί ως On (Eνεργοποίηση) στις μαγνητικές ταινίες τα δεδομένα εγγράφονται εις διπλούν.

Αυτή η λειτουργία είναι διαθέσιμη μόνο για το μοντέλο PLQ-20DM.

#### Retry (Επανάληψη)

Αυτή η ρύθμιση σας επιτρέπει να καθορίσετε τον αριθμό των φορών που θα προσπαθήσει ο εκτυπωτής να λάβει δεδομένα, πριν δηλωθεί σφάλμα.

Αυτή η λειτουργία είναι διαθέσιμη μόνο για το μοντέλο PLQ-20DM.

## Target Printer Mode Settings (Ρυθμίσεις κατάστασης εκτυπωτή προορισμού)

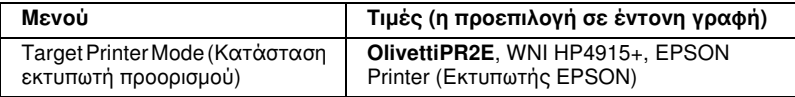

# OlivettiPR2E Settings (Ρυθμίσεις OlivettiPR2E)

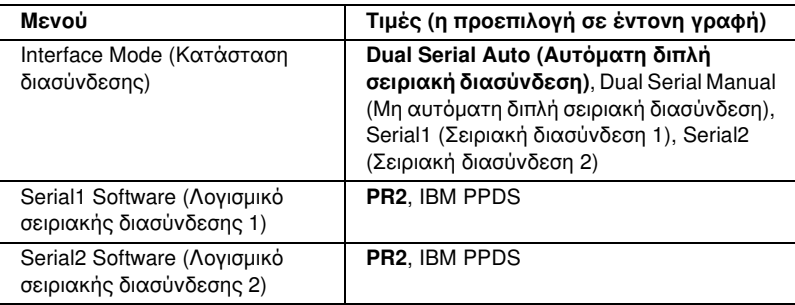

\* Όταν ο εκτυπωτής ενεργοποιείται σε κατάσταση OlivettiPR2E, η ρύθμιση Packet mode (Λειτουργία πακέτου) έχει τιμή OFF και η διασύνδεση USB δεν είναι διαθέσιμη.

#### Interface Mode (Κατάσταση διασύνδεσης)

Σε αυτή την κατάσταση διασύνδεσης, ο κεντρικός υπολογιστής είναι αυτός που ελέγχει την εναλλαγή της διασύνδεσης.

Πατήστε το κουμπί του πίνακα ελέγχου στην ίδια πλευρά όπου βρίσκεται και η φωτεινή ένδειξη που αναβοσβήνει.

Όταν η φωτεινή ένδειξη σταματήσει να αναβοσβήνει και παραμένει σταθερά αναμμένη, μπορείτε να τυπώσετε.

Σε αυτή την κατάσταση διασύνδεσης, ο εκτυπωτής είναι αυτός που ελέγχει την εναλλαγή της διασύνδεσης.

Όταν πατήσετε το κουμπί στον πίνακα ελέγχου που αντιστοιχεί στη διασύνδεση που θέλετε να χρησιμοποιήσετε, η φωτεινή ένδειξη του κουμπιού αναβοσβήνει.

Όταν η φωτεινή ένδειξη σταματήσει να αναβοσβήνει και παραμένει σταθερά αναμμένη, μπορείτε να τυπώσετε.

#### Serial1 Software (Λογισμικό σειριακής διασύνδεσης 1)

Αυτή η ρύθμιση σας επιτρέπει να επιλέξετε τη μορφή του λογισμικού για τη σειριακή διασύνδεση 1. Όταν επιλέγετε PR2, ο εκτυπωτής λειτουργεί σε κατάσταση Olivetti PR2E. Όταν επιλέγετε IBM PPDS, ο εκτυπωτής εξομοιώνει έναν εκτυπωτή IBM.

# Serial2 Software (Λογισμικό σειριακής διασύνδεσης 2)

Αυτή η ρύθμιση σας επιτρέπει να επιλέξετε τη μορφή του λογισμικού για τη σειριακή διασύνδεση 2. Όταν επιλέγετε PR2, ο εκτυπωτής λειτουργεί σε κατάσταση Olivetti PR2E. Όταν επιλέγετε IBM PPDS, ο εκτυπωτής εξομοιώνει έναν εκτυπωτή IBM.

PR2 Mode Settings (Ρυθμίσεις κατάστασης PR2) (Target Printer Mode (Κατάσταση εκτυπωτή προορισμού): OlivettiPR2E)

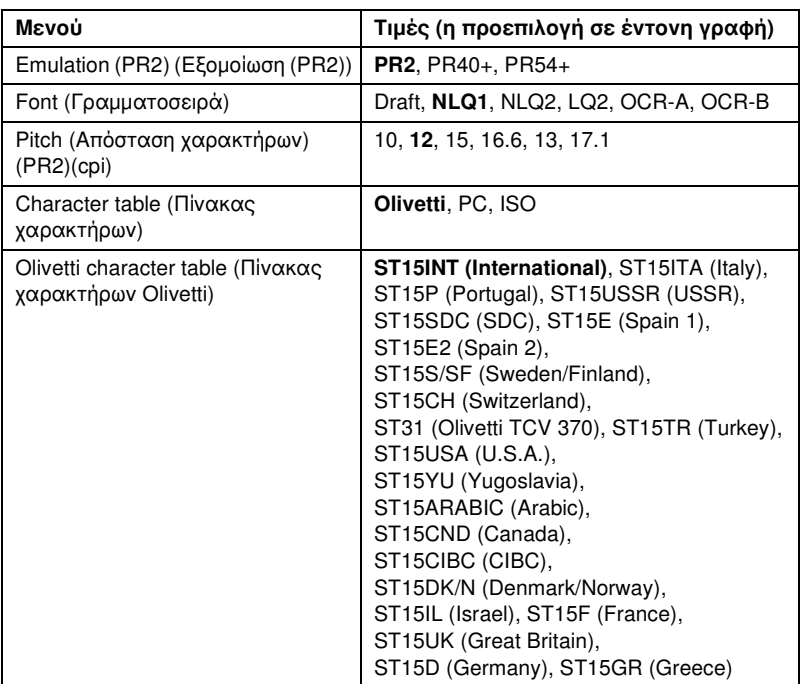

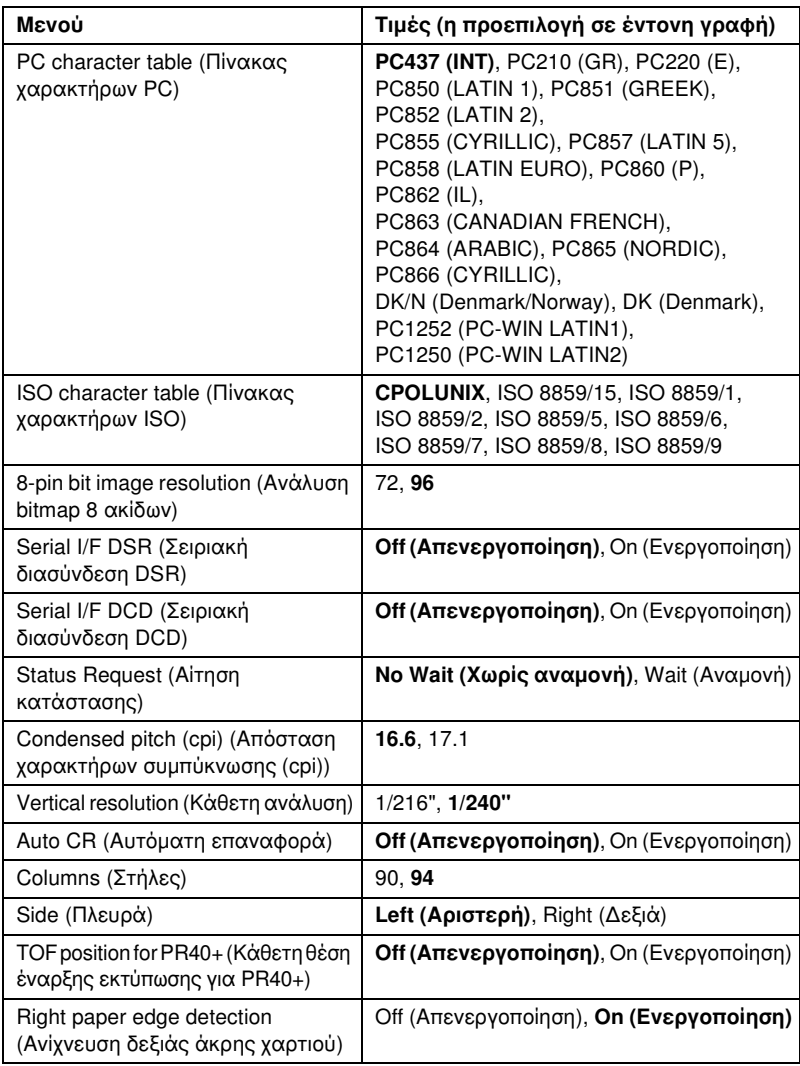

# Emulation (Εξομοίωση)

Μπορείτε να επιλέξετε εξομοίωση PR2, PR40+ ή PR54+.

# Font (Γραμματοσειρά)

Με αυτή τη ρύθμιση μπορείτε να επιλέξετε μία από τις έξι γραμματοσειρές.

Με αυτή τη ρύθμιση μπορείτε να επιλέξετε μία από τις έξι τιμές για την απόσταση χαρακτήρων της γραμματοσειράς.

## Character table (Πίνακας χαρακτήρων)

Μπορείτε να επιλέξετε έναν από τους τρεις πίνακες χαρακτήρων, Olivetti, PC και ISO.

# Olivetti character table (Πίνακας χαρακτήρων Olivetti)

Μπορείτε να επιλέξετε μία γραμματοσειρά. Η ρύθμιση που πραγματοποιείτε σε αυτό τον πίνακα ισχύει μόνο όταν έχετε επιλέξει Olivetti στη ρύθμιση Character table (Πίνακας χαρακτήρων).

## PC character table (Πίνακας χαρακτήρων PC)

Μπορείτε να επιλέξετε μία γραμματοσειρά. Η ρύθμιση που πραγματοποιείτε σε αυτό τον πίνακα ισχύει μόνο όταν έχετε επιλέξει PC στη ρύθμιση Character table (Πίνακας χαρακτήρων).

## ISO character table (Πίνακας χαρακτήρων ISO)

Μπορείτε να επιλέξετε μία γραμματοσειρά. Η ρύθμιση που πραγματοποιείτε σε αυτό τον πίνακα ισχύει μόνο όταν έχετε επιλέξει ISO στη ρύθμιση Character table (Πίνακας χαρακτήρων).

#### 8-pin bit image resolution (Ανάλυση bitmap 8 ακίδων)

Μπορείτε να επιλέξετε 72 ή 96 ως την προεπιλεγμένη τιμή για την ανάλυση bitmap 8 ακίδων.

#### Serial I/F DSR (Σειριακή διασύνδεση DSR)

Όταν επιλέγετε On (Eνεργοποίηση), ενεργοποιείται το DSR (Data Set Ready - Έτοιμο για λειτουργία).

Αυτή η επιλογή είναι διαθέσιμη μόνο για την κατάσταση PR2.

#### Serial I/F DSD (Σειριακή διασύνδεση DSD)

Όταν επιλέγετε On (Eνεργοποίηση), ενεργοποιείται το DCD (Data Carrier Detector - Ανίχνευση φέροντος).

Αυτή η επιλογή είναι διαθέσιμη μόνο για την κατάσταση PR2.

# Status Request (Αίτηση κατάστασης)

Αυτή η ρύθμιση σας επιτρέπει να ορίσετε το χρόνο απόκρισης για την εντολή απόκρισης κατάστασης. Όταν επιλέγετε No Wait (Χωρίς αναμονή), η εντολή εκτελείται χωρίς να περιμένει να ολοκληρωθεί η λειτουργία του εκτυπωτή. Όταν επιλέγετε Wait (Αναμονή), η εντολή εκτελείται αφού ολοκληρωθεί η λειτουργία του εκτυπωτή.

## Condensed pitch (cpi) (Απόσταση χαρακτήρων συμπύκνωσης (cpi))

Μπορείτε να ρυθμίσετε την απόσταση χαρακτήρων της γραμματοσειράς που θα χρησιμοποιείται στην κατάσταση συμπύκνωσης.

# Vertical resolution (Κάθετη ανάλυση)

Αυτή η ρύθμιση σας επιτρέπει να επιλέξετε την κάθετη ανάλυση.

# Auto CR (Αυτόματη επαναφορά)

Όταν η αυτόματη επαναφορά έχει ρυθμιστεί σε On (Eνεργοποίηση), κάθε κωδικός αλλαγής γραμμής (LF) συνοδεύεται από έναν κωδικό επαναφοράς (CR), έτσι ώστε ο εκτυπωτής να μετακινεί την επόμενη οριζόντια θέση έναρξης εκτύπωσης στο αριστερό περιθώριο. Όταν αυτή η ρύθμιση οριστεί σε Off (Απενεργοποίηση), πρέπει να στείλετε έναν κωδικό επαναφοράς μετά τον κωδικό αλλαγής γραμμής προκειμένου να μετακινηθεί η οριζόντια θέση έναρξης εκτύπωσης στο αριστερό περιθώριο.

# Columns (Στήλες)

Μπορείτε να επιλέξετε τον αριθμό των στηλών σε μία γραμμή.

# Side (Πλευρά)

Αυτή η ρύθμιση σας επιτρέπει να αλλάξετε την αναφορά οριζόντιας θέσης έναρξης εκτύπωσης στην αριστερή ή στη δεξιά πλευρά του χαρτιού. Όταν επιλεχθεί Left (Αριστερή), η εκτύπωση είναι η συνήθης και ο πρώτος χαρακτήρας εκτυπώνεται στην αριστερή άκρη του χαρτιού. Όταν επιλεχθεί Right (Δεξιά), η εκτύπωση ξεκινάει από την τελευταία στήλη, σύμφωνα με τον αριθμό στηλών που έχει καθοριστεί στην επιλογή Columns (Στήλες), με τη δεξιά πλευρά του χαρτιού ως πλευρά αναφοράς.

# TOF position for PR40+ (Κάθετη θέση έναρξης εκτύπωσης για PR40+)

Όταν επιλέγετε On (Eνεργοποίηση) σε αυτή την επιλογή και PR40+ στην επιλογή Emulation (Εξομοίωση), η κάθετη θέση έναρξης εκτύπωσης ορίζεται στα 6,5 mm, ρύθμιση χαρακτηριστική για την κατάσταση PR40+. Όταν επιλέγετε Off (Απενεργοποίηση) και PR40+, η κάθετη θέση έναρξης εκτύπωσης είναι ίδια στις καταστάσεις PR2 και PR54+ (η εργοστασιακή ρύθμιση είναι 4,2 mm).

#### Right paper edge detection (Ανίχνευση δεξιάς άκρης χαρτιού)

Αυτή η ρύθμιση σας επιτρέπει να καθορίσετε εάν ο εκτυπωτής θα εκτυπώνει επιπλέον δεδομένα όταν αυτά έχουν μήκος μεγαλύτερο από το πλάτος του χαρτιού. Όταν επιλέγετε On (Eνεργοποίηση), τα επιπλέον δεδομένα δεν εκτυπώνονται. Όταν επιλέγετε Off (Απενεργοποίηση), ο εκτυπωτής εκτυπώνει τα επιπλέον δεδομένα στην επόμενη γραμμή.

## WNI HP4915+ Settings (Ρυθμίσεις WNI HP4915+)

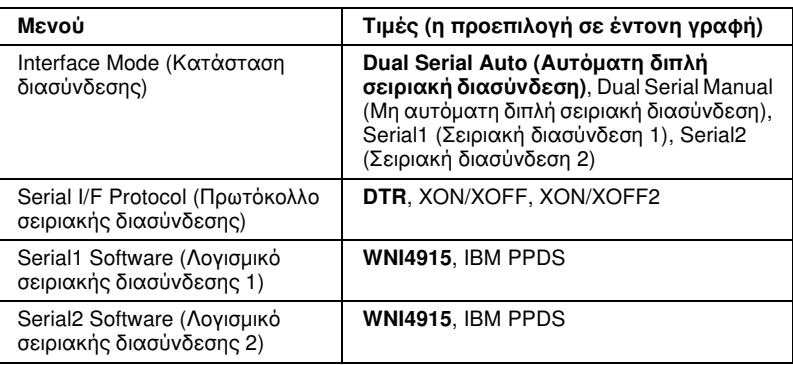

#### Interface Mode (Κατάσταση διασύνδεσης)

Όταν επιλέγετε για τον εκτυπωτή Dual Serial Auto (Αυτόματη διπλή σειριακή διασύνδεση), ενεργοποιείται αυτόματα η διασύνδεση που είχε λάβει δεδομένα την προηγούμενη φορά. Όταν επιλέγετε για τον εκτυπωτή Dual Serial Manual (Μη αυτόματη διπλή σειριακή διασύνδεση), ενεργοποιείται η διασύνδεση που είχατε επιλέξει πατώντας το κουμπί F1/Eject ή το κουμπί F2. Όταν επιλέγετε για τον εκτυπωτή Serial1 (Σειριακή διασύνδεση 1) ή Serial2 (Σειριακή διασύνδεση 2), ενεργοποιείται μόνο η διασύνδεση που έχετε ορίσει.

#### Serial I/F Protocol (Πρωτόκολλο σειριακής διασύνδεσης)

Αυτή η ρύθμιση σας επιτρέπει να ρυθμίσετε τον έλεγχο ροής σειριακής διασύνδεσης.

# Serial1 Software (Λογισμικό σειριακής διασύνδεσης 1)

Αυτή η ρύθμιση σας επιτρέπει να επιλέξετε τη μορφή του λογισμικού για τη σειριακή διασύνδεση 1. Όταν επιλέγετε WNI4915, ο εκτυπωτής λειτουργεί σε κατάσταση WNI HP4915+. Όταν επιλέγετε IBM PPDS, ο εκτυπωτής εξομοιώνει έναν εκτυπωτή IBM.

# Serial2 Software (Λογισμικό σειριακής διασύνδεσης 2)

Αυτή η ρύθμιση σας επιτρέπει να επιλέξετε τη μορφή του λογισμικού για τη σειριακή διασύνδεση 2. Όταν επιλέγετε WNI4915, ο εκτυπωτής λειτουργεί σε κατάσταση WNI HP4915+. Όταν επιλέγετε IBM PPDS, ο εκτυπωτής εξομοιώνει έναν εκτυπωτή IBM.

WNI4915 Mode Settings (Ρυθμίσεις κατάστασης WNI4915) (Target Printer Mode (Κατάσταση εκτυπωτή προορισμού): WNI HP4915+)

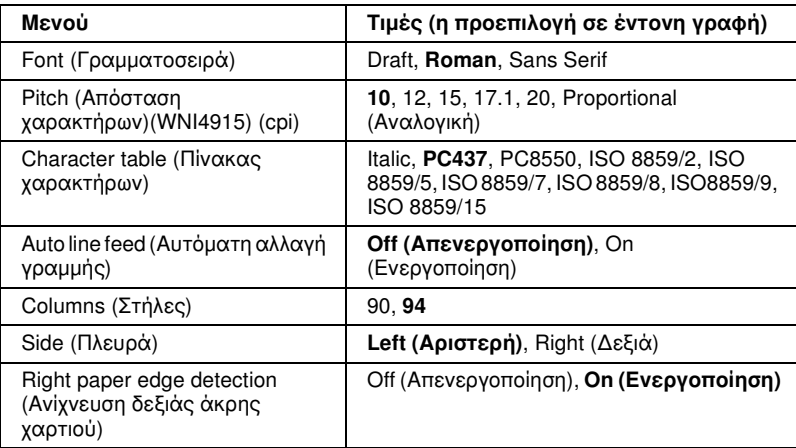

# Font (Γραμματοσειρά)

Με αυτή τη ρύθμιση μπορείτε να επιλέξετε μία από τις 3 γραμματοσειρές.

# Pitch (cpi) (Απόσταση χαρακτήρων (cpi))

Με αυτή τη ρύθμιση μπορείτε να επιλέξετε μία από τις έξι τιμές για την απόσταση χαρακτήρων της γραμματοσειράς.

## Character table (Πίνακας χαρακτήρων)

Μπορείτε να επιλέξετε ανάμεσα σε διάφορους πίνακες χαρακτήρων. Αυτή η ρύθμιση χρησιμοποιείται όταν εκτυπώνετε χωρίς τη χρήση του προγράμματος οδήγησης του εκτυπωτή.

Όταν χρησιμοποιείτε το πρόγραμμα οδήγησης του εκτυπωτή, αλλάξτε τις ρυθμίσεις από το πρόγραμμα οδήγησης. Για λεπτομέρειες, βλ. "Επισκόπηση ρυθμίσεων προγράμματος οδήγησης εκτυπωτή" στη σελίδα 47.

# Auto line feed (Αυτόματη αλλαγή γραμμής)

Όταν η αυτόματη αλλαγή γραμμής έχει οριστεί σε On (Eνεργοποίηση), ο εκτυπωτής συνοδεύει κάθε επαναφορά (CR) με έναν κωδικό αλλαγής γραμμής (LF).

5

#### Columns (Στήλες)

Μπορείτε να επιλέξετε τον αριθμό των στηλών σε μία γραμμή.

#### Side (Πλευρά)

Αυτή η ρύθμιση σας επιτρέπει να αλλάξετε την αναφορά οριζόντιας θέσης έναρξης εκτύπωσης στην αριστερή ή στη δεξιά πλευρά του χαρτιού. Όταν επιλεχθεί Left (Αριστερή), η εκτύπωση είναι η συνήθης και ο πρώτος χαρακτήρας εκτυπώνεται στην αριστερή άκρη του χαρτιού. Όταν επιλεχθεί Right (Δεξιά), η εκτύπωση ξεκινάει από την τελευταία στήλη, σύμφωνα με τον αριθμό στηλών που έχει καθοριστεί στην επιλογή Columns (Στήλες), με τη δεξιά πλευρά του χαρτιού ως πλευρά αναφοράς.

# Right paper edge detection (Ανίχνευση δεξιάς άκρης χαρτιού)

Αυτή η ρύθμιση σας επιτρέπει να καθορίσετε εάν ο εκτυπωτής θα εκτυπώνει επιπλέον δεδομένα όταν αυτά έχουν μήκος μεγαλύτερο από το πλάτος του χαρτιού. Όταν επιλέγετε On (Eνεργοποίηση), τα επιπλέον δεδομένα δεν εκτυπώνονται. Όταν επιλέγετε Off (Απενεργοποίηση), ο εκτυπωτής εκτυπώνει τα επιπλέον δεδομένα στην επόμενη γραμμή.

#### IBM Mode Settings (Ρυθμίσεις κατάστασης IBM) (Target Printer Mode (Κατάσταση εκτυπωτή προορισμού): OlivettiPR2E ή WNI HP4915+)

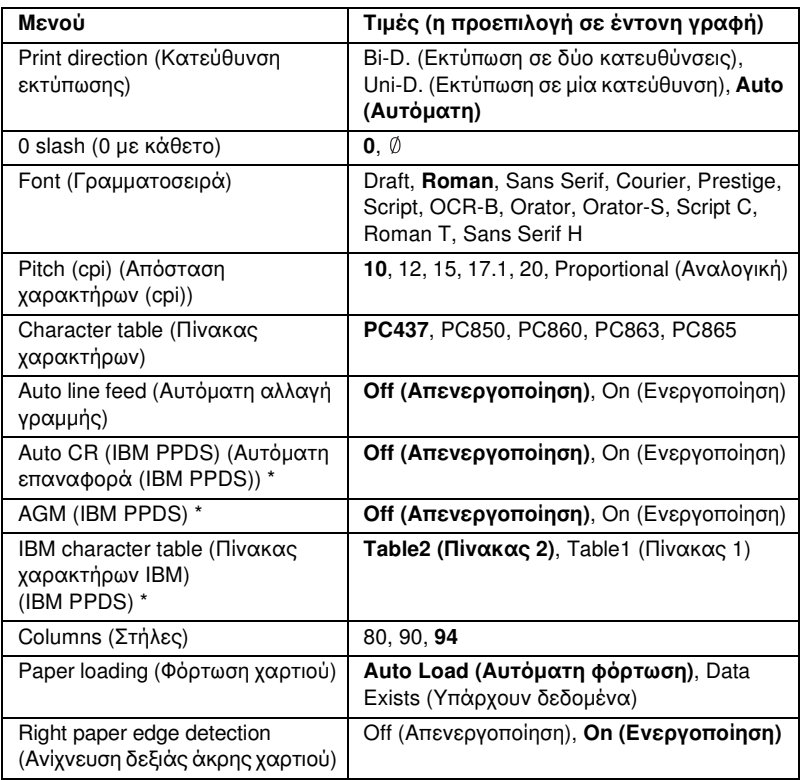

\* Αυτές οι ρυθμίσεις είναι διαθέσιμες όταν έχει επιλεχθεί εξομοίωση IBM PPDS.

# Print direction (Κατεύθυνση εκτύπωσης)

Μπορείτε να επιλέξετε αυτόματη κατεύθυνση εκτύπωσης (Auto (Αυτόματη)), εκτύπωση σε δύο κατευθύνσεις (Bi-D (Εκτύπωση σε δύο κατευθύνσεις)) ή εκτύπωση σε μία κατεύθυνση (Uni-D (Εκτύπωση σε μία κατεύθυνση)). Η εκτύπωση πραγματοποιείται συνήθως σε δύο κατευθύνσεις, ωστόσο η εκτύπωση σε μία κατεύθυνση επιτρέπει την κάθετη ευθυγράμμιση της εκτύπωσης με μεγαλύτερη ακρίβεια.

Όταν έχει οριστεί η επιλογή Auto (Αυτόματη), ο εκτυπωτής αναλύει τα δεδομένα και χρησιμοποιεί την εκτύπωση σε μία κατεύθυνση μόνο για τις γραμμές που απαιτούν κάθετη ευθυγράμμιση εκτύπωσης.

#### 0 slash (0 με κάθετο)

Ο χαρακτήρας μηδέν έχει μία κάθετο (  $\emptyset$ ) όταν αυτή η λειτουργία έχει οριστεί ως On (Eνεργοποίηση), ενώ δεν φέρει κάθετο (0) όταν η λειτουργία έχει οριστεί ως Off (Απενεργοποίηση). Η κάθετος επιτρέπει την εύκολη διάκριση μεταξύ του κεφαλαίου γράμματος "Ο" και του αριθμού μηδέν.

#### Font (Γραμματοσειρά)

Με αυτή τη ρύθμιση μπορείτε να επιλέξετε μία από τις 12 γραμματοσειρές.

#### Pitch (cpi) (Απόσταση χαρακτήρων (cpi))

[Με αυτή τη ρύθμιση μπορείτε να επιλέξετε μία από τις έξι τι](#page-46-0)μές για την απόσταση χαρακτήρων της γραμματοσειράς.

#### Character table (Πίνακας χαρακτήρων)

Μπορείτε να επιλέξετε ανάμεσα σε διάφορους πίνακες χαρακτήρων. Αυτή η ρύθμιση χρησιμοποιείται όταν εκτυπώνετε χωρίς τη χρήση του προγράμματος οδήγησης του εκτυπωτή.

Όταν χρησιμοποιείτε το πρόγραμμα οδήγησης του εκτυπωτή, αλλάξτε τις ρυθμίσεις από το πρόγραμμα οδήγησης. Για λεπτομέρειες, βλ. "Επισκόπηση ρυθμίσεων προγράμματος οδήγησης εκτυπωτή" στη σελίδα 47.

#### Auto line feed (Αυτόματη αλλαγή γραμμής)

Όταν η αυτόματη αλλαγή γραμμής έχει οριστεί σε On (Eνεργοποίηση), ο εκτυπωτής συνοδεύει κάθε επαναφορά (CR) με έναν κωδικό αλλαγής γραμμής (LF).

#### Auto CR (IBM PPDS) (Αυτόματη επαναφορά (IBM PPDS))

Όταν η αυτόματη επαναφορά έχει οριστεί σε On (Eνεργοποίηση), κάθε κωδικός αλλαγής γραμμής (LF) ή κωδικός ESC J συνοδεύεται από έναν κωδικό επαναφοράς (CR), έτσι ώστε ο εκτυπωτής να μετακινεί την επόμενη οριζόντια θέση έναρξης εκτύπωσης στο αριστερό περιθώριο. Όταν αυτή η ρύθμιση οριστεί σε Off (Απενεργοποίηση), πρέπει να στείλετε έναν κωδικό επαναφοράς μετά τον κωδικό αλλαγής γραμμής προκειμένου να μετακινηθεί η οριζόντια θέση έναρξης εκτύπωσης στο αριστερό περιθώριο.

Αυτή η λειτουργία είναι διαθέσιμη μόνο για την κατάσταση IBM PPDS.

# 5

A.G.M. (IBM PPDS)

Όταν το A.G.M. (Αlternate graphic mode - Εναλλακτική κατάσταση γραφικών) έχει οριστεί σε On (Eνεργοποίηση), οι εντολές ESC 3, ESC A, ESC J, ESC K, ESC L, ESC Y, ESC Z και ESC \* στην κατάσταση εξομοίωσης IBM PPDS λειτουργούν με τον ίδιο τρόπο όπως και στην κατάσταση ESC/P2.

Αυτή η λειτουργία είναι διαθέσιμη μόνο για την κατάσταση IBM PPDS.

#### IBM character table (Πίνακας χαρακτήρων IBM) (IBM PPDS)

Επιλέξτε table2 (πίνακας 2) ή table1 (πίνακας 1) για τον πίνακα χαρακτήρων IBM.

Αυτή η λειτουργία είναι διαθέσιμη μόνο για την κατάσταση IBM PPDS.

# Columns (Στήλες)

Μπορείτε να επιλέξετε τον αριθμό των στηλών σε μία γραμμή.

## Paper loading (Φόρτωση χαρτιού)

Όταν επιλέγετε Auto Load (Αυτόματη φόρτωση), ο εκτυπωτής φορτώνει το χαρτί αμέσως μόλις το εισάγετε. Όταν επιλέγετε Data Exists (Υπάρχουν δεδομένα), ο εκτυπωτής δεν φορτώνει το χαρτί μέχρι να λάβει τα δεδομένα.

#### Right paper edge detection (Ανίχνευση δεξιάς άκρης χαρτιού)

Αυτή η ρύθμιση σας επιτρέπει να καθορίσετε εάν ο εκτυπωτής θα εκτυπώνει επιπλέον δεδομένα όταν αυτά έχουν μήκος μεγαλύτερο από το πλάτος του χαρτιού. Όταν επιλέγετε On (Eνεργοποίηση), τα επιπλέον δεδομένα δεν εκτυπώνονται. Όταν επιλέγετε Off (Απενεργοποίηση), ο εκτυπωτής εκτυπώνει τα επιπλέον δεδομένα στην επόμενη γραμμή.

#### EPSON Printer Settings (Ρυθμίσεις εκτυπωτή EPSON) (Target Printer Mode (Κατάσταση εκτυπωτή προορισμού): EPSON Printer (Εκτυπωτής EPSON))

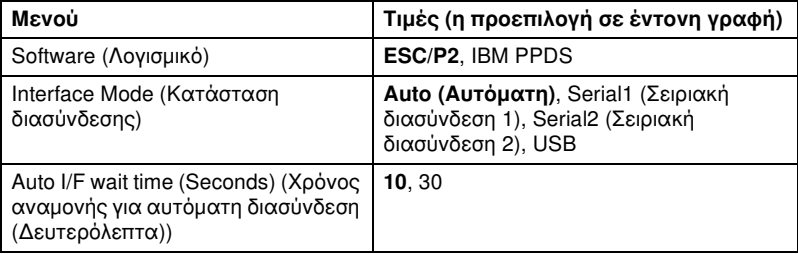

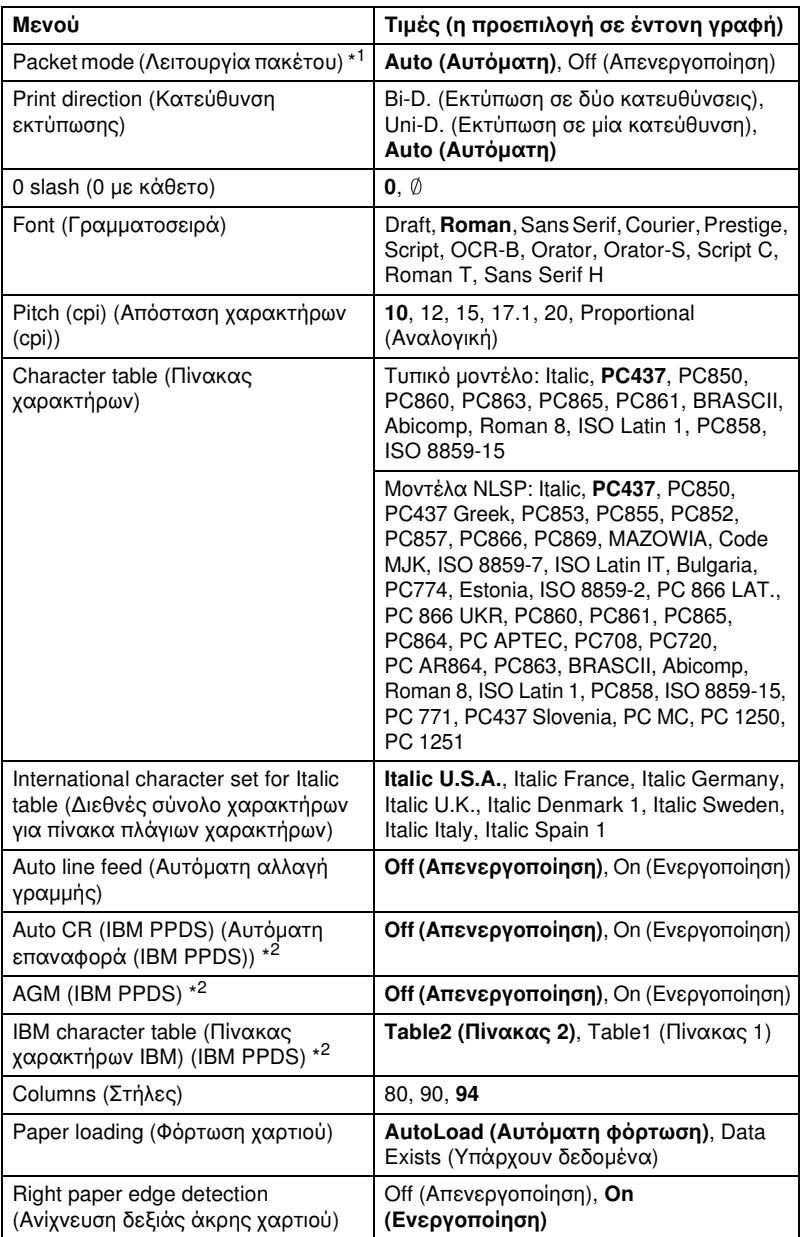

\*1 Αυτές οι τιμές είναι διαθέσιμες μόνο όταν έχει επιλεχθεί η διασύνδεση USB. \*2 Αυτές οι ρυθμίσεις είναι διαθέσιμες όταν έχει επιλεχθεί εξομοίωση IBM PPDS.

# Software (Λογισμικό)

Αυτή η ρύθμιση σας επιτρέπει να επιλέξετε τη μορφή του λογισμικού. Όταν επιλέγετε ESC/P2, ο εκτυπωτής λειτουργεί σε κατάσταση EPSON ESC/P2. Όταν επιλέγετε IBM PPDS, ο εκτυπωτής εξομοιώνει έναν εκτυπωτή IBM.

# Interface Mode (Κατάσταση διασύνδεσης)

Ο εκτυπωτής διαθέτει ενσωματωμένες υποδοχές για διασυνδέσεις τριών τύπων: σειριακή 1, σειριακή 2 και USB. Μπορείτε να επιλέξετε Auto (Αυτόματη), Serial1 (Σειριακή διασύνδεση 1), Serial2 (Σειριακή διασύνδεση 2), ή USB, για την κατάσταση διασύνδεσης. Όταν επιλέγετε Auto (Αυτόματη), ο εκτυπωτής επιλέγει αυτόματα τη διασύνδεση από την οποία λαμβάνει δεδομένα, ενώ χρησιμοποιεί αυτή τη διασύνδεση έως την ολοκλήρωση της εργασίας εκτύπωσης. Η ρύθμιση Auto (Αυτόματη) σας επιτρέπει να μοιραστείτε τον εκτυπωτή με πολλούς υπολογιστές χωρίς να αλλάζετε την κατάσταση διασύνδεσης. Όταν ο εκτυπωτής ενεργοποιείται στην κατάσταση Auto I/F (Αυτόματη διασύνδεση) και στην κατάσταση PR2, επιλεγμένη είναι η ρύθμιση Serial (Σειριακή).

Αν μόνο ένας υπολογιστής είναι συνδεδεμένος στον εκτυπωτή, μπορείτε να επιλέξετε Serial1 (Σειριακή διασύνδεση 1), Serial2 (Σειριακή διασύνδεση 2) ή USB ανάλογα με τη διασύνδεση την οποία χρησιμοποιεί ο υπολογιστής.

#### Auto I/F wait time (Seconds) (Χρόνος αναμονής για αυτόματη διασύνδεση) (Δευτερόλεπτα)

Όταν ο εκτυπωτής βρίσκεται στην κατάσταση αυτόματης διασύνδεσης και δεν λαμβάνει δεδομένα από την επιλεγμένη διασύνδεση για το χρόνο που καθορίζεται από αυτή τη ρύθμιση, ανιχνεύει ποια διασύνδεση λαμβάνει δεδομένα και την επιλέγει. Μπορείτε να ορίσετε είτε 10 είτε 30 δευτερόλεπτα ως το χρόνο αναμονής για αυτόματη διασύνδεση. Όταν ο εκτυπωτής ενεργοποιείται στην κατάσταση PR2, αυτή η κατάσταση δεν ενεργοποιείται.

# Packet mode (Λειτουργία πακέτου)

Βεβαιωθείτε ότι επιλέξατε τη ρύθμιση Auto (Αυτόματη) για να εκτυπώσετε από εφαρμογές των Windows χρησιμοποιώντας το πρόγραμμα οδήγησης του εκτυπωτή, το οποίο περιλαμβάνεται στο CD-ROM χρήστη που συνοδεύει τον εκτυπωτή. Ρυθμίστε αυτή τη λειτουργία σε Off (Απενεργοποίηση), εάν αντιμετωπίζετε προβλήματα σύνδεσης όταν εκτυπώνετε από εφαρμογές που βασίζονται σε άλλα λειτουργικά συστήματα, όπως το DOS. Όταν ο εκτυπωτής ενεργοποιείται στην κατάσταση PR2, αυτή η κατάσταση ορίζεται σε Off (Απενεργοποίηση).
### Print direction (Κατεύθυνση εκτύπωσης)

Μπορείτε να επιλέξετε αυτόματη κατεύθυνση εκτύπωσης (Auto (Αυτόματη)), εκτύπωση σε δύο κατευθύνσεις (Bi-D (Εκτύπωση σε δύο κατευθύνσεις)) ή εκτύπωση σε μία κατεύθυνση (Uni-D (Εκτύπωση σε μία κατεύθυνση)). Η εκτύπωση πραγματοποιείται συνήθως σε δύο κατευθύνσεις, ωστόσο η εκτύπωση σε μία κατεύθυνση επιτρέπει την κάθετη ευθυγράμμιση της εκτύπωσης με μεγαλύτερη ακρίβεια.

Όταν έχει οριστεί η επιλογή Auto (Αυτόματη), ο εκτυπωτής αναλύει τα δεδομένα και χρησιμοποιεί την εκτύπωση σε μία κατεύθυνση μόνο για τις γραμμές που απαιτούν κάθετη ευθυγράμμιση εκτύπωσης.

### 0 slash (0 με κάθετο)

Ο χαρακτήρας μηδέν έχει μία κάθετο (  $\emptyset$ ) όταν αυτή η λειτουργία έχει οριστεί ως On (Eνεργοποίηση), ενώ δεν φέρει κάθετο (0) όταν η λειτουργία έχει οριστεί ως Off (Απενεργοποίηση). Η κάθετος επιτρέπει την εύκολη διάκριση μεταξύ του κεφαλαίου γράμματος "Ο" και του αριθμού μηδέν.

5

### Font (Γραμματοσειρά)

Με αυτή τη ρύθμιση μπορείτε να επιλέξετε μία από τις 12 γραμματοσειρές.

### [Pitch \(cpi\) \(Απόσταση χαρακτήρων \(cpi\)\)](#page-46-0)

Με αυτή τη ρύθμιση μπορείτε να επιλέξετε μία από τις έξι τιμές για την απόσταση χαρακτήρων της γραμματοσειράς.

### Character table (Πίνακας χαρακτήρων)

Μπορείτε να επιλέξετε ανάμεσα σε διάφορους πίνακες χαρακτήρων. Αυτή η ρύθμιση χρησιμοποιείται όταν εκτυπώνετε χωρίς τη χρήση του προγράμματος οδήγησης του εκτυπωτή.

Όταν χρησιμοποιείτε το πρόγραμμα οδήγησης του εκτυπωτή, αλλάξτε τις ρυθμίσεις από το πρόγραμμα οδήγησης. Για λεπτομέρειες, βλ. "Επισκόπηση ρυθμίσεων προγράμματος οδήγησης εκτυπωτή" στη σελίδα 47.

### International character set for italic table (Διεθνές σύνολο χαρακτήρων για πίνακα πλάγιων χαρακτήρων)

Μπορείτε να επιλέξετε ανάμεσα σε διάφορα διεθνή σύνολα χαρακτήρων για τον πίνακα πλάγιων χαρακτήρων. Κάθε σύνολο χαρακτήρων περιέχει οκτώ χαρακτήρες που διαφέρουν ανάλογα με τη χώρα ή τη γλώσσα. Με τον τρόπο αυτό, μπορείτε να προσαρμόσετε τον πίνακα πλάγιων χαρακτήρων ώστε να εξυπηρετεί τις ανάγκες της εκτύπωσης.

### Auto line feed (Αυτόματη αλλαγή γραμμής)

Όταν η αυτόματη αλλαγή γραμμής έχει οριστεί σε On (Eνεργοποίηση), ο εκτυπωτής συνοδεύει κάθε επαναφορά (CR) με έναν κωδικό αλλαγής γραμμής (LF).

### Auto CR (IBM PPDS) (Αυτόματη επαναφορά (IBM PPDS))

Όταν η αυτόματη επαναφορά έχει οριστεί σε On (Eνεργοποίηση), κάθε κωδικός αλλαγής γραμμής (LF) ή κωδικός ESC J συνοδεύεται από έναν κωδικό επαναφοράς (CR), έτσι ώστε ο εκτυπωτής να μετακινεί την επόμενη οριζόντια θέση έναρξης εκτύπωσης στο αριστερό περιθώριο. Όταν αυτή η ρύθμιση οριστεί σε Off (Απενεργοποίηση), πρέπει να στείλετε έναν κωδικό επαναφοράς μετά τον κωδικό αλλαγής γραμμής προκειμένου να μετακινηθεί η οριζόντια θέση έναρξης εκτύπωσης στο αριστερό περιθώριο.

Αυτή η λειτουργία είναι διαθέσιμη μόνο για την κατάσταση IBM PPDS.

### A.G.M. (IBM PPDS)

Όταν το A.G.M. (Αlternate graphic mode - Εναλλακτική κατάσταση γραφικών) έχει οριστεί σε On (Eνεργοποίηση), οι εντολές ESC 3, ESC A, ESC J, ESC K, ESC L, ESC Y, ESC Z και ESC \* στην κατάσταση εξομοίωσης IBM PPDS λειτουργούν με τον ίδιο τρόπο όπως και στην κατάσταση ESC/P2.

Αυτή η λειτουργία είναι διαθέσιμη μόνο για την κατάσταση IBM PPDS.

### IBM character table (Πίνακας χαρακτήρων IBM) (IBM PPDS)

Επιλέξτε table2 (πίνακας 2) ή table1 (πίνακας 1) για τον πίνακα χαρακτήρων IBM.

Αυτή η λειτουργία είναι διαθέσιμη μόνο για την κατάσταση IBM PPDS.

### Columns (Στήλες)

Μπορείτε να επιλέξετε τον αριθμό των στηλών σε μία γραμμή.

### Paper loading (Τοποθέτηση χαρτιού)

Όταν επιλέγετε Auto Load (Αυτόματη φόρτωση), ο εκτυπωτής φορτώνει το χαρτί αμέσως μόλις το εισάγετε. Όταν επιλέγετε Data Exists (Υπάρχουν δεδομένα), ο εκτυπωτής δεν φορτώνει το χαρτί μέχρι να λάβει τα δεδομένα.

### Right paper edge detection (Ανίχνευση δεξιάς άκρης χαρτιού)

Αυτή η ρύθμιση σας επιτρέπει να καθορίσετε εάν ο εκτυπωτής θα εκτυπώνει επιπλέον δεδομένα όταν αυτά έχουν μήκος μεγαλύτερο από το πλάτος του χαρτιού. Όταν επιλέγετε On (Eνεργοποίηση), τα επιπλέον δεδομένα δεν εκτυπώνονται. Όταν επιλέγετε Off (Απενεργοποίηση), ο εκτυπωτής εκτυπώνει τα επιπλέον δεδομένα στην επόμενη γραμμή.

# <span id="page-110-0"></span>Αλλαγή προεπιλεγμένων ρυθμίσεων

Ο παρακάτω πίνακας εμφανίζει τη βασική λειτουργία κάθε κουμπιού στην κατάσταση ρύθμισης προεπιλογών.

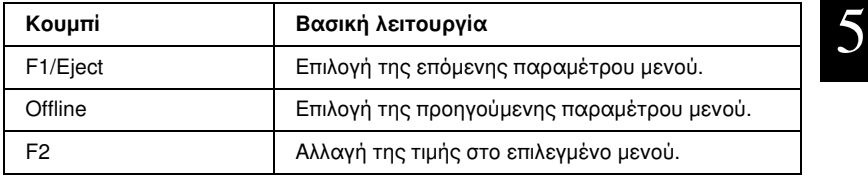

Ακολουθήστε τα παρακάτω βήματα για να μεταβείτε στην κατάσταση ρύθμισης προεπιλογών και να αλλάξετε τις προεπιλεγμένες ρυθμίσεις του εκτυπωτή:

### *Σημείωση:*

- ❏ *Προετοιμάστε ένα φύλλο χαρτιού μεγέθους Α4 προτού μεταβείτε στην κατάσταση ρύθμισης προεπιλογών.*
- ❏ *Πρέπει να τοποθετείτε νέο φύλλο χαρτιού κάθε φορά που ο εκτυπωτής εξάγει ένα εκτυπωμένο φύλλο από την μπροστινή υποδοχή.*
- ❏ *Να κλείνετε πάντα το κάλυμμα του εκτυπωτή πριν από την εκτύπωση. Ο εκτυπωτής δεν πραγματοποιεί εκτύπωση όταν το κάλυμμα εκτυπωτή είναι ανοιχτό.*
- 1. Απενεργοποιήστε τον εκτυπωτή.

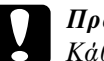

c *Προσοχή: Κάθε φορά που απενεργοποιείτε τον εκτυπωτή, πρέπει να περιμένετε τουλάχιστον πέντε δευτερόλεπτα πριν τον ενεργοποιήσετε ξανά. Σε διαφορετική περίπτωση, ενδέχεται να προκληθεί βλάβη στον εκτυπωτή.*

- 2. Ενεργοποιήστε τον εκτυπωτή ενώ κρατάτε πατημένα τα κουμπιά F1/Eject και F2, στον πίνακα ελέγχου.
- 3. Όταν ανάψει η φωτεινή ένδειξη Ready εισάγετε ένα φύλλο χαρτιού Α4 στην μπροστινή υποδοχή. Ο εκτυπωτής εκτυπώνει τον αριθμό έκδοσης και την επιλογή γλώσσας για το μενού ρύθμισης προεπιλογών. Η υπογράμμιση υποδηλώνει την επιλεγμένη γλώσσα. Αλλάξτε τη γλώσσα πατώντας το κουμπί F1/Eject.
- 4. Πατήστε το κουμπί F2 για να ορίσετε τη γλώσσα. Ο εκτυπωτής εκτυπώνει ένα μήνυμα με το οποίο ρωτάει εάν επιθυμείτε να εκτυπώσετε τις τρέχουσες ρυθμίσεις. Εάν επιθυμείτε να εκτυπώσετε τις τρέχουσες ρυθμίσεις, πατήστε το κουμπί F2. Ο εκτυπωτής εκτυπώνει τις τρέχουσες ρυθμίσεις. Η υπογράμμιση υποδηλώνει την τιμή ρύθμισης που είναι επιλεγμένη για κάθε στοιχείο. Μπορείτε να παρακάμψετε την εκτύπωση των τρεχουσών ρυθμίσεων πατώντας το κουμπί F1/Eject.
- 5. Ο εκτυπωτής εκτυπώνει τη μέθοδο ρύθμισης και την πρώτη επιλογή του κύριου μενού ρύθμισης.

Common Settings (Κοινές ρυθμίσεις)

Target Printer Mode Settings (Ρυθμίσεις κατάστασης εκτυπωτή προορισμού)

Μπορείτε να επιλέξετε το κύριο μενού ρύθμισης πατώντας F2. Στη συνέχεια, πατήστε F1/Eject για ρύθμιση.

- 6. Επιλέξτε τις παραμέτρους μενού που θέλετε να αλλάξετε πατώντας το κουμπί F1/Eject (για το επόμενο στοιχείο) ή το κουμπί Offline (για το προηγούμενο στοιχείο). Ο εκτυπωτής εκτυπώνει το στοιχείο, ενώ η τρέχουσα τιμή ρύθμισης για αυτό το στοιχείο είναι υπογραμμισμένη.
- 7. Πατήστε το κουμπί F2 για να αλλάξετε την τιμή. Ο εκτυπωτής θα εκτυπώσει την επόμενη τιμή.

8. Μπορείτε να συνεχίσετε τις αλλαγές σε άλλες παραμέτρους πατώντας τα κουμπιά F1/Eject ή Offline. Η επιλογή μενού θα επιστρέψει στην επιλογή των τριών κυρίων μενού ρύθμισης μετά από την ολοκλήρωση της επιλογής της τελευταίας παραμέτρου σε κάθε μενού.

### *Σημείωση:*

*Όταν πατάτε το κουμπί* Offline *στην πρώτη επιλογή στοιχείου κάθε μενού, η επιλογή μενού θα επιστρέψει στην επιλογή κύριου μενού.*

9. Όταν ολοκληρώσετε τον καθορισμό των προεπιλεγμένων ρυθμίσεων απενεργοποιήστε τον εκτυπωτή για να βγείτε από την κατάσταση ρύθμισης προεπιλογών.

# Ευθυγράμμιση κατακόρυφων γραμμών στην εκτύπωση

Εάν παρατηρήσετε ότι οι κατακόρυφες γραμμές στην εκτύπωσή σας δεν είναι σωστά ευθυγραμμισμένες, μπορείτε να χρησιμοποιήσετε την κατάσταση ρύθμισης εκτύπωσης σε δύο κατευθύνσεις για να διορθώσετε το πρόβλημα.

Κατά τη διάρκεια της ρύθμισης εκτύπωσης σε δύο κατευθύνσεις, ο εκτυπωτής εκτυπώνει τρία φύλλα με μοτίβα ευθυγράμμισης, ένα πρόχειρο, μία εικόνα bitmap (ESC \* 26H) και μία εκτύπωση ποιότητας γραφομηχανής. Όπως περιγράφεται παρακάτω, επιλέγετε το καλύτερα ευθυγραμμισμένο μοτίβο από κάθε φύλλο.

### *Σημείωση:*

*Προετοιμάστε ένα φύλλο χαρτιού μεγέθους Α4 προτού μεταβείτε στην κατάσταση ρύθμισης εκτύπωσης δύο κατευθύνσεων.*

Ακολουθήστε τα παρακάτω βήματα για να πραγματοποιήσετε τη ρύθμιση εκτύπωσης δύο κατευθύνσεων:

1. Απενεργοποιήστε τον εκτυπωτή.

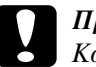

### c *Προσοχή:*

*Κάθε φορά που απενεργοποιείτε τον εκτυπωτή, πρέπει να περιμένετε τουλάχιστον πέντε δευτερόλεπτα πριν τον ενεργοποιήσετε ξανά. Σε διαφορετική περίπτωση, ενδέχεται να προκληθεί βλάβη στον εκτυπωτή.*

- 2. Ενεργοποιήστε τον εκτυπωτή ενώ κρατάτε πατημένο το κουμπί F2.
- 3. Πατήστε το κουμπί F1/Eject ενώ αναβοσβήνουν οι φωτεινές ενδείξεις F1/Eject, Offline και F2.
- 4. Όταν ανάψει η φωτεινή ένδειξη Ready εισάγετε ένα φύλλο χαρτιού Α4 στην μπροστινή υποδοχή. Ο εκτυπωτής εκτυπώνει τον οδηγό για τη ρύθμιση της ευθυγράμμισης εκτύπωσης δύο κατευθύνσεων και το πρώτο σύνολο μοτίβων ευθυγράμμισης.
- 5. Όπως περιγράφεται στις οδηγίες, συγκρίνετε τα μοτίβα ευθυγράμμισης και επιλέξτε εκείνο με την καλύτερη ευθυγράμμιση. Μπορείτε να επιλέξτε το μοτίβο ευθυγράμμισης πατώντας το κουμπί F1/Eject (για το επόμενο μοτίβο) ή το κουμπί F2 (για το προηγούμενο μοτίβο). Οι φωτεινές ενδείξεις F1/Eject, Offline και F2 δείχνουν το μοτίβο που είναι επιλεγμένο κάθε φορά. Κάθε φορά που πατάτε τα κουμπιά F1/Eject ή F2, ο εκτυπωτής εκπέμπει ένα σύντομο ηχητικό σήμα.
- 6. Καθορίστε το μοτίβο πατώντας το κουμπί Offline. Ο εκτυπωτής εκτυπώνει το επόμενο σύνολο μοτίβων ευθυγράμμισης.
- 7. Αφού επιλέξετε το καλύτερο μοτίβο στο τελικό σύνολο μοτίβων ευθυγράμμισης και το καθορίσετε πατώντας το κουμπί Offline, απενεργοποιήστε τον εκτυπωτή. Η ρύθμιση δεν αλλάζει ακόμα και αν απενεργοποιηθεί ο εκτυπωτής.

# Κεφάλαιο 6 Επίλυση προβλημάτων

# Διάγνωση προβλήματος

Για προβλήματα που ενδέχεται να σχετίζονται με συνδέσεις USB, βλ. "Επίλυση προβλημάτων USB" στη σελίδα 138 για περισσότερες λεπτομέρειες.

Εάν το πρόβλημά σας δεν σχετίζεται με σύνδεση USB, η επίλυση προβλημάτων του εκτυπωτή πραγματοποιείται αποτελεσματικότερα σε δύο εύκολα βήματα: πρώτα διαγνώστε το πρόβλημα και στη συνέχεια εφαρμόστε τις πιθανές λύσεις έως ότου αυτό λυθεί.

Οι πληροφορίες που χρειάζεστε για να διαγνώσετε και να επιλύσετε τα πιο συνήθη προβλήματα παρέχοντ[αι από τον πίνακα ελέγχου του](#page-67-0)  [εκτυπωτή,](#page-67-0) το EPSON Status Monitor 3, ή με την εκτύπωση δοκιμαστικής σελίδας, ή τέλος με την εκτύπωση σε δεκαεξαδική μορφή. Ανατρέξτε στην ανάλογη ενότητα, παρακάτω.

Εάν αντιμετωπίζετε συγκεκριμένο πρόβλημα που σχετίζεται με την ποιότητα της εκτύπωσης, πρόβλημα εκτύπωσης που δεν σχετίζεται με την ποιότητα της εκτύπωσης ή πρόβλημα τροφοδοσίας χαρτιού, ή εάν ο εκτυπωτής δεν πραγματοποιεί εκτύπωση, ανατρέξτε στην ανάλογη ενότητα αυτού του κεφαλαίου.

Για την επίλυση ενός προβλήματος ενδέχεται να χρειαστεί ακύρωση της εκτύπωσης. Για λεπτομέρειες, βλ. "Ακύρωση εκτύπωσης" στη σελίδα 68.

# [Χρήση ενδείξεων σφαλμάτων](#page-126-0)

Μπορείτε να αναγνωρίσετε πολλά από τα κοινά προβλήματα ενός εκτυπωτή χρησιμοποιώντας τις φωτεινές ενδείξεις του πίνακα ελέγχου. Εάν ο εκτυπωτής σας σταματήσει να λειτουργεί και μία ή περισσότερες φωτεινές ενδείξεις του πίνακα ελέγχου είναι αναμμένες ή αναβοσβήνουν, ή εάν ο εκτυπωτής εκπέμπει ένα ηχητικό σήμα, χρησιμοποιήστε τον παρακάτω πίνακα για να διαγνώσετε και να επιδιορθώσετε το πρόβλημα. Εάν δεν μπορείτε να επιλύσετε το πρόβλημα του εκτυπωτή χρησιμοποιώντας τον πίνακα, βλ. "Προβλήματα και λύσεις" στη σελίδα 127.

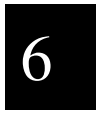

### *Σημείωση:*

*Εάν πατήσετε ένα κουμπί στον πίνακα ελέγχου ενώ η αντίστοιχη λειτουργία δεν είναι διαθέσιμη, ο εκτυπωτής εκπέμπει ένα ηχητικό σήμα.*

### Olivetti PR2E (Target Printer Mode (Κατάσταση εκτυπωτή προορισμού))

Κατάσταση Dual Serial Auto (Αυτόματη διπλή σειριακή διασύνδεση) και Κατάσταση Dual Serial Manual (Μη αυτόματη διπλή σειριακή διασύνδεση) (Interface Mode (Κατάσταση διασύνδεσης))

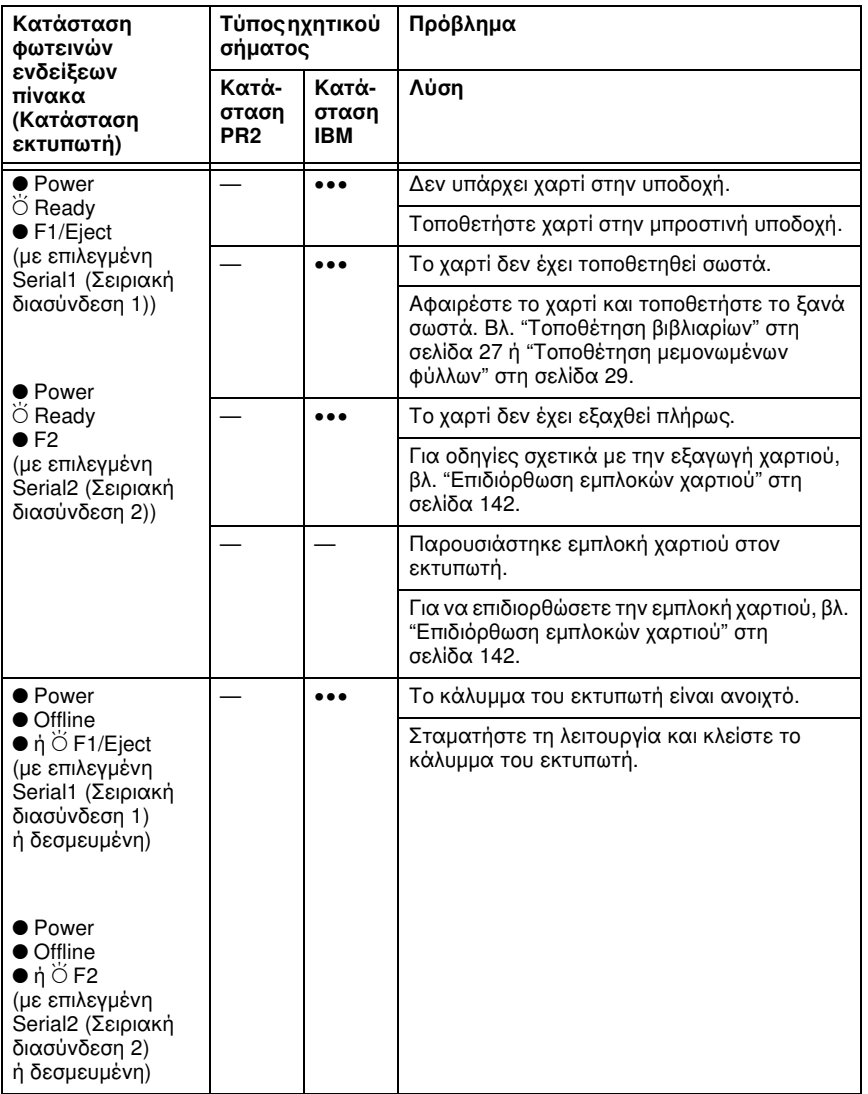

*Επίλυση προβλημάτων 117*

6

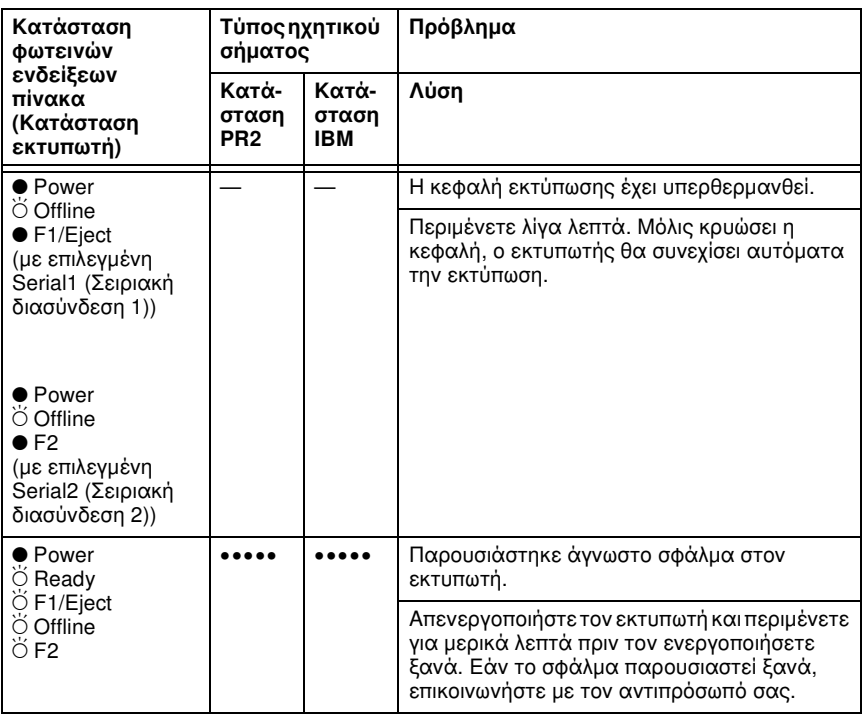

 $\bullet$  = αναμμένη,  $\breve{\circ}$  = αναβοσβήνει

••• = σύντομη σειρά ηχητικών σημάτων (τρία), ••••• = μακρά σειρά ηχητικών σημάτων (πέντε)

Κατάσταση Serial1 (Σειριακή διασύνδεση 1) και Κατάσταση Serial2 (Σειριακή διασύνδεση 2) (Interface Mode (Κατάσταση διασύνδεσης))

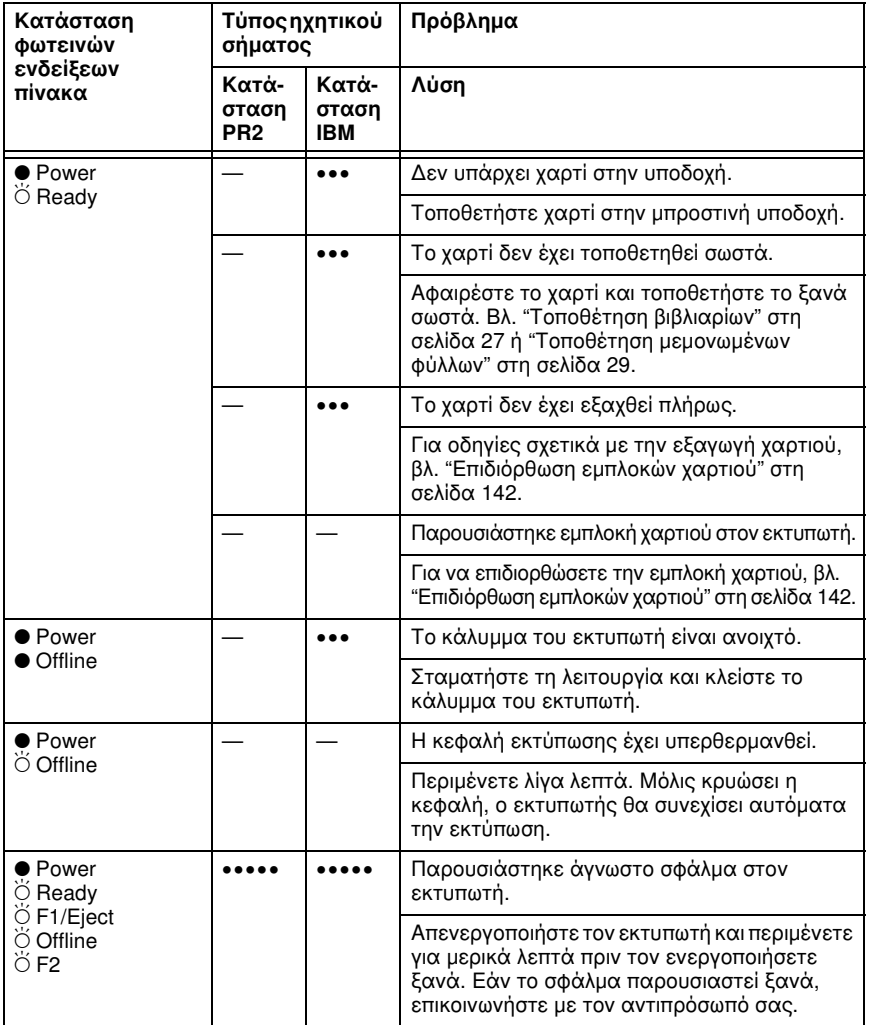

6

 $\bullet$  = αναμμένη,  $\breve{\circ}$  = αναβοσβήνει

••• = σύντομη σειρά ηχητικών σημάτων (τρία), ••••• = μακρά σειρά ηχητικών σημάτων (πέντε)

### WNI HP4915+ (Target Printer Mode (Κατάσταση εκτυπωτή προορισμού))

Κατάσταση Dual Serial Auto (Αυτόματη διπλή σειριακή διασύνδεση) και Κατάσταση Dual Serial Manual (Μη αυτόματη διπλή σειριακή διασύνδεση) (Interface Mode (Κατάσταση διασύνδεσης))

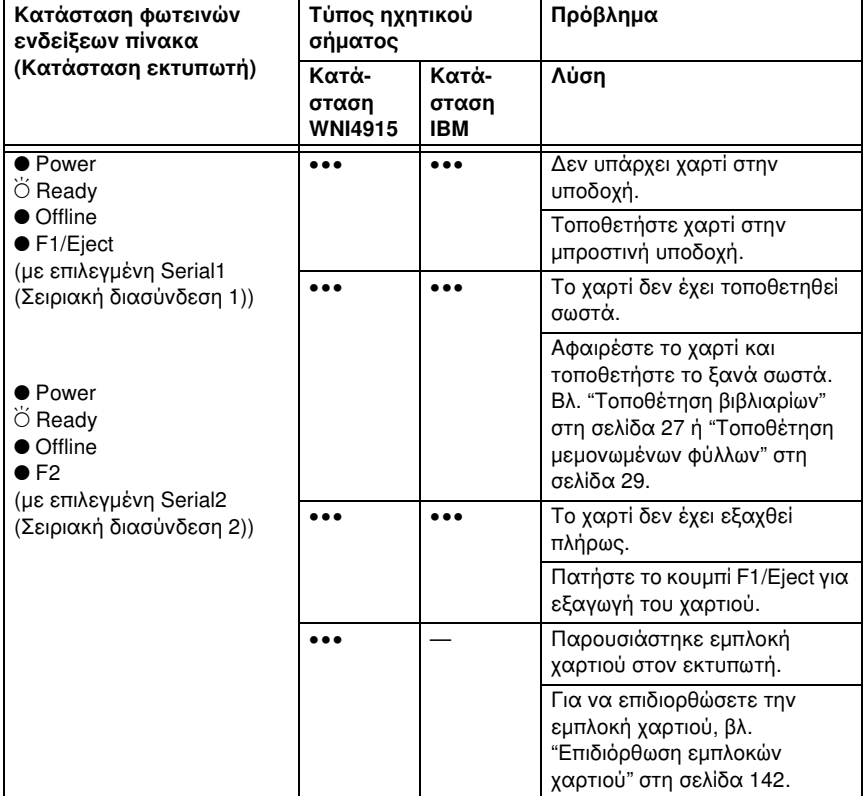

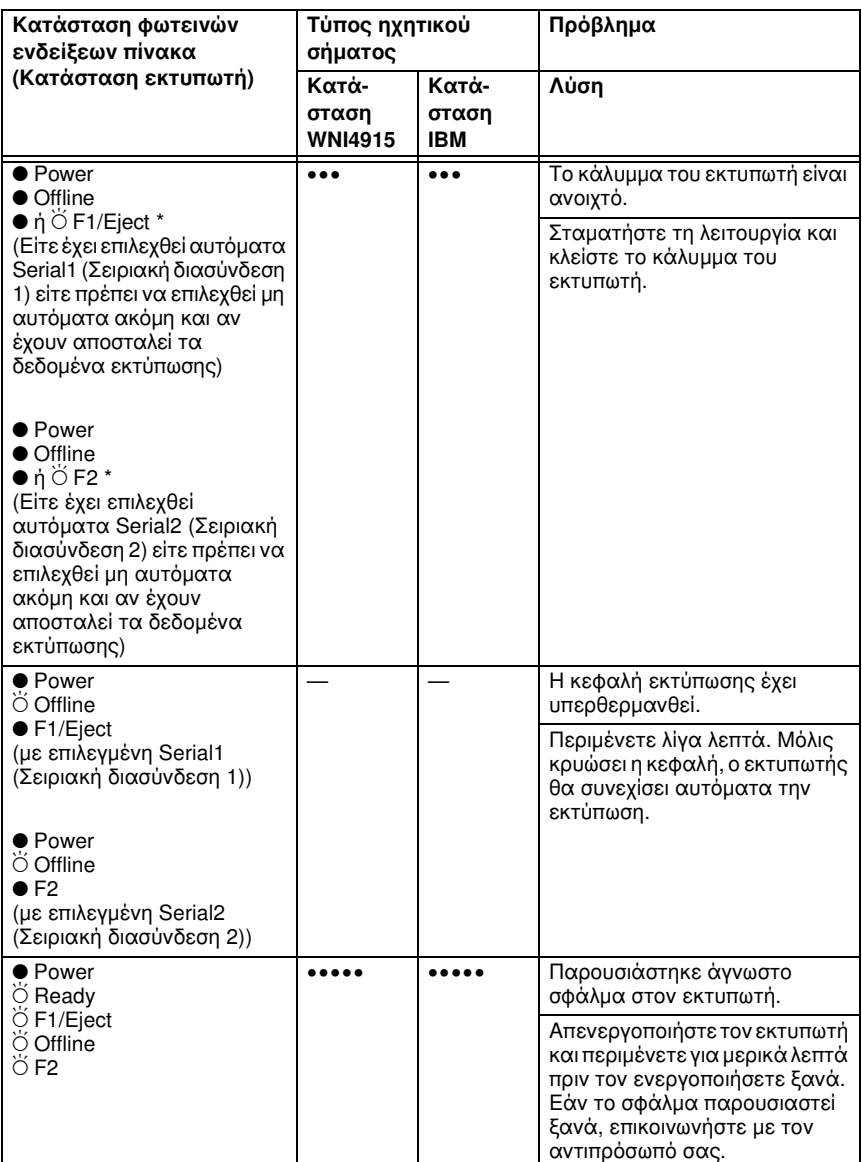

 $\bullet$  = αναμμένη,  $\breve{\circ}$  = αναβοσβήνει

••• = σύντομη σειρά ηχητικών σημάτων (τρία), ••••• = μακρά σειρά ηχητικών σημάτων (πέντε)

\* Το κουμπί F1/Eject ή F2 αναβοσβήνει μόνο όταν έχει επιλεχθεί Κατάσταση Dual Serial Manual (Μη αυτόματη διπλή σειριακή διασύνδεση).

6

### Κατάσταση Serial1 (Σειριακή διασύνδεση 1) και Κατάσταση Serial2 (Σειριακή διασύνδεση 2) (Interface Mode (Κατάσταση διασύνδεσης))

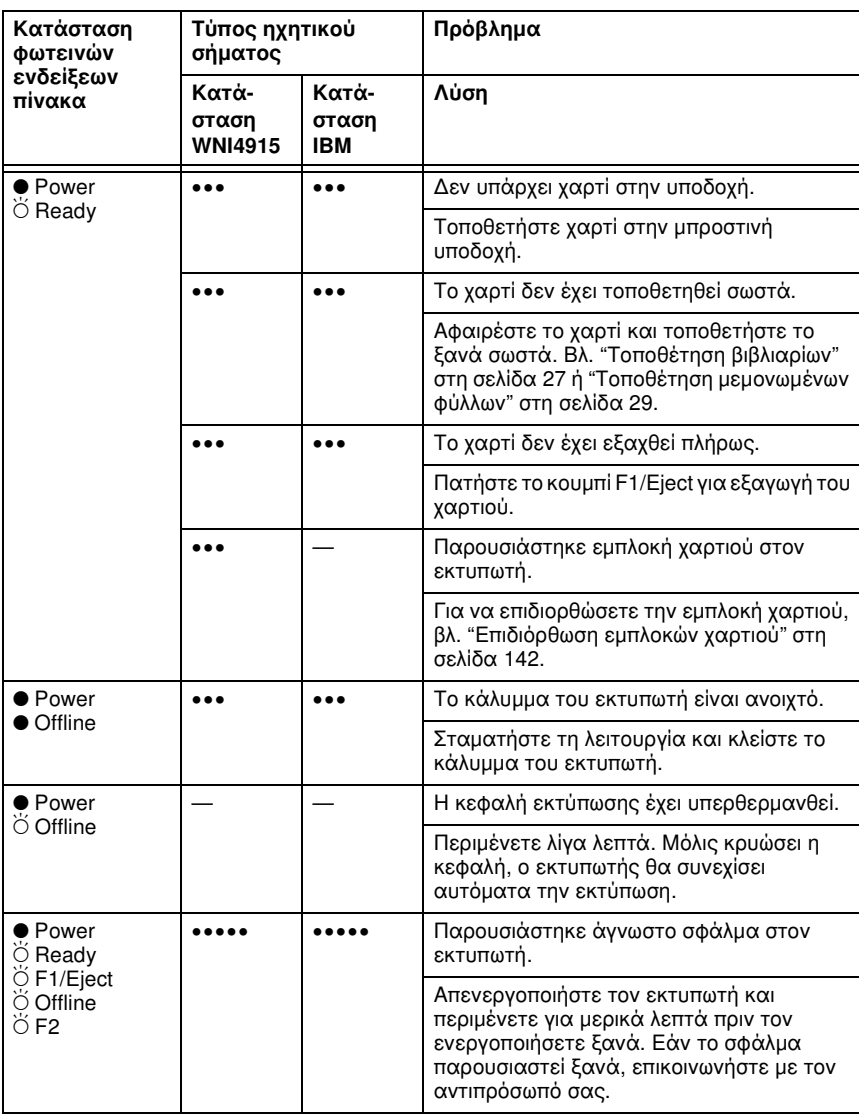

 $\bullet$  = αναμμένη,  $\breve{\circ}$  = αναβοσβήνει

••• = σύντομη σειρά ηχητικών σημάτων (τρία), ••••• = μακρά σειρά ηχητικών σημάτων (πέντε)

### EPSON Printer (Εκτυπωτής EPSON) (Target Printer Mode (Κατάσταση εκτυπωτή προορισμού))

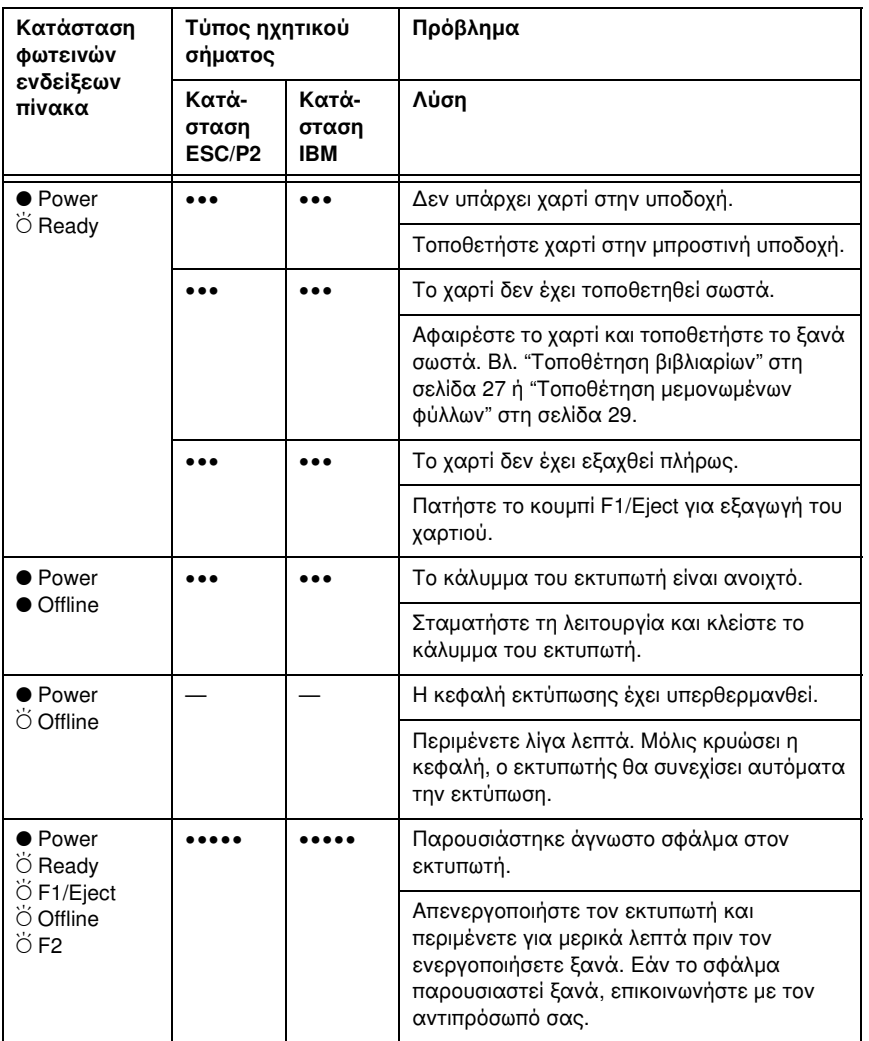

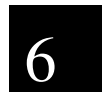

 $\bullet$  = αναμμένη,  $\breve{\circ}$  = αναβοσβήνει

••• = σύντομη σειρά ηχητικών σημάτων (τρία), ••••• = μακρά σειρά ηχητικών σημάτων (πέντε)

# <span id="page-123-0"></span>EPSON Status Monitor 3

Το EPSON Status Monitor 3 παρέχει μηνύματα κατάστασης και παράθυρο με γραφικά που εμφανίζει την τρέχουσα κατάσταση του εκτυπωτή.

Εάν προκύψει πρόβλημα κατά την εκτύπωση εμφανίζεται μήνυμα σφάλματος στο παράθυρο προειδοποίησης.

# Εκτύπωση δοκιμαστικής σελίδας

Η εκτύπωση δοκιμαστικής σελίδας σας βοηθά[ει να προσδιορίσετε εάν](#page-126-0)  [το πρόβλημα οφείλεται στον](#page-126-0) εκτυπωτή ή στον υπολογιστή:

- ❏ Εάν τα αποτελέσματα της εκτύπωσης δοκιμαστικής σελίδας είναι ικανοποιητικά, ο εκτυπωτής λειτουργεί σωστά και το πρόβλημα πιθανώς να οφείλεται στις ρυθμίσεις του προγράμματος οδήγησης του εκτυπωτή ή της εφαρμογής, στον υπολογιστή ή στο καλώδιο διασύνδεσης. (Βεβαιωθείτε ότι χρησιμοποιείτε θωρακισμένο καλώδιο διασύνδεσης.)
- ❏ Εάν η δοκιμαστική σελίδα δεν εκτυπωθεί σωστά, τότε το πρόβλημα οφείλεται στον εκτυπωτή. Για πληροφορίες σχετικά με τις πιθανές αιτίες και τις λύσεις του προβλήματος, βλ. "Προβλήματα και λύσεις" στη σελίδα 127.

### *Σημείωση:*

- ❏ *Προετοιμάστε ένα φύλλο χαρτιού μεγέθους Α4 προτού μεταβείτε στην κατάσταση εκτύπωσης δοκιμαστικής σελίδας.*
- ❏ *Να κλείνετε πάντα το κάλυμμα του εκτυπωτή πριν από την εκτύπωση. Ο εκτυπωτής δεν πραγματοποιεί εκτύπωση όταν το κάλυμμα εκτυπωτή είναι ανοιχτό.*

Για την εκτύπωση της δοκιμαστικής σελίδας, ακολουθήστε τα παρακάτω βήματα:

1. Απενεργοποιήστε τον εκτυπωτή.

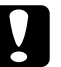

### c *Προσοχή:*

*Κάθε φορά που απενεργοποιείτε τον εκτυπωτή, πρέπει να περιμένετε τουλάχιστον πέντε δευτερόλεπτα πριν τον ενεργοποιήσετε ξανά. Σε διαφορετική περίπτωση, ενδέχεται να προκληθεί βλάβη στον εκτυπωτή.*

- 2. Ενεργοποιήστε τον εκτυπωτή ενώ κρατάτε πατημένο το κουμπί F2. Στη συνέχεια, πατήστε το κουμπί F1/Eject και F2 ενώ αναβοσβήνουν οι φωτεινές ενδείξεις F1/Eject, Offline και F2.
- 3. Όταν ανάψει η φωτεινή ένδειξη Ready εισάγετε ένα φύλλο χαρτιού Α4 στην μπροστινή υποδοχή.
- 4. Ο εκτυπωτής πραγματοποιεί τη δοκιμαστική εκτύπωση χρησιμοποιώντας τη γραμματοσειρά που έχει επιλεχθεί στην κατάσταση ρύθμισης προεπιλογών.

```
Pomen
oman<br>|:"#$%&'()*+,-./0123456789:;<=>?@ABCDEFGHIJKLMNOPQRSTUVWXYZ[\]^_'abcdefghijklmnopqrstuvwxyz{¦}^Ç<br>!"#$%&'()*+,-./0123456789:;<=>?@ABCDEFGHIJKLMNOPQRSTUVWXYZ[\]^_<sup>t</sup>abcdefghijklmnopqrstuvwxyz{{}^Ci<br>"#$%&'()*+,-./0123456
```
### *Σημείωση:*

*Για να διακόψετε προσωρινά την εκτύπωση της δοκιμαστικής σελίδας πατήστε το κουμπί* Offline*. Για να συνεχίσετε την εκτύπωση της δοκιμαστικής σελίδας πατήστε ξανά το κουμπί* Offline*.*

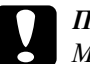

c *Προσοχή: Μην απενεργοποιείτε τον εκτυπωτή κατά την εκτύπωση της δοκιμαστικής σελίδας. Για παύση της εκτύπωσης να πατάτε πάντα το κουμπί* Offline*. Στη συνέχεια απενεργοποιήστε τον εκτυπωτή.* 

# <span id="page-124-0"></span>Εκτύπωση σε δεκαεξαδική μορφή

Εάν είστε έμπειρος χρήστης ή προγραμματιστής μπορείτε να κάνετε μια εκτύπωση σε δεκαεξαδική μορφή, ώστε να απομονώσετε τα προβλήματα επικοινωνίας μεταξύ εκτυπωτή και λογισμικού. Στην κατάσταση εκτύπωσης σε δεκαεξαδική μορφή ο εκτυπωτής εκτυπώνει όλα τα δεδομένα που λαμβάνει από τον υπολογιστή ως δεκαεξαδικές τιμές.

### *Σημείωση:*

- ❏ *Η λειτουργία εκτύπωσης σε δεκαεξαδική μορφή έχει σχεδιαστεί για χρήση με υπολογιστές που βασίζονται στο DOS.*
- ❏ *Προετοιμάστε ένα φύλλο χαρτιού μεγέθους Α4 προτού μεταβείτε στην κατάσταση εκτύπωσης σε δεκαεξαδική μορφή.*

❏ *Να κλείνετε πάντα το κάλυμμα του εκτυπωτή πριν από την εκτύπωση. Ο εκτυπωτής δεν πραγματοποιεί εκτύπωση όταν το κάλυμμα εκτυπωτή είναι ανοιχτό.*

Ακολουθήστε τα παρακάτω βήματα για να εκτυπώσετε σε δεκαεξαδική μορφή:

1. Απενεργοποιήστε τον εκτυπωτή.

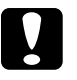

c *Προσοχή: Κάθε φορά που απενεργοποιείτε τον εκτυπωτή, πρέπει να περιμένετε τουλάχιστον πέντε δευτερόλεπτα πριν τον ενεργοποιήσετε ξανά. Σε διαφορετική περίπτωση, ενδέχεται να προκληθεί βλάβη στον εκτυπωτή.*

- 2. Ενεργοποιήστε τον εκτυπωτή ενώ κρατάτε πατημένο το κουμπί Offline, προκειμένου να μεταβείτε στην εκτύπωση δεκαεξαδικής μορφής.
- 3. Ανοίξτε μία εφαρμογή λογισμικού και αποστείλετε μια εργασία εκτύπωσης στον εκτυπωτή. Ο εκτυπωτής θα εκτυπώσει όλους τους κωδικούς που λαμβάνει σε δεκαεξαδική μορφή.

1B 40 20 54 68 69 73 20 69 73 20 61 6E 20 65 78 .@ This is an ex 61 60 70 60 65 20 6F 66 20 61 20 68 65 78 20 64 ample of a hex d 75 6D 70 20 70 72 69 6E 74 6F 75 74 2E 0D 0A ump printout...

Συγκρίνοντας τους χαρακτήρες που εκτυπώνονται στη δεξιά στήλη με την εκτύπωση των δεκαεξαδικών κωδικών, μπορείτε να ελέγξετε τους κωδικούς που λαμβάνει ο εκτυπωτής. Εάν οι χαρακτήρες είναι εκτυπώσιμοι, εμφανίζονται στη δεξιά στήλη ως χαρακτήρες ASCII. Μη εκτυπώσιμοι χαρακτήρες, όπως κωδικοί ελέγχου, εμφανίζονται ως κουκκίδες.

c *Προσοχή: Μην απενεργοποιείτε τον εκτυπωτή κατά τη λειτουργία εκτύπωσης σε δεκαεξαδική μορφή. Για παύση της εκτύπωσης να πατάτε πάντα το κουμπί* Offline*. Στη συνέχεια απενεργοποιήστε τον εκτυπωτή.* 

# <span id="page-126-0"></span>Πρ[οβλήματα και λύσεις](#page-128-0)

[Τα περισσότερα προβλήματα που ενδέχεται να παρουσιαστούν κατά](#page-130-0) τη χρήση του εκτυπωτή επιλύονται πολύ εύκολα. Χρησιμοποιήστε τις [πληροφορίες αυτής της ενότητας για να](#page-136-0) εντοπίσετε την πηγή, αλλά και τη λύση, για τα προβλήματα εκτύπωσης που προκύπτουν.

"Προβλήματα τροφοδοσίας" στη σελίδα 128

"Προβλήματα τ[οποθέτησης ή τροφοδοσίας χαρτιού" στη σελίδα 12](#page-123-0)9

- "Προβλήματα θέσης εκτύπωσης" στη σελίδα 130
- "Προβλήματα εκτύπωσης ή ποιότητας εκτύπωσης" στ[η σελίδα](#page-124-0) [131](#page-124-0)

["Προβλήματα δικτύου" στη σελίδα 1](#page-124-0)37

# 6

[Μπορείτε επίσης να εκτυ](#page-141-0)πώσετε μια δοκιμαστική σελίδα για να προσδιορίσετε εάν το πρόβλημα οφείλεται στον εκτυπωτή ή στον υπολογιστή. Βλ. "Εκτύπωση δοκιμαστικής σελίδας" στη σελίδα 124 για οδηγίες σχετικά με την εκτύπωση δοκιμαστικής σελίδας. Για να εντοπίσουν προβλήματα επικοινωνίας, οι έμπειροι χρήστες ενδέχεται να επιθυμούν να χρησιμοποιήσουν την κατάσταση εκτύπωσης σε δεκαεξαδική μορφή, όπως περιγράφεται στην ενότητα "Εκτύπωση σε δεκαεξαδική μορφή" στη σελίδα 125.

Για να επιδιορθώσετε εμπλοκή χαρτιού, βλ. "Επιδιόρθωση εμπλοκών χαρτιού" στη σελίδα 142.

# Προβλήματα τροφοδοσίας

**Οι φωτεινές ενδείξεις του πίνακα ελέγχου ανάβουν για λίγο αλλά στη συνέχεια σβήνουν και παραμένουν σβηστές.**

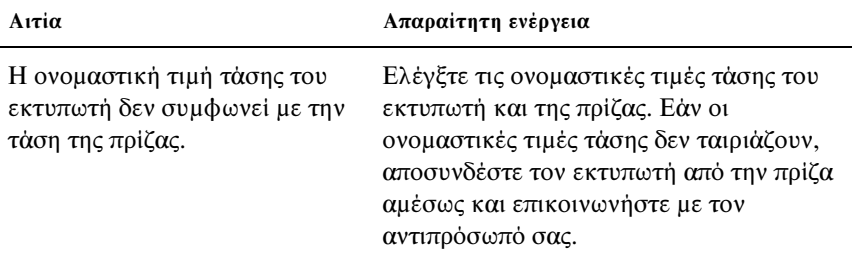

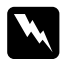

w *Προειδοποίηση: Μην συνδέετε ξανά το καλώδιο ρεύματος σε πρίζα που δεν έχει τη σωστή τάση για το συγκεκριμένο εκτυπωτή.*

### **Ο εκτυπωτής δεν λειτουργεί και οι φωτεινές ενδείξεις στον πίνακα ελέγχου παραμένουν σβηστές όταν ενεργοποιείτε τον εκτυπωτή.**

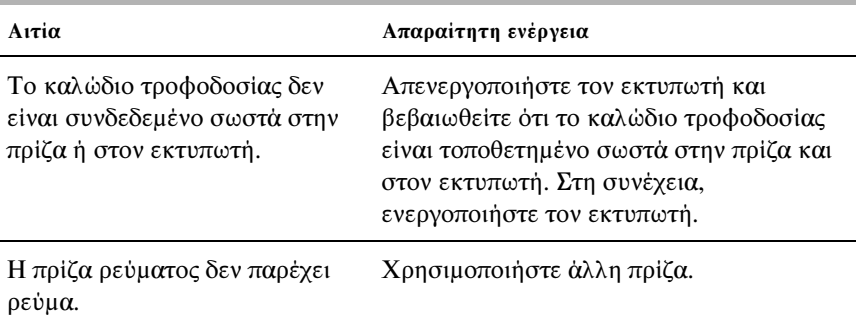

# <span id="page-128-0"></span>Προβλήματα τοποθέτησης ή τροφοδοσίας χαρτιού

### **Ο εκτυπωτής δεν φορτώνει μεμονωμένο φύλλο χαρτιού ή δεν γίνεται σωστή τροφοδοσία.**

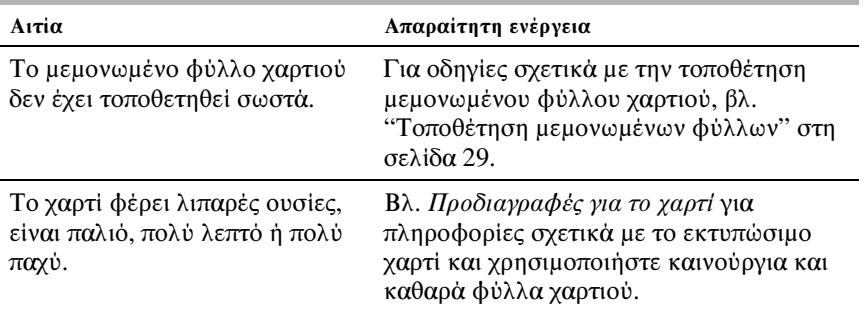

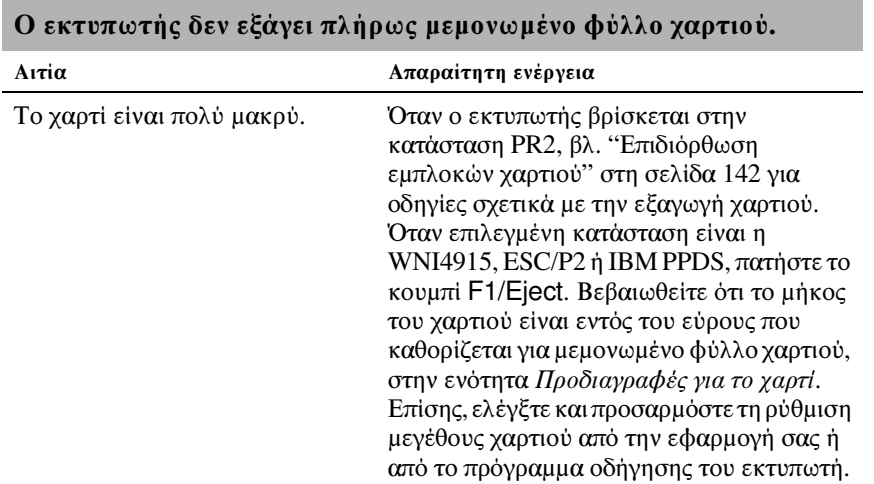

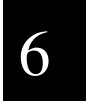

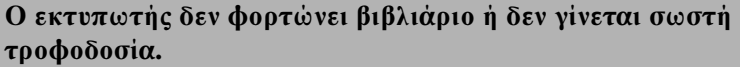

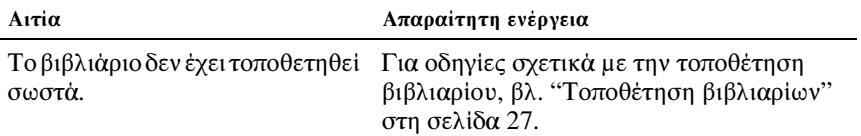

# <span id="page-129-0"></span>Προβλήματα θέσης εκτύπωσης

### Λανθασμένη κάθετη θέση έναρξης εκτύπωσης

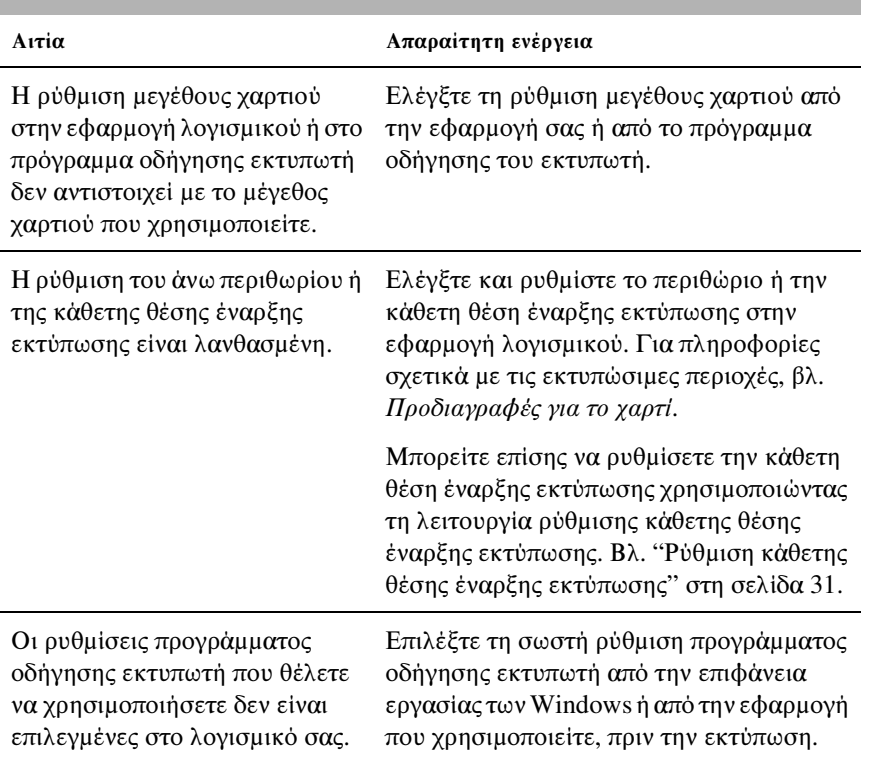

### **Η εκτύπωση είναι πολύ ψηλά ή πολύ χαμηλά στη σελίδα.**

# <span id="page-130-0"></span>Προβλήματα εκτύπωσης ή ποιότητας εκτύπωσης

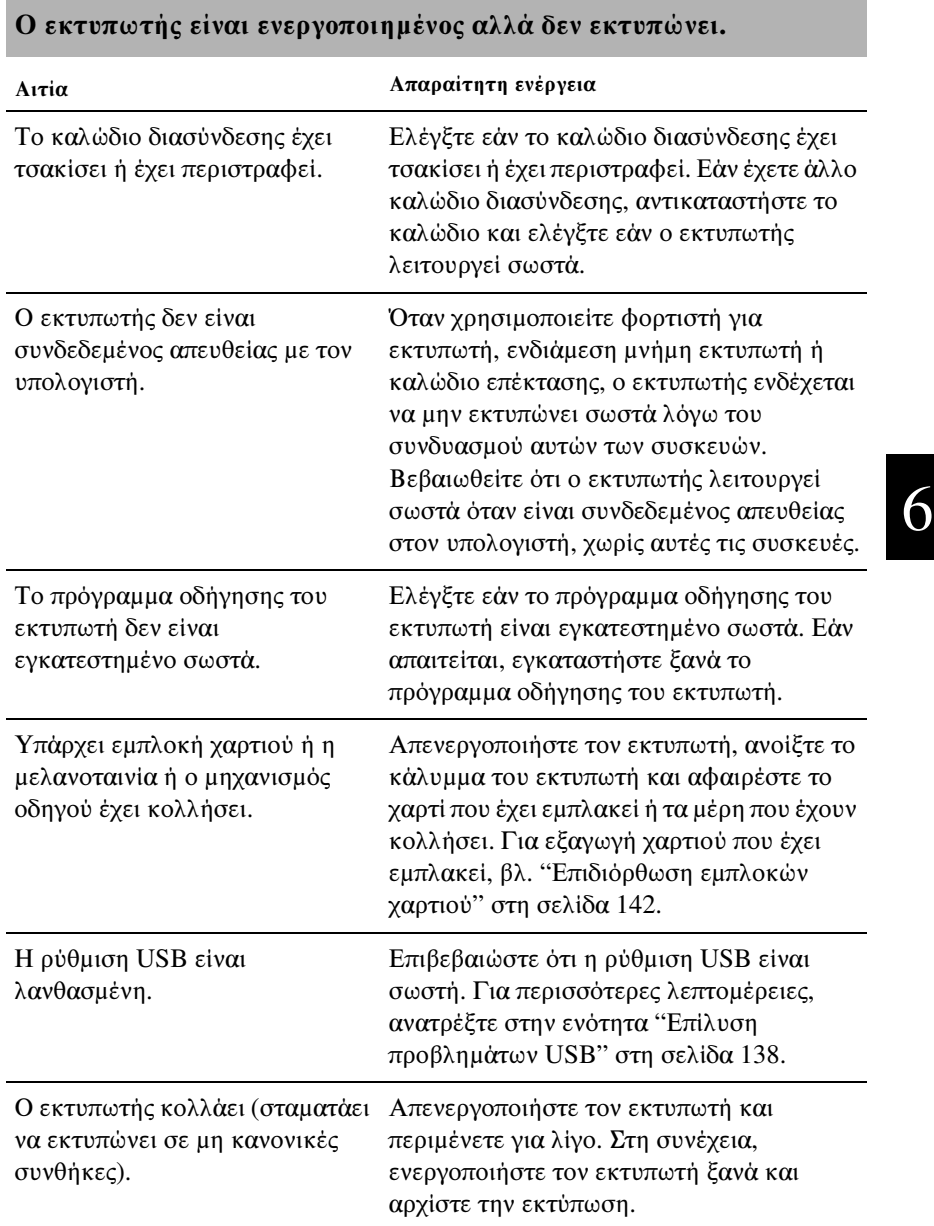

Το καλώδιο που χρησιμοποιείται στην κατάσταση WNI 4915 δεν είναι αυτό που συνόδευε τον εκτυπωτή. Βεβαιωθείτε ότι το σωστό, ειδικό καλώδιο χρησιμοποιείται πάντα.

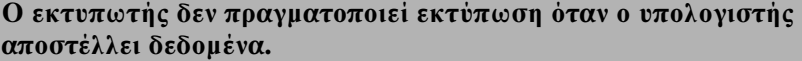

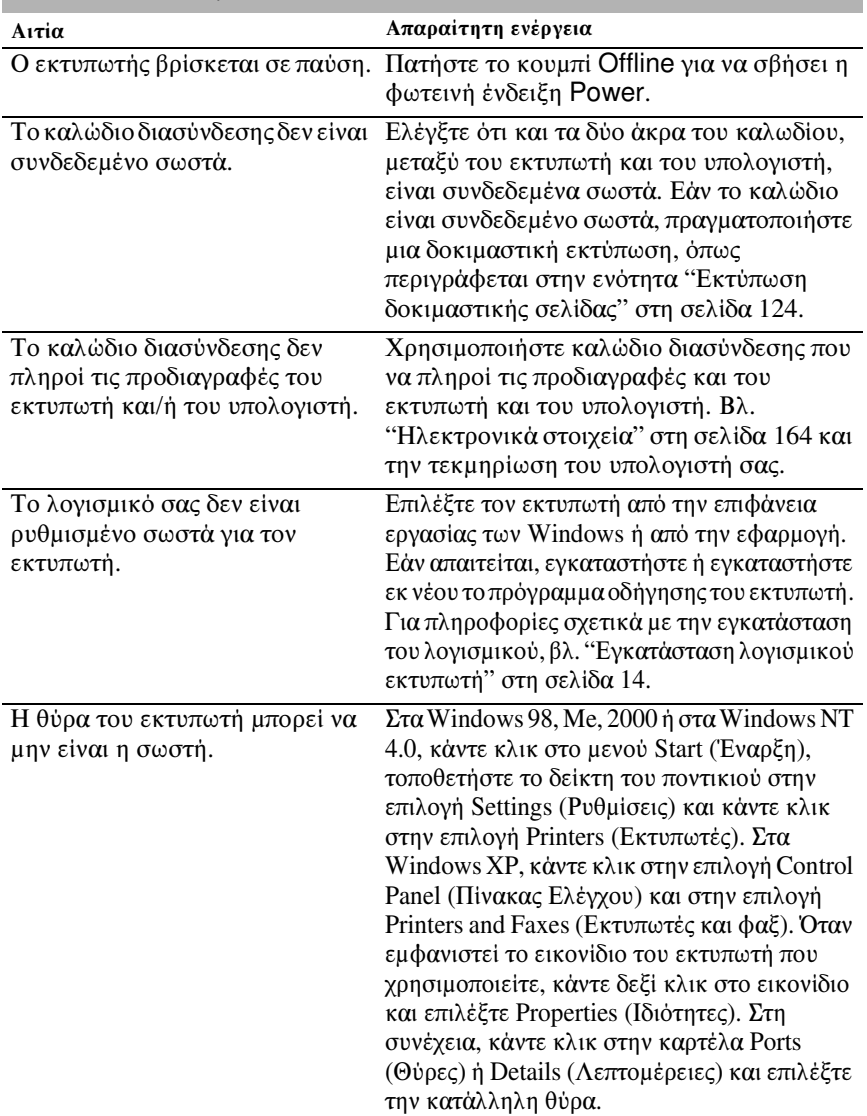

### **Ο εκτυπωτής κάνει θόρυβο, αλλά δεν εκτυπώνει τίποτα ή η εκτύπωση διακόπτεται απότομα.**

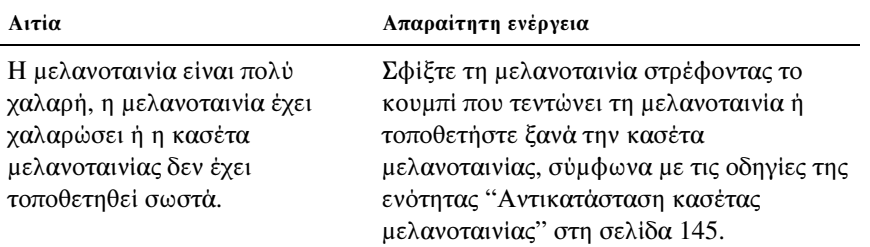

### **Η εκτύπωση είναι αχνή.**

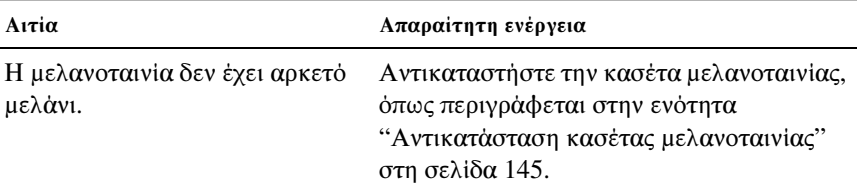

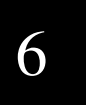

### **Η εκτύπωση είναι ξεθωριασμένη.**

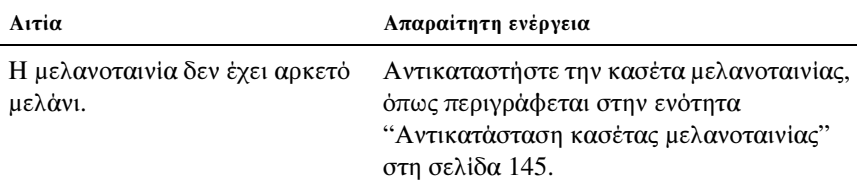

### **Λείπει μέρος της εκτύπωσης ή λείπουν κουκκίδες σε διάφορα σημεία.**

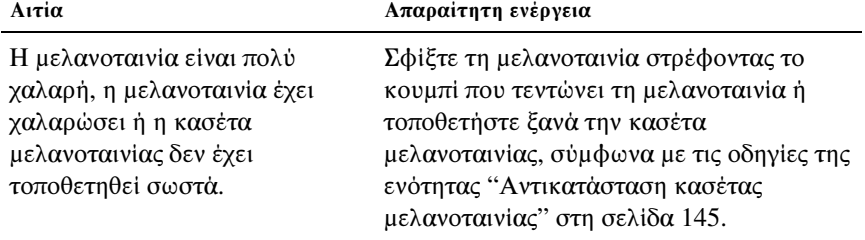

Η μελανοταινία δεν έχει αρκετό μελάνι. Αντικαταστήστε την κασέτα μελανοταινίας, [όπως περιγράφεται στην ενότητα](#page-110-0)  ["Αντικατάσ](#page-110-0)ταση κασέτας μελανοταινίας" στη σελίδα 145.

### **Λείπουν γραμμές κουκκίδων από την εκτύπωση.**

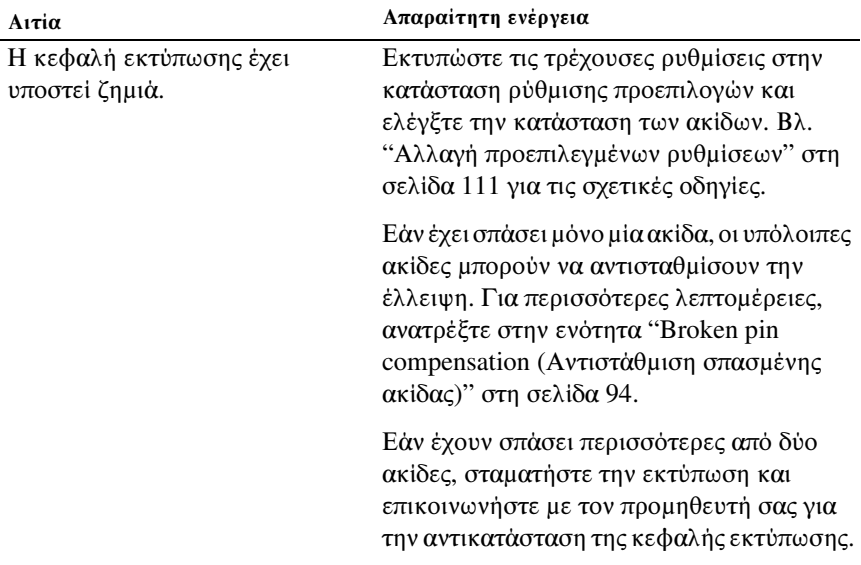

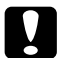

## c *Προσοχή:*

*Μην αντικαθιστάτε ποτέ την κεφαλή εκτύπωσης μόνοι σας. Ενδέχεται να προκαλέσετε ζημιά στον εκτυπωτή. Επίσης, κατά την αντικατάσταση της κεφαλής εκτύπωσης πρέπει ν[α ελεγχθούν και τα υπόλοιπα εξαρτήματα του](#page-110-0)  εκτυπωτή.*

### **Όλο το κείμενο εκτυπώνεται [στην ίδια σ](#page-110-0)ειρά.**

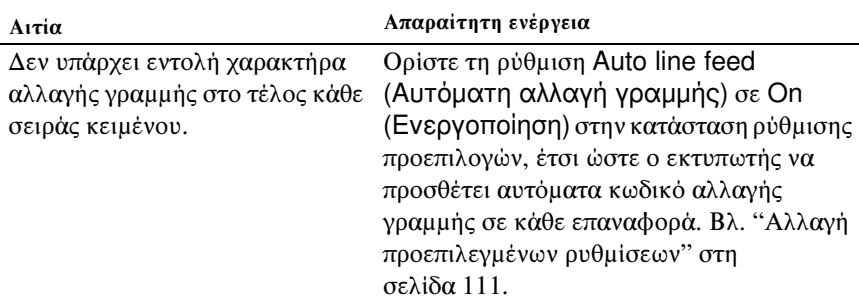

### **Η εκτύπωση περιέχει επιπλέον κενές γραμμές μεταξύ γραμμών κειμένου.**

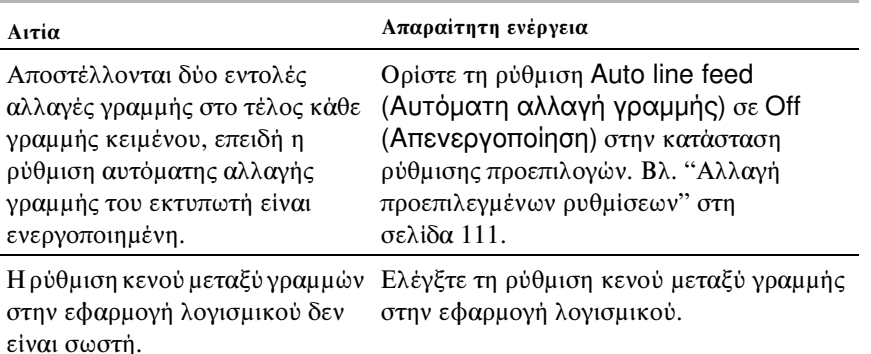

### **Ο εκτυπωτής εκτυπώνει περίεργα σύμβολα, λάθος γραμματοσειρές ή άλλους, μη αναμενόμενους χαρακτήρες.**

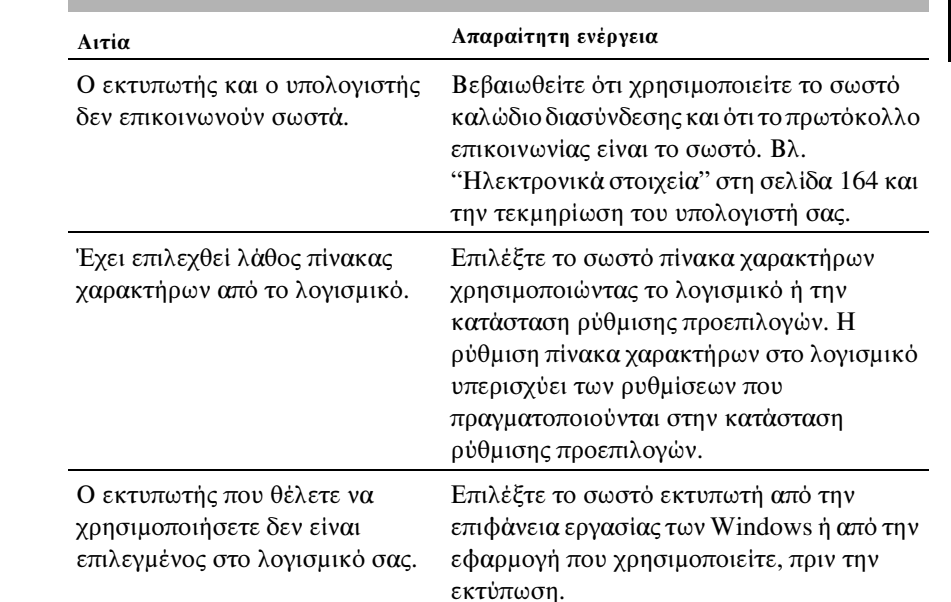

6

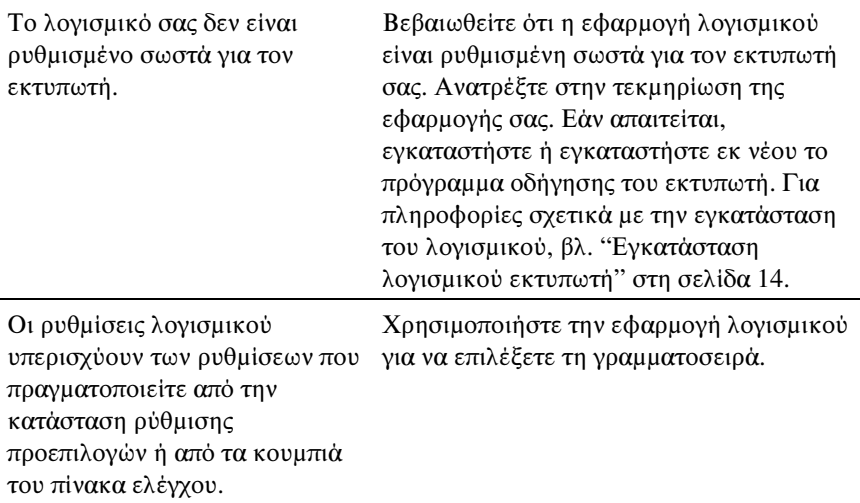

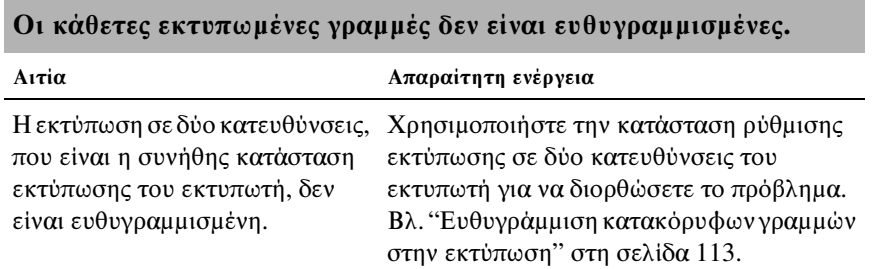

# <span id="page-136-0"></span>Προβλήματα δικτύου

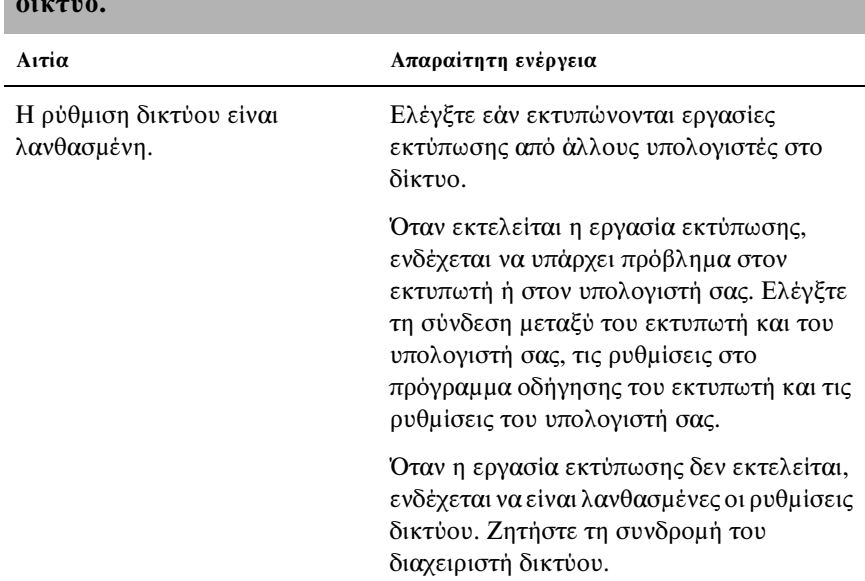

### **Ο εκτυπωτής δεν πραγματοποιεί εκτύπωση όταν χρησιμοποιείται σε δίκτυο.**

# <span id="page-137-0"></span>Επίλυση προβλημάτων USB

Εάν έχετε προβλήματα κατά τη χρήση του εκτυπωτή με διασύνδεση USB διαβάστε τις πληροφορίες αυτής της ενότητας.

### Βεβαιωθείτε ότι ο υπολογιστής σας χρησιμοποιεί προεγκατεστημένο λειτουργικό σύστημα Windows XP, Me, 98 ή 2000

Ο υπολογιστής σας πρέπει να χρησιμοποιεί προεγκατεστημένο λειτουργικό σύστημα Windows XP, Me, 98 ή 2000. Δεν θα έχετε τη δυνατότητα να εγκαταστήσετε ή να εκτελέσετε το πρόγραμμα οδήγησης εκτυπωτή μέσω θύρας USB εάν ο υπολογιστής σας δεν διαθέτει θύρα USB ή εάν έχει αναβαθμιστεί από Windows 95 σε Windows XP, Me, 98 ή 2000.

Για λεπτομέρειες σχετικά με τον υπολογιστή, απευθυνθείτε στον αντιπρόσωπό σας.

Βεβαιωθείτε ότι για τη ρύθμιση Target Printer Mode (Κατάσταση εκτύπωσης προορισμού) έχει επιλεχθεί EPSON Printer (Εκτυπωτής EPSON) και για το λογισμικό ESC/P2.

Δεν μπορείτε να χρησιμοποιήσετε τη διασύνδεση USB με διαφορετικές ρυθμίσεις.

### Βεβαιωθείτε ότι στο μενού Device Manager (Διαχείριση συσκευών), εμφανίζεται το στοιχείο EPSON USB Printer Devices (μόνο για Windows Me και 98)

Σε περίπτωση που ακυρώσατε την εγκατάσταση του προγράμματος οδήγησης τοποθέτησης και άμεσης λειτουργίας πριν ολοκληρωθεί η διαδικασία, ίσως δεν έγινε σωστή εγκατάσταση είτε του προγράμματος οδήγησης για τη συσκευή εκτύπωσης USB είτε του προγράμματος οδήγησης για τον εκτυπωτή.

Ακολουθήστε τα παρακάτω βήματα για να ελέγξτε την εγκατάσταση και να εγκαταστήσετε ξανά τα προγράμματα οδήγησης:

- 1. Ενεργοποιήστε τον εκτυπωτή και συνδέστε το καλώδιο USB στον εκτυπωτή και στον υπολογιστή.
- 2. Κάντε δεξί κλικ στο εικονίδιο My Computer (Ο Υπολογιστής μου) στην επιφάνεια εργασίας και πατήστε Properties (Ιδιότητες).
- 3. Επιλέξτε την καρτέλα Device Manager (Διαχείριση συσκευών).

Εάν τα προγράμματα οδήγησης είναι σωστά εγκατεστημένα στο μενού Device Manager (Διαχείριση συσκευών) θα πρέπει να εμφανίζεται το στοιχείο EPSON USB Printer Devices.

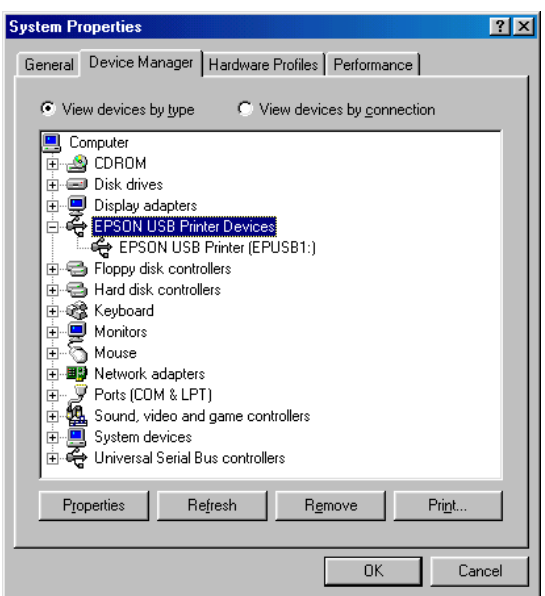

Εάν το στοιχείο EPSON USB Printer Devices δεν εμφανίζεται στο μενού Device Manager (Διαχείριση συσκευών) πατήστε το σύμβολο (+) δίπλα στο Other devices (Άλλες συσκευές) για να προβάλετε τις εγκατεστημένες συσκευές.

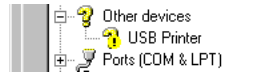

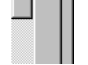

Εάν εμφανίζεται το στοιχείο USB Printer (Εκτυπωτής USB) στη λίστα Other devices (Άλλες συσκευές), τότε το πρόγραμμα οδήγησης συσκευής εκτυπωτή USB δεν είναι σωστά εγκατεστημένο. Εάν εμφανίζεται το στοιχείο EPSON PLQ-20D, αυτό σημαίνει ότι το πρόγραμμα οδήγησης του εκτυπωτή δεν είναι σωστά εγκατεστημένο.

Εάν δεν εμφανίζεται το USB Printer (Εκτυπωτής USB) ή το EPSON PLQ-20D στη λίστα Other devices (Άλλες συσκευές), επιλέξτε Refresh (Ανανέωση) ή αποσυνδέστε το καλώδιο USB από τον εκτυπωτή και στη συνέχεια συνδέστε το ξανά.

### *Σημείωση:*

*Το πρόγραμμα οδήγησης του εκτυπωτή έχει σχεδιαστεί για το μοντέλο PLQ-20D, αλλά είναι συμβατό και μπορεί να εγκατασταθεί για το μοντέλο PLQ-20DM.*

4. Στη λίστα Other devices (Άλλες συσκευές), επιλέξτε USB Printer (Εκτυπωτής USB) ή EPSON PLQ-20 (για χρήστες PLQ-20D) και πατήστε Remove (Κατάργηση). Στη συνέχεια, κάντε κλικ στο κουμπί OK.

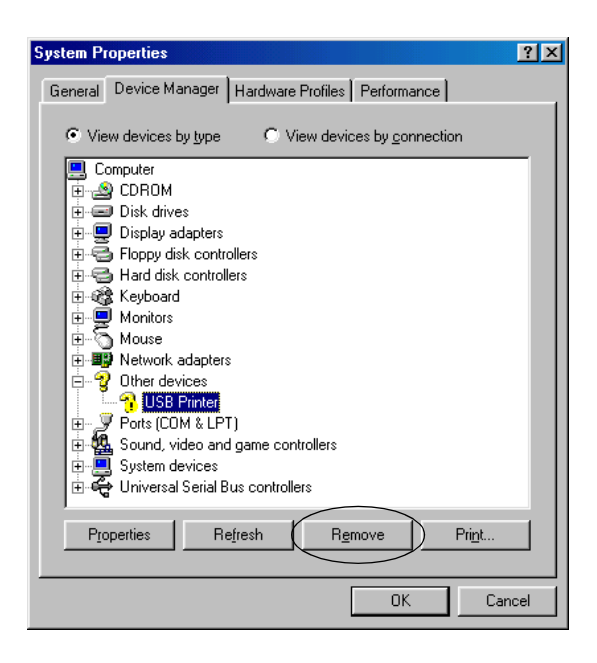

### *Σημείωση:*

*Το πρόγραμμα οδήγησης του εκτυπωτή έχει σχεδιαστεί για το μοντέλο PLQ-20D, αλλά είναι συμβατό και μπορεί να εγκατασταθεί για το μοντέλο PLQ-20DM.*

5. Όταν εμφανιστεί το ακόλουθο πλαίσιο διαλόγου, κάντε κλικ στο κουμπί OK. Στη συνέχεια, πατήστε ξανά OK για να κλείσετε το πλαίσιο διαλόγου System Properties (Ιδιότητες συστήματος).

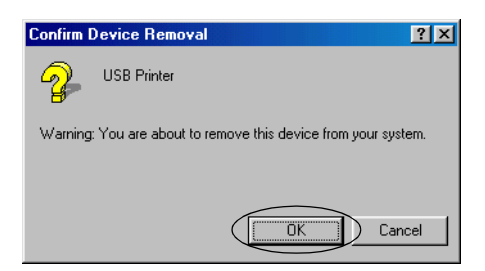

6. Απενεργοποιήστε τον εκτυπωτή και πραγματοποιήστε επανεκκίνηση του υπολογιστή. Έπειτα, εγκαταστήστε ξανά τα προγράμματα οδήγησης, ακολουθώντας τις οδηγίες στην ενότητα "Εγκατάσταση λογισμικού εκτυπωτή" στη σελίδα 14.

### Ο εκτυπωτής δεν λειτουργεί σωστά με το καλώδιο USB

Εάν ο εκτυπωτής σας δεν λειτουργεί σωστά με το καλώδιο USB, δοκιμάστε μία ή περισσότερες από τις παρακάτω ενέργειες:

- ❏ Βεβαιωθείτε ότι το καλώδιο που χρησιμοποιείτε είναι ένα τυπικό, θωρακισμένο καλώδιο USB.
- ❏ Εάν χρησιμοποιείτε διανομέα USB, συνδέστε τον εκτυπωτή στην πρώτη σειρά του διανομέα ή συνδέστε τον απευθείας στη θύρα USB του υπολογιστή.
- ❏ Αν χρησιμοποιείτε Windows Me ή 98, δοκιμάστε να εγκαταστήσετε ξανά το πρόγραμμα οδήγησης εκτυπωτή USB και το λογισμικό του εκτυπωτή. Αρχικά καταργήστε την εγκατάσταση του στοιχείου EPSON Printer Software με τη βοηθητική εφαρμογή Add/Remove Programs (Προσθαφαίρεση προγραμμάτων) από το Control Panel (Πίνακας Ελέγχου) και στη συνέχεια καταργήστε την εγκατάσταση EPSON USB Printer Devices. Έπειτα, εγκαταστήστε εκ νέου το λογισμικό, όπως περιγράφεται στην ενότητα Ξεκινήστε εδώ. Αν το στοιχείο EPSON USB Printer Devices δεν εμφανίζεται στη λίστα Add/Remove Programs (Προσθαφαίρεση προγραμμάτων), ανοίξτε το CD-ROM και κάντε διπλό κλικ στο epusbun.exe στο φάκελο \<Γλώσσα>\WINME ή \<Γλώσσα>\WIN98. Στη συνέχεια, ακολουθήστε τις οδηγίες που εμφανίζονται στην οθόνη.

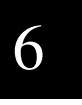

# <span id="page-141-0"></span>Επιδιόρθωση εμπλοκών χαρτιού

Εάν το χαρτί δεν εξαχθεί αυτόματα στις περιπτώσεις που περιγράφονται παρακάτω, ενδέχεται να έχει προκύψει εμπλοκή χαρτιού εντός του εκτυπωτή.

- ❏ Ο εκτυπωτής είναι ενεργοποιημένος ή το κάλυμμα είναι ανοιχτό όταν η κατάσταση Roll paper (Xαρτί σε ρολό) έχει οριστεί ως Off (Απενεργοποίηση).
- ❏ Πατάτε το κουμπί F1/Eject στην κατάσταση ESC/P2 ή IBM PPDS.

Ακολουθήστε τα παρακάτω βήματα για να επιδιορθώσετε την εμπλοκή χαρτιού.

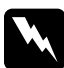

### w *Προειδοποίηση:*

*Εάν έχετε μόλις χρησιμοποιήσει τον εκτυπωτή, η κεφαλή εκτύπωσης ενδέχεται να είναι ζεστή. Αφήστε τη να κρυώσει για λίγα λεπτά πριν την αγγίξετε.*

1. Απενεργοποιήστε τον εκτυπωτή.

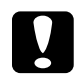

### c *Προσοχή:*

*Κάθε φορά που απενεργοποιείτε τον εκτυπωτή, πρέπει να περιμένετε τουλάχιστον πέντε δευτερόλεπτα πριν τον ενεργοποιήσετε ξανά. Σε διαφορετική περίπτωση, ενδέχεται να προκληθεί βλάβη στον εκτυπωτή.*

2. Ανοίξτε το κάλυμμα και πιέστε το μοχλό απελευθέρωσης για να μετακινήσετε τον άνω μηχανισμό. Στη συνέχεια κρατήστε το χαρτί που έχει εμπλακεί και με τα δύο χέρια και τραβήξτε το έξω από τον εκτυπωτή. Εάν μπορείτε να αφαιρέσετε το χαρτί που έχει εμπλακεί, μετακινήστε τον άνω μηχανισμό στην αρχική του θέση τραβώντας το μοχλό απελευθέρωσης και στη συνέχεια κλείστε το κάλυμμα του εκτυπωτή. Αν κάτι τέτοιο είναι δύσκολο, μεταβείτε στο επόμενο βήμα.

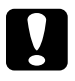

c *Προσοχή: Φροντίστε να μετακινήσετε τον άνω μηχανισμό τραβώντας το μοχλό απελευθέρωσης. Μην τραβάτε το μηχανισμό με το χέρι. Ενδέχεται να υποστεί ζημιά ο εκτυπωτής.*

3. Ενεργοποιήστε τον εκτυπωτή ενώ κρατάτε πατημένο το κουμπί F1/Eject. Ο εκτυπωτής βρίσκεται σε κατάσταση αφαίρεσης χαρτιού και είναι έτοιμος για την πραγματοποίηση λειτουργιών τροφοδοσίας. Ανατρέξτε στον παρακάτω πίνακα για να δείτε πώς λειτουργούν τα κουμπιά F1/Eject και F2 σε αυτή την κατάσταση και πραγματοποιήστε την κατάλληλη λειτουργία.

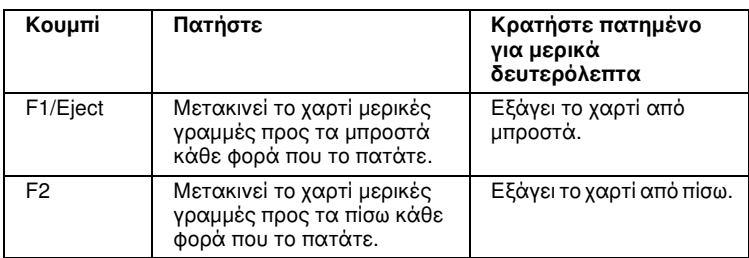

Εάν μπορείτε να αφαιρέσετε το χαρτί που έχει εμπλακεί, απενεργοποιήστε τον εκτυπωτή, μετακινήστε τον άνω μηχανισμό στην αρχική του θέση τραβώντας το μοχλό απελευθέρωσης και στη συνέχεια κλείστε το κάλυμμα του εκτυπωτή για να ολοκληρώσετε τη διαδικασία. Εάν δεν μπορείτε να αφαιρέσετε το χαρτί με αυτή τη λειτουργία, σταματήστε τη διαδικασία και επικοινωνήστε με τον προμηθευτή σας.

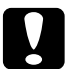

c *Προσοχή: Φροντίστε να μετακινήσετε τον άνω μηχανισμό τραβώντας το μοχλό απελευθέρωσης. Μην τραβάτε το μηχανισμό με το χέρι. Ενδέχεται να υποστεί ζημιά ο εκτυπωτής.*

# Επικοινωνία με το τμήμα υποστήριξης πελατών

Εάν το προϊόν Epson που αγοράσατε δεν λειτουργεί σωστά και δεν μπορείτε να επιλύσετε το πρόβλημα χρησιμοποιώντας τις πληροφορίες αντιμετώπισης προβλημάτων που περιλαμβάνονται στην τεκμηρίωση του προϊόντος, επικοινωνήστε με το τμήμα υποστήριξης πελατών για βοήθεια. Ανατρέξτε στο πανευρωπαϊκό έγγραφο εγγύησης για πληροφορίες σχετικά με τον τρόπο επικοινωνίας με το τμήμα υποστήριξης πελατών της EPSON. Το τμήμα αυτό θα μπορέσει να σας εξυπηρετήσει πολύ πιο γρήγορα αν αναφέρετε τις παρακάτω πληροφορίες:

❏ Σειριακός αριθμός προϊόντος (Η ετικέτα του σειριακού αριθμού βρίσκεται συνήθως στο πίσω μέρος του προϊόντος.)

- ❏ Μοντέλο προϊόντος
- ❏ Έκδοση λογισμικού προϊόντος (Κάντε κλικ στο κουμπί About (Πληροφορίες), Version Info (Πληροφορίες έκδοσης) ή σε ανάλογο κουμπί στο λογισμικό του προϊόντος.)
- ❏ Μάρκα και μοντέλο του υπολογιστή σας
- ❏ Όνομα και έκδοση του λειτουργικού συστήματος του υπολογιστή σας
- ❏ Ονόματα και εκδόσεις των εφαρμογών λογισμικού που χρησιμοποιείτε συνήθως με το προϊόν

# Ιστοσελίδα τεχνικής υποστήριξης

Μεταβείτε στη διεύθυνση http://www.epson.com και επιλέξτε το τμήμα υποστήριξης στην τοποθεσία ιστού EPSON της περιοχής σας για τελευταία προγράμματα οδήγησης, συχνές ερωτήσεις, εγχειρίδια και άλλα στοιχεία λήψης.

Η ιστοσελίδα τεχνικής υποστήριξης της Epson παρέχει βοήθεια για προβλήματα που δεν μπορείτε να επιλύσετε χρησιμοποιώντας τις πληροφορίες αντιμετώπισης προβλημάτων που περιλαμβάνονται στο εγχειρίδιο του προϊόντος.
# Κεφάλαιο 7 Πρόσθετα εξαρτήματα και αναλώσιμα

### Κασέτα μελανοταινίας

### Γνήσια κασέτα μελανοταινίας Epson

Όταν η εκτύπωση είναι αχνή, πρέπει να αντικαταστήσετε την κασέτα μελανοταινίας (S015339). Οι γνήσιες κασέτες μελανοταινίας Epson έχουν σχεδιαστεί και κατασκευαστεί ώστε να λειτουργούν σωστά με τον εκτυπωτή Epson. Εξασφαλίζουν τη σωστή λειτουργία και τη μεγάλη διάρκεια ζωής της κεφαλής εκτύπωσης και άλλων εξαρτημάτων του εκτυπωτή.

#### Αντικατάσταση κασέτας μελανοταινίας

Ακολουθήστε τα παρακάτω βήματα για να αντικαταστήστε την κασέτα μελανοταινίας:

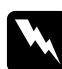

w *Προειδοποίηση: Πρέπει να μετακινήσετε την κεφαλή εκτύπωσης με το χέρι σας για να αντικαταστήσετε την κασέτα μελανοταινίας. Εάν έχετε μόλις χρησιμοποιήσει τον εκτυπωτή, η κεφαλή εκτύπωσης ενδέχεται να είναι ζεστή. Αφήστε τη να κρυώσει για λίγα λεπτά πριν την αγγίξετε.* 1. Βεβαιωθείτε ότι ο εκτυπωτής είναι απενεργοποιημένος.

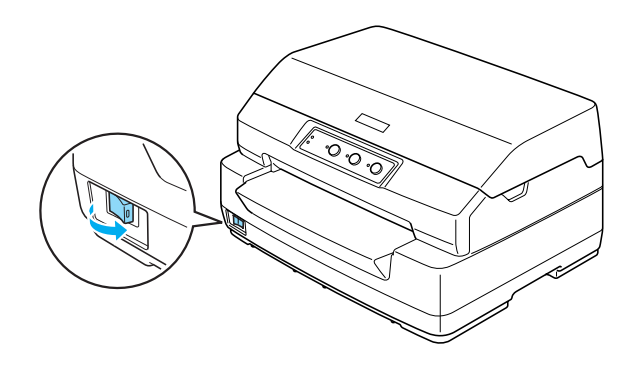

- 2. Αποσυνδέστε τον εκτυπωτή από την πρίζα ρεύματος.
- 3. Κρατήστε και τις δύο πλευρές του καλύμματος του εκτυπωτή και μετακινήστε το προς τα πάνω για να το ανοίξετε.

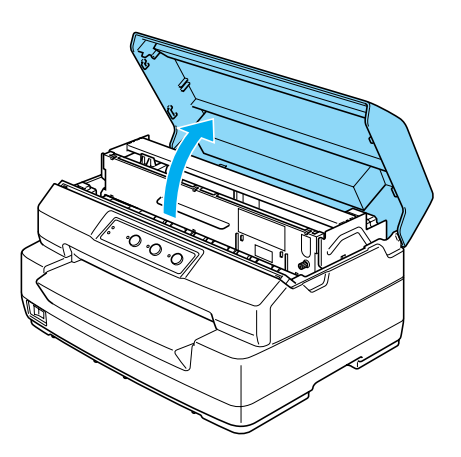

4. Πιέστε το μοχλό απελευθέρωσης προκειμένου να μετακινήσετε τον άνω μηχανισμό προς τα εμπρός. Βεβαιωθείτε ότι πιέσατε το μοχλό μέχρι να κάνει κλικ.

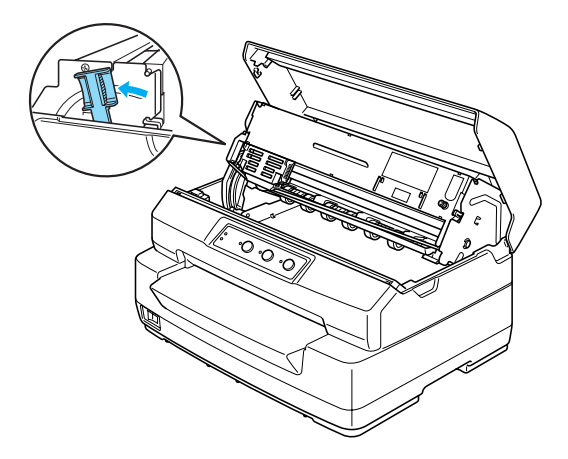

5. Σύρετε την κεφαλή εκτύπωσης στο μέσο του εκτυπωτή με το χέρι σας.

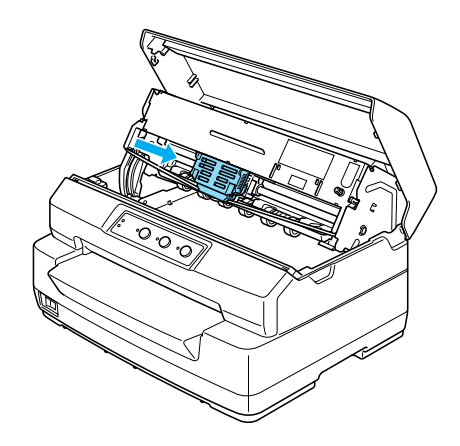

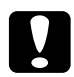

c *Προσοχή: Ποτέ μην μετακινείτε την κεφαλή εκτύπωσης όταν ο εκτυπωτής είναι ενεργοποιημένος, γιατί ενδέχεται να προκληθεί ζημιά στον εκτυπωτή.*

6. Κρατήστε και τις δύο πλευρές του οδηγού μελανοταινίας και πιέστε τον προς τα κάτω μέχρι να βγει έξω από την κεφαλή εκτύπωσης.

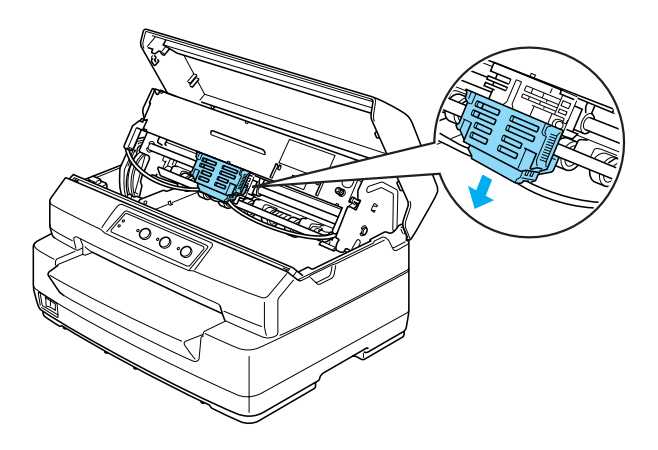

7. Κρατήστε και τις δύο πλευρές της κασέτας μελανοταινίας και με τα δύο σας χέρια και περιστρέψτε τη στους πλαστικούς πείρους. Στη συνέχεια τραβήξτε τη μέχρι να βγει από τον εκτυπωτή.

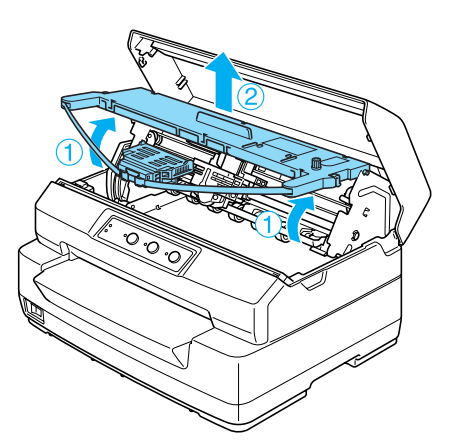

8. Αφαιρέστε τη συσκευασία της νέας κασέτας μελανοταινίας.

9. Τοποθετήστε τους πλαστικούς πείρους της κασέτας μελανοταινίας στις υποδοχές του εκτυπωτή. Στη συνέχεια, πιέστε την κασέτα μελανοταινίας μέχρι να κουμπώσει στη θέση της.

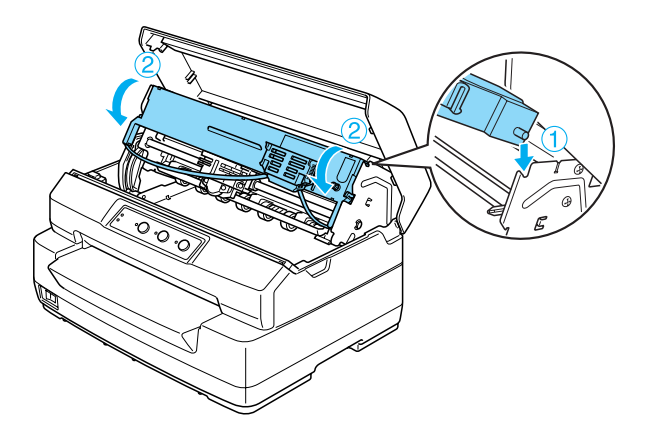

10. Κρατήστε και τις δύο πλευρές του οδηγού μελανοταινίας και πιέστε τον προς τα κάτω μέχρι να βγει έξω από την κασέτα μελανοταινίας.

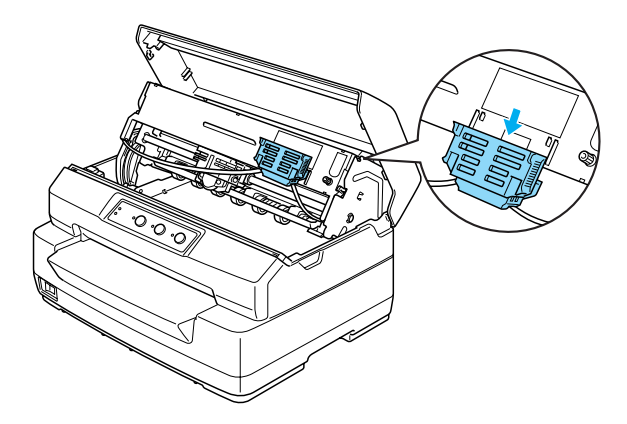

11. Τοποθετήστε τον οδηγό μελανοταινίας στο κάτω μέρος της κεφαλής εκτύπωσης και πιέστε τον μέχρι να κάνει κλικ.

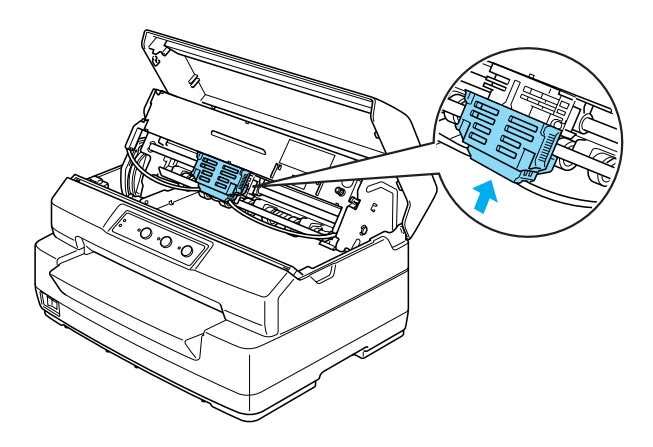

12. Στρέψτε το κουμπί που τεντώνει τη μελανοταινία για να τοποθετηθεί η μελανοταινία στη σωστή θέση.

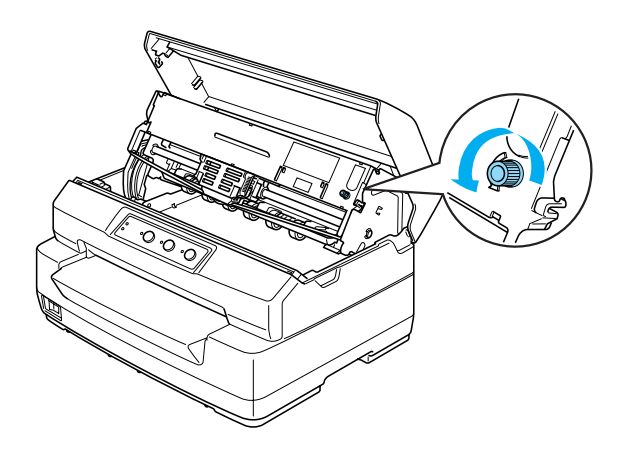

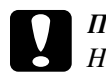

c *Προσοχή: Η μελανοταινία δεν θα πρέπει να έχει περιστραφεί ή τσαλακωθεί.*

13. Τραβήξτε το μοχλό απελευθέρωσης προς τα πίσω για να μετακινηθεί ο άνω μηχανισμός και να επιστρέψει στην αρχική του θέση. Βεβαιωθείτε ότι τραβήξατε το μοχλό μέχρι να κάνει κλικ.

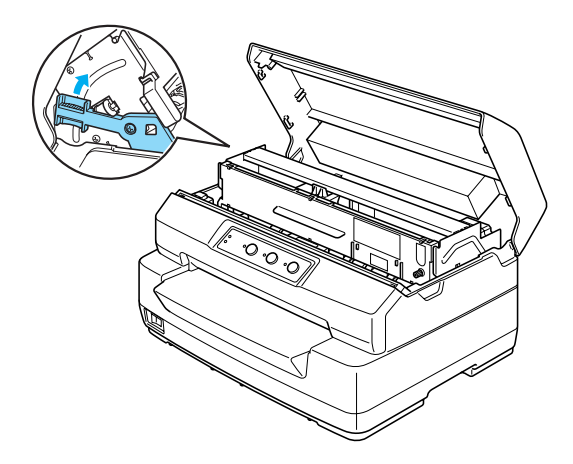

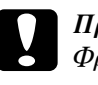

c *Προσοχή: Φροντίστε να μετακινήσετε τον άνω μηχανισμό τραβώντας το μοχλό απελευθέρωσης. Μην τραβάτε το μηχανισμό με το χέρι. Ενδέχεται να υποστεί ζημιά ο εκτυπωτής.*

14. Κλείστε το κάλυμμα του εκτυπωτή.

## Στήριγμα για χαρτί σε ρολό

Το πρόσθετο εξάρτημα στηρίγματος χαρτιού σε ρολό (C811141) σας επιτρέπει να χρησιμοποιήσετε τον εκτυπωτή σας με χαρτί σε ρολό 8,5 ιντσών, όπως αυτό που χρησιμοποιείται στις συσκευές τηλετύπου. Αποτελεί εναλλακτική λύση για εφαρμογές που απαιτούν μεταβαλλόμενα μήκη χαρτιού. Πριν τοποθετήσετε το στήριγμα για χαρτί σε ρολό, πρέπει να το συναρμολογήσετε.

## Συναρμολόγηση στηρίγματος για χαρτί σε ρολό

Ακολουθήστε τα παρακάτω βήματα για να συναρμολογήσετε το στήριγμα για χαρτί σε ρολό:

1. Τοποθετήστε τα τοξοειδή ρουλεμάν στο στήριγμα, σύμφωνα με το σχήμα.

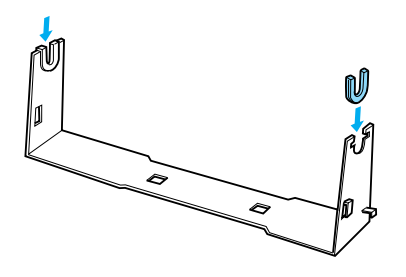

2. Τοποθετήστε τη βάση στο στήριγμα και συνδέστε τα δύο μέρη με τους πλαστικούς αποστάτες. Βεβαιωθείτε ότι ο προσανατολισμός του στηρίγματος και της βάσης είναι αυτός που φαίνεται στην εικόνα.

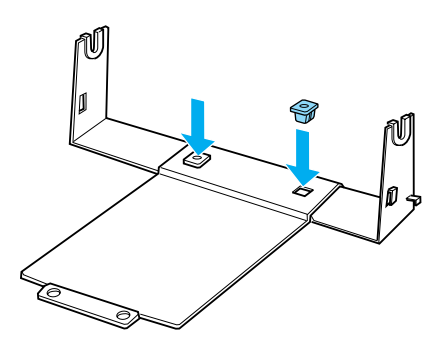

3. Τοποθετήστε το μοχλό τεντώματος και στις δύο άκρες του στηρίγματος, όπως φαίνεται στο σχήμα. Ενώ τραβάτε το μοχλό τεντώματος, τοποθετήστε τα μεταλλικά άκρα του μοχλού τεντώματος στις οπές του στηρίγματος. Η συναρμολόγηση του στηρίγματος για χαρτί σε ρολό ολοκληρώθηκε.

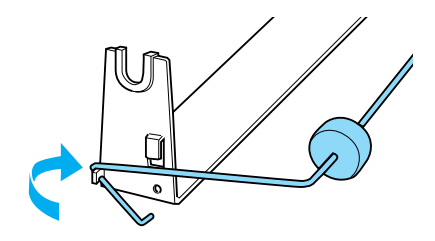

#### Τοποθέτηση στηρίγματος για χαρτί σε ρολό

Ακολουθήστε τα παρακάτω βήματα για να τοποθετήσετε το στήριγμα για χαρτί σε ρολό στον εκτυπωτή σας:

- 1. Βεβαιωθείτε ότι ο εκτυπωτής είναι απενεργοποιημένος.
- 2. Τοποθετήστε το στήριγμα για χαρτί σε ρολό κάτω από τον εκτυπωτή, όπως φαίνεται παρακάτω. Εισάγετε τους δύο πείρους τοποθέτησης, στο κάτω μέρος του εκτυπωτή, μέσα τις δύο οπές που βρίσκονται στη βάση.

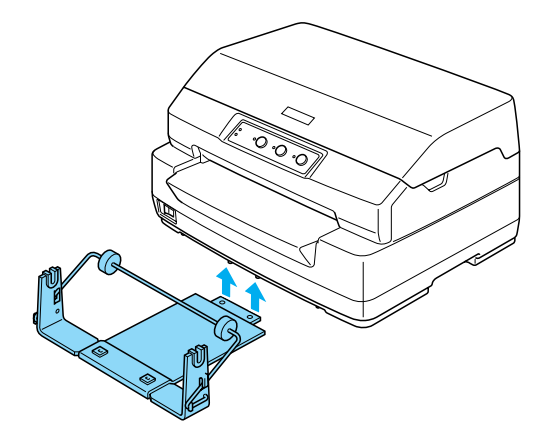

c *Προσοχή: Το στήριγμα χαρτιού σε ρολό δεν είναι προσαρτημένο στον εκτυπωτή, μόνο το βάρος του εκτυπωτή και οι δύο πείροι τοποθέτησης το συγκρατούν στη θέση του. Εάν σηκώσετε τον εκτυπωτή, προσέξτε να μην πέσει το στήριγμα χαρτιού σε ρολό.*

## Τοποθέτηση χαρτιού σε ρολό

Ακολουθήστε τα παρακάτω βήματα για να τοποθετήσετε χαρτί σε ρολό, μετά την τοποθέτηση του στηρίγματος για χαρτί σε ρολό:

- 1. Βεβαιωθείτε ότι ο εκτυπωτής είναι απενεργοποιημένος.
- 2. Κόψτε την άκρη του ρολού χαρτιού ευθύγραμμα.

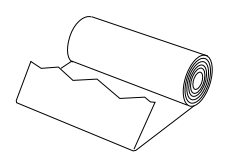

3. Εισάγετε τον άξονα του στηρίγματος στο κέντρο του ρολού χαρτιού, σύμφωνα με το σχήμα.

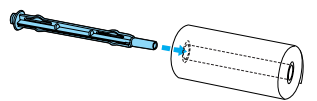

4. Τοποθετήστε τον άξονα και το ρολό χαρτιού πάνω στο στήριγμα για χαρτί σε ρολό, έτσι η τροφοδοσία χαρτιού να πραγματοποιείται από το κάτω μέρος του ρολού. Στη συνέχεια, ενεργοποιήστε τον εκτυπωτή.

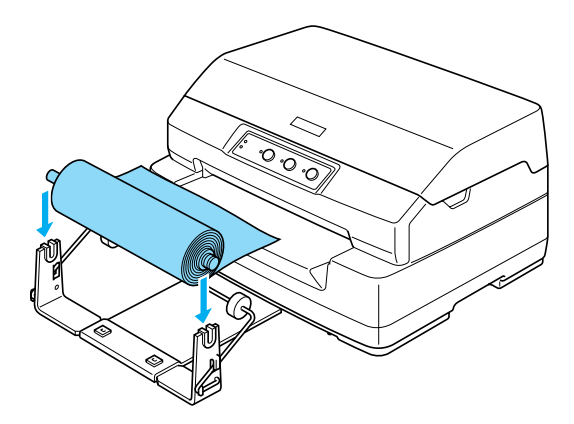

5. Φέρτε την άκρη του χαρτιού στο μπροστινό μέρος του εκτυπωτή και εισάγετέ τη στην μπροστινή υποδοχή μέχρι να συναντήσει αντίσταση. Ο εκτυπωτής φορτώνει αυτόματα το χαρτί σε ρολό στη σωστή θέση.

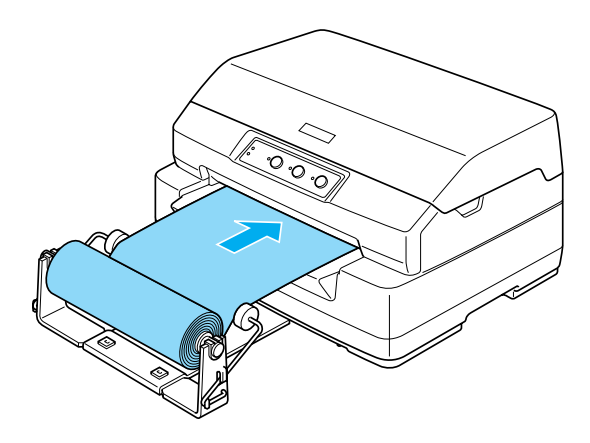

Μπορείτε τώρα να πραγματοποιήσετε εκτύπωση. Όταν ολοκληρώσετε την εκτύπωση, προωθήστε το χαρτί με εντολή προώθησης χαρτιού (σε κατάσταση PR2), ή πατώντας το κουμπί F1/Eject (σε κατάσταση WNI4915, ESC/P2 ή IBM PPDS). Στη συνέχεια, κόψτε το χαρτί στο σημείο όπου βγαίνει από τον εκτυπωτή.

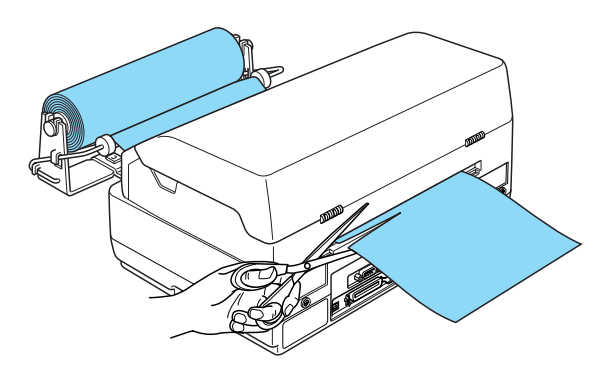

## Αφαίρεση χαρτιού σε ρολό

Δεν είναι δυνατή η προώθηση προς τα πίσω του χαρτιού σε ρολό. Για να αφαιρέσετε το χαρτί σε ρολό, κόψτε το χαρτί στο σημείο όπου εισέρχεται στον εκτυπωτή. Μετά εξάγετε το χαρτί που απομένει με εντολή προώθησης χαρτιού (σε κατάσταση PR2), ή πατώντας το κουμπί F1/Eject (σε κατάσταση WNI4915, ESC/P2 ή IBM PPDS).

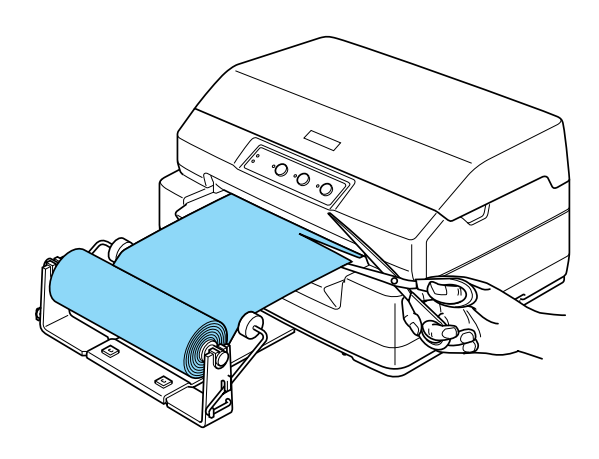

#### Διακομιστής εκτύπωσης

Μπορείτε να χρησιμοποιήσετε τον εκτυπωτή ως εκτυπωτή δικτύου, εγκαθιστώντας ένα διακομιστή εκτύπωσης στη θύρα διασύνδεσης USB του εκτυπωτή. Ανατρέξτε στο εγχειρίδιο διαχειριστή που συνοδεύει αυτό το πρόσθετο εξάρτημα για οδηγίες σχετικά με την εγκατάσταση και τη χρήση.

Μπορεί να χρησιμοποιηθεί ο ακόλουθος διακομιστής εκτύπωσης:

❏ EpsonNet 802. 11b/g Wireless and 10/100 Base Tx Ext. Print Server  $(C82437*)$ 

#### *Σημείωση:*

*Ο αστερίσκος (*✽*) αντικαθιστά το τελευταίο ψηφίο, το οποίο αλλάζει ανάλογα με τη χώρα.*

# Άλλα

Για λεπτομέρειες σχετικά με άλλα πρόσθετα εξαρτήματα, επικοινωνήστε με τον αντιπρόσωπό σας.

# Παράρτημα A Πληροφορίες για το προϊόν

## Μέρη εκτυπωτή και κασέτας μελανοταινίας

Μέρη εκτυπωτή

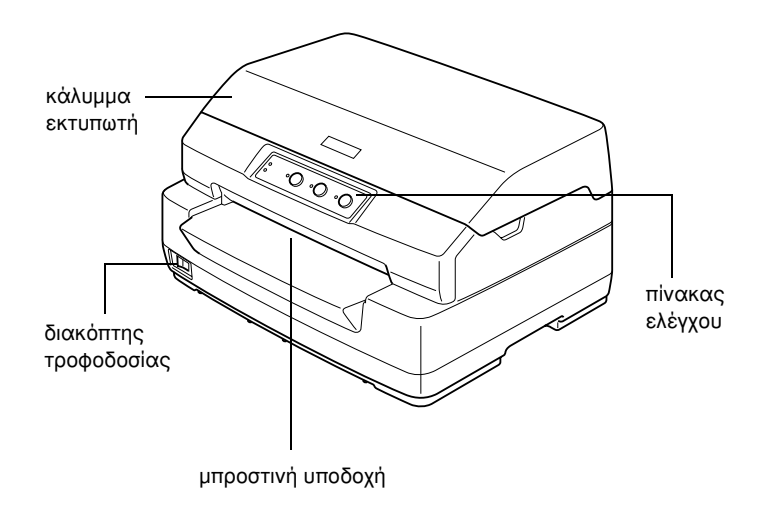

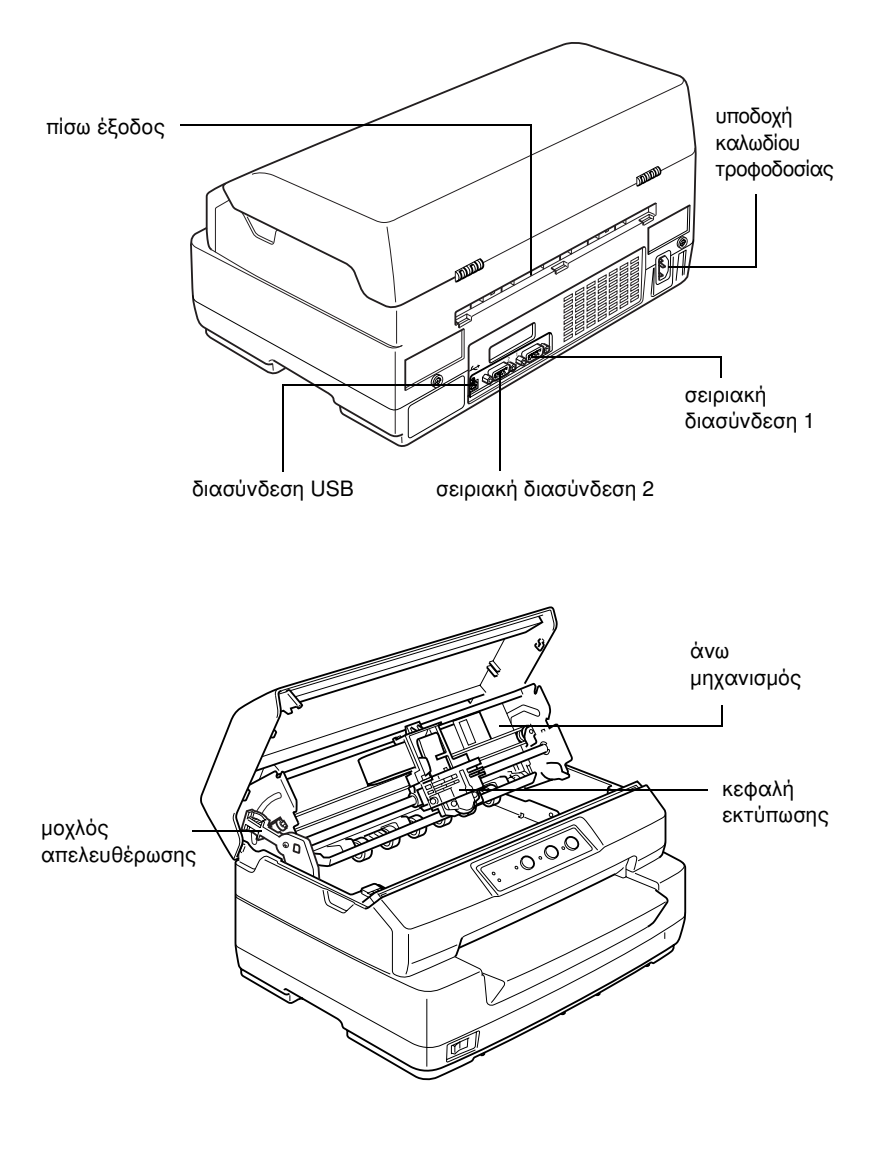

# Μέρη κασέτας μελανοταινίας

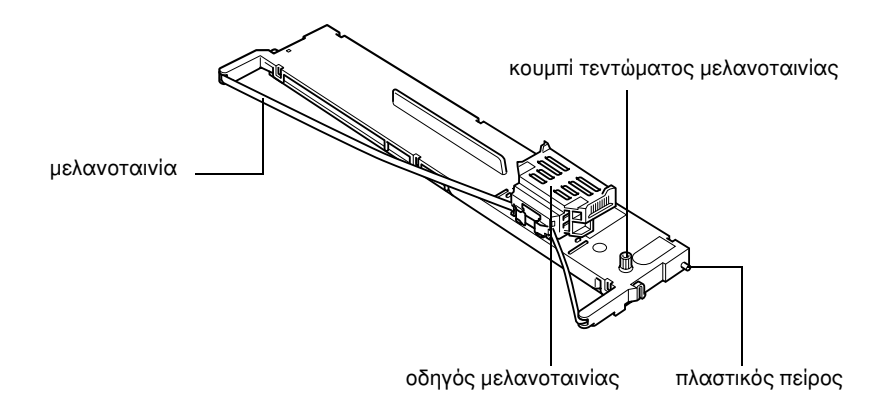

# Προδιαγραφές εκτυπωτή

# Μηχανικά στοιχεία

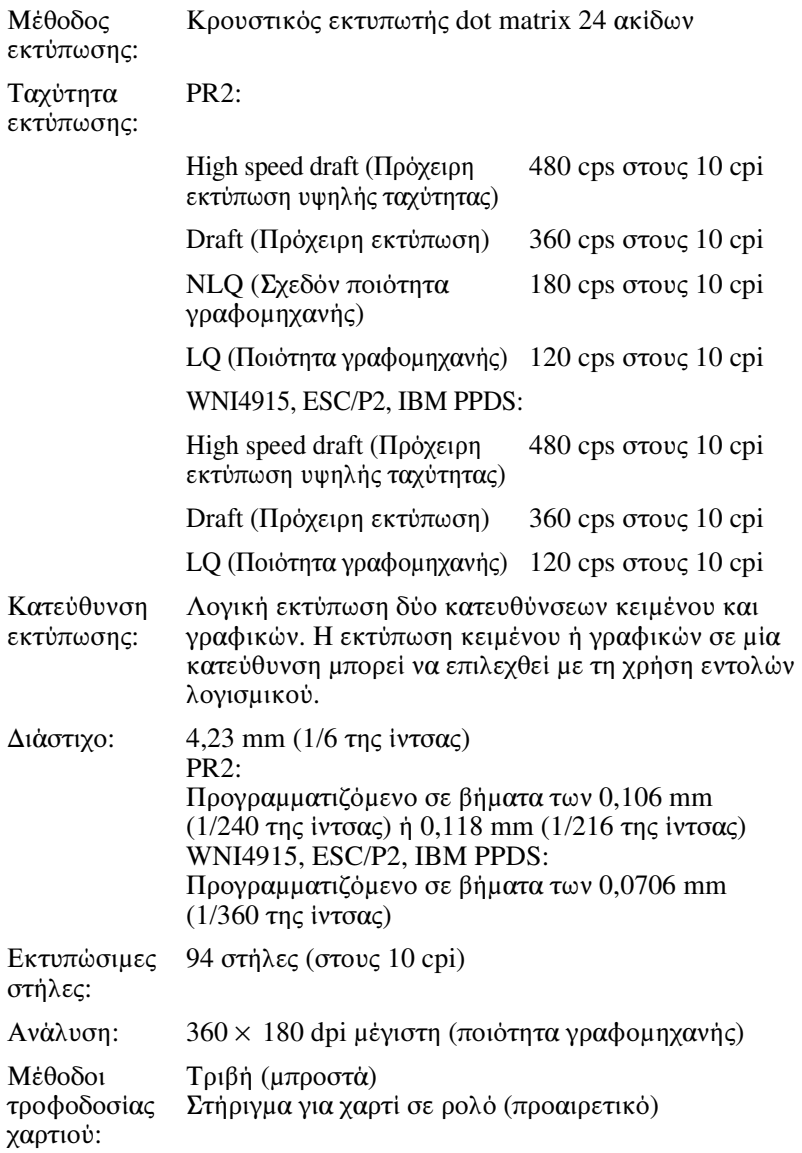

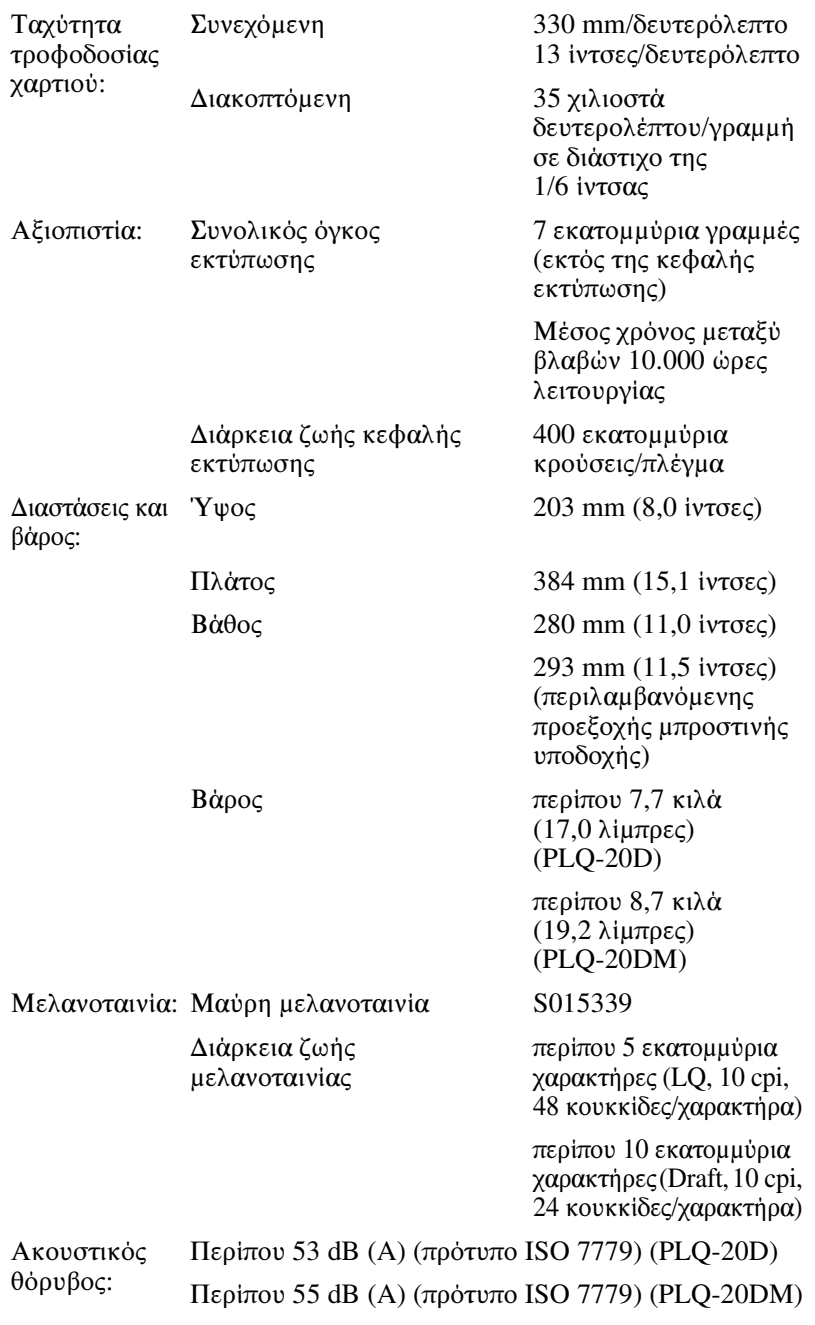

# Ηλεκτρονικά στοιχεία

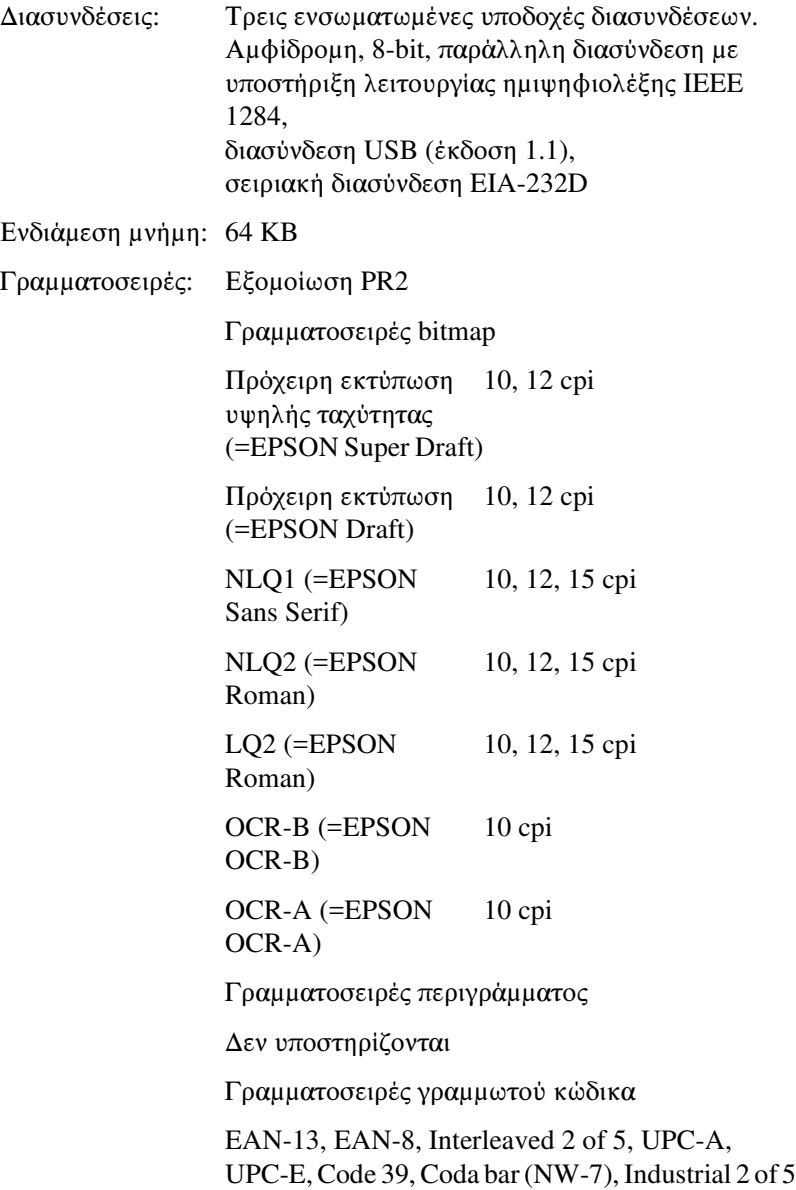

Εξομοιώσεις WNI4915, ESC/P2, IBM PPDS

Γραμματοσειρές bitmap

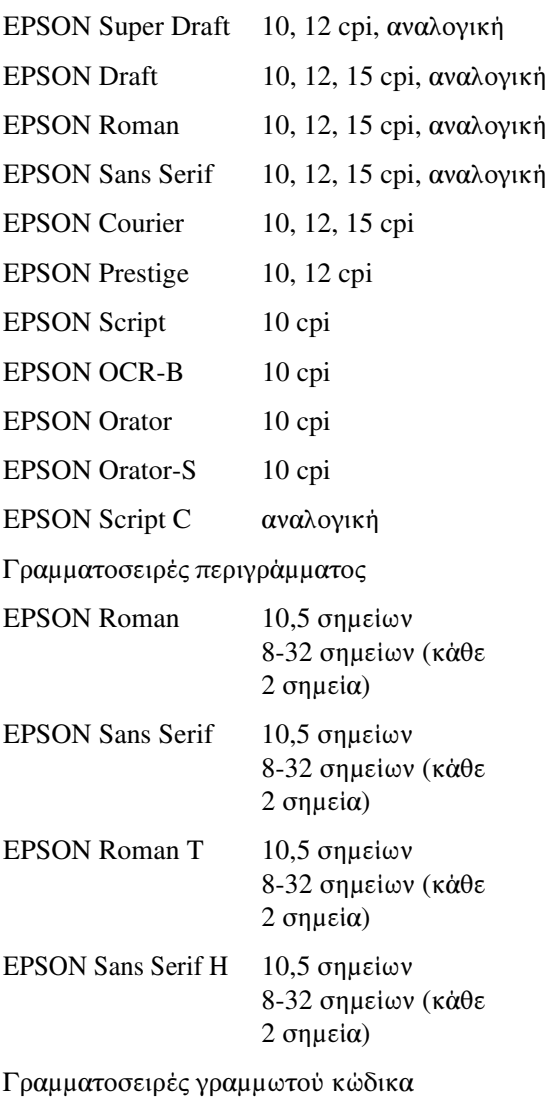

EAN-13, EAN-8, Interleaved 2 of 5, UPC-A, UPC-E, Code 39, Code 128, POSTNET

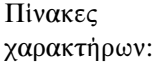

Εξομοίωση PR2

(Olivetti)

22 πίνακες χαρακτήρων γραφικών:

International, Germany, Portugal, Spain 1, Denmark/Norway, France, Italy, Sweden/Finland, Switzerland, Great Britain, USA ASCII, Greece, Israel, Spain 2, USSR, Yugoslavia, Olivetti TCV 370, Canada, SDC, Turkey, Arabic, CIBC

(ISO)

9 πίνακες χαρακτήρων γραφικών:

ISO 8859-1 Latin 1, ISO 8859-9 Latin 5 ISO 8859-2 Latin 2, ISO 8859-5 Cyrillic, ISO 8859-15, ISO 8859-6 Latin Arabic, ISO 8859-7 Greek, ISO 8859-8 Hebrew, OLI-UNIX

(PC)

19 πίνακες χαρακτήρων γραφικών:

PC-437 International, PC-220 Spain 2, PC-865 Nordic, PC-Denmark/Norway, PC-Denmark OPE, PC-860 Portugal, PC-863 Canadian French, PC-850 Latin 1, PC-858 Latin Euro, PC-875 Turkish Latin 5, PC-852 Latin 2, PC-851 Greek, PC-210 Greek, PC-855 Cyrillic, PC-862 Israel, PC-864 Arabic, PC-866 Cyrillic, PC-1252 PC-WIN Latin 1 PC-1250 PC-WIN Latin 2

Εξομοίωση WNI4915

Πίνακας πλάγιων χαρακτήρων, PC 437 (ΗΠΑ, Τυπικά για Ευρώπη), PC 850 (Πολύγλωσσο), ISO 8859-2 ISO 8859-5 ISO 8859-7 ISO 8859-8 ISO 8859-9 ISO 8859-15

Εξομοιώσεις ESC/P2 και IBM PPDS

#### Βασικό

Ένας πίνακας πλάγιων χαρακτήρων και 12 πίνακες χαρακτήρων γραφικών:

Πίνακας πλάγιων χαρακτήρων, PC 437 (ΗΠΑ, Τυπικά για Ευρώπη), PC 850 (Πολύγλωσσο), PC 860 (Πορτογαλικά), PC 861 (Ισλανδικά), PC 865 (Νορβηγικά), PC 863 (Γαλλικά Καναδά), BRASCII, Abicomp, ISO Latin 1, Roman 8, PC 858, ISO 8859-15

#### Διευρυμένο

Ένας πίνακας πλάγιων χαρακτήρων και 39 πίνακες χαρακτήρων γραφικών:

Πίνακας πλάγιων χαρακτήρων, PC 437 (ΗΠΑ, Τυπικά για Ευρώπη), PC 850 (Πολύγλωσσο), PC 860 (Πορτογαλικά), PC 861 (Ισλανδικά), PC 865 (Νορβηνικά), PC 863 (Γαλλικά Καναδά), BRASCII, Abicomp, ISO Latin 1, Roman 8, PC 858, ISO 8859-15, PC 437 Greek, PC 852 (Ανατολικής Ευρώπης), PC 853 (Τουρκικοί), PC 855 (Κυριλλικοί), PC 857 (Τουρκικοί), PC 866 (Ρώσικοι), PC 869 (Ελληνικοί), MAZOWIA (Πολωνικοί), Code MJK (CSFR), ISO 8859-7 (Λατινικοί/Ελληνικοί), ISO Latin 1T (Τουρκικοί), Bulgaria (Βουλγαρικοί), PC 774 (LST 1283: 1993), Estonia (Εσθονικοί), PC 771 (Λιθουανικοί), ISO 8859-2, PC 866 LAT. (Λετονικοί), PC 866 UKR (Ουκρανικοί), PC437 Slovenia, PC MC, PC1250, PC1251, PC 864 (Αραβικοί), PC APTEC (Αραβικοί), PC 708 (Αραβικοί), PC 720 (Αραβικοί), PC AR 864 (Αραβικοί) χαρακτήρων: 14 διεθνή σύνολα χαρακτήρων και ένα σύνολο χαρακτήρων legal: ΗΠΑ, Γαλλία, Γερμανία, Ηνωμ. Βασίλειο, Δανία I, Σουηδία, Ιταλία, Ισπανία I, Ιαπωνία, Νορβηγία, Δανία II, Ισπανία II,

Λατινική Αμερική, Κορέα, Legal

Σύνολα

## Ηλεκτρικά στοιχεία

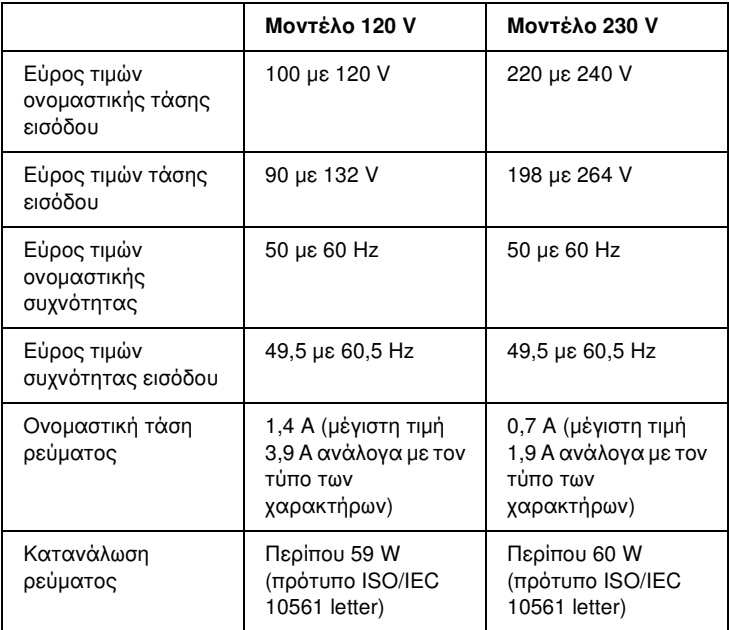

Αυτό το προϊόν έχει σχεδιαστεί για συστήματα τροφοδοσίας πληροφοριακών συστημάτων με τάση φάσης-προς-φάση 220 με 240 V.

A

#### *Σημείωση:*

*Ελέγξτε την τάση του εκτυπωτή σας από την ετικέτα που βρίσκεται στην πίσω πλευρά του.*

## Περιβαλλοντικά στοιχεία

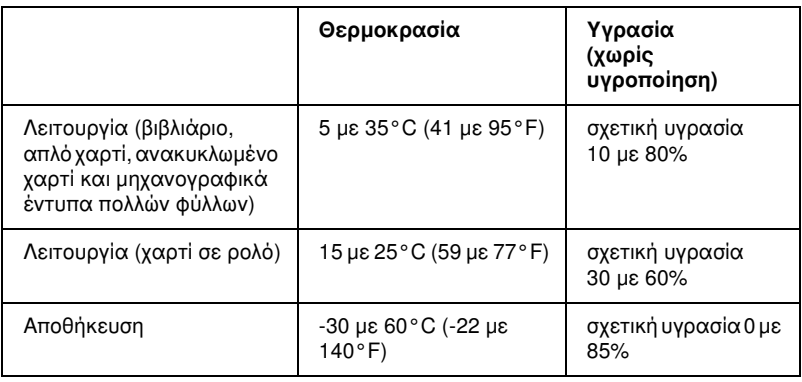

## Χαρτί

Για πληροφορίες σχετικά με τους διαθέσιμους τύπους χαρτιού και την εκτυπώσιμη περιοχή, ανατρέξτε στις *Προδιαγραφές για το χαρτί* που περιλαμβάνονται στο CD-ROM χρήστη.

#### Μονάδα ανάγνωσης/εγγραφής μαγνητικής ταινίας (μόνο οριζόντια εγκατάσταση)

Η οριζόντια μονάδα ανάγνωσης/εγγραφής μαγνητικής ταινίας χρησιμοποιείται για την ανάγνωση και την εγγραφή δεδομένων στη μαγνητική ταινία τραπεζικών βιβλιαρίων. Ανατρέξτε στις ακόλουθες προδιαγραφές της συσκευής για περισσότερες λεπτομέρειες.

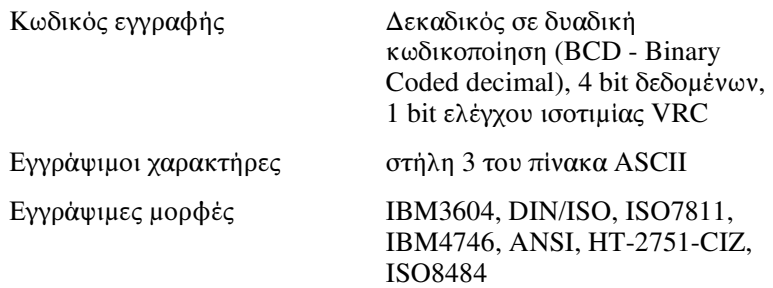

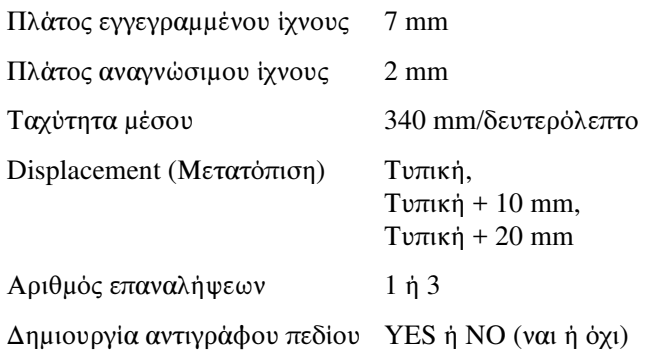

#### Εγγράψιμη περιοχή

Οπισθόφυλλο

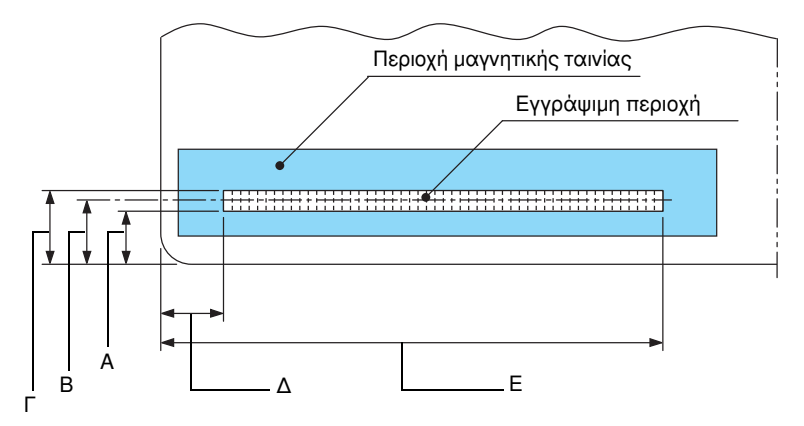

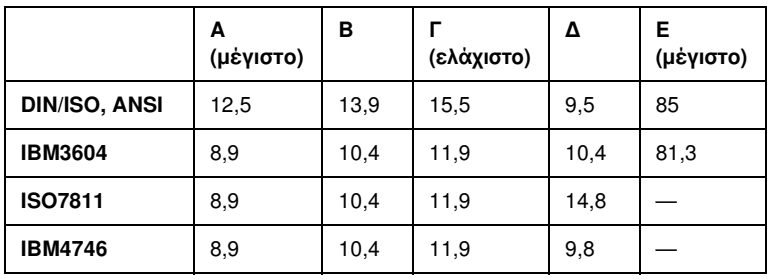

A

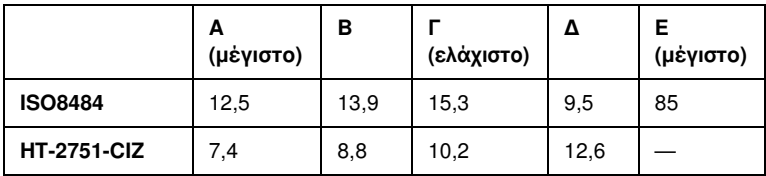

#### Προδιαγραφές εγγράψιμων μορφών

#### Εξομοίωση PR2

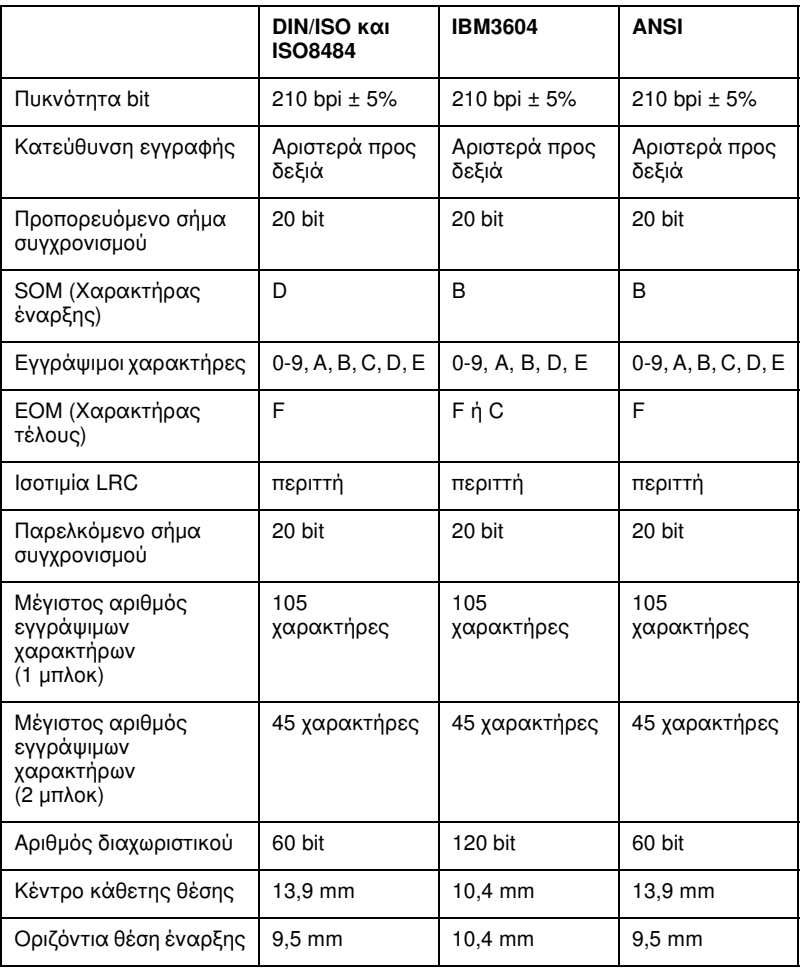

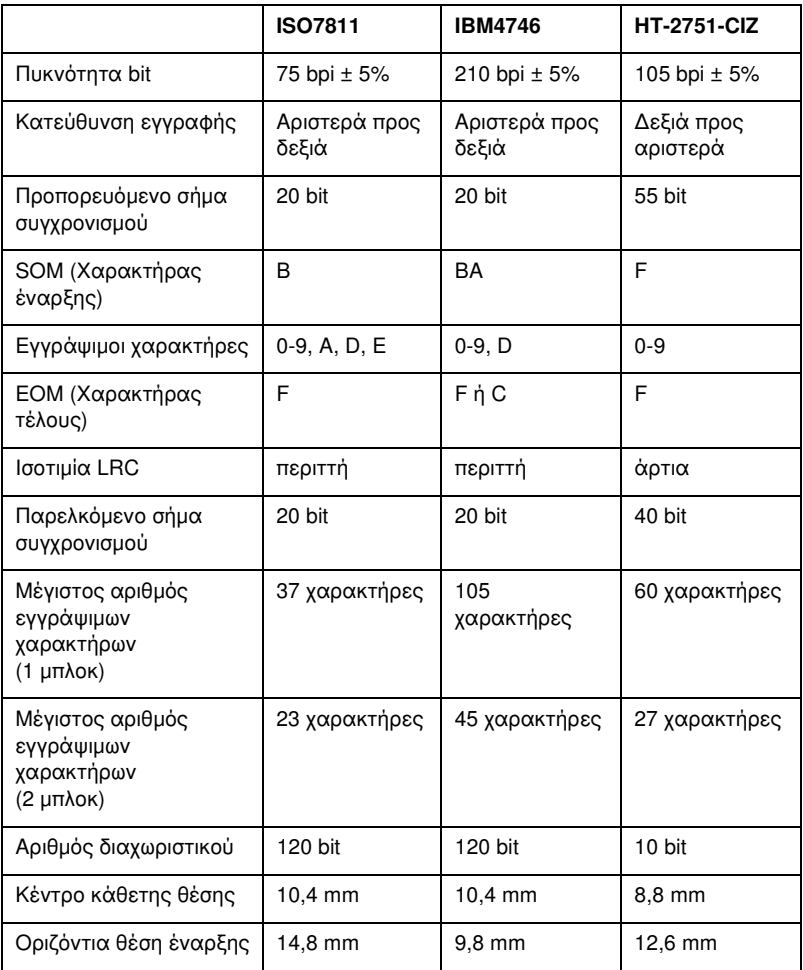

#### Εξομοίωση WNI4915

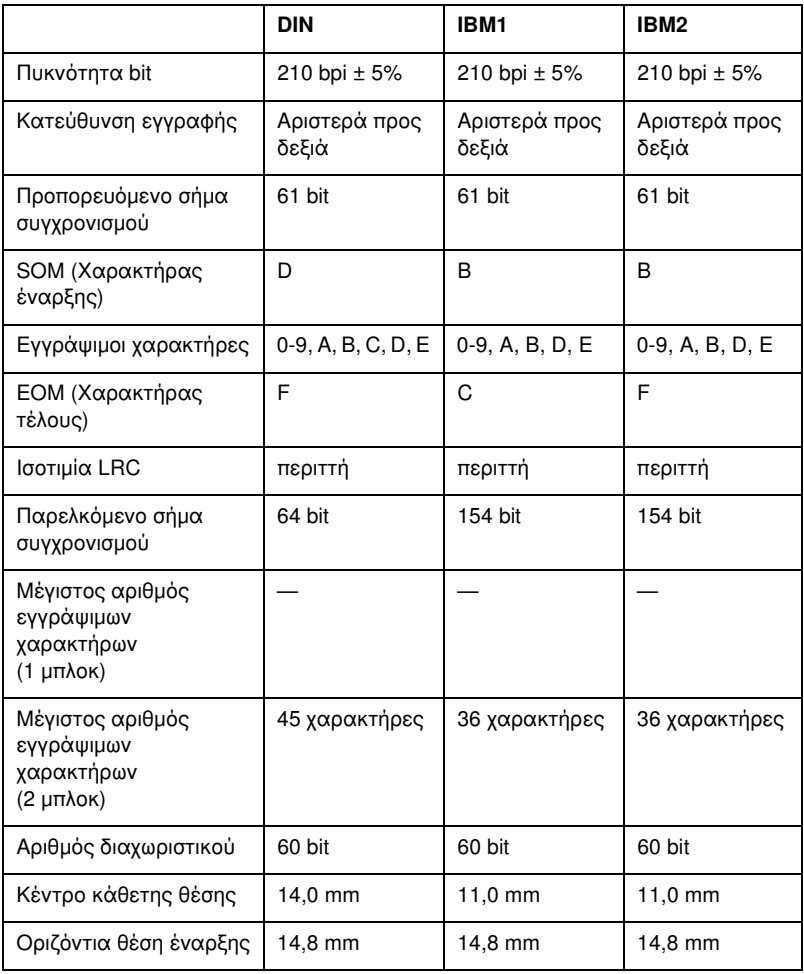

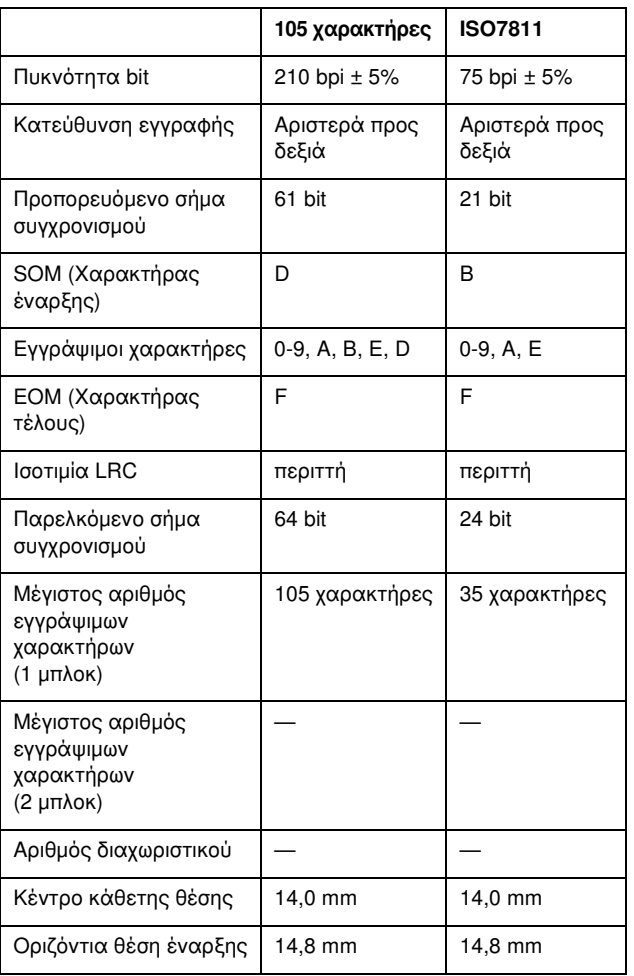

## Πίνακας μετατροπής χαρακτήρων

#### Εξομοίωση PR2

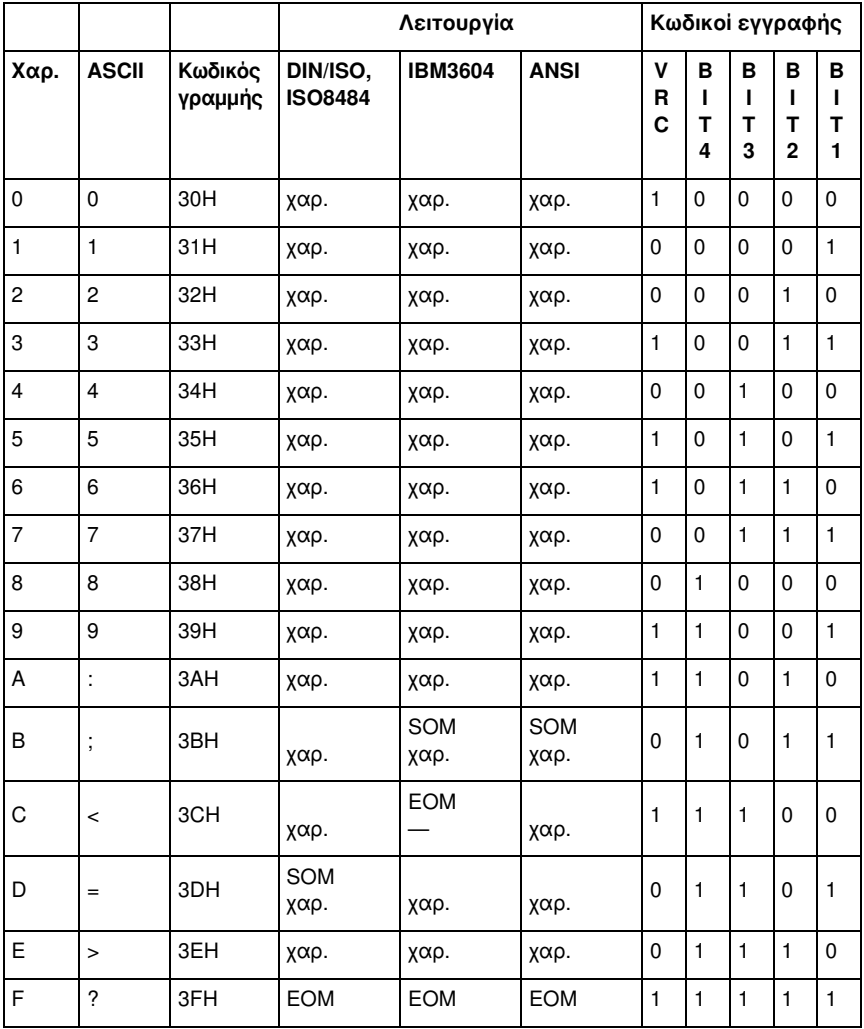

\* χαρ. σημαίνει "χαρακτήρας".

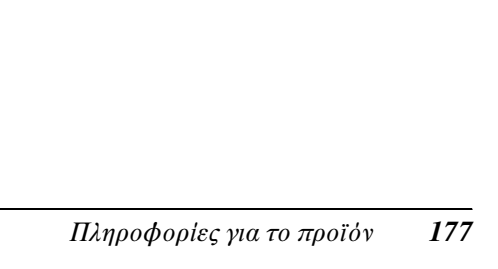

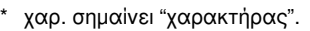

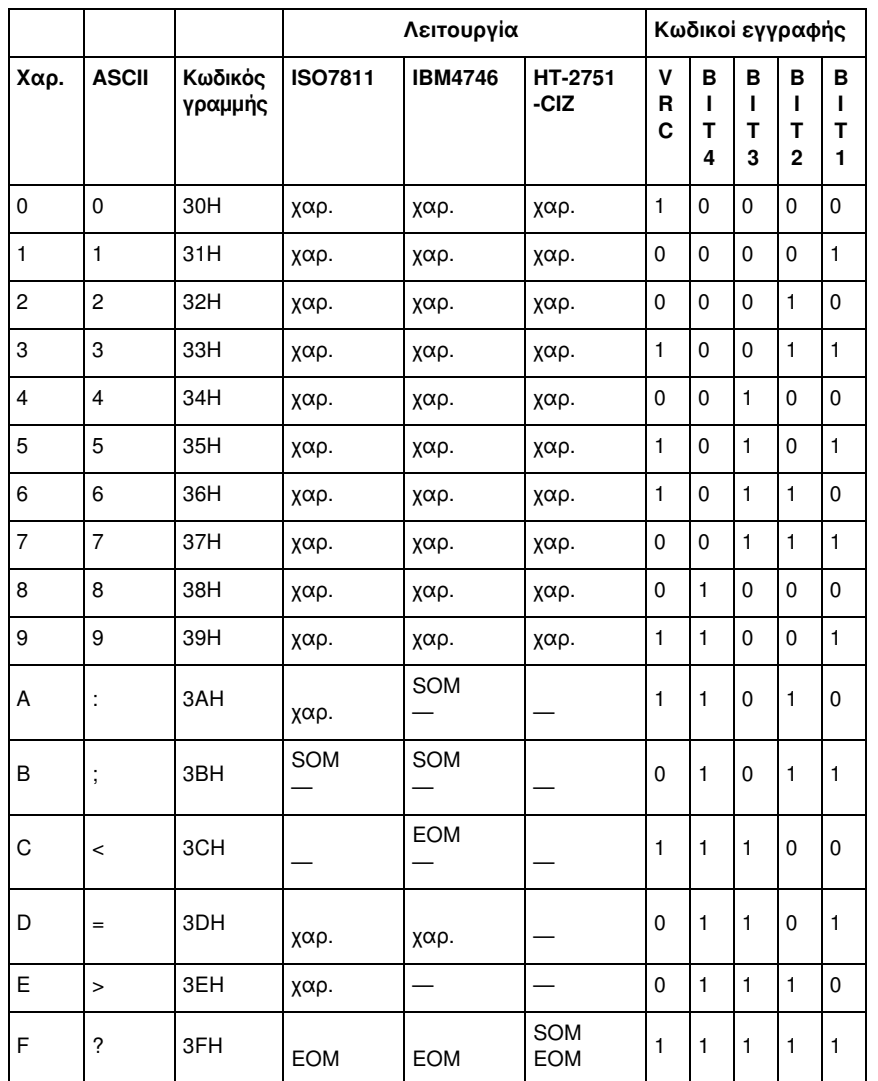

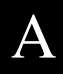

#### Εξομοίωση WNI4915

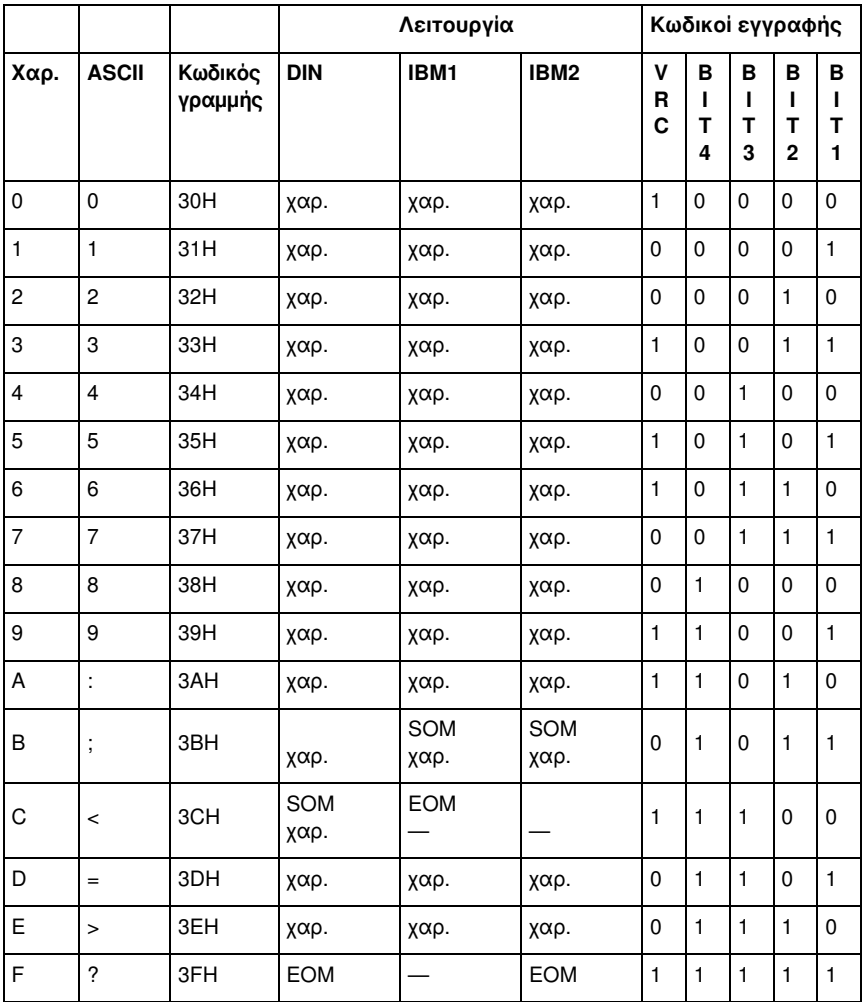

\* χαρ. σημαίνει "χαρακτήρας".

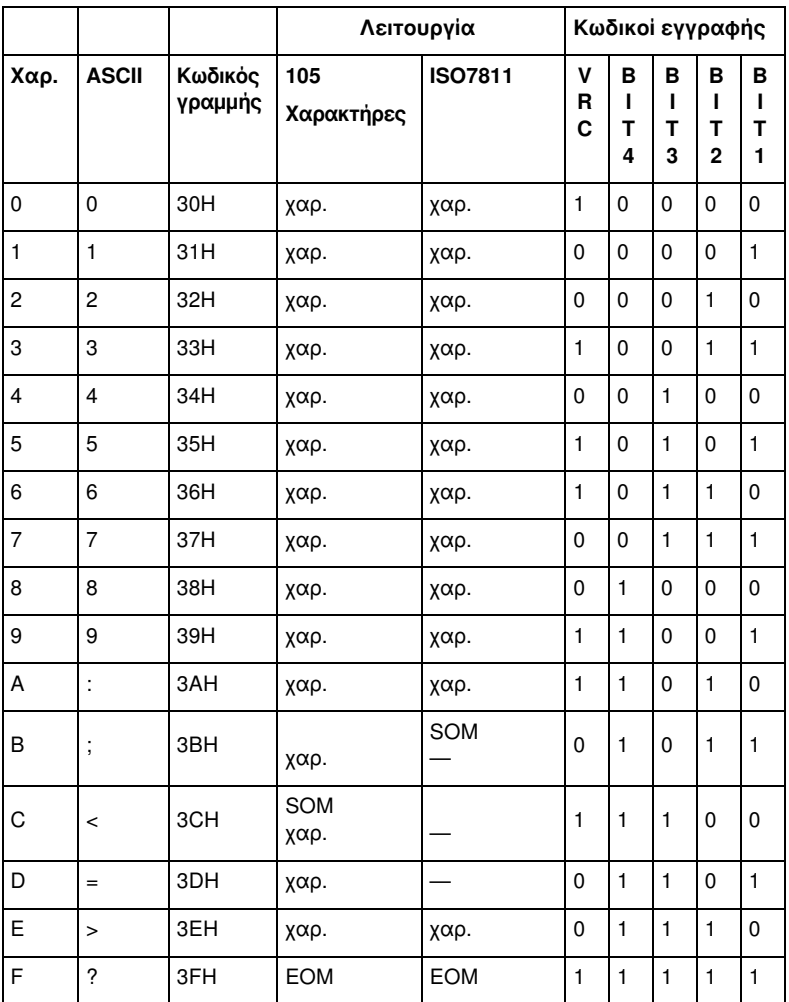

\* χαρ. σημαίνει "χαρακτήρας".

#### Διάταξη εγγραφής μαγνητικής ταινίας

#### DIN/ISO, IBM3604, ANSI, ISO7811, IBM4746 και ISO8484

#### Μορφή 1 μπλοκ

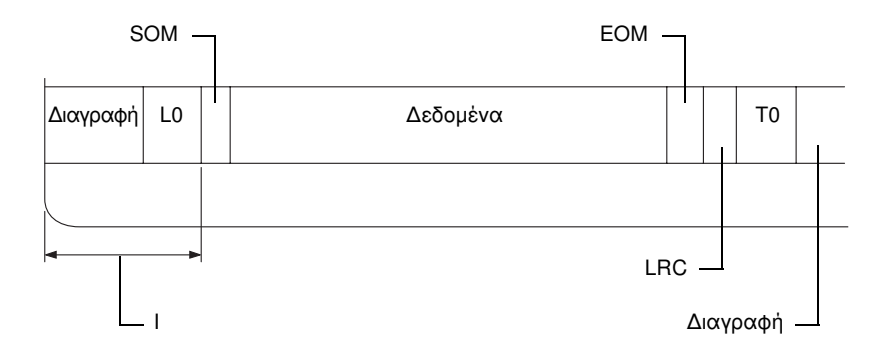

Μορφή 2 μπλοκ

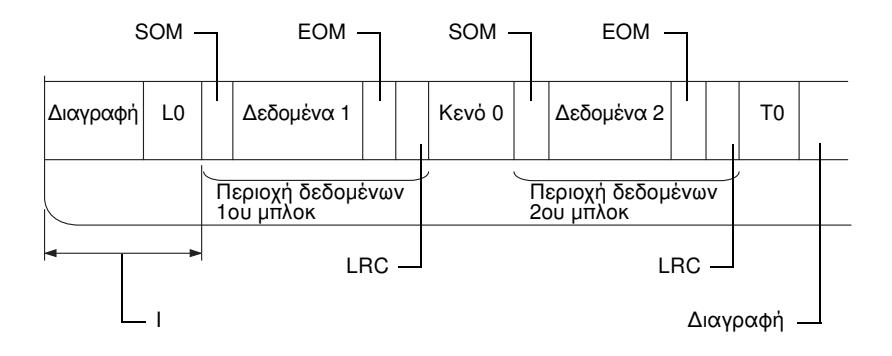
Κατεύθυνση μορφής bit

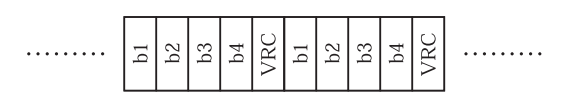

HT-2751-CIZ

### Μορφή 1 μπλοκ

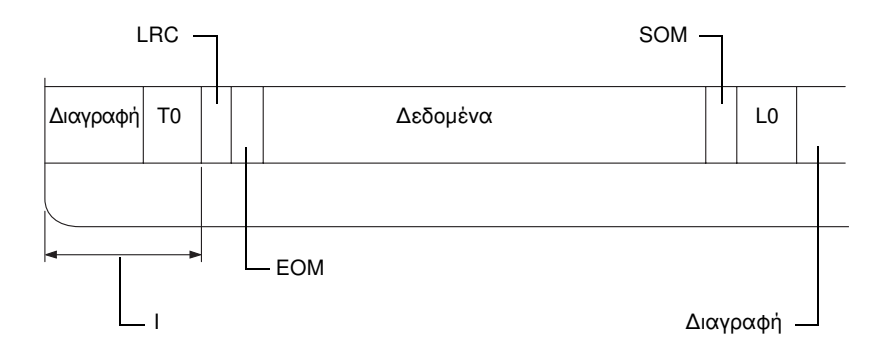

### Μορφή 2 μπλοκ

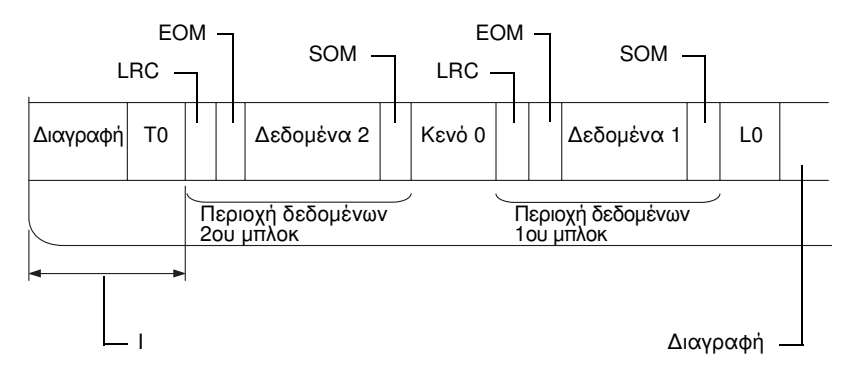

Κατεύθυνση μορφής bit

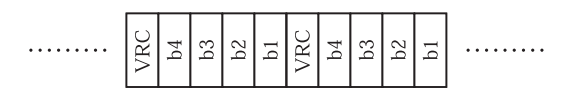

# Λίστες εντολών

<span id="page-181-0"></span>Για πληροφορίες σχετικά με τις εντολές, ανατρέξτε στην ενότητα *Οδηγός προγραμματισμού*, που περιλαμβάνεται στο CD-ROM χρήστη.

# Πρότυπα και εγκρίσεις

<span id="page-182-0"></span>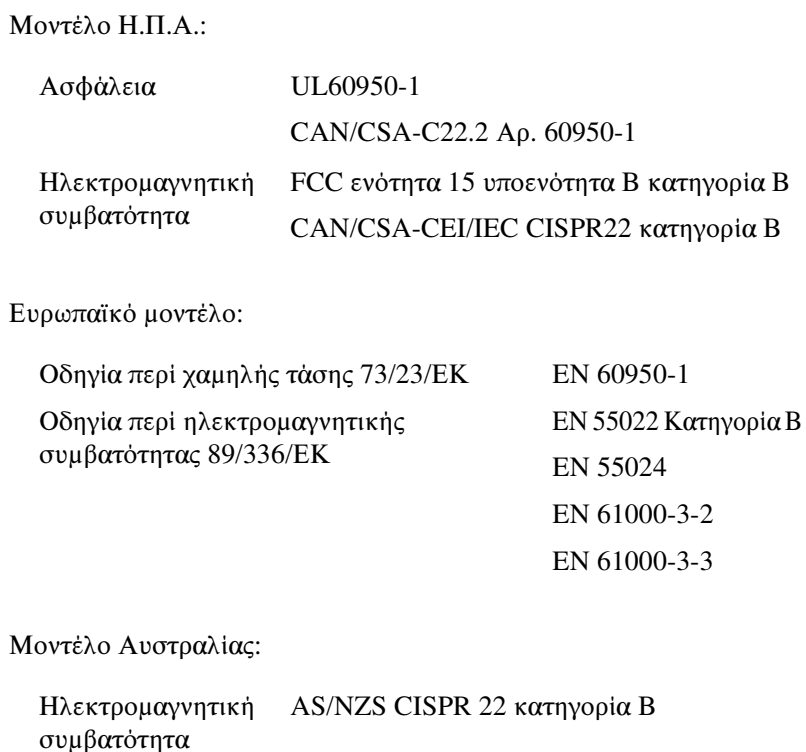

# Καθαρισμός εκτυπωτή

Για να διατηρήσετε τον εκτυπωτή σας στην καλύτερη δυνατή κατάσταση λειτουργίας, πρέπει να τον καθαρίζετε πολύ καλά αρκετές φορές το χρόνο.

Ακολουθήστε τα παρακάτω βήματα για τον καθαρισμό του εκτυπωτή σας:

1. Αφαιρέστε το χαρτί που τυχόν υπάρχει στον εκτυπωτή και απενεργοποιήστε τον.

A

- 2. Εάν είναι τοποθετημένο το στήριγμα για χαρτί σε ρολό και ο πίσω οδηγός χαρτιού, αφαιρέστε τα.
- 3. Χρησιμοποιήστε μια μαλακή βούρτσα για να αφαιρέσετε προσεκτικά τη σκόνη και τους ρύπους από το εξωτερικό περίβλημα και τον οδηγό χαρτιού.
- 4. Αν το εξωτερικό περίβλημα και ο οδηγός χαρτιού εξακολουθούν να έχουν σκόνη ή ρύπους, χρησιμοποιήστε ένα μαλακό, καθαρό πανί το οποίο θα βρέξετε ελαφρώς με ήπιο καθαριστικό διαλυμένο σε νερό και καθαρίστε το εξωτερικό περίβλημα και τον οδηγό χαρτιού. Το κάλυμμα του εκτυπωτή να παραμείνει κλειστό για να αποφευχθεί το ενδεχόμενο εισροής νερού στο εσωτερικό του εκτυπωτή. Προσέξτε να μην εισρεύσει νερό από τη μπροστινή υποδοχή.

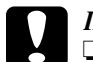

### c *Προσοχή:*

❏ *Μην χρησιμοποιείτε ποτέ οινόπνευμα ή διαλυτικές ουσίες για τον καθαρισμό του εκτυπωτή. Αυτές οι χημικές ουσίες μπορεί να καταστρέψουν τα εξαρτήματα και το περίβλημα του εκτυπωτή.*

- ❏ *Ο μηχανισμός του εκτυπωτή ή τα ηλεκτρονικά του εξαρτήματα δεν πρέπει να έρθουν σε επαφή με νερό.*
- ❏ *Μην χρησιμοποιείτε σκληρή ή τραχιά βούρτσα.*

Μην ψεκάζετε το εσωτερικό του εκτυπωτή με λιπαντικά. Η χρήση ακατάλληλων λιπαντικών μπορεί να προκαλέσει βλάβη στο μηχανισμό του εκτυπωτή. Επικοινωνήστε με έναν αντιπρόσωπο της Epson, εάν πιστεύετε ότι απαιτείται λίπανση.

# Μεταφορά εκτυπωτή

Αν χρειαστεί να μεταφέρετε τον εκτυπωτή σας σε κάποια απόσταση, συσκευάστε τον εκτυπωτή χρησιμοποιώντας τα αρχικά υλικά συσκευασίας και τοποθετήστε τον στο κουτί του.

Ακολουθήστε τα παρακάτω βήματα για να συσκευάσετε τον εκτυπωτή στα αρχικά υλικά συσκευασίας:

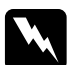

### w *Προειδοποίηση:*

*Μετακινήστε την κεφαλή εκτύπωσης με το χέρι σας για να αφαιρέσετε την κασέτα. Εάν έχετε μόλις χρησιμοποιήσει τον εκτυπωτή, η κεφαλή εκτύπωσης ενδέχεται να είναι ζεστή. Αφήστε τη να κρυώσει για λίγα λεπτά πριν την αγγίξετε.*

- 1. Αφαιρέστε το χαρτί που τυχόν υπάρχει στον εκτυπωτή. Βεβαιω[θείτε ότι ο εκτυπωτής είναι απενεργοποιημένος.](#page-144-0)
- 2. Αποσυνδέστε το καλώδιο ρεύματος από την πρίζα. Στη συνέχεια, αποσυνδέστε το καλώδιο διασύνδεσης από τον εκτυπωτή.
- 3. Εάν έχουν εγκατασταθεί τυχόν πρόσθετα εξαρτήματα, αφαιρέστε τα και συσκευάστε τα στα αρχικά κουτιά τους.
- 4. Βεβαιωθείτε ότι η κεφαλή εκτύπωσης δεν είναι ζεστή. Στη συνέχεια αφαιρέστε την κασέτα μελανοταινίας όπως περιγράφεται στην ενότητα "Αντικατάσταση κασέτας μελανοταινίας" στη σελίδα 145. Έπειτα, μετακινήστε την κεφαλή εκτύπωσης προς την αριστερή πλευρά.
- 5. Βεβαιωθείτε ότι το κάλυμμα του εκτυπωτή είναι κλειστό.
- 6. Συσκευάστε ξανά τον εκτυπωτή, την κασέτα μελανοταινίας και το καλώδιο ρεύματος (εάν χρειάζεται) με τα αρχικά υλικά συσκευασίας και τοποθετήστε τα στο αρχικό κουτί του εκτυπωτή.

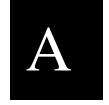

# Γλωσσάρι

#### cpi

Βλ. *χαρακτήρες ανά ίντσα (cpi)*.

#### dot matrix

Μια μέθοδος εκτύπωσης κατά την οποία κάθε γράμμα ή σύμβολο σχηματίζεται βάσει ενός μοτίβου (matrix) μεμονωμένων κουκκίδων.

#### ESC/P2

Σύντμηση για το "EPSON Standard Code for Printers" (Πρότυπος κώδικας EPSON για εκτυπωτές), το σύστημα εντολών που χρησιμοποιεί ο υπολογιστής σας για να ελέγξει τον εκτυπωτή σας. Είναι το πρότυπο για όλους τους εκτυπωτές Epson και υποστηρίζεται από τις περισσότερες εφαρμογές λογισμικών για προσωπικούς υπολογιστές.

### αλλαγή γραμμής (LF)

Χαρακτήρας ελέγχου που προωθεί το χαρτί κατά μία γραμμή.

#### [αλλαγή σ](#page-189-0)ελίδας (FF)

Κουμπί στον πίνακα ελέγχου και κωδικός ελέγχου που προωθεί το χαρτί στην επόμενη θέση έναρξης εκτύπωσης.

#### ανάλυση

Μέτρηση του μεγέθους της λεπτομέρειας που μπορεί να απεικονιστεί. Η ανάλυση των εικόνων που εκτυπώνονται υπολογίζεται από τον αριθμό των κουκκίδων ανά ίντσα (dpi).

#### απόσταση χαρακτήρων

Το οριζόντιο μέγεθος της γραμματοσειράς, το οποίο μετριέται με τον αριθμό των χαρακτήρων ανά ίντσα (cpi). Η συνήθης τιμή είναι 10 cpi. Βλ. επίσης *χαρακτήρες ανά ίντσα (cpi).*

#### αυτόματη αλλαγή γραμμής

Εάν ενεργοποιηθεί αυτή η επιλογή στην κατάσταση ρύθμισης προεπιλογών, κάθε κωδικός επαναφοράς (CR) συνοδεύεται αυτόματα από έναν κωδικό αλλαγής γραμμής (LF).

#### γραμματοσειρά

Το στυλ ενός τύπου χαρακτήρων που προσδιορίζεται με ένα όνομα, όπως Roman ή Sans Serif.

#### διασύνδεση

Η σύνδεση μεταξύ του υπολογιστή και του εκτυπωτή μέσω της οποίας μεταδίδονται τα δεδομένα στον εκτυπωτή.

### <span id="page-187-0"></span>δοκιμαστική σελίδα

Μια μέθοδος ελέγχου της λειτουργίας του εκτυπωτή. Όταν πραγματοποιείτε δοκιμαστική εκτύπωση, εκτυπώνεται σελίδα που είναι αποθηκευμένη στον εκτυπωτή.

#### εκτύπωση σε δύο κατευθύνσεις

Εκτύπωση κατά την οποία η κεφαλή εκτύπωσης εκτυπώνει και στις δύο κατευθύνσεις, από αριστερά προς τα δεξιά και από δεξιά προς τα αριστερά. Έτσι αυξάνεται η ταχύτητα εκτύπωσης, ωστόσο ενδέχεται να μειωθεί η ακρίβεια της κάθετης ευθυγράμμισης. Βλ. επίσης *εκτύπωση σε μία κατεύθυνση*.

#### εκτύ[πωση σε δεκαεξαδική μο](#page-187-0)ρφή

Μέθοδος αντιμετώπισης προβλημάτων που βοηθάει στον προσδιορισμό της αιτίας των προβλημάτων επικοινωνίας μεταξύ εκτυπωτή και υπολογιστή. Όταν ο εκτυπωτής βρίσκεται σε λειτουργία εκτύπωσης σε δεκαεξαδική μορφή, τυπώνει κάθε κωδικό που λαμβάνει σε δεκαεξαδική μορφή, καθώς και τους κωδικούς ASCII που αντιπροσωπεύουν τους χαρακτήρες. Ονομάζεται επίσης αποτύπωση δεδομένων.

#### εκτύπωση σε μία κατεύθυ[νση](#page-189-1)

<span id="page-187-1"></span>Εκτύπωση κατά την οποία η κεφαλή εκτύπωσης εκτυπώνει μόνο σε μία κατεύθυνση. Η εκτύπωση σε μία κατεύθυνση είναι χρήσιμη για την εκτύπωση γραφικών επειδή παρέχει κάθετη ευθυγράμμιση μεγαλύτερης ακριβείας. Μπορείτε να επιλέξετε εκτύπωση σε μία κατεύθυνση χρησιμοποιώντας την κατάσταση ρύθμισης προεπιλογών του εκτυπωτή. Βλ. επίσης *[εκτύπωση σε δύο κατε](#page-188-0)υθύνσεις*.

#### ημιτονισμός

Μέθοδος χρήσης διατάξεων κουκκίδων για την αναπαραγωγή εικόνας. Ο ημιτονισμός καθιστά δυνατή την παραγωγή διαφόρων αποχρώσεων του γκρι με τη χρήση μόνο μαύρων κουκκίδων ή μιας σχεδόν ατελείωτης σειράς χρωμάτων με τη χρήση μόνο λίγων έγχρωμων κουκκίδων. Βλ. επίσης *χρωματική απόδοση*.

#### κατακόρυφος προσανατολισμός

Εκτύπωση που προσανατολίζεται καθέτως στη σελίδα (σε αντίθεση με τον οριζόντιο προσανατολισμό, όπου η εκτύπωση πραγματοποιείται πλαγίως στη σελίδα). Πρόκειται για το συνήθη προσανατολισμό για την εκτύπωση επιστολών ή εγγράφων. Βλ. επίσης *οριζόντιος προσανατολισμός*.

#### κωδικοί ελέγχου

Ειδικοί κωδικοί που χρησιμοποιούνται για τον έλεγχο των λειτουργιών του εκτυπωτή, όπως ο χαρακτήρας επαναφοράς ή ο χαρακτήρας αλλαγής γραμμής, αντί των εκτυπώσιμων χαρακτήρων.

#### κάθετη θέση έναρξης εκτύπωσης

Το οριζόντιο σημείο του χαρτιού το οποίο αναγνωρίζει ο εκτυπωτής ως σημείο της πρώτης εκτυπώσιμης γραμμής. Μπορείτε να ρυθμίσετε την κάθετη θέση έναρξης εκτύπωσης από τον πίνακα ελέγχου.

### <span id="page-188-0"></span>μαγνητική ταινία

Ταινία επικαλυμμένη με μαγνητικό υλικό στην οπ[οία αποθηκεύονται δεδομένα. Το](#page-187-1) μοντέλο PLQ-20DM είναι εξοπλισμένο με συσκευή ανάγνωσης και εγγραφής δεδομένων σε μαγνητικές ταινίες.

#### οριζόντια θέση έναρξης εκτύπωσης

Το οριζόντιο σημείο στο χαρτί το οποίο αναγνωρίζει ο εκτυπωτής ως σημείο της πρώτης εκτυπώσιμης στήλης. Μπορείτε να ρυθμίσετε την οριζόντια θέση έναρξης εκτύπωσης από τον πίνακα ελέγχου.

#### οριζόντιος προσανατολισμός

Εκτύπωση που προσανατολίζεται πλαγίως στη σελίδα. Αυτός ο [προσανατολισμός έχ](#page-188-2)ει ως αποτέλεσμα σελίδα με μεγαλύτερο πλάτος από ότι ύψος, ενώ είναι ιδιαίτερα χρήσιμος για την εκτύπωση λογιστικών φύλλων. Βλ. επίσης *κατακόρυφος προσανατολισμός*.

#### πίνακας χαρακτήρων

Μια συλλογή γραμμάτων, αριθμών και συμβόλων που απαρτίζουν το σύνολο χαρ[ακτήρων το οποίο χρησιμοποιεί](#page-188-1)ται σε μια συγκεκριμένη γλώσσα.

#### <span id="page-188-1"></span>ποιότητα γραφομηχανής

Κατάσταση εκτύπωσης που χρησιμοποιείται από τον εκτυπωτή για την παραγωγή γραμματοσειρών ποιότητας γραφομηχανής, για καλύτερη αναγνωσιμότητα και εμφάνιση. Η ταχύτητα εκτύπωσης είναι χαμηλότερη. Βλ. επίσης *πρόχειρη εκτύπωση*.

#### <span id="page-188-2"></span>προεπιλογή

Ρυθμίσεις τιμών που χρησιμοποιούνται όταν μια συσκευή (όπως o εκτυπωτής) ενεργοποιείται, επανεκκινείται ή αρχικοποιείται.

#### πρόγραμμα οδήγησης

Βλ. *πρόγραμμα οδήγησης εκτυπωτή*.

### πρόγραμμα οδήγησης εκτυπωτή

Μια εφαρμογή λογισμικού που μεταβιβάζει εντολές σχετικά με τη χρήση των λειτουργιών ενός συγκεκριμένου εκτυπωτή.

#### πρόχειρη εκτύπωση

Η μέθοδος εκτύπωσης που χρησιμοποιείται από τον εκτυπωτή όταν επιλέγετε Draft (Πρόχειρη) για τη γραμματοσειρά. Η πρόχειρη γραμματοσειρά χρησιμοποιεί λιγότερες κουκκίδες ανά χαρακτήρα για ταχύτερη εκτύπωση. Βλ. επίσης *ποιότητα γραφομηχανής*.

#### συμπίεση εκτύπωσης

Αυτή η λειτουργία μειώνει το μέγεθος των δεδομένων. Μπορείτε να συμπιέσετε τα δεδομένα εκτύπωσης έως και σε ποσοστό 75%.

### <span id="page-189-1"></span><span id="page-189-0"></span>χαρακτήρες ανά ίντσα (cpi)

Ο αριθμός χαρακτήρων που χωράνε σε μία ίντσα γραμμής κειμένου, στοιχείο που καθορίζεται από το μέγεθος των χαρακτήρων. Βλ. επίσης *απόσταση χαρακτήρων*.

### χρωματική απόδοση

Μια μέθοδος ημιτονισμού σύμφωνα με την οποία οι κουκκίδες εκτυπώνονται σε προκαθορισμένη διάταξη για να αναπαραστήσουν κάποια απόχρωση ή τόνο. Η τεχνική αυτή χρωματικής απόδοσης προσφέρει καλύτερα αποτελέσματα σε εικόνες με ατόφια χρώματα, όπως σχεδιαγράμματα και γραφήματα. Βλ. επίσης *ημιτονισμός*.

# [Ευρετήριο](#page-34-0)

### [Αριθμητικά στοιχεία](#page-107-0)

0 με κάθετο, 105, 109

## [A](#page-95-0)

A.G.M. (IBM PPDS), 106, 110

# [E](#page-95-0)

EPSON Status Monitor 3, 35, 50, 124 πρόσβαση, 52 ρύθμιση, 51 [ESC/P2, 108](#page-49-0)

## I

[IBM PPDS, 96, 97, 102, 108](#page-101-0)

### P

[PR2, 96, 97](#page-67-0)

## [S](#page-93-0)

[Status Monitor 3, 50, 124](#page-137-0)

### [W](#page-130-0)

[WNI4915, 102](#page-129-0)

# Α

Ακύρωση εκτύπωσης, 68 Ακίδα σπασμένη ακίδα, 94 Αντιμετώπιση προβλημάτων Προβλήματα USB, 138 προβλήματα δικτύου, 137 προβλήματα εκτύπωσης ή ποιότητας εκτύπωσης, 131 προβλήματα θέσης εκτύπωσης, 130 προβλήματα τοποθέτησης ή τροφοδοσίας χαρτιού, 129

[προβλήματα τροφοδοσίας, 128](#page-128-0) [Αυτόματη αλλαγή γραμμής, 103, 105, 110](#page-26-0) Αυτόματη διπλή σειριακή διασύνδεση, 90, 96, 101 Αυτόματη επαναφορά, 100, 105, 110 Αφαίρεση [χαρτί σε ρολό, 157](#page-137-0)

## Β

Βιβλιάριο [βιβλιοδεσία, 93](#page-123-0) [προβλήματα, 129](#page-103-0) [τοποθέτη](#page-103-0)[ση, 27](#page-108-0)

## [Δ](#page-103-0)

Διασύνδεση USB [προβλήματα, 138](#page-53-0) [Διάγνωση προβλήματος, 115](#page-141-0)

# [Ε](#page-142-0)

[Εκτύπωση δοκιμαστικής σελίδας, 124](#page-112-0) Εκτύπωση σε δύο κατευθύνσεις (Bi-D), 104, 109 Εκτύπωση σε δεκαεξαδική μορφή, 125 Εκτύπωση σε μία κατεύθυνση (Uni-d), 104, 109 Ε[κτυπωτής](#page-114-1) κοινή χρήση, 54 Εμπλοκή χαρτιού επιδιόρθωση, 142 Ένδειξη σφάλματος, 115 Επικοινωνία με την EPSON, 143 Ευθυγράμμιση κατακόρυφων γραμμών, 113

### Η

Ηχητικό σήμα τύπος ηχητικού σήματος, 115

### [Θ](#page-89-0)

[Θέση εκτύπωσης, 31, 33](#page-89-1)

### Κ

[Κασέτα μελανοταινίας](#page-74-0) [αντικατάσταση, 145](#page-74-0) [Κατεύθυνση εκτύπωσης, 104, 109](#page-74-0) Κατάργηση εγκατάστασης λογισμικό εκτυπωτή, 69 [πρόγραμμα οδήγησης συσκευής USB,](#page-107-1)  71 Κατάσταση διασύνδεσης, 90, 96, 101, 108 Κατάσταση εκτυπωτή προορισμού, 90 Κατάσταση ρύθμισης εκτύπωσης σε δύο κατευθύνσεις, 113 [Κουμπί](#page-128-0) [F1/Eject, 75](#page-28-0) [F2, 75](#page-89-0) [Offline,](#page-89-0) [75](#page-95-1)

## Λ

[Λειτουργία πακέτου, 108](#page-74-0)

## [Μ](#page-86-0)

[Μεμονωμένα φύλλα](#page-181-0) [προβλήματα, 129](#page-169-0) τοποθέτηση, 29 [Μη αυτόματη διπλή σειριακή διασύνδεση,](#page-169-1)  90, 96, 101

### [Π](#page-89-2)

[Πίνακας ελέγχου](#page-90-0) κουμπιά και φωτεινές ενδείξεις, 75 περιγραφή λειτουργιών, 87 Προδιαγραφές λίστες εντολών, 182 μονάδα ανάγνωσης/εγγραφής μαγνητικής ταινίας, 170 περιβαλλοντικά στοιχεία, 170 πρότυπα και εγκρίσεις, 183 Προεπιλεγμένες ρυθμίσεις αλλαγή, 111 επεξήγηση, 90 κατάσταση ρύθμισης προεπιλογών, 91 Πρόγραμμα οδήγησης (πρόγραμμα οδήγησης εκτυπωτή), 35 Πρόγραμμα οδήγησης εκτυπωτή [κατάργηση εγκατάστασης, 69](#page-30-0) πρόσβαση [από Windows 2000 ή Windows NT](#page-92-0)  4.0, 41 από Windows Me ή 98, 37 ρυθμίσεις, 47 [Πρόσθετο εξάρτημα](#page-89-0) [στήριγμα για χαρτί σε ρολ](#page-89-0)[ό, 1](#page-95-1)[51](#page-100-0)

### [Ρ](#page-152-0)

Ρύθμιση κάθετη θέση έναρξης εκτύπωσης, 31 οριζόντια θέση έναρξης εκτύπωσης, 33 [Ρύθμιση Buzzer \(ηχητικό σήμα\), 93](#page-142-0)

### [Σ](#page-152-0)

Σειριακή διασύνδεση 1, 90, 96, 101, 108 Σειριακή διασύνδεση 2, 90, 96, 101, 108 Στήριγμα για χαρτί σε ρολό [συναρμολόγηση, 152](#page-59-0) [τοποθέτηση, 153](#page-64-0)

### [Τ](#page-142-0)

Τεχνική υποστήριξη, 143 Τοποθέτηση [στήριγμα για χαρτί σε ρολό, 153](#page-156-0)

### [Υ](#page-153-0)

[Υπολογιστές-πελάτες](#page-107-2) με Windows Me ή 98, 60 με Windows NT 4.0, 65 με Windows XP ή 2000, 62 Υποστήριξη πελατών, 143

### Χ

Χαρτί σε ρολό αφαίρεση, 157 τοποθέτηση, 154 Χρόνος αναμονής για αυτόματη διασύνδεση, 108